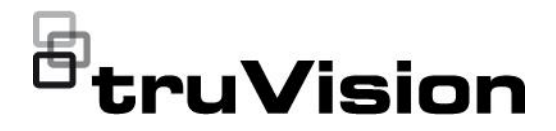

# TruVision DVR 46 Kullanıcı Kılavuzu

P/N 1073618-TR • REV H • ISS 25OCT22

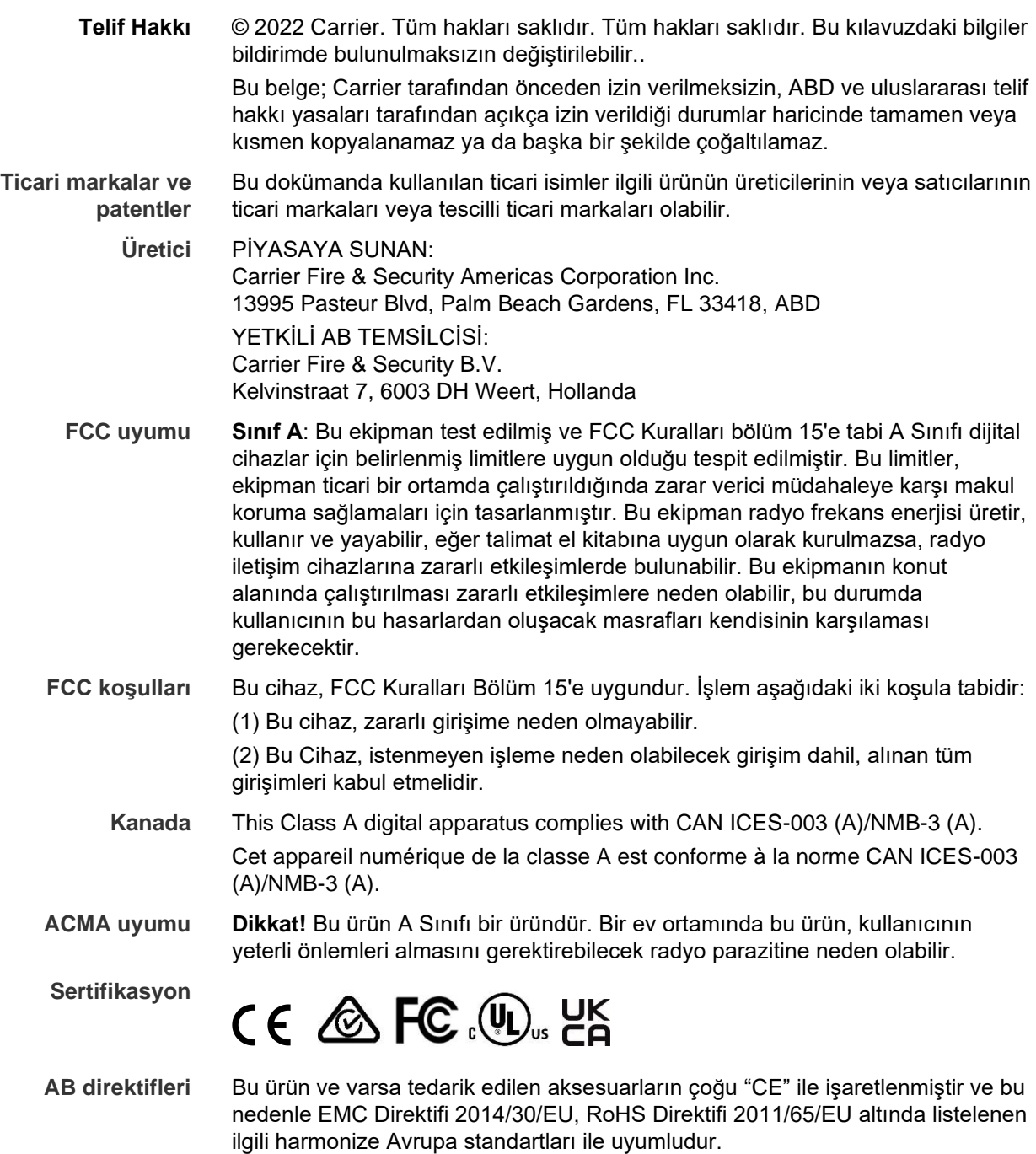

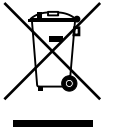

**2012/19/EU (WEEE direktifi)**: Üzerlerinde bu sembol bulunan ürünler, Avrupa Birliği ülkelerinde sınıflandırılmamış kentsel atık olarak imha edilemez. Uygun geri dönüşüm için, eşdeğer bu ürünü yeni ekipman satın aldığınız yerel tedarikçinize iade edin veya belirlenen toplama noktalarına bırakın. Daha fazla bilgi için bkz.: recyclethis.info.

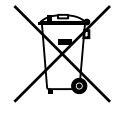

2013/56/EU ve 2006/66/EC (pil direktifi): Bu ürün bir pil içermektedir ve Avrupa Birliği'nde ayrıştırılmamış belediye atığı olarak bertaraf edilemez. Özel pil bilgileri için ürün belgelerine bakın. Pil bu sembolle işaretlenmiştir ve kadmiyum (Cd), kurşun (Pb) veya cıva (Hg) içerdiğini belirtmek için harfler içerebilir. Doğru geri dönüşüm için, aküyü tedarikçinize veya belirlenen bir toplama noktasına iade edin. Daha fazla bilgi için bkz.: recyclethis.info.

**Ürün uyarıları ve feragatler**

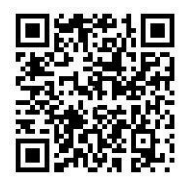

BU ÜRÜNLER NİTELİKLİ UZMANLARA SATILMAK VE NİTELİKLİ UZMANLAR TARAFINDAN MONTE EDİLMEK ÜZERE TASARLANMIŞTIR. UTC FIRE & SECURITY, HERHANGİ BİR "YETKİLİ BAYİ" VEYA "YETKİLİ SATICI" DA DAHİL OLMAK ÜZERE ÜRÜNLERİNİ SATIN ALAN KİŞİLERİN VEYA KURULUŞLARIN YANGIN VE GÜVENLİKLE İLGİLİ ÜRÜNLERİ DOĞRU ŞEKİLDE MONTE ETMEK ÜZERE GEREKLİ EĞİTİME VEYA DENEYİME SAHİP OLDUĞU KONUSUNDA HERHANGİ BİR GARANTİ VEREMEZ.

Garanti feragatleri ve ürün güvenliğine ilişkin bilgiler hakkında daha fazla bilgi için lütfen firesecurityproducts.com/policy/product-warning/ adresini ziyaret edin veya QR kodunu taratın:

**İletişim bilgileri** EMEA: https://firesecurityproducts.com Avustralya/Yeni Zelanda: https://firesecurityproducts.com.au/

**Ürün dokümantasyonu** Aby pobrać elektroniczną wersję dokumentacji produktu, należy zeskanować kod QR. Podręczniki są dostępne w wielu językach. r

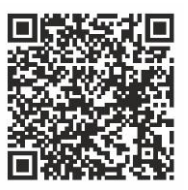

# **İçindekiler**

### Önemli bilgiler 5

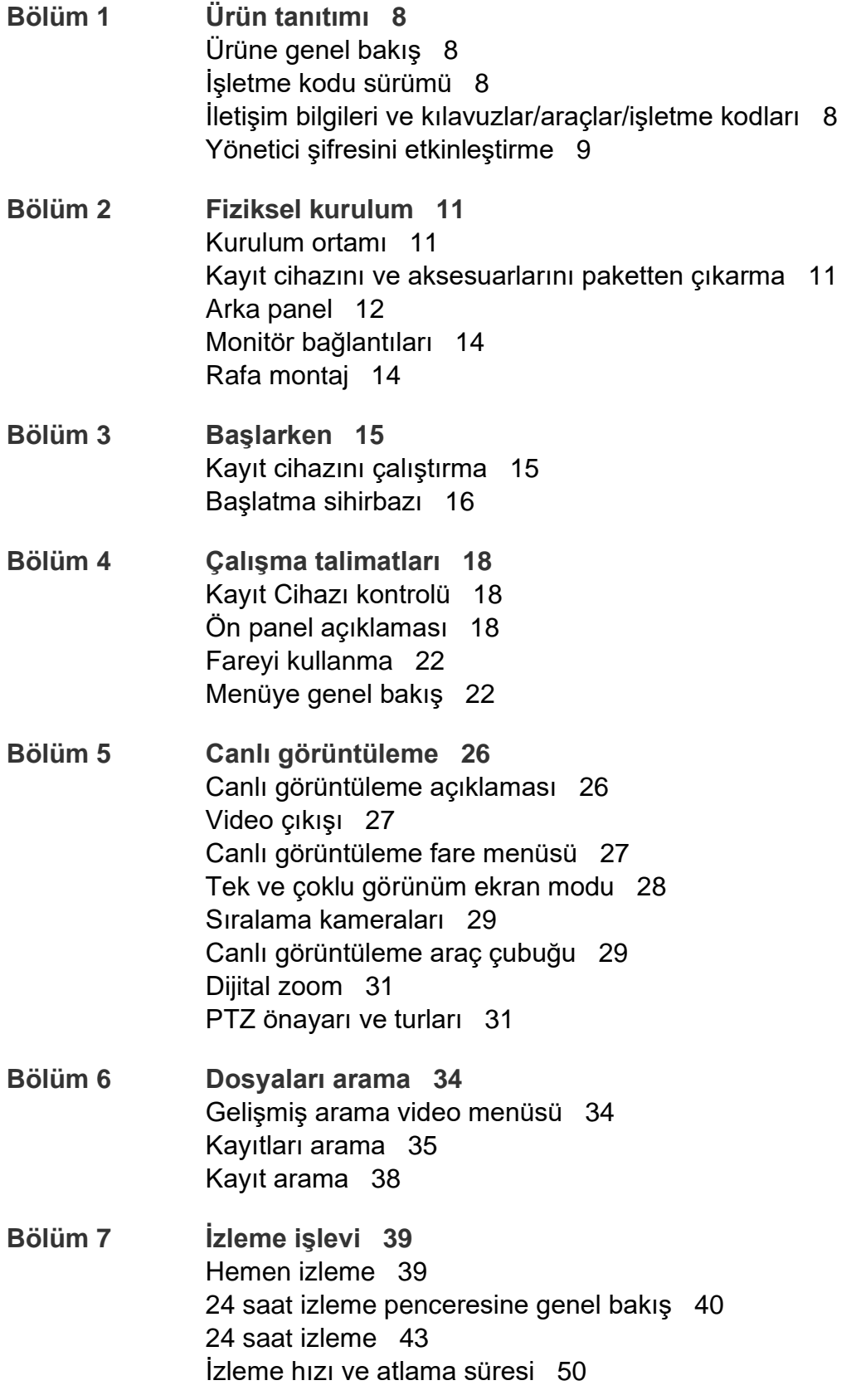

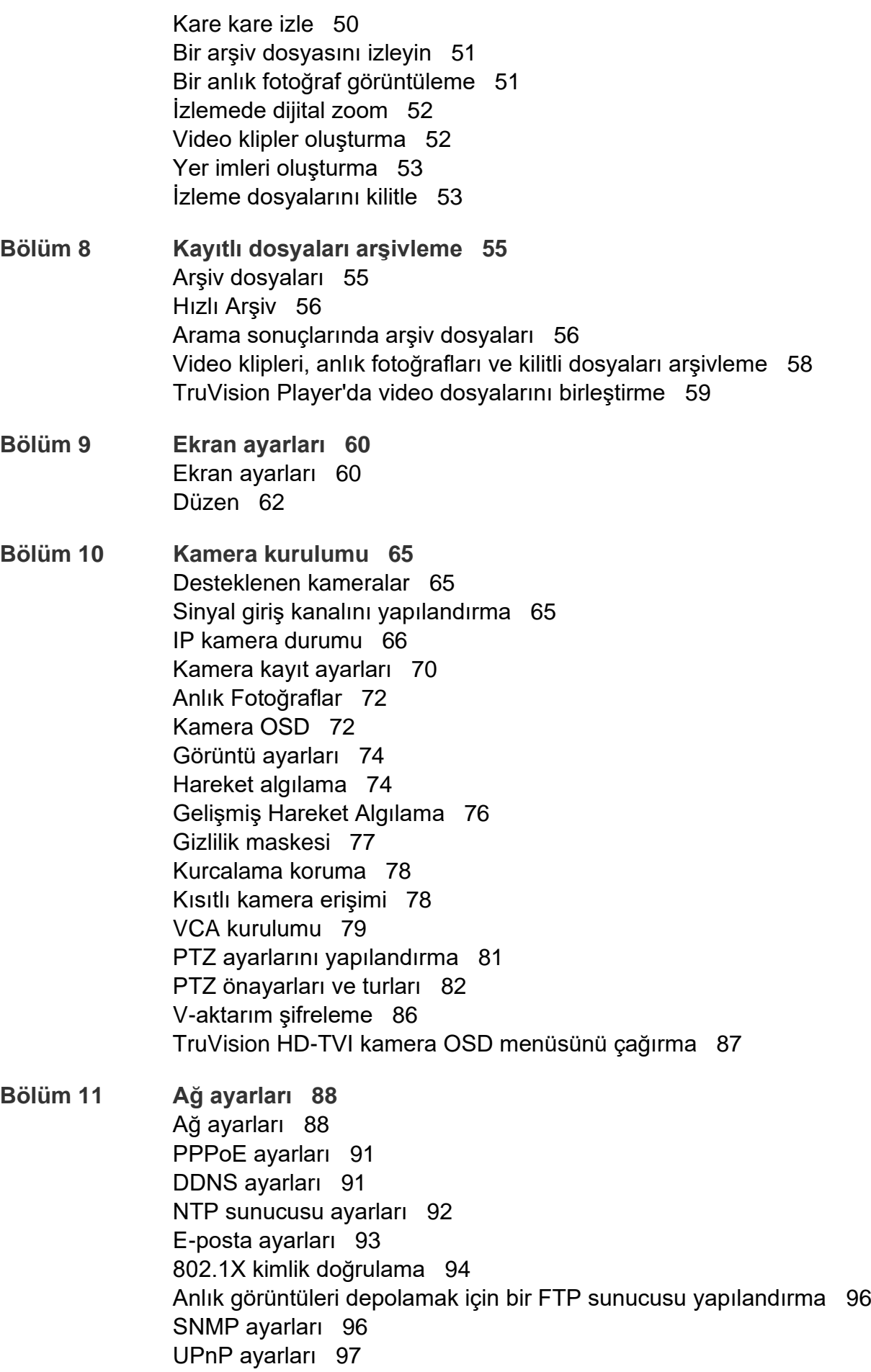

Ağ durumu 98 Ağ paketi verilerini dışa aktarma 99 Ağ istatistikleri 100 Port yönlendirme 100 Bir ağ depolama sisteminin kullanılması 100 IP adreslerini filtreleme 101 FreeNAS 102 **Bölüm 12 Kayıt 103** Kayıt programı 103 Genel kayıt ayarları 106 Otomatik arşivleme 106 Manuel kayıt 107 **Bölüm 13 Alarm ve olay kurulumu 109** Alarm girişlerini ayarlama 109 Alarm müdahale eylemleri 110 Alarm çıkışlarını ayarlama 111 Manuel tetikleme 112 Alarm ve olay bildirimi 112 Video kaybı 115 Alarm ana bilgisayarı kurulumu 116 Yetkisiz giriş tümleştirme alarmı raporlaması 116 TVRMobile anlık bildirimleri 120 Eylemleri devre dışı bırakma 123 **Bölüm 14 Cihaz yönetimi 127** Saat ve tarih ayarları 127 Genel kayıt cihazı ayarları 129 Yapılandırma dosyaları 130 Sistem işletme kodunu yükseltme 131 Tatil programları 132 RS-232 ayarları 132 Sistem iletişimi 133 **Bölüm 15 Depolama yönetimi 135** HDD durum bilgileri 135 Depolama Modu 136 Çift aktarım 139 S.M.A.R.T. ayarlar 139 Bozuk sektör algılama 140 RAID 141 HDD yedekliliği 143 **Bölüm 16 Kullanıcı yönetimi 146** Yeni kullanıcı ekleme 146 Bir kullanıcının erişim ayrıcalıklarını özelleştirme 147 Lokal konfigürasyon ayarları 147

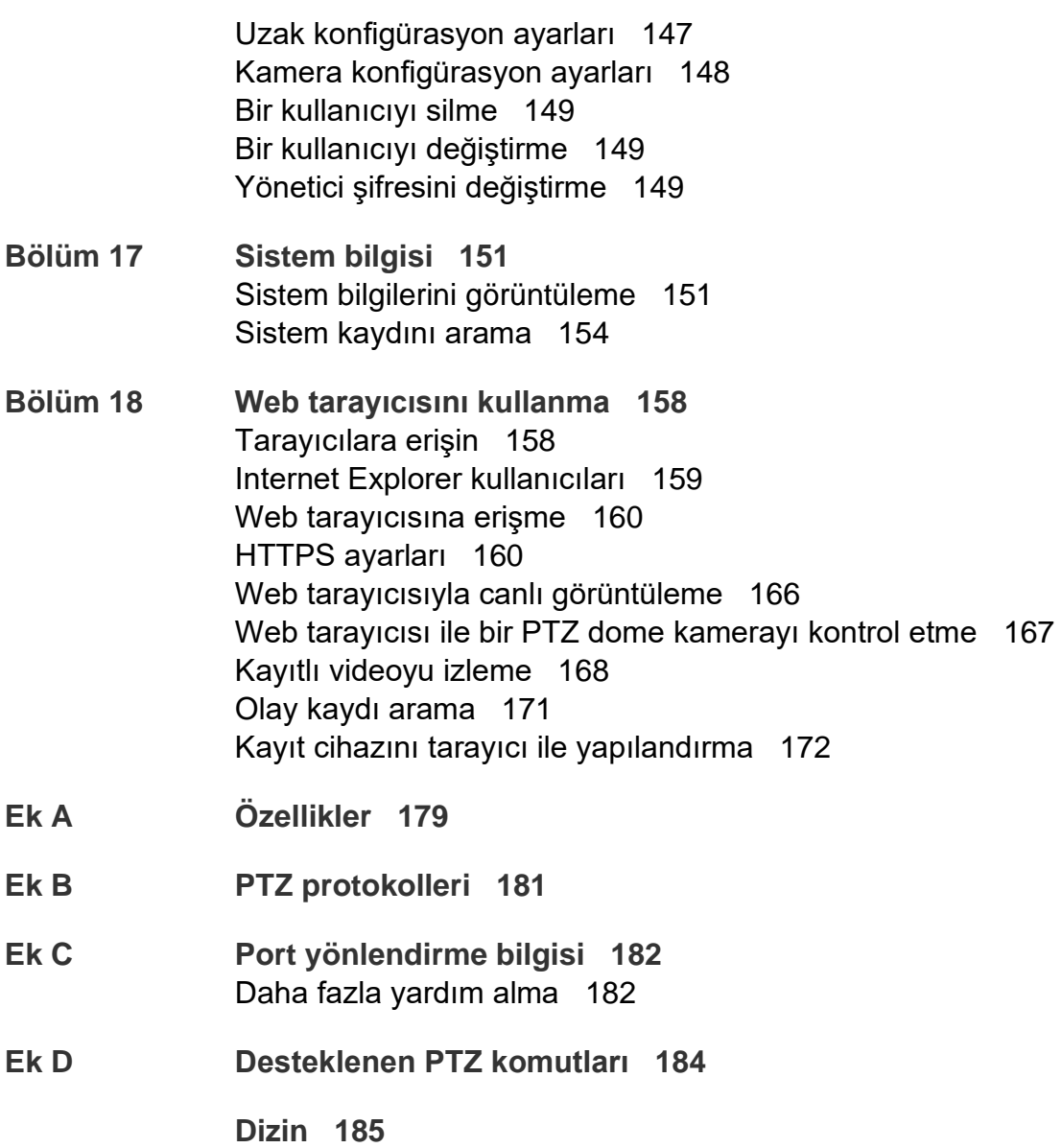

# **Önemli bilgiler**

### **Yükümlülük sınırlaması**

Yürürlükteki yasaların izin verdiği azami ölçüde, hiçbir durumda Carrier, hiçbir kâr ve iş fırsatı kaybı, kullanım kaybı, iş kesintisi, veri kaybı veya arızi, özel, arızi veya sonuç olarak ortaya çıkan hiçbir hasar dolayısıyla ister sözleşmeye, haksız fiile, ihmale, ürün sorumluluğuna ister başka bir temele dayalı olsun yükümlülük kabul etmez. Bazı yargı bölgeleri sonuç olarak veya arızi olarak ortaya çıkan hasarlardan sorumlu olmama istisnasına veya sınırlandırmasına izin vermediği için önceden belirtilen sınırlamalar sizin için geçerli olmayabilir. Hiçbir olayda Carrier toplam yükümlülüğü, ürünün satın alma fiyatını aşmayacaktır. Yukarıda belirtilen sınırlamalar, Carrier ürününün bu tür hasarların olasılığı konusunda bilgi vermiş olup olmamasına veya herhangi bir çözümün gerekli amacı gerçekleştirilmiş olup olmamasına bakılmaksızın yürürlükteki yasaların izin verdiği azami ölçüde geçerli olacaktır.

Bu kılavuza, yürürlükteki kodlara ve yargı bölgesi yetkilisinin talimatlarına uygun kurulum zorunludur.

İçindekilerin doğruluğunu sağlamak için bu kılavuzun hazırlığı sırasında her türlü önlemi alırken Carrier, hatalar ya da eksikliklere ilişkin hiçbir sorumluluk kabul etmez.

### **Ürün Uyarıları**

DÜZGÜN BİR ŞEKİLDE KURULMUŞ VE BAKIMI YAPILMIŞ BİR ALARM/GÜVENLİK SİSTEMİNİN HANEYE TECAVÜZ, SOYGUN, HIRSIZLIK, YANGIN VEYA BENZER UYARI OLMAKSIZIN MEYDANA GELEN OLAYLARA İLİŞKİN RİSKİ YALNIZCA AZALTABİLECEĞİNİ; BU TÜR OLAYLARIN MEYDANA GELMEYECEĞİNE VEYA SONUÇ OLARAK HERHANGİ BİR ÖLÜMÜN, KİŞİSEL YARALANMANIN VE/VEYA MALA YÖNELİK HERHANGİ BİR ZARARIN ORTAYA ÇIKMAYACAĞINA DAİR BİR SİGORTA YA DA GARANTİ OLMADIĞINI ANLAMIŞ SAYILIRSINIZ.

CARRIER ÜRÜNLERİNİN, YAZILIMLARININ VEYA HİZMETLERİNİN DOĞRU ŞEKİLDE ÇALIŞMASI, CARRIER'IN KONTROLÜ OLMAYAN ÜÇÜNCÜ TARAFLAR TARAFINDAN KULLANILAN BİR DİZİ ÜRÜN VE HİZMETE BAĞLIDIR VE CARRIER, INTERNET, HÜCRESEL VE SABİT HAT BAĞLANTISI, MOBİL CİHAZ VE İŞLETİM SİSTEMİ UYUMLULUĞU, İZLEME HİZMETLERİ, ELEKTROMANYETİK VEYA DİĞER İNTERFERANS VE YETKİLENDİRİLMİŞ ÜRÜNLERİN (ALARM VEYA DİĞER KONTROL PANELİ VE SENSÖRLER) DÜZGÜN KURULUM VE BAKIMLARINA YÖNELİK OLANLAR DA DAHİL VE BUNLARLA SINIRLI OLMAMAK ÜZERE BUNLARDAN SORUMLU TUTULAMAZ.

CARRIER TARAFINDAN ÜRETİLEN, SATILAN VEYA LİSANSLANAN TÜM ÜRÜNLER, YAZILIMLAR, HİZMETLER VE DİĞER TEKLİFLERİN HACKLENME, İFŞA OLMA VE/VEYA BUNLARIN AÇIĞININ BULUNMASI RİSKİ MEVCUTTUR VE CARRIER, ÜRÜNLERİNİN (GÜVENLİK ÜRÜNLERİ DE DAHİL), YAZILIMLARININ, HİZMETLERİNİN VEYA DİĞER TEKLİFLERİNİN HACKLENMEYECEĞİ, İFŞA OLMAYACAĞI VE/VEYA BUNLARIN AÇIĞININ BULUNAMAYACAĞI KONUSUNDA HERHANGİ BİR TAAHHÜT, GARANTİ, VAAT VEYA TEMİNAT VEREMEZ.

CARRIER, YASALAR TARAFINDAN GEREKLİ KILINMADIKÇA ALARMLARI VEYA DİĞER GÜVENLİK PANELLERİ İLE BUNLARIN SENSÖR VE DEDEKTÖRLER DAHİL ANCAK BUNLARLA SINIRLI OLMAYAN KABLOSUZ ÇIKIŞLARI/GİRİŞLERİ ARASINDAKİ İLETİŞİMİ ŞİFRELEMEZ. SONUÇ OLARAK BU İLETİŞİMLER ELE GEÇİRİLEBİLİR VE ALARMINIZI/GÜVENLİK SİSTEMİNİZİ AŞMAK İÇİN KULLANILABİLİR.

EKİPMAN YALNIZCA İZOLE EDİLMİŞ BAĞLANTI UÇLARINA SAHİP OLAN ONAYLANMIŞ BİR GÜÇ ADAPTÖRÜ İLE ÇALIŞTIRILMALIDIR.

ANAHTARLA KONTROL EDİLEN BİR ALICIYA BAĞLAMAYIN.

BU ÜNİTE, BELİRTİLEN DEVRELERDEN GELEN SİSTEM ALARM SİNYALİNİN GECİKMESİNE NEDEN OLACAK BİR ALARM DOĞRULAMA ÖZELLİĞİ İÇERİR. TOPLAM GECİKME (KONTROL ÜNİTESİ VE DUMAN DEDEKTÖRLERİ BİRLİKTE) 60 SANİYEYİ AŞMAYACAKTIR. YARGI YETKİSİ OLAN YEREL MAKAM TARAFINDAN ONAYLANMADIĞI SÜRECE BU DEVRELERE BAŞKA BİR DUMAN DEDEKTÖRÜ BAĞLANAMAZ.

**UYARI!**: Ekipman yalnızca izole edilmiş bağlantı uçlarına sahip olan onaylanmış bir güç adaptörü ile çalıştırılmalıdır.

**Dikkat**: Hatalı bir tip ile değiştirilmesi durumunda pilin patlama riski vardır. Pilleri talimatlara uygun şekilde bertaraf edin. Yedek piller için tedarikçinizle iletişime geçin.

### **Garanti Feragatleri**

CARRIER, İŞBU BELGEYLE TİCARİ OLARAK SATILABİLME VEYA BELİRLİ BİR AMACA UYGUNLUĞU DA İÇEREN SARİH, ZIMNİ, NİZAMİ YA DA DİĞER TÜRLÜ TÜM GARANTİ VE BEYANLARDAN FERAGAT EDER.

(Yalnızca ABD) BAZI EYALETLER ZIMNİ GARANTİLERİN KAPSAM DIŞI BIRAKILMASINA İZİN VERMEMEKTEDİR, DOLAYISIYLA YUKARIDAKİ FERAGAT SİZİN İÇİN GEÇERLİ OLMAYABİLİR. AYRICA DEVLETTEN DEVLETE DEĞİŞEN BAŞKA YASAL HAKLARA DA SAHİP OLABİLİRSİNİZ.

CARRIER, HERHANGİ BİR ÜRÜNÜNÜN, YAZILIMININ VEYA HİZMETİNİN ÖLÜM, KİŞİSEL YARALANMA, MALA YÖNELİK ZARAR VEYA HERHANGİ BİR TÜRDEN KAYBI HERHANGİ BİR ŞEKİLDE TESPİT EDECEĞİ, EN AZA İNDİRECEĞİ VEYA ENGELLEYECEĞİ YA DA BUNLARI YAPABİLME KABİLİYETİ BULUNDUĞU KONUSUNDA HERHANGİ BİR GARANTİ VERMEZ.

CARRIER, HERHANGİ BİR ÜRÜNÜNÜN (GÜVENLİK ÜRÜNLERİ DAHİL), YAZILIMININ, HİZMETİNİN VEYA DİĞER TEKLİFLERİNİN HACKLENMEYECEĞİ, İFŞA OLMAYACAĞI VE/VEYA BUNLARIN AÇIĞININ BULUNAMAYACAĞI KONUSUNDA SİZE HERHANGİ BİR TAAHHÜTTE BULUNMAZ.

CARRIER, ÜRETTİĞİ, SATTIĞI VEYA LİSANS VERDİĞİ HERHANGİ BİR ÜRÜNÜN (GÜVENLİK ÜRÜNLERİ DAHİL), YAZILIMIN VEYA HİZMETİN HANEYE TECAVÜZ,

SOYGUN, HIRSIZLIK, YANGIN VEYA BAŞKA BİR KONU İÇİN ÖNLEM SAĞLAYACAĞI VEYA BU DURUMLAR HAKKINDA UYGUN ŞEKİLDE UYARACAĞI YA DA BUNLARDAN KORUYACAĞI KONUSUNDA HERHANGİ BİR GARANTİ VERMEZ.

CARRIER, YAZILIM VEYA ÜRÜNLERİNİN TÜM ÇEVRE VE UYGULAMA KOŞULLARINDA DÜZGÜN ÇALIŞACAĞI KONUSUNDA GARANTİ VERMEZ VE HİÇBİR ÜRÜN İÇİN HARİCİ KAYNAKLARDAN YAYILAN ZARARLI ELEKTROMANYETİK İNTERFERANS GİRİŞİ YA DA YAYILIMI (EMI, RFI VB.) KONUSUNDA GARANTİ VERMEZ .

CARRIER, ALARM/GÜVENLİK SİSTEMİNİZ İÇİN İZLEME HİZMETLERİ ("İZLEME HİZMETLERİ") SUNMAZ. İZLEME HİZMETLERİ ALMAYI SEÇERSENİZ, BU HİZMETİ BİR ÜÇÜNCÜ TARAFTAN ALMALISINIZ VE CARRIER, BU HİZMETLERİN ÜRETİLEN, SATILAN VEYA LİSANSLANAN ÜRÜNLER, YAZILIM VEYA HİZMETLER İLE UYUMLU OLUP OLMAYACAĞI DA DAHİL OLMAK ÜZERE BU HİZMETLER İLE İLGİLİ HERHANGİ BİR TAAHHÜT VEYA GARANTİ VERMEZ.

### **Kullanım Amacı**

Bu ürünü yalnızca tasarlandığı amaç için kullanın; veri sayfasına ve kullanıcı belgelerine bakın. En son ürün bilgileri için yerel tedarikçinizle iletişime geçin veya firesecurityproducts.com adresinden bizi çevrimiçi olarak ziyaret edin.

Sistem en az 3 yılda bir kalifiye bir teknisyen tarafından kontrol edilmeli ve yedek pil gerektiğinde değiştirilmelidir.

### **Tavsiye mesajları**

Tavsiye mesajları, istenmeyen sonuçlara neden olabilecek koşullar veya uygulamalar konusunda sizi uyarır. İşbu belgede kullanılan tavsiye mesajları aşağıda gösterilmiş ve açıklanmıştır.

**UYARI:** Uyarı mesajları, yaralanmaya veya ölüme neden olabilecek tehlikeler konusunda sizi uyarır. Yaralanmayı veya ölümü önlemek için hangi önlemlerin alınacağını belirtir.

**Dikkat:** Dikkat mesajları, olası ekipman hasarları konusunda sizi uyarır. Hasarı önlemek için hangi önlemlerin alınacağını belirtir.

**Not:** Not mesajları, olası zaman veya çaba kayıpları konusunda sizi bilgilendirir. Bunlar, kaybın nasıl önleneceğini açıklar. Notlar, okumanız gereken önemli bilgilere işaret etmek için de kullanılır.

# Bölüm 1 Ürün tanıtımı

# **Ürüne genel bakış**

Bu kayıt cihazı analog, HD analog veya IP kameradan video depolayabilen, görüntüleyebilen, arayabilen, dışa aktarabilen ve yönetebilen çok özellikli ve ölçeklenebilir bir tribrid dijital video kaydedici sistemidir. Kayıt cihazı, kamerayı otomatik olarak algılar. Kameralar, video görüntülerini ve mesajları kayıt cihazına gönderir.

Modele göre kullanılabilir kanal sayısı:

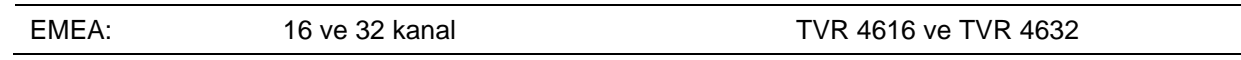

Kayıt cihazı, UTC güvenlik çözümleri portföyü ile entegrasyon sağlar ve TruVision markası içinde kesintisiz bir ürün deneyimi sunar.

TVR 46 serisi; ekran üstü görüntüsü (OSD), web tarayıcısı, mobil uygulamalar, TruVision Navigator yazılımı aracılığıyla veya TruVision SDK kullanılarak üçüncü taraf yazılım aracılığıyla yapılandırılabilir ve çalıştırılabilir.

Kayıt cihazı, çoğu ticari uygulama için ideal olan TruVision Navigator yazılımı tarafından tam olarak yönetilebilir. Kolay ve sezgisel web tarayıcısı arayüzü uzak yapılandırmayı, görüntülemeyi ve her TruVision kayıt cihazlarındaki video aramasını mümkün kılar.

**Not**: Modeller, bölgelerine uygun güç kabloları ile birlikte temin edilir.

## **İşletme kodu sürümü**

Bu kılavuz işletme kodu sürümü 2.3 için geçerlidir.

### **İletişim bilgileri ve kılavuzlar/araçlar/işletme kodları**

İletişim bilgilerine erişmek ve en son kılavuzları, araçları ve işletme kodlarını indirmek için bölgenizin web sitesini ziyaret edin:

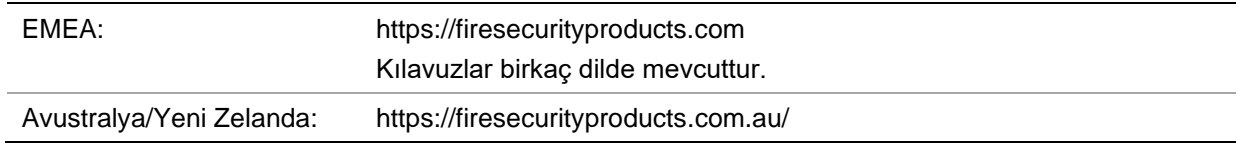

### **Yönetici şifresini etkinleştirme**

Üniteyi ilk başlattığınızda *Activation* (Etkinleştirme) penceresi görünür. Üniteyi erişim sağlamadan önce yüksek güvenlikli bir yönetici şifresi tanımlamanız gerekir. Verilen varsayılan bir şifre mevcut değildir.

Ünite etkinleştirildiğinde ekranda bir mesaj görünecektir.

#### **Şekil 1: Şifre etkinleştirme penceresi**

```
Kullanıcı Adı: Bu her zaman "admin"dir. Bu, 
değiştirilemez. Birinin ilkifte gücünü gösteren çubuk
                          User Name
                                       admin
                          Create New Passw... |*********
```
Confirm New Pass... | .........

least two kinds of them contained

Yeni yönetici şifresini girin ve onaylayın.

**Güçlü bir parola oluşturma ipuçları:**

 Geçerli şifre aralığı 8 ila 16 karakter arasında olmalıdır. Şu öğelerin her birinden en az bir karakter kullanmalısınız: sayılar, küçük harfler, büyük harfler ve özel karakterler: \_ - , .\* & @ / \$ ? Boşluk. Şifre girmek için izin verilen maksimum deneme sayısı 3'tür. Kilitli kalma süresi, web modundayken 30 dakika ve OSD modundayken 10 dakikadır.

● Valid password range [8-16]. You can use a combination of numbers,<br>lowercase, uppercase and special character for your password with at

OK

Cancel

- Şifre, büyük/küçük harfe duyarlıdır.
- Kişisel bilgileri ya da yaygın sözcükleri "şifre" olarak kullanmayın.
- Şifre, kullanıcı adını içeremez.
- Şifrenin başında veya sonunda boşluk bırakmamanızı ve şifrenizi düzenli olarak resetlemenizi öneririz. Yüksek güvenlikli sistemler için daha iyi koruma adına şifreyi aylık ya da haftalık olarak resetlemek özellikle önerilir.

**Not**: Yönetici şifrenizi unutursanız üniteyi yeni bir şifre ile yeniden etkinleştirmek için lütfen Teknik Destek ile iletişime geçin.

Kullanıcı şifreleri oluşturma ile ilgili daha fazla bilgi için sayfa 125'teki "Kullanıcı yönetimi" başlıklı Bölüm 16'ya gidin.

#### **Varsayılan ağ ayarları**

Ağ ayarları şu şekildedir:

- IP adresi 192.168.1.82
- Alt ağ maskesi 255.255.255.0
- Ağ geçidi adresi 192.168.1.1
- Portlar:

Tarayıcı kullanırken:

RTSP portu: 554

HTTP portu: 80

Chrome, Safari veya Firefox kullanırken HTTP modunda port: 7681 RTSP portu: 554 Sunucu/İstemci yazılımı portu: 8000

TruNav'ı kullanırken:

**Not**: 7681 port değeri değiştirilemez.

Daha fazla bilgi için bkz. "Web tarayıcısını kullanma", sayfa 158.

**Not**: Kayıt cihazının bir güvenlik duvarının arkasına yerleştirilmesi ve yalnızca tarayıcılar ve yazılımlarla iletişim kurması gereken portlara erişilebilmesi önerilir.

# Bölüm 2 Fiziksel kurulum

Bu bölümde kayıt cihazının nasıl kurulacağı açıklanmıştır.

### **Kurulum ortamı**

Ürününüzü kurarken, şu faktörleri göz önünde bulundurun:

- Havalandırma
- Sıcaklık
- Rutubet
- Şasi yükü

**Havalandırma:** Havalandırma deliklerinin önünü kapatmayın. Üreticinin talimatlarına uygun şekilde kurun. Ünitenin kurulumu için planlanan alanın iyi şekilde havalandırıldığından emin olun.

**Sıcaklık:** Bir kurulum yeri seçmeden önce ünitenin çalışma sıcaklığını (-10 ila +55 ºC, 14 ila 131 °F) ve yoğuşmayan nem özelliklerini (%10 ila 90) göz önünde bulundurun. Belirtilen çalışma sıcaklığı sınırlarının dışındaki aşırı sıcak ya da aşırı soğuk, kayıt cihazının beklenen ömrünü azaltabilir. Üniteyi diğer sıcak ekipmanların üstüne monte etmeyin. Rafa monte edilen DVD üniteleri arasında 44 mm (1,75 inç) mesafe bırakın.

**Nem:** Ünite suya yakın yerlerde kullanılmamalıdır. Nem dahili bileşenlere zarar verebilir. Yangın veya elektrik çarpması riskini azaltmak için, bu ürünü yağmura veya neme maruz bırakmayın.

**Şasi:** Ünitenin üstüne en fazla 15,9 kg (35 lb) ağırlığında ekipman yerleştirilebilir.

### **Kayıt cihazını ve aksesuarlarını paketten çıkarma**

Ürünü aldığınızda paketin ve içindekilerin hasar görüp görmediğini kontrol edin ve tüm öğelerin tam olduğunu doğrulayın. Ürünle birlikte gelen öğeler şunlardır

- AC güç kabloları
- USB fare
- Kayıt Cihazı
- *TruVision DVR 46 Hızlı Başlangıç Kılavuzu*

Yazılımı ve aşağıdaki kılavuzları web sitemizden indirebilirsiniz:

- *TruVision DVR 46 Kullanıcı Kılavuzu*
- *TruVision DVR 46 Hızlı Başlangıç Kılavuzu*

Parçaların herhangi biri hasarlı veya eksikse lütfen yerel tedarikçinizle iletişime geçin.

## **Arka panel**

Aşağıdaki şekiller, arka panel bağlantılarını göstermekte ve tipik bir TVR 46 dijital video kaydedicisindeki her bir konnektörü açıklamaktadır. Belirli modellerde detaylar farklı olabilir.

Kayıt cihazını çalıştırmadan önce, temel işletim için kameraları ve ana monitörü bağlayın. Gerekli tüm bağlantılar yapıldığında, kurulum sihirbazında ilgili verileri girin (bkz. sayfa 16 ).

**Not**: Her bir kablolu alarm girişi için alarm numarası etiketi ile birlikte giriş bağlantısına bir kablo bağlayın ve Topraklama bağlantısına (G etiketli) bir kablo bağlayın.

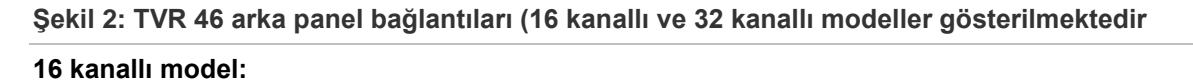

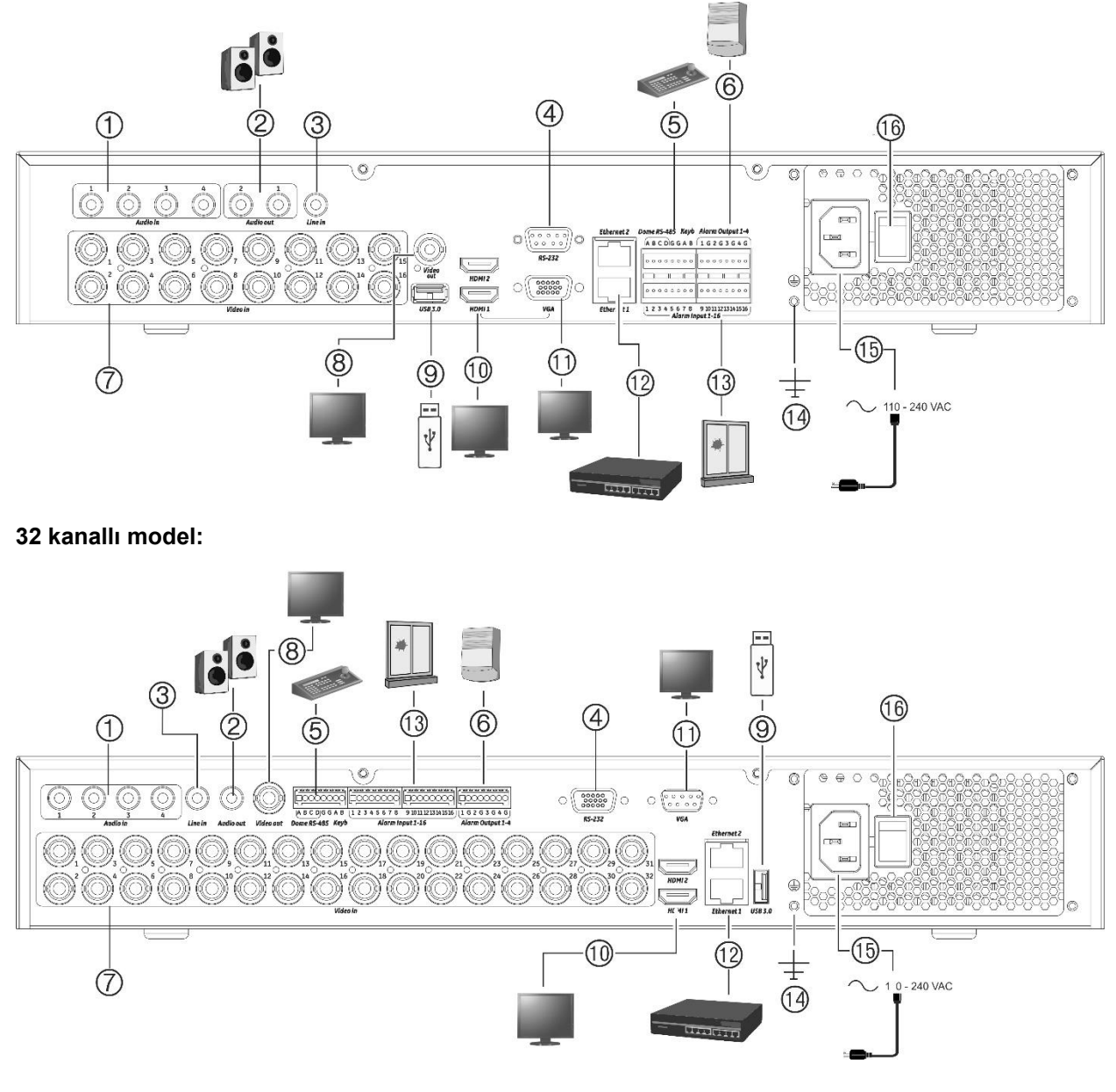

- 1. Dört ses girişini RCA konnektöre bağlayın.
- 2. Ses çıkışı için hoparlörler bağlayın.
- 3. Hat Girişi.
- 4. RS-232 cihazına bağlayın.
- 5. PTZ kamera veya klavye gibi bir RS-485 cihazına bağlayın.
- 6. Dört alarm rölesi çıkışına kadar bağlayın.
- 7. BNC tipi konnektörlere 16 veya 32'ye kadar analog/HD-TVI kamera bağlayabilirsiniz (kayıt cihazının modeline bağlıdır).
- 8. Bir BNC monitör (yalnızca olay monitörü) bağlayın.
- 9. USB 3.0 flash sürücüyü fare, CD/DVD yazıcı veya HDD gibi isteğe bağlı bir USB cihazına bağlayın.
- 10. 2 HDMI video çıkışını HDTV'ye bağlayın. HDMI bağlantısı dijital ses ve videoyu destekler.
- 11. Bir VGA monitöre bağlayın.
- 12. Bir ağa bağlayın.
- 13. 16'ya kadar alarm girişi bağlayın.
- 14. Topraklamaya bağlayın.
- 15. Bir güç kablosunu (pakete dahil edilmiştir) kayıt cihazına bağlayın.
- 16. Güç anahtarı (açık/kapalı).

## **Monitör bağlantıları**

Kaydedici, VGA ve HDMI'da 1920 × 1080 / 60 Hz'a kadar çözünürlük sağlar. Monitör çözünürlüğü en az 1024 × 768 olmalıdır. Monitörünüzü bu çözünürlüğe göre ayarlayın.

HDMI2 için kayıt cihazı, 4K (3840 x 2160)/30Hz'ye kadarki çözünürlüğü destekler.

VGA veya HDMI 1 veya 2 monitörü, kayıt cihazının ana monitörü olarak kullanılabilir. BNC video çıkışı, yalnızca olay monitörü veya kullanıcının tanımlayabileceği sabit bir düzeni gösteren bir monitör olarak kullanılabilir.

## **Rafa montaj**

Kayıt cihazı, üniteyle birlikte teslim edilen kabinet montaj kulakları kullanılarak kabinete monte edilir. Aşağıda Şekil 3'e bakı. Bkz. aşağıdaki Şekil 3.

#### **Şekil 3: Rafa monteli kurulum**

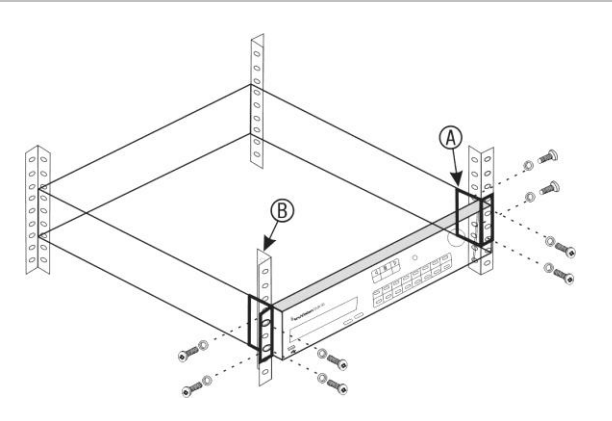

#### **Raf kulaklarını takmak için:**

- 1. İki küçük ön raf montaj kulağını (A) kayıt cihazına bağlayın (birlikte verilmiştir).
- 2. Kayıt cihazını ön raylara (B) bağlayın (vidalar verilmemiştir).

# Bölüm 3 Başlarken

### **Kayıt cihazını çalıştırma**

Kayıt cihazını çalıştırmadan önce en az bir monitör (VGA veya HDMI) bağlayın. Aksi takdirde, kullanıcı arayüzünü görmeniz ve cihazı çalıştırmanız mümkün olmayacaktır.

Kayıt cihazı, başlangıçta video modunu (PAL veya NTSC) otomatik olarak algılar.

Bir Güç kablosu ile donatılmış olarak gelir ve 110/240 V, 60/50 Hz'yi otomatik olarak algılar

**Not:** Cihazla bağlantılı olarak kesintisiz bir güç kaynağının (UPS) kullanılması önerilir.

**Kayıt cihazını açmak için:**

Arka paneldeki güç anahtarını kullanarak kayıt cihazını açın. Cihaz çalıştırıldığında, ön paneldeki LED ışıkları yanar.

#### **Kayıt cihazını kapatmak için:**

- 1. Canlı görüntüleme modunda fareye sağ tıklayın ve **Menu** (Menü) öğesine tıklayın. Ana menü ekranı görünür.
- 2. Menü araç çubuğundan, **Shutdown** (Kapat)'ı tıklayın.
- 3. Açılır "Kapat" menüsünden **Shutdown** (Kapat) öğesini seçin. Kapatma işlemini onaylamak için **Yes** (Evet) öğesine tıklayın.

Yönetici şifresini girmeniz istenecektir.

#### **Kayıt cihazını yeniden başlatmak için:**

- 1. Canlı görüntüleme modunda fareye sağ tıklayın ve **Menu** (Menü) öğesine tıklayın. Ana menü ekranı görünür.
- 2. **Kapat** simgesini seçin.
- 3. Açılır "Kapat" menüsünden **Reboot** (Yeniden Başlat) öğesini seçin. Kapatma işlemini onaylamak için **Yes** (Evet) öğesine tıklayın.

Yönetici şifresini girmeniz istenecektir.

## **Başlatma sihirbazı**

Kaydedicide, ilk kullanıldığında temel kaydedici ayarlarını kolaylıkla yapılandırmanıza olanak veren bir hızlı kurulum sihirbazı vardır. Tüm kameraları varsayılan ayarlara göre yapılandırır. Gerektiğinde her kameranın ve kayıt cihazının yapılandırması özelleştirilebilir.

Kayıt cihazı yüklendiğinde varsayılan olarak, başlatma sihirbazı başlayacaktır. Sihirbaz, kayıt cihazınızın önemli birkaç ayarı boyunca size rehberlik edecektir.

Bir ayar konfigürasyon sayfasında yaptığınız herhangi bir değişiklik, sayfadan çıktığınızda ve ana sihirbaz sayfasına geri döndüğünüzde kaydedilir.

Not: Kayıt cihazını yalnızca varsayılan ayarlarla kurmak istiyorsanız, sonuna gelinceye kadar her ekranda **Next** (Sonraki) öğesine tıklayın.

#### **Kurulum sihirbazını kullanmak için:**

- 1. Kurulum sihirbazını cihazı başlatmadan başlatmak için, **Menu** > **Device Management** > **General Settings** (Menü > Cihaz Yönetimi > Genel Ayarlar) sayfasına gidin ve '**Start wizard**' (Sihirbazı başlat) öğesine tıklayın.
- 2. Açılır listeden VGA/HDMI1 ve HDMI2 için tercih edilen sistem dilini ve çözünürlükleri seçin. **Next** (İleri) öğesine tıklayın
- 3. Kayıt cihazı açıldığında sihirbazı otomatik olarak başlatmak için seçeneği etkinleştirin veya devre dışı bırakın. **Next** (Sonraki) öğesine tıklayın.
- 4. Her bir ayar konfigürasyon sayfasına istenen bilgileri girin ve ardından **Next** (Sonraki) öğesine tıklayın. Ayar konfigürasyon sayfalar şunlardır:

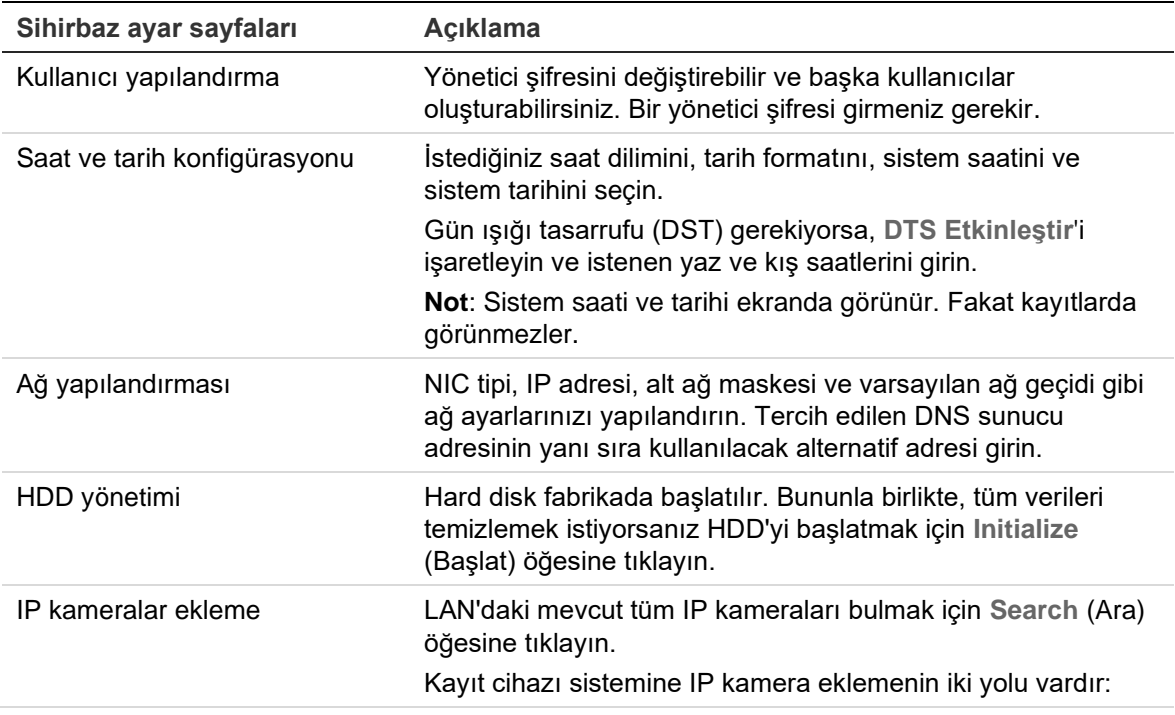

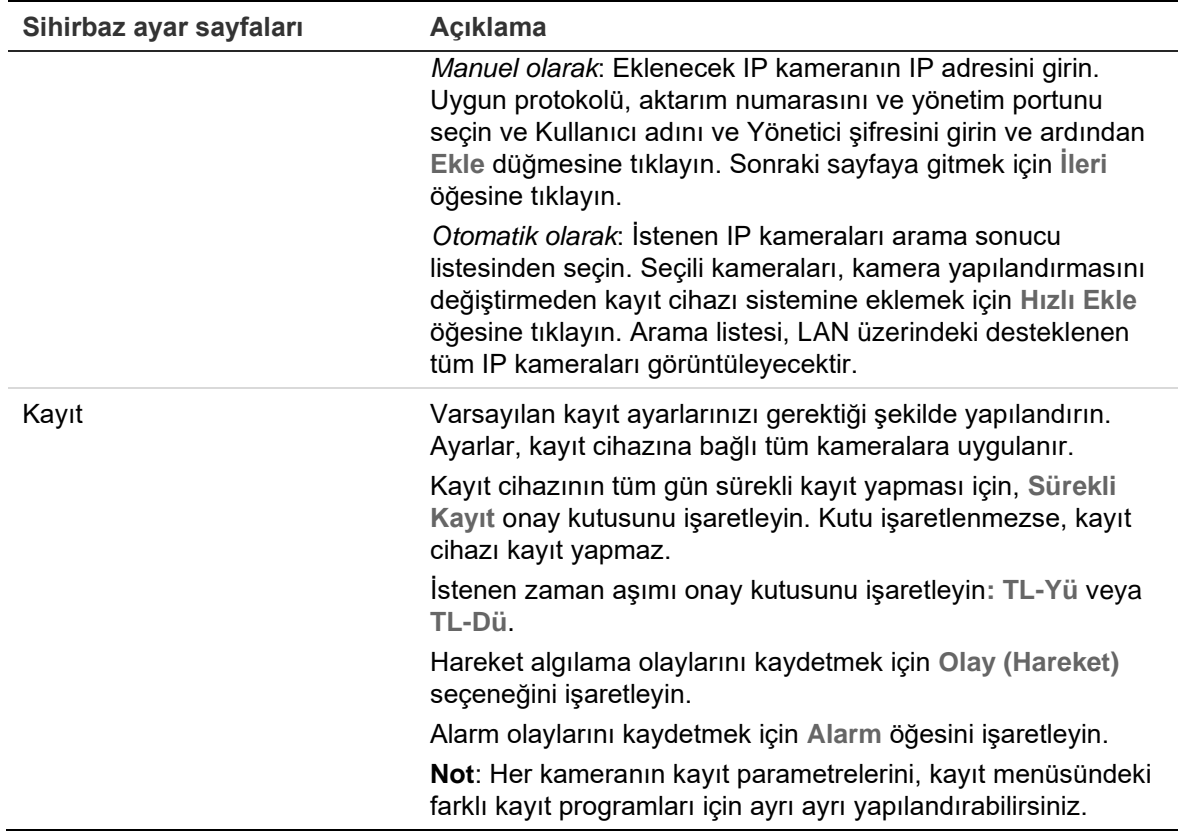

5. Gerekli tüm değişiklikler girildiğinde, tüm ayarları gösteren bir sayfa görüntülenir. Sihirbazdan çıkmak için **Finish** (Bitir) öğesine tıklayın. Kaydedici, artık kullanıma hazırdır.

Kayıt cihazının ana menü açıklaması için bkz. "Menüye genel bakış", sayfa 22.

# Bölüm 4 Çalışma talimatları

### **Kayıt Cihazı kontrolü**

Kayıt cihazını kontrol etmek için çeşitli yöntemler vardır:

- Ön panel kontrolü. Aşağıdaki Ön panel açıklaması'e bakın.
- Fare kontrolü. Bkz. "Fareyi kullanma", sayfa 22.
- TVK-600 tuş takımı. Daha fazla bilgi için lütfen kullanıcı kılavuzuna bakın.
- TVK-800 tuş takımı (TVK-800 firmware sürümü 1.0i'den sonra). Daha fazla bilgi için lütfen kullanıcı kılavuzuna bakın.
- Web tarayıcı kontrolü. Web tarayıcısını kullanmaya ilişkin daha fazla bilgi için bkz. Bölüm 18 "Web tarayıcısını kullanma" sayfa 158.
- Yazılım (TruVision Navigator, TVRMobile veya diğer video yönetimi ya da entegrasyon yazılımı platformları). Daha fazla bilgi için lütfen ayrı yazılım platformlarının ilgili kullanıcı kılavuzlarına bakın.

Herhangi bir prosedür için tercih ettiğiniz bir kontrol yöntemini kullanabilirsiniz ancak çoğu durumda fare kullanılan prosedürlerden bahsetmekteyiz. İsteğe bağlı kontrol yöntemleri yalnızca fare kontrol yöntemlerinden önemli ölçüde farklı olmaları durumunda sağlanır.

## **Ön panel açıklaması**

Ön kumanda panelindeki işlev düğmeleri, kayıt cihazına ait temel işlevlerin hepsini olmasa da çoğunu çalıştırmak için kullanılabilir. LED göstergeler sizi çeşitli durumlar hakkında uyarmak için yanar. Mevcut fonksiyonların şifreler belirleyerek sınırlandırılması mümkündür. Daha fazla bilgi için bkz. "Sistemde oturum kapatıldığında ön panel otomatik olarak kilitlenir. Herhangi bir düğmeye basarak ve geçerli bir kullanıcı adı ile şifre girerek ön panelin kilidini açın.

#### Şekil 4" sayfa 18.

Sistemde oturum kapatıldığında ön panel otomatik olarak kilitlenir. Herhangi bir düğmeye basarak ve geçerli bir kullanıcı adı ile şifre girerek ön panelin kilidini açın.

#### **Şekil 4: TVR 45HD ön paneli (8 kanallı model gösterilmektedir)**

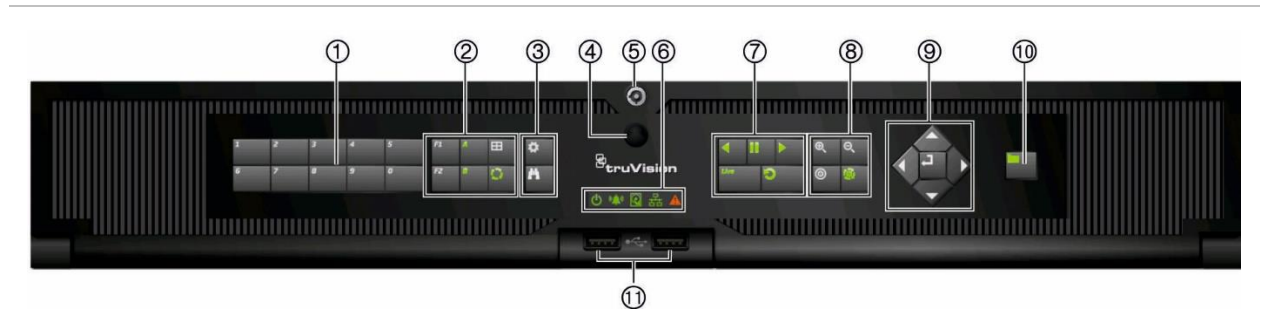

#### Ön paneldeki kontroller şunları içerir:

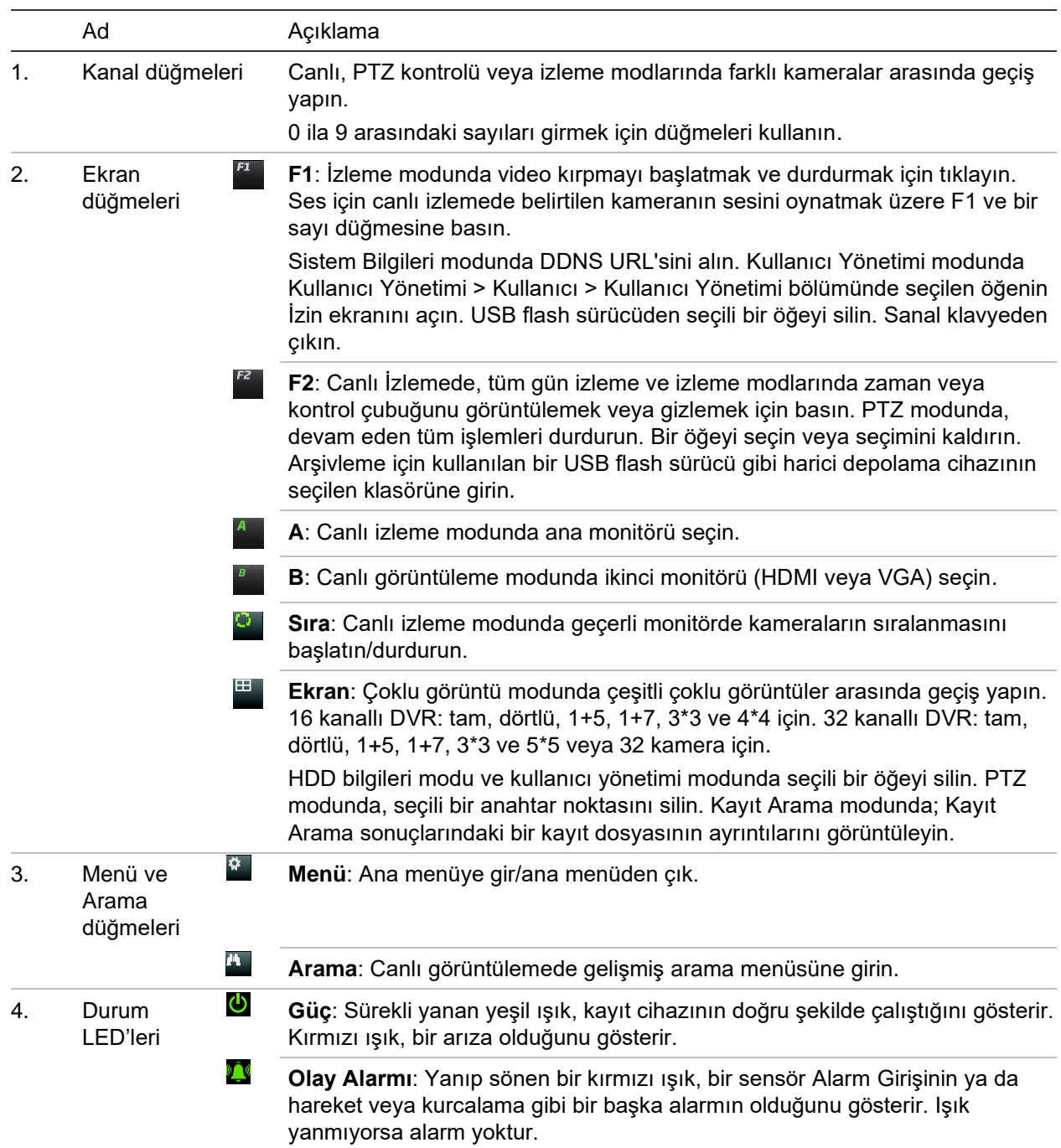

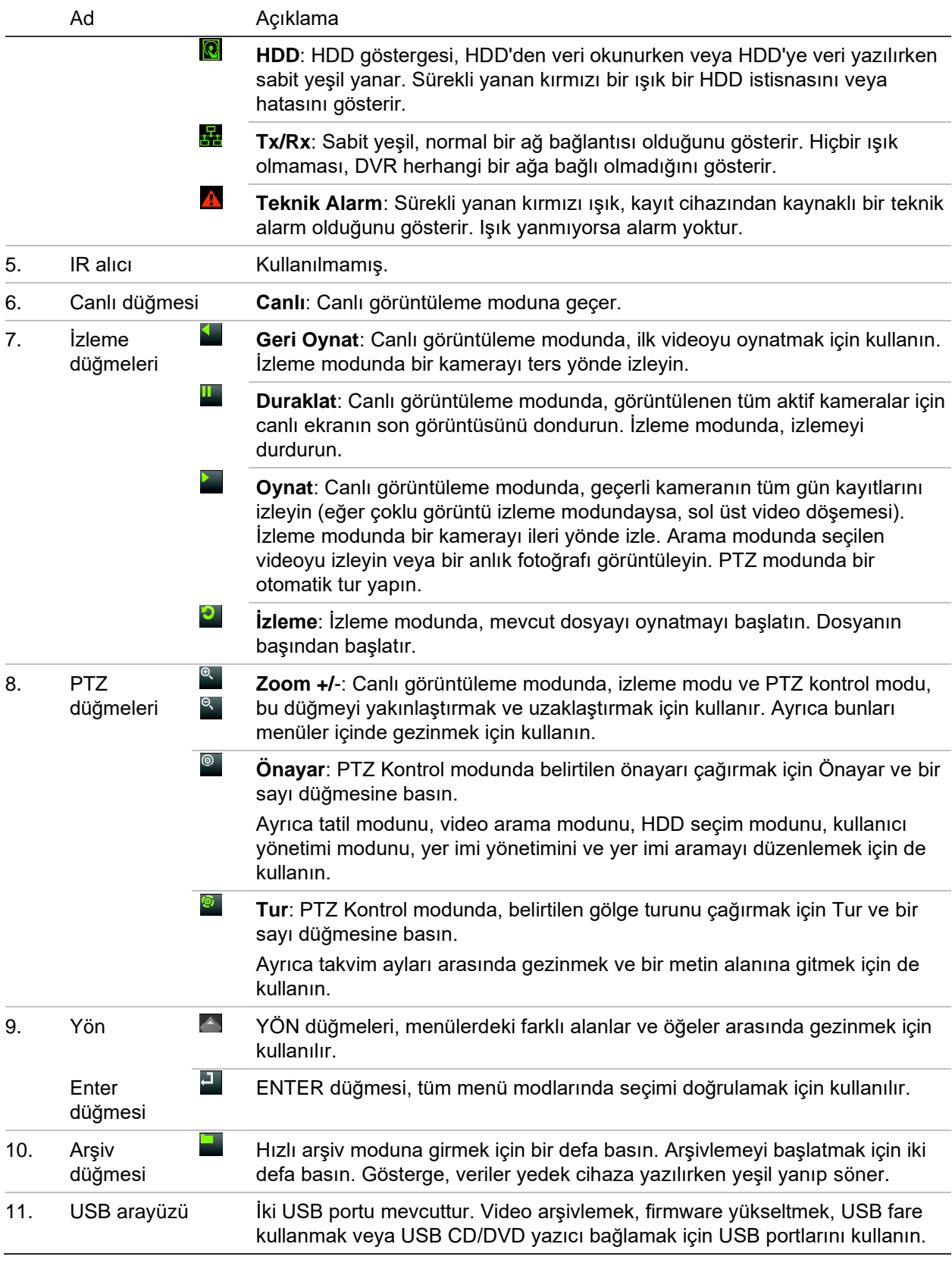

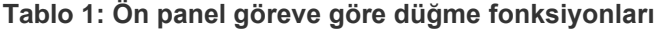

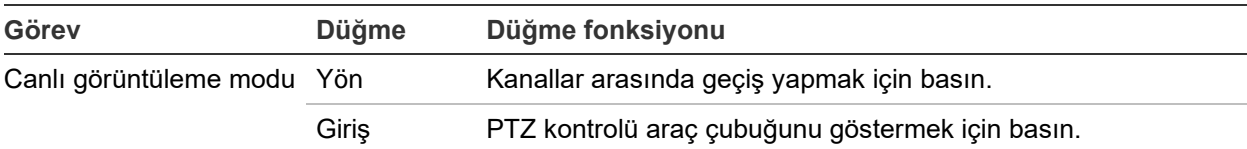

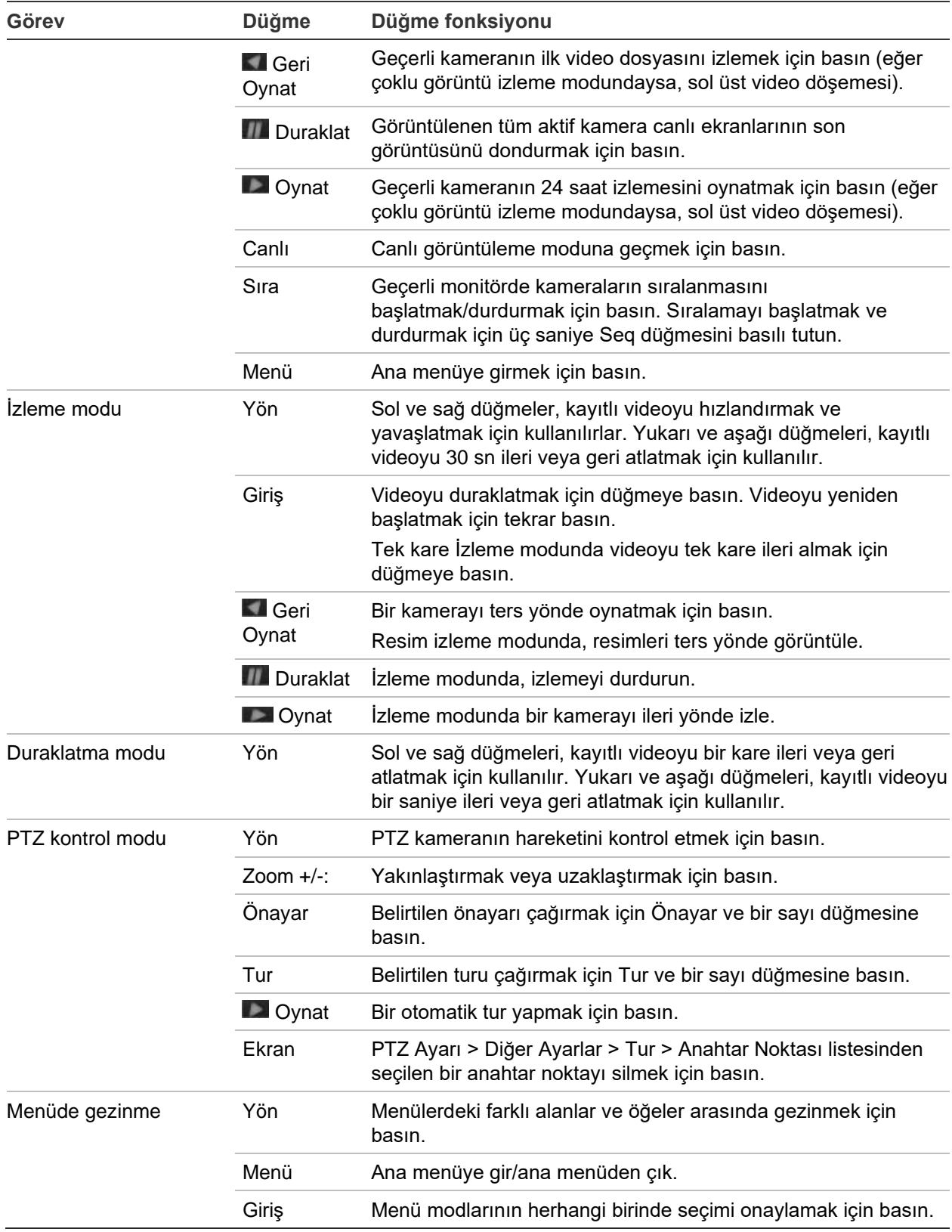

## **Fareyi kullanma**

Sınırlı işlevlere sahip ön panelden farklı olarak ünitenin tüm işlevlerini çalıştırmak için bir USB fare kullanılabilir. Fare, kullanıcı arayüzünde gezinmenizi ve ayarlarda değişiklikler yapmanızı sağlar.

Fareyi kayıt cihazına bağlamak için farenin USB konnektörünü arka veya ön paneldeki USB bağlantı noktasına takın. Fare hemen çalışır ve imleç görünmelidir.

**Not:** USB 2.0 fare kullanın.

Fare imlecini ekrandaki bir komuta, seçeneğe ya da düğmeye götürün. Bir seçime girmek veya seçimi onaylamak için sol fare düğmesine tıklayın.

Fare düğmeleri hakkındaki açıklama için aşağıdaki Tablo 2 öğesine bakın.

| Öğe                   | Açıklama         |                                                                                                    |
|-----------------------|------------------|----------------------------------------------------------------------------------------------------|
| Sol düğme             | Tek Tıklama      | Canlı görüntü: Canlı görüntüleme araç çubuğunu<br>görüntülemek için bir kamera seçin.                                                                   |
|                       |                  | Menü: Düğme veya bir giriş alanı gibi bir menü bileşeni<br>seçin. Bu, uzaktan kumanda/ön panel kontrolleri üzerindeki<br>Enter tuşuna basmakla aynıdır. |
|                       | Çift Tıklama     | Canlı görüntüleme: Canlı/izleme modunda tek ekran ve<br>çoklu ekran modları arasında geçiş yapar.                                                       |
|                       | Tıkla ve Sürükle | Canlı görüntüleme: Kanalı/zaman çubuğunu sürükleyin.                                                                                                    |
|                       |                  | PTZ kontrolü: Pan, tilt ve zoom'u ayarlayın.                                                                                                    |
|                       |                  | Koruma, özel bölge maskesi ve hareket algılama<br>islevleri: Hedef alanı seçin.                                                                         |
|                       |                  | Dijital yakınlaştırma: Hedef alanı sürükleyin ve seçin.                                                                                                 |
| Sağ düğme             | Tek Tıklama      | Canlı görüntü: Display (Ekran) menüsü.                                                                                                    |
|                       |                  | Menü: Geçerli menüden çıkın ve bir sonraki seviyeye geri<br>dönün.                                                                                      |
| Kaydırma<br>tekerleği | Yukarı Kaydır    | Canlı görüntü: Bir önceki menüye geri dön.                                                                                                    |
|                       |                  | Menü: Seçimi bir önceki öğeye taşır.                                                                                                    |
|                       | Aşağı Kaydır     | Canlı görüntü: Bir sonraki ekrana geç.                                                                                                    |
|                       |                  | Menü: Seçimi bir sonraki öğeye taşır.                                                                                                    |

**Tablo 2: Fare düğmeleri**

### **Menüye genel bakış**

Kayıt cihazı, ünitenin parametrelerini hızlı ve etkin biçimde ayarlamanıza olanak veren sezgisel bir yapıya sahiptir. Her bir komut simgesi, bir grup ayarını düzenlemenize izin veren bir pencere görüntüler. Çoğu menü yalnızca sistem yöneticilerine açıktır.

Ekran, üç bölüme ayrılmıştır. Seçili komut simgesi ve alt menü öğesi yeşille vurgulanır. Bkz. aşağıdaki Şekil 5.

Ana menüye erişmek için canlı görüntüleme modunda olmanız gerekir.

#### **Şekil 5: Menü yapısı**

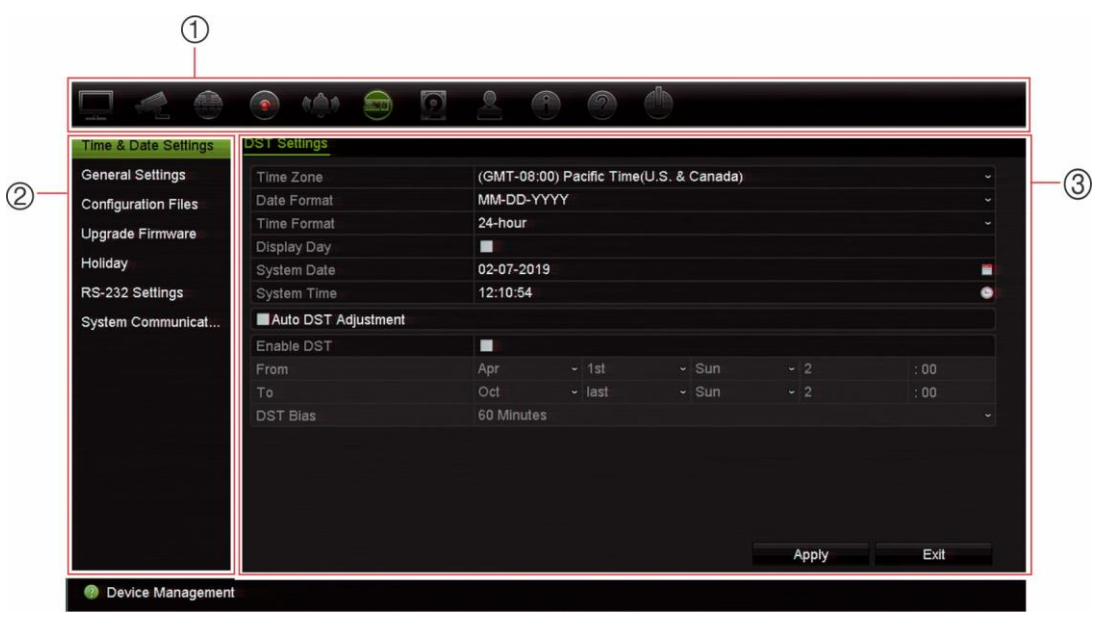

- 1. **Menü araç çubuğu**: Seçilen menü işlevi için mevcut ayar seçenekleri. Faresi bir komut simgesinin üzerine hareket ettirin ve seçmek için tıklayın. Simgelerin açıklaması için bkz. Tablo 3.
- 2. **Alt menü paneli**: Yapılandırmak üzere bir kayıt cihazı menüsü seçmek için bir öğeye tıklayın. Seçilen yapılandırma menüsünün açıklamasını görmek için ilgili bölüme bakın.
- 3. **Ayar menüsü**: Seçilen alt menü için tüm detaylar görüntülenir. Değişiklikler yapmak için bir alan üzerine tıklayın.

**Not**: Ön paneli kullanarak menü seçeneklerine nasıl erişileceğine ilişkin bkz. Tablo 1, sayfa 18.

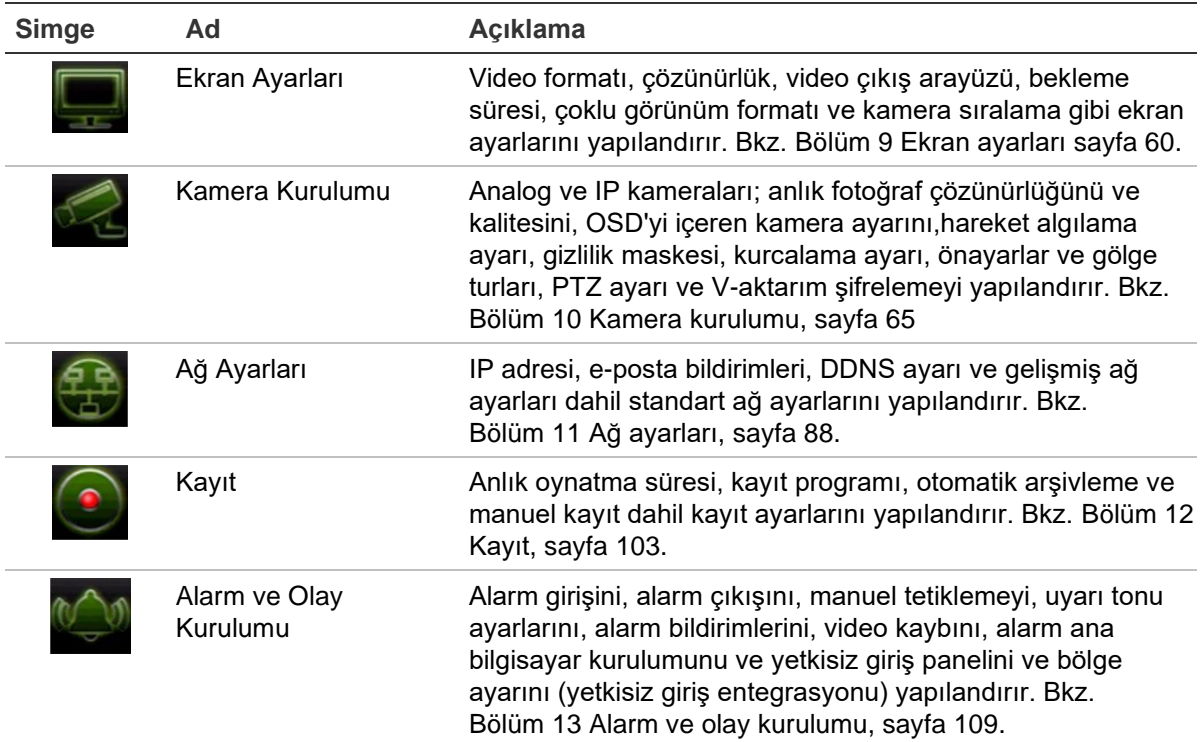

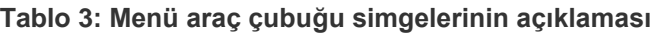

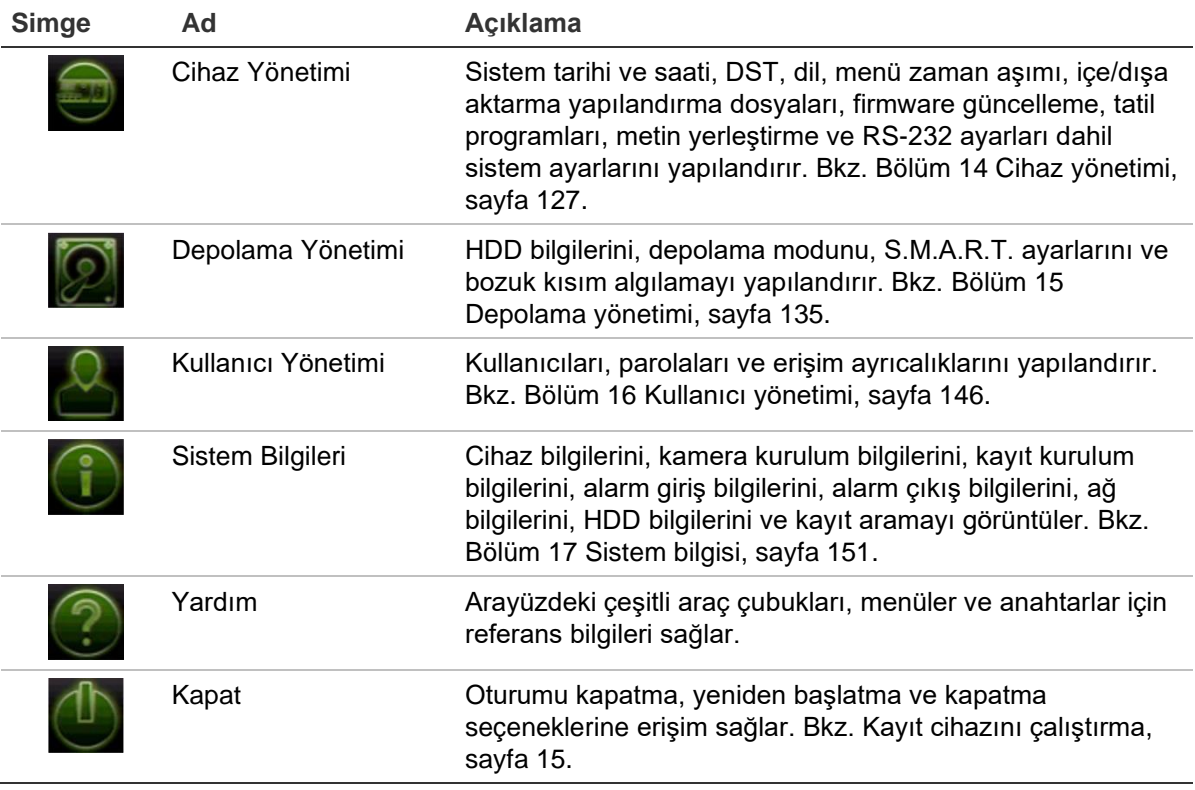

#### **Ana menüye erişmek için:**

- 1. Canlı görüntüleme modunda, uzaktan ön paneldeki **Menu** (Menü) düğmesine basın.
	- Veya -

Fareye sağ tıklayın ve açılır menüden **Menu** (Menü) öğesini seçin.

Ana menü ekranı görünür. Varsayılan olarak Ekran Ayarları penceresi görüntülenir.

- 2. Alt menü seçeneklerini görüntülemek için istenen menü simgesine tıklayın. Konfigürasyon parametrelerini gerektiği şekilde değiştirin.
- 3. Ayarları kaydetmek için **Apply** (Uygula) öğesine tıklayın.
- 4. Menüden ayrılmak ve canlı görüntülemeye geri dönmek için **Exit** (Çıkış) öğesine tıklayın.

### **Hafif tuş takımı**

Bir ekran seçeneğinde karakterler girmeniz gerektiğinde ekranda bir klavye görünecektir. Bu karakteri girmek için bir tuşa tıklayın.

#### **Şekil 6: Hafif tuş takımı**

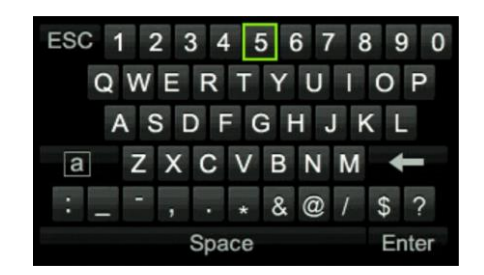

Hafif tuş takımındaki tuşların açıklamaları:

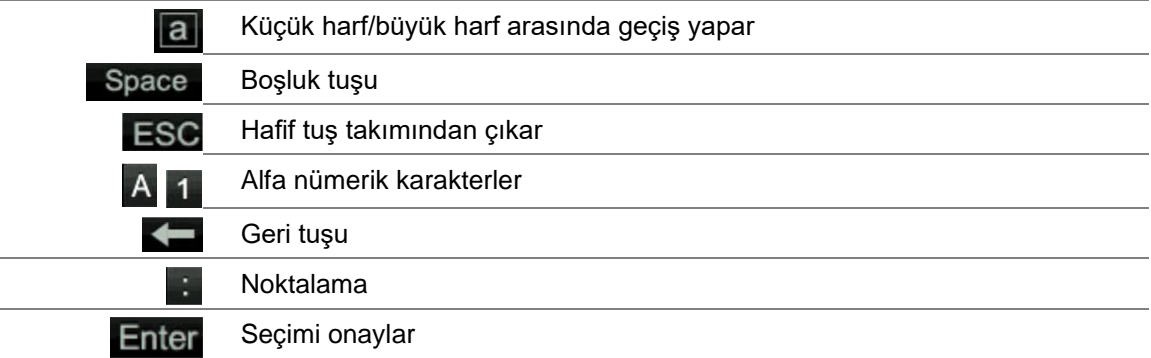

### **Ana menüden çıkış**

Mevcut menü penceresinden çıkmak ve canlı görüntüleme moduna geri dönmek için ön paneldeki **Menü** düğmesine basın veya ana menüdeki **Çıkış**'ı tıklayın.

# Bölüm 5 Canlı görüntüleme

## **Canlı görüntüleme açıklaması**

Canlı görüntüleme modu, ünitenin kameralardan canlı görüntüler izlediğiniz normal çalışma modudur. Kayıt cihazı, güç verildiğinde otomatik olarak canlı görüntüleme moduna girer. Monitörde bir kaydın devam edip etmediğini ve ayar bu şekilde yapılmışsa kamera adının yanı sıra geçerli tarihi ve saati görüntüleyebilirsiniz.

### **Durum bilgileri**

Sistemdeki bilgiler ve kamera durumu, ana ve yardımcı monitörlerinde simgeler olarak görüntülenir. Kamera durumu simgeleri her bir kamera için gösterilir. Her bir simge, belirli bir öğe hakkında bilgiyi temsil eder. Bu simgeler aşağıdakileri içerir:

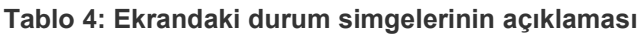

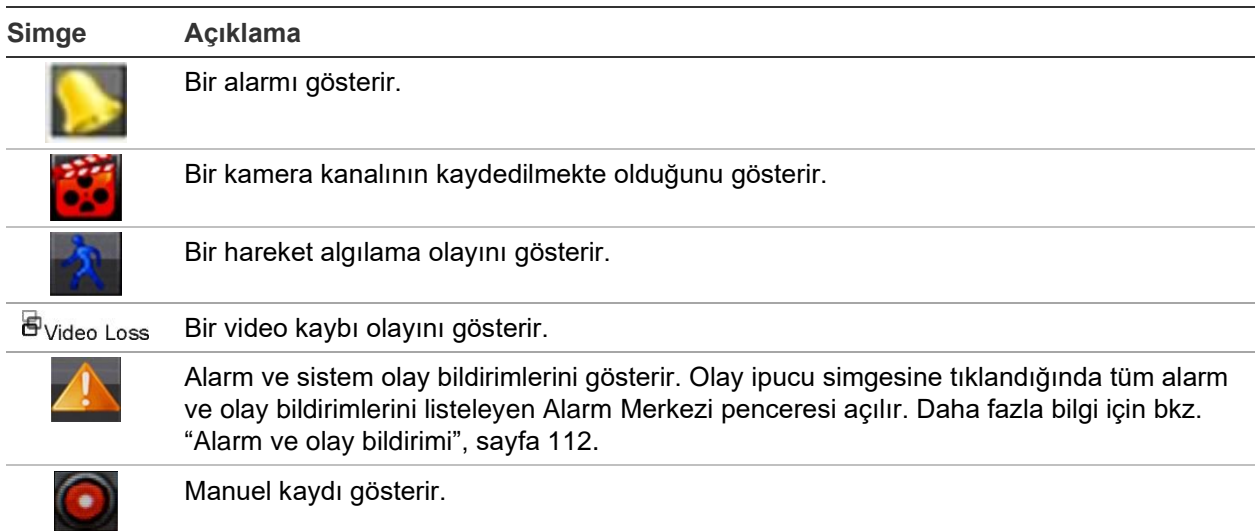

Kayıt cihazı aynı anda birden fazla simge görüntüleyebilir.

Sistem durumu, durum LED'leri tarafından ön panelde görüntülenir.

### **Video çıkışı**

TVR 46 iki HDMI, bir VGA ve bir BNC portuna sahiptir.

Kayıt cihazı, başlangıçta kullanılan monitör çıkışlarını otomatik olarak kontrol eder. HDMI1 ve VGA monitörleri, aynı görünümü gösterir. HDMI2 monitörü, farklı bir görünüm gösterebilir. VGA/HDMI1 veya HDMI2, A veya B monitörü olabilir. BNC monitörü, B monitörü olarak kullanamazsınız.

Olay monitörü, hareket gibi algılanan olayları görüntülemek için kullanılır. Ancak aynı anda yalnızca bir monitör kontrol edilebilir.

## **Canlı görüntüleme fare menüsü**

Canlı görüntülemenin birçok özelliğine, imleç canlı görüntünün üzerine getirilerek ve farenin sağ tuşuna tıklanarak hızlı bir şekilde erişilebilir. Fare menüsü görünür (bkz. aşağıda verilen Figure 14).

#### **Şekil 7: Monitör A için fare menüsü (ana monitör)**

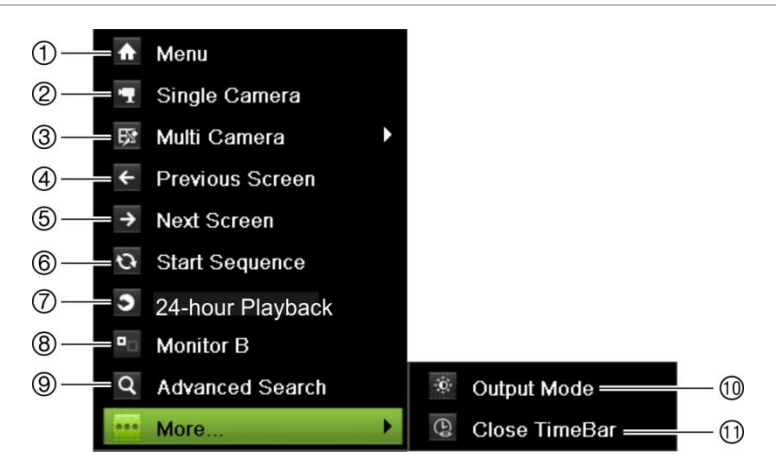

Mevcut komutların listesi hangi monitörün aktif olduğuna bağlıdır; ana veya yardımcı (monitör B). Bkz Tablo 5 sayfa 27.

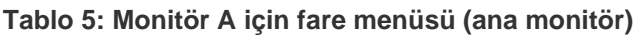

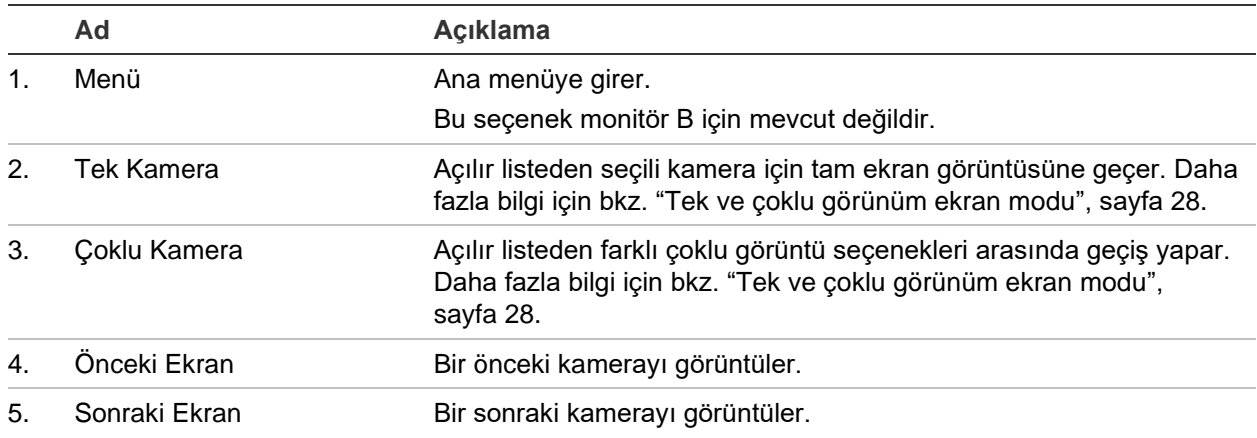

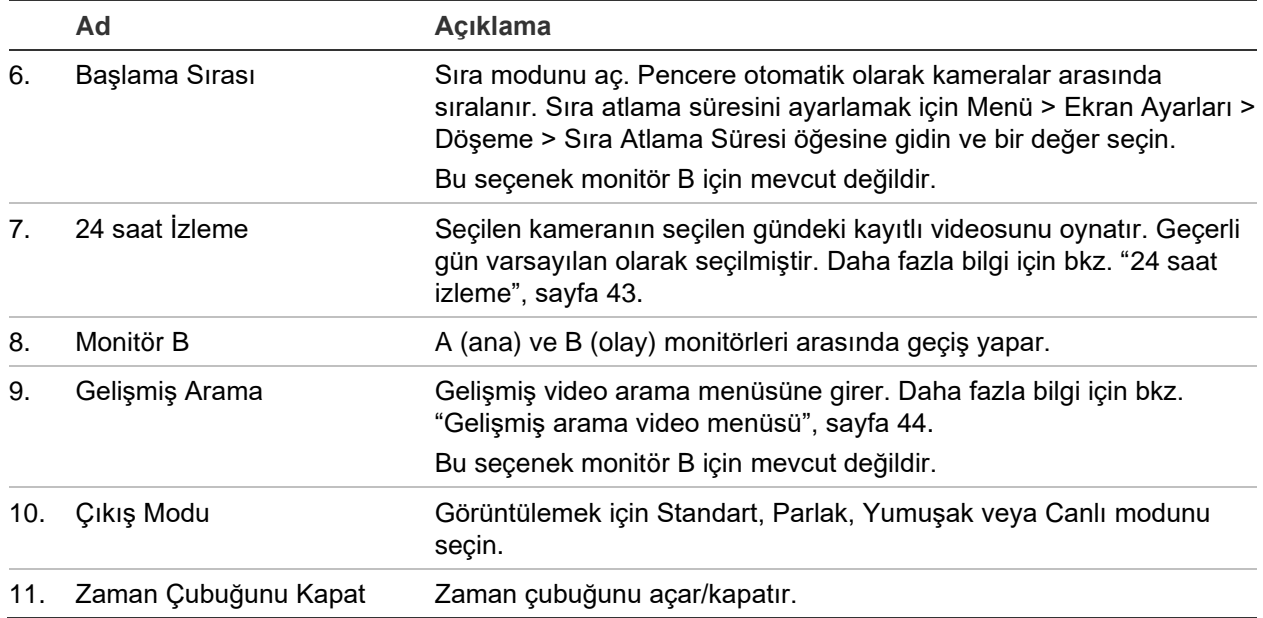

#### **Tablo 6: Monitör B için fare menüsü (olay monitörü)**

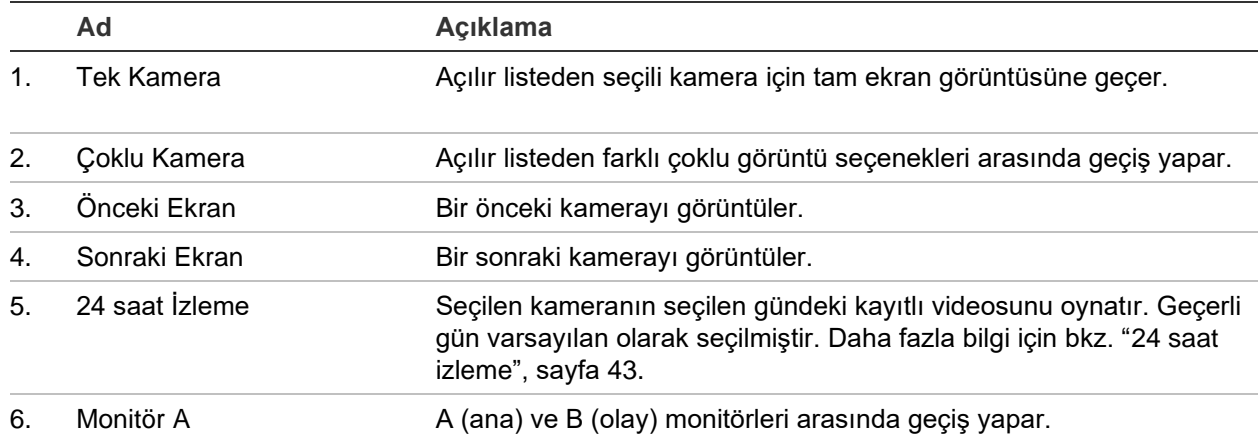

### <span id="page-31-0"></span>**Tek ve çoklu görünüm ekran modu**

Kayıt cihazında tek ve çoklu görünüm formatları vardır. Mevcut çoklu görünüm modlarının sayısı, kayıt cihazının modeline bağlıdır.

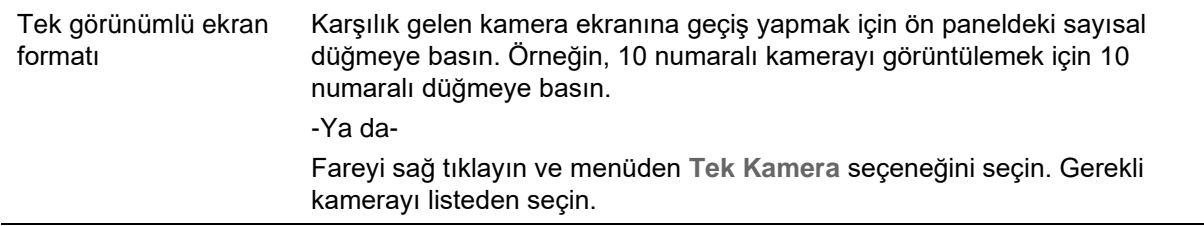

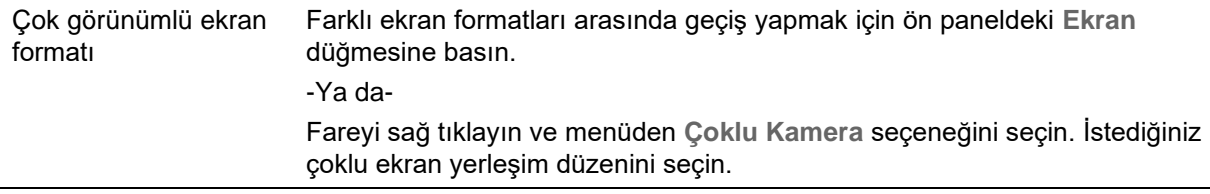

### **Sıralama kameraları**

Sıralama özelliği, sıralama listesinde sonraki kameraya ilerlemeden önce ekranda bir kameranın kısaca görüntülenmesine izin verir. Sıralama yalnızca tek bir görünümde yapılabilir.

Bu özellik, her iki A (ana) ve B (olay) monitöründe gerçekleştirilebilir. Ancak BNC monitör, sıralama yapamaz. BNC monitör yalnızca statik görüntüleme için kullanılabilir.

Varsayılan sıralama, her bir kamerayı sayısal sırada görüntüler. Yine de, ana monitördeki ve olay monitörlerindeki her bir kamera önceden programlanan atlama süresine ve dizi sırasına sahip olabilir. Daha fazla bilgi için bkz. "Düzen", sayfa 62.

**Not**: İşleve sıralama yapmak için atlama süresinin sıfıra ayarlanmaması gerekir.

#### • **Kameraları ön paneli kullanarak sıralama**:

Sıralamayı başlatmak istediğiniz kamerayı seçin. Sıralamayı başlatmak için ön paneldeki **Sıra** düğmesine basın. Sıralama işlemini durdurmak için tekrar basın.

• **Kameraları fare kullanarak sıralama**:

Sıralamayı başlatmak istediğiniz kamerayı seçin. Sıralamayı başlatmak için fareyi sağ tıklayın ve **Başlama Sırası** seçeneğini seçin. Sıralamayı durdurmak için fareyi tekrar sağ tıklayın ve **Durma Sırası** seçeneğini seçin.

### **Canlı görüntüleme araç çubuğu**

Canlı görüntüleme modundaki canlı görüntüleme araç çubuğu, sürekli olarak kullanılan komutlara hızla erişmenize olanak verir. İmleci bir video görüntüsü üzerine getirin ve fareye sağ tıklayın. Araç çubuğu görünür (bkz. Şekil 8, sayfa 30).

#### **Şekil 8: Canlı görüntüleme araç çubuğu**

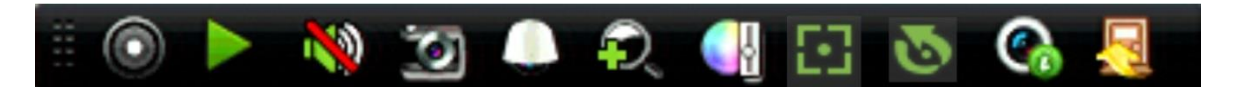

#### **Tablo 7: Canlı görüntüleme araç çubuğu simgelerinin açıklaması**

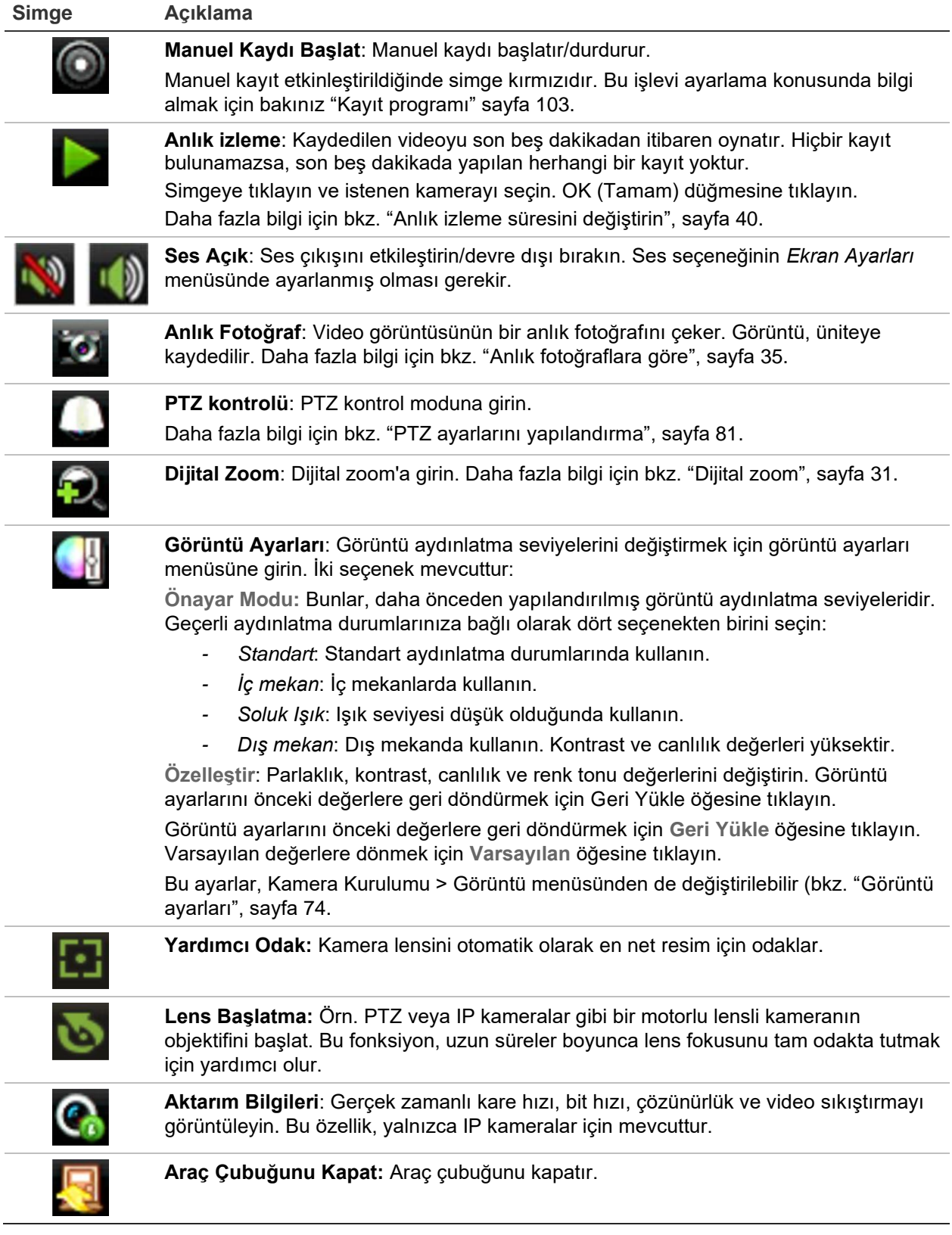

### **Dijital zoom**

Dijital zoom komutunu kullanarak canlı görüntüleme modunda ve izleme işleminde bir kamera görüntüsünü kolaylıkla yakınlaştırabilir veya uzaklaştırabilirsiniz. Zoom komutu, kamera görüntüsünü dört katına çıkarır.

**Hızlı bir şekilde bir kamera görüntüsüne yakınlaştırmak/uzaklaştırmak için:**

- 1. İstenen kamerada fareye sol tıklayın. Canlı görüntüleme araç çubuğu görüntülenir.
- 2. Dijital zoom simgesine tıklayın ve görüntüyü yakınlaştırmak ve uzaklaştırmak için fareyi kaydırın.
- 3. Fareye sol tıklayın ve kırmızı kareyi istenen alana sürükleyin veya ön paneldeki ok düğmeleri ile kırmızı kareye hareket ettirin. Seçilen alan büyütülür.
- 4. Dijital zoomdan çıkmak için, fareye sağ tıklayın.

## **PTZ önayarı ve turları**

Canlı görüntüleme modundayken, ön paneli, fareyi ve tuş takımını kullanarak mevcut olan önayarları, önayar turlarını ve gölge turlarını hızlı bir şekilde çağırabilirsiniz.

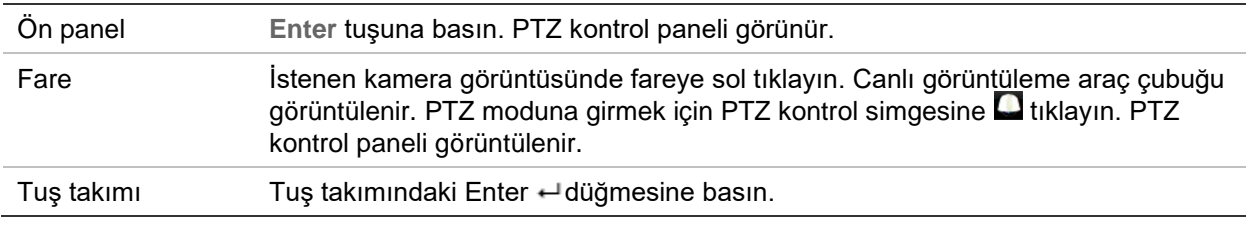

Ekran çoklu ekran formatındaysa, seçilen kamera için tam ekran formatına döner. PTZ kontrol panelinin açıklaması için bkz. Şekil 9.

#### **Şekil 9: PTZ kontrol paneli**

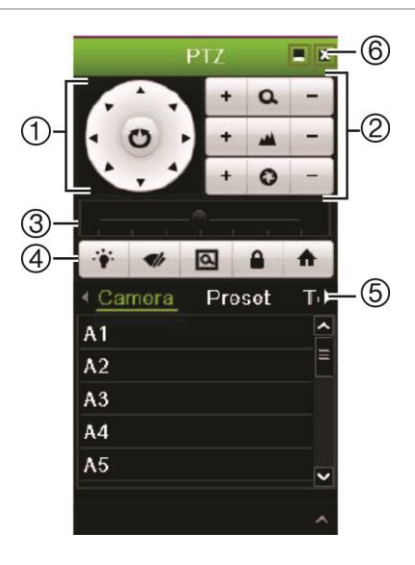

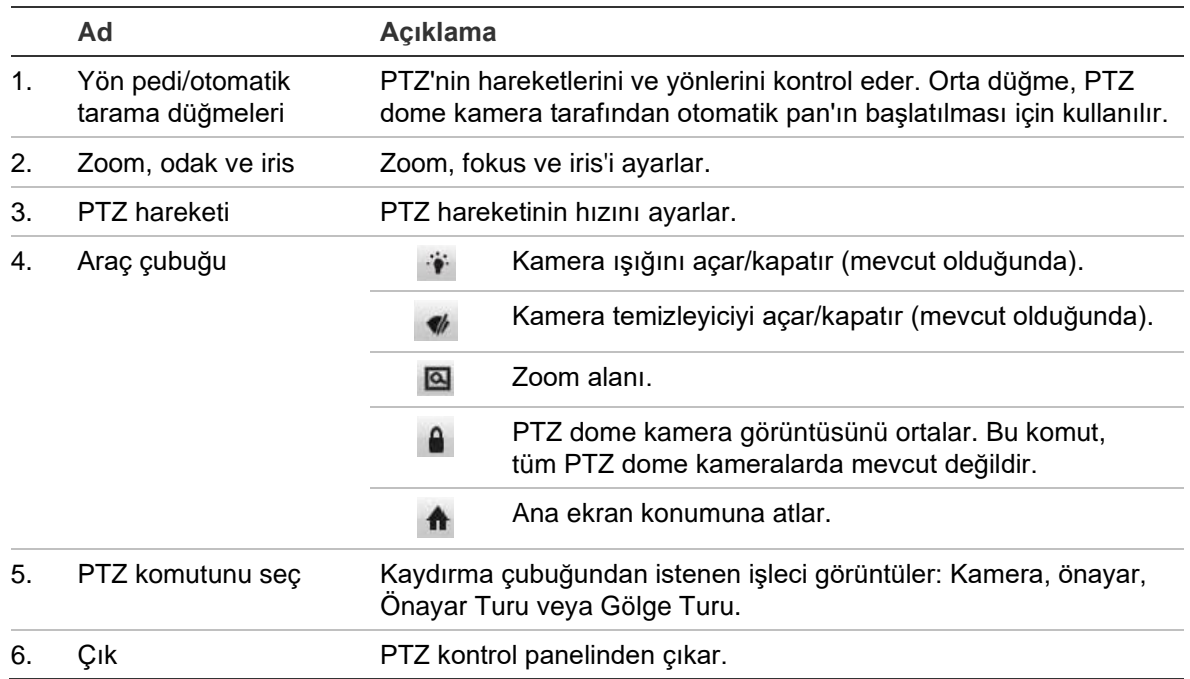

#### **Tablo 8: PTZ kontrol panelinin açıklaması**

#### **Bir önayar çağırmak için:**

1. Canlı görüntüde fareye sol tıklayın ve hızlı erişim araç çubuğundaki PTZ kontrol simgesini seçin. PTZ kontrol paneli görüntülenir. Araç çubuğundan istenen kamerayı seçin.

– Veya –

Ön panelde, istenen kamerayı seçin ve PTZ kontrol panelini çağırmak için (Enter (Giriş)) tuşuna basın.

2. PTZ kontrol panelini **Preset** (Önayar) öğesine kaydırın ve listeden istenen önayarı çift tıklayın. Kamera anında önayar konumuna atlar.

#### **Bir önayar turunu çağırmak için:**

1. Canlı izleme modunda fareye sol tıklayın ve canlı izleme araç çubuğunda PTZ kontrol simgesini seçin. PTZ kontrol paneli görüntülenir. Araç çubuğundan istenen kamerayı seçin.

– Veya –

Ön panelde, istenen kamerayı seçin ve PTZ kontrol panelini çağırmak için (Enter (Giriş)) tuşuna basın.

2. Araç çubuğunu **Tour** (Tur) öğesine kaydırın ve listeden istenen önayar turuna çift tıklayın. Kamera, önayar turu hareketini hemen gerçekleştirir.

#### **Bir gölge turunu çağırmak için:**

1. Canlı görüntüleme modunda, fareye sol tıklayın ve canlı görüntüleme araç çubuğunda PTZ Kontrol simgesini seçin. PTZ kontrol paneli görüntülenir. Araç çubuğundan istenen kamerayı seçin.
#### – Veya –

Ön panelde, istenen kamerayı seçin ve canlı görüntüleme araç çubuğunu çağırmak için **Enter** (Giriş) tuşuna basın. PTZ kontrol paneli görüntülenir.

2. PTZ kontrol panelini **Shadow Tour** (Gölge Turu) öğesine kaydırın ve listeden gölge turuna çift tıklayın. Kamera, gölge turu hareketini hemen gerçekleştirir.

# Bölüm 6 Dosyaları arama

Bu bölümde, kayıtlı videoların nasıl aranacağının ve nasıl izleneceğinin yanı sıra zamana, olaylara, yer imlerine ve anlık fotoğraflara göre ne şekilde aranacağı da açıklanmaktadır.

### **Gelişmiş arama video menüsü**

Kayıtlı videoları zamana, olaylara, yer imlerine ve anlık fotoğraflara göre kolayca arayabilir ve izleyebilirsiniz. Hem analog hem de IP kameralardan kayıtlar aranabilir.

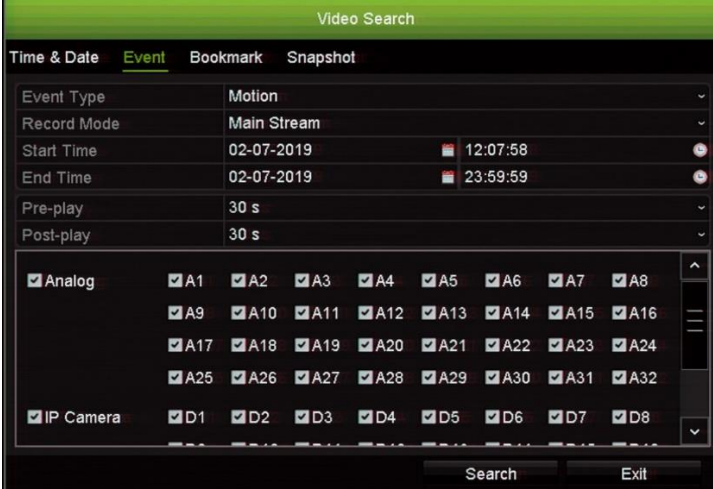

#### **Şekil 10: Gelişmiş Arama menüsü**

*Arama* penceresi, konusuna göre farklı aramalar yapmanızı sağlayan dört alt menüye sahiptir:

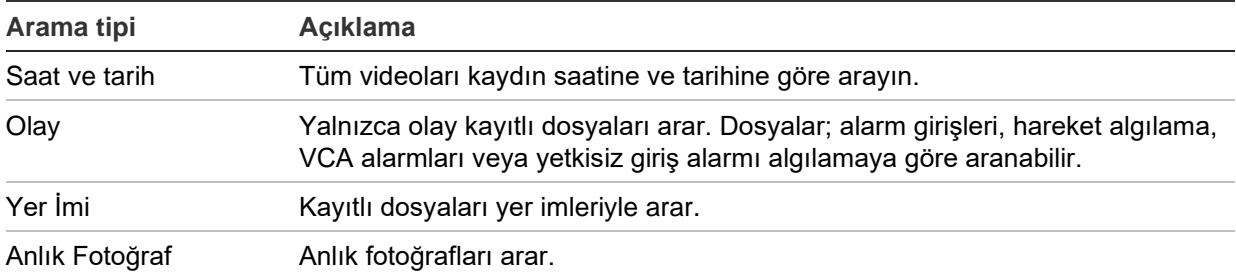

### **Arama sonuçları**

Arama genellikle birkaç sayfa olabilen bir dosya listesi oluşturacaktır. Dosyalar tarih ve saate göre listelenir. En son dosya ilk olarak listelenir. İzleme görüntüleyicisinde sonrasında izlemek üzere bir dosya seçebilirsiniz. Bir arama örneği için bkz. Şekil 11, sayfa 35.

Bir arama sonucunun tam ekran izlemesini görüntüleyebilirsiniz. İstenen bir dosyanın sonuçlar satırındaki Oynat düğmesine basın. Dosyanın 24 saatlik izlemesi, tam ekran modunda başlatılır (bkz: Şekil 12 sayfa 41).

Bir kayıt dosyası boyutu 1 GB'ye kadar olabilir.

Tek seferde yalnızca bir dosya oynatılabilir.

#### **Şekil 11: Arama sonucu listesi örneği**

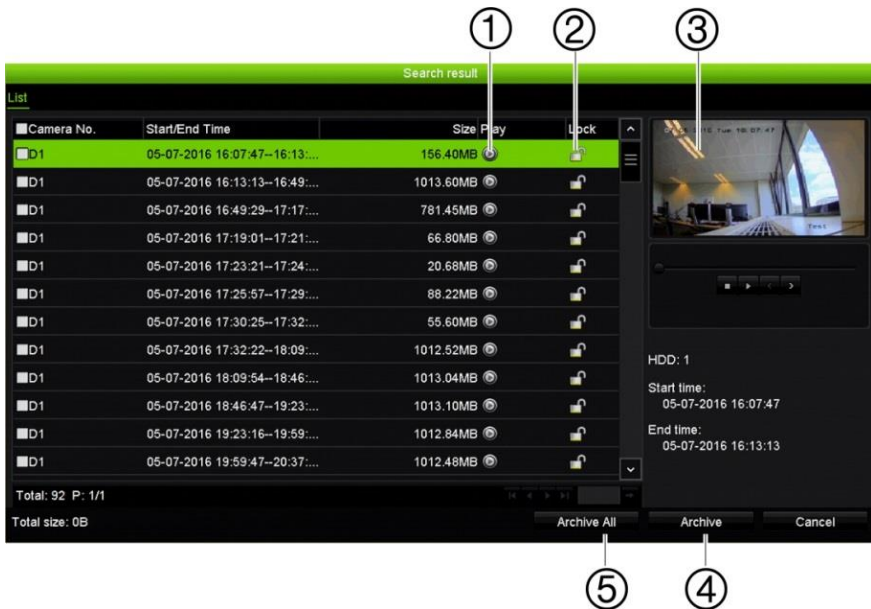

2. Kaydı kilitleyip üzerine yazılmasını önlemek için Lock (Kilitle) düğmesine tıklayın.

- 1. Seçilen videoyu izlemek için Play (Oynat) düğmesine tıklayın.
- 3. İzleme görüntüleyicisi 4. Seçilen dosyaları arşivle.
- 5. Tüm dosyaları arşivle.

# **Kayıtları arama**

### **Saat ve tarihe göre**

Kayıtlı videoyu zamana göre ve kesintisiz kayıtlar, hareket, alarmlar ve tüm kayıtlar gibi video tipine göre arayabilirsiniz.

#### **Video dosyalarını saat ve tarihe göre aramak için:**

- 1. Canlı görüntülemede istenen video bölmesinde fareye sağ tıklayın ve **Advanced Search** (Gelişmiş Arama) öğesini seçin. Video Arama menüsü görüntülenir.
	- Veya –

Ön panelde  $\blacksquare$  Ara simgesine tıklayın.

- 2. Arama menüsünde, "Saat ve Tarih" sekmesine tıklayın.
- 3. İstenen kameraları, kayıt tipini, dosya tipini ve kaydın başlama ve bitiş zamanını seçin.
- 4. **Search** (Ara) öğesine tıklayın. Arama sonuçları listesi görünür.
- 5. Arama sonuçlarını izleme görüntüleyicisinde yürütmek için istenen dosya üzerindeki **Play** (Oynat) düğmesine tıklayın.

### **Olaya göre**

Kayıtlı videoyu; olay türüne, alarm girişlerine, harekete, VCA alarmlarına veya yetkisiz giriş alarmlarına göre arayabilirsiniz.

### **Olayları aramak için:**

1. Canlı görüntülemede istenen video bölmesinde fareye sağ tıklayın ve **Advanced Search** (Gelişmiş Arama) öğesini seçin. Video Arama menüsü görüntülenir.

– Veya –

Ön panelde  $\blacksquare$  Ara simgesine tıklayın

- 2. Arama menüsünde, "Event" (Olay) sekmesine tıklayın.
- 3. İstenen olay tipini ve kaydın başlama ve bitiş zamanını seçin.
- 4. İstenen kameraları seçin.
- 5. İstenen alarm girişlerini veya kanallarını seçin.

Olay türü olarak "VCA Alarmı"nı seçtiyseniz gerekli IP kameraları seçin.

Olay türü olarak "Yetkisiz Giriş Alarmı"nı seçtiyseniz gerekli IP kameraları seçin. Varsayılan olarak tüm paneller seçilidir.

- 6. **Search** (Ara) öğesine tıklayın. Arama sonuçları listesi görünür.
- 7. Listeden istenen videoyu seçin.
- 8. Arama sonuçları penceresinde şunları yapabilirsiniz:
	- Kamera kaydını izlemek için **Play** (Oynat) düğmesine tıklayın
	- Sonuçları arşivlemek için **Archive** (Arşiv) öğesine tıklayın

**Not**: Bir kaydın oynatma öncesi ve oynatma sonrası sürelerini değiştirebilirsiniz.

### **Yer imi eklemiş kayıtlara göre**

Yer imleri oluşturmaya ilişkin bilgiler için bkz. "Yer imleri oluşturma", sayfa 53.

**Bir yer imini aramak için:**

1. Canlı görüntülemede istenen video bölmesinde fareye sağ tıklayın ve **Advanced Search** (Gelişmiş Arama) öğesini seçin. Video Arama menüsü görüntülenir.

– Veya –

Ön panelde  $\blacksquare$  Ara simgesine tıklayın.

- 2. Arama menüsünde, "Bookmark" (Yer İmi) sekmesine tıklayın.
- 3. İstenen kameraları ve aranacak olan kaydın başlama ve bitiş zamanlarını seçin. Ayrıca aranacak olan yer imi tipini de seçin.

Özelleştirilmiş yer imleri aranıyorsa, yer imi adından bir anahtar kelime girin.

**Search** (Ara) öğesine tıklayın. Yer imlerinin listesi görünür.

- 4. Listeden istenen yer imini seçin.
- 5. Bir yer imi seçin ve aşağıdakilerden birini yapın:

Bir yer iminin adını düzenlemek için **Edit** (Düzenle) düğmesine tıklayın.

- Veya -

Bir yer imini silmek için **Delete** (Sil) düğmesine tıklayın.

- Veya -

Bir yer imini izlemek için **Play** (Oynat) düğmesine tıklayın.

### **Anlık fotoğraflara göre**

Kaydedilmiş videonun anlık fotoğraflarını arayabilirsiniz. Anlık fotoğrafların nasıl oluşturulduğuna dair bkz. "Canlı görüntüleme fare menüsü" sayfa 27.

#### **Anlık fotoğrafları aramak için:**

1. Canlı görüntülemede istenen video bölmesinde fareye sağ tıklayın ve **Advanced Search** (Gelişmiş Arama) öğesini seçin. Video Arama menüsü görüntülenir.

– Veya –

Ön panelde  $\blacksquare$  Ara simgesine tıklayın.

- 2. Arama menüsünde, "Anlık Fotoğraf" sekmesini tıklayın.
- 3. İstenen kameraları ve aranacak olan kaydın başlama ve bitiş zamanlarını seçin.
- 4. **Search** (Ara) öğesine tıklayın. Anlık fotoğrafların listesi görünür.
- 5. Küçük resim penceresinde görmek için bir anlık fotoğraf seçin. Bunu tam ekran modunda görmek için **Play** (Oynat) düğmesine tıklayın.
- 6. Tam ekran modundayken, aramada bulunan anlık fotoğrafların tam listesini görmek için imleci ekranın sağ köşesine hareket ettirin. Bunları tam ekran modunda görmek için Play (Oynat) düğmelerine tıklayın.
- 7. Bulunan tüm anlık fotoğrafların slayt gösterisi için fotoğrafları ileri veya geri sıralamak adına anlık fotoğraf araç çubuğundaki  $\blacktriangleright$  veya < düğmelerine tıklayın.

### **Kayıt arama**

Video kamera kaydını bir geçmiş aramasının sonuçlarından açabilirsiniz. Daha fazla bilgi için bkz. "Sistem kaydını arama" sayfa 154.

# Bölüm 7 İzleme işlevi

Kayıt cihazı, kayıtlı videoyu hızlı biçimde bulmanıza ve izlemenize olanak verir. Video izlemek için üç yol mevcuttur:

- Yakın zamanda kaydedilen videoları anlık izleme
- Günlük kaydedilen videonun 24 saat izlemesi
- Belirli zaman, olay, hareket algılama, yerimleri ya da anlık görüntüler ile video arayın (daha fazla bilgi için bkz. Bölüm 6 "Dosyaları arama", sayfa 34)

Bu kamera ekranında eşzamanlı olarak videoyu izlerken kayıt cihazı bir kameradan canlı görüntüyü kaydetmeye devam eder. Kayıtları izlemek için erişim ayrıcalığına sahip olmanız gerekir (daha fazla bilgi için bkz. "Bir kullanıcının erişim ayrıcalıklarını özelleştirme", sayfa 147).

## **Hemen izleme**

Önceden tanımlanmış bir zaman aralığını hızlı yeniden oynatmak için canlı görüntüleme araç çubuğunu kullanın (varsayılan süre beş dakikadır). Bu, yeni gerçekleşmiş bir olayı incelemek için faydalı olabilir. Tek seferde yalnızca tek kamera seçilebilir.

İzleme Süresi menüsünden izleme süresini değiştirebilirsiniz. Daha fazla bilgi için bkz. 40.

#### **Kayıtlı videoyu anlık yeniden izlemek için:**

1. Canlı görüntüleme modunda, istenen kamera görüntüsünü fareyle sol tıklayın. Canlı görüntüleme araç çubuğu görüntülenir. Hemen İzleme simgesini **ba**tıklayın.

**Not**: Yönetici şifresini girmeniz istenecektir.

2. Kanal simgesine tıklayın ve açılan listeden istediğiniz kamerayı seçin. **OK** (Tamam) düğmesine tıklayın.

İzleme hemen başlar. Anlık İzleme kaydırma çubuğu seçilen kameranın altında görünür.

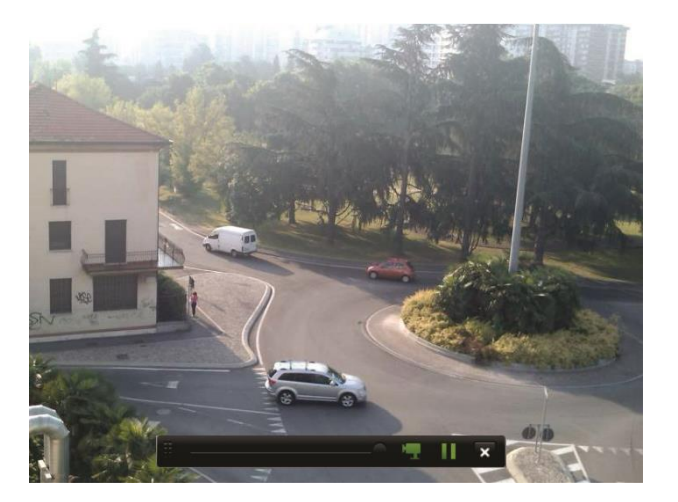

3. İzlemeyi duraklatmak için araç çubuğundaki **Pause** (Duraklat) öğesine tıklayın.

İzlemeyi yeniden başlatmak için **Play** (Oynat) öğesine tıklayın.

İzlemeyi durdurmak ve canlı görüntülemeye geri dönmek için **Stop** (Dur) öğesine tıklayın.

### **Anlık izleme süresini değiştirin**

Canlı görüntüleme modundaki canlı görüntüleme araç çubuğu, kayıtlı videoyu önceden programlanmış bir zaman aralığında hızlı biçimde oynatmanıza olanak verir. Önceden programlanmış bu zaman aralığını kolayca değiştirebilirsiniz. Canlı görüntüleme araç çubuğu ile ilgili daha fazla bilgi için bkz. sayfa 29.

Bu hızlı izlemenin önceden programlanmış süresini değiştirmek için **Kayıt** > **Genel** bölümüne gidin. Açılır listeden sürelerden birini (5, 10, 20 veya 30 dakika) seçin ve **Uygula** öğesine tıklayın. Varsayılan 5 dakikadır.

## **24 saat izleme penceresine genel bakış**

24 saat izleme penceresinden izleme işlemini yönetmek kolaydır.

Video izlemede kanıtlama amacı ile görüntülenecek şekilde saat/tarih damgası ayarlanabilir (bkz. "Kamera OSD", sayfa 72).

İzleme pencereleri, 24 saatlik izleme için ve bir aramanın sonuçları için farklıdır.

- 24 saat izleme tam ekran modundadır
- Bir arama sonucunun video dosyası yalnızca arama sonuçları penceresindeki izleme görüntüleyicisinde görünür. Daha fazla bilgi için bkz. "Arama sonuçları" sayfa 35.

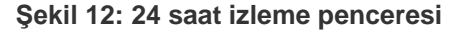

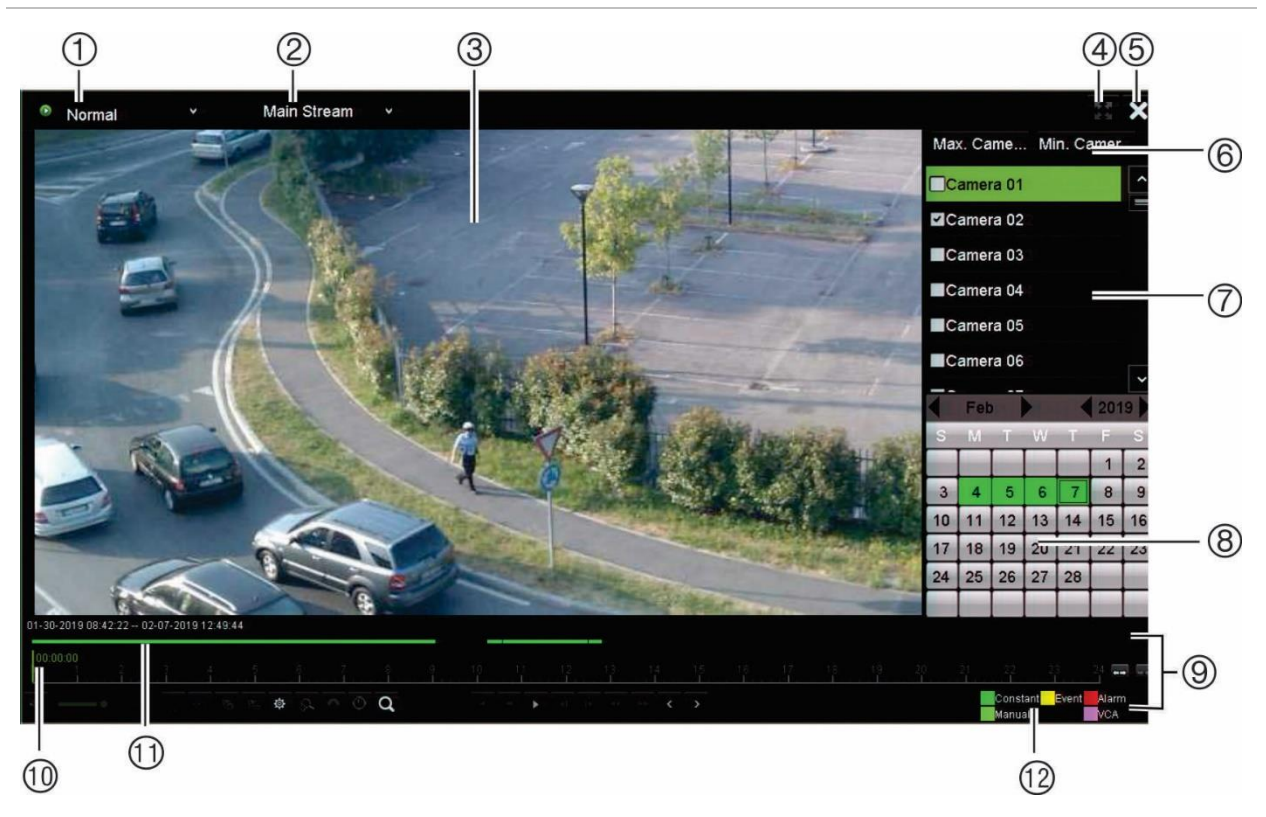

- 1. **İzleme modu**: Görüntülemek için yedi izleme modundan birini seçin: Normal, Olay, Yer İmi, Akıllı, Alt Dönemler, Harici Dosya veya Anlık Fotoğraf. Daha fazla bilgi için bkz. "24 saat izleme", sayfa 43.
- 2. Playback viewer (İzleme görüntüleyicisi).
- 3. **Aktarım**. Aktarım türünü seçin: Ana aktarım veya alt aktarım. Çift aktarım kayıt modu kullanılırken ana ve alt aktarım arasından seçim yapabilirsiniz. Ancak bu seçim daima görünürdür.
- 4. Tam ekran.
- 5. 24 saat izleme kaydından çıkın. Canlı görüntülemeye geri dönmek için **Çık**  öğesine tıklayın veya fareye sağ tıklayın.

#### 6. **Hızlı kamera seçimi:**

*İzleme İçin Maks. Kamera*: Kamera listesinden, kayıt bulunan ilk 16 kamerayı otomatik olarak seçer. *İzleme İçin Min. Kamera*: Kamera listesinden, kayıt bulunan ilk kamerayı otomatik olarak seçer.

**Not**: Kameralar ayrıca manuel olarak da seçilebilir. Seçilebilecek maksimum kamera sayısı ister otomatik ister manuel olarak seçilsin, 16'dır.

- 7. **Kamera paneli**. İzleme için kameraları seçin. Mevcut kameraları görüntülemek için fareyi alanın üzerinde hareket ettirin.
- 8. **Takvim paneli**. *Beyaz*: Kayıt yok. *Yeşil/Sarı/Kırmızı/Soluk yeşil/ Eflatun*: Kayıt türleri kayıt cihazında mevcuttur.
- 9. **İzleme kontrolü araç çubuğu**. Daha fazla bilgi için bkz. "Şekil 13" sayfa 42.
- 10. **Zaman çubuğu**: Gerçek izlemenin zamanı. Bu yalnızca 24 saat izlemede görüntülenir.
- 11. **24-saat kayıt ilerleme çubuğu**: Bu çubuk 24 saatlik sürenin ne kadarının kaydedildiğini görüntüler. Renge göre kayıt türünü gösterir.
- 12. **Kayıt tipi**: İzleme ilerleme çubuğunda görünen kayıt tiplerinin renk kodlamasının açıklaması. Yeşil, sabit kaydı gösterir. Sarı, hareket kaydını gösterir. Kırmızı, alarm kaydını gösterir. Açık yeşil, manuel kaydı gösterir. Pembe VCA kaydını gösterir.

#### **24 saat izleme kontrol araç çubuğu**

İzleme kontrolü araç çubuğunu kullanarak izleme işlemini manuel olarak kontrol etmek kolaydır. Bkz Şekil 13 sayfa 42 aşağıda.

**Not**: İzleme kontrolü araç çubuğu, anlık izleme için görünmez.

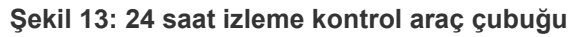

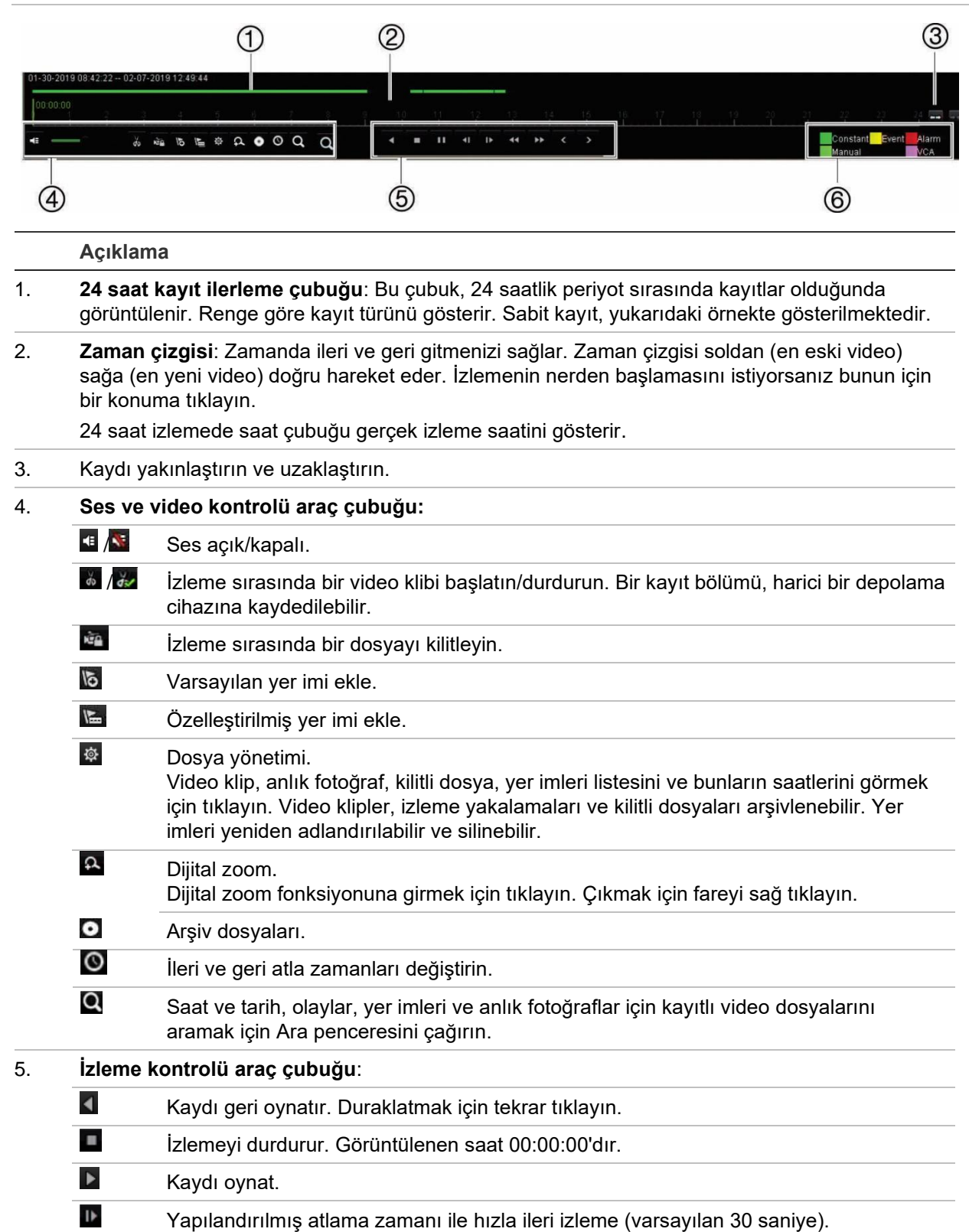

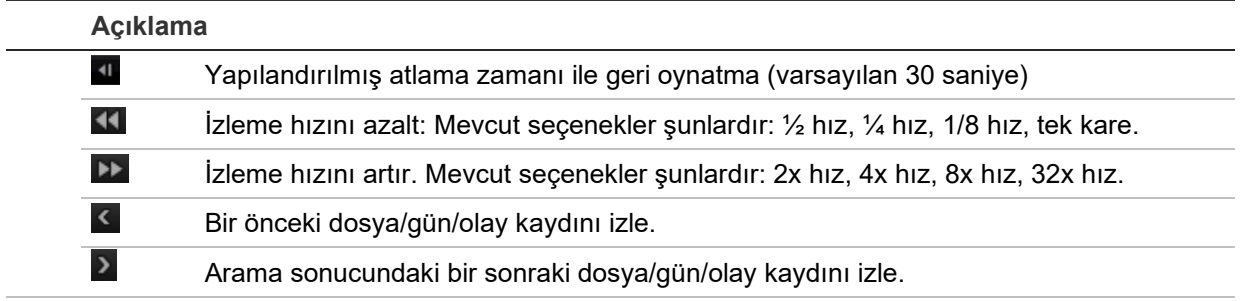

6. **Kayıt tipi**: İzleme ilerleme çubuğunda görünen beş kayıt tipinin renk kodlamasının açıklaması. Yeşil, kesintisiz kaydı gösterir. Sarı, hareket algılamayı gösterir. Kırmızı, alarm kaydını gösterir. Açık yeşil, manuel kaydı gösterir. Pembe VCA kaydını gösterir.

### **24 saat izleme**

Seçili kameranın bir günlük video kayıtlarına erişmek için bu seçeneği kullanın. İzleme gece yarısı başlar ve 24 saatlik süre boyunca çalışır. 24 saat izleme, tam ekran görünümünde gösterilir. İzleme kontrolü araç çubuğu açıklaması için bkz. Şekil 13, sayfa 42.

- **Fareyi kullanarak:**
- 1. Canlı görüntüleme modunda istenen kamera görüntüsünün üzerine fareyle sağ tıklayın. Fare araç çubuğunda **24-hour Playback** (24-saat İzleme'yi) tıklayın.

İzleme ekranı belirir. Varsayılan olarak, kamera tam ekran modundadır.

2. Senkronize izleme için birden fazla kamera seçmek veya farklı bir günden izleme seçmek için fareyi ekranın sağ kenarına getirin. Kamera listesi ve takvim görüntülenir. İstenen kameraları ve/veya başka bir günü kontrol edin. 8 kameraya kadar seçim yapabilirsini.

Seçtiğiniz kamerada ve sürelerde izleme hemen başlar.

**Not**: Bu süre dahilinde herhangi bir kayır bulunamazsa, bir mesaj görünür.

- 3. İzlemeyi manüel olarak kontrol etmek için izleme kontrolü araç çubuğunu kullanın.
- 4. Canlı görüntülemeye geri dönmek için **Exit** (Çık) öğesine tıklayın veya fareye sağ tıklayın.

– Veya –

Bir önceki ekrana geri dönmek için fareye sağ tıklayın ve fare menüsünden **Exit** (Çık) öğesine tıklayın.

### **• Ön paneli kullanma:**

1. İzleme için kamerayı seçin ve **Play** (Oynat) düğmesine basın. Seçilen kameradaki izleme hemen başlar.

Not: Senkronize izleme yalnızca fare kullanılarak yapılabilir. Canlı görüntüleme çoklu görüntüyü gösteriyorsa, yalnızca ekranın üst sol kanalındaki kamera izlenecektir.

- 2. İzleme için farklı bir kamera seçmek için, istenen kameranın sayısal düğmesine basın.
- 3. Canlı görüntülemeye geri dönmek için **Live** (Canlı) öğesine basın.

### **24 saat izleme modları**

Yedi farklı 24 saat izleme modundan birini seçebilirsiniz (bkz. öğe 1, Şekil 12, sayfa 41). Bunlar:

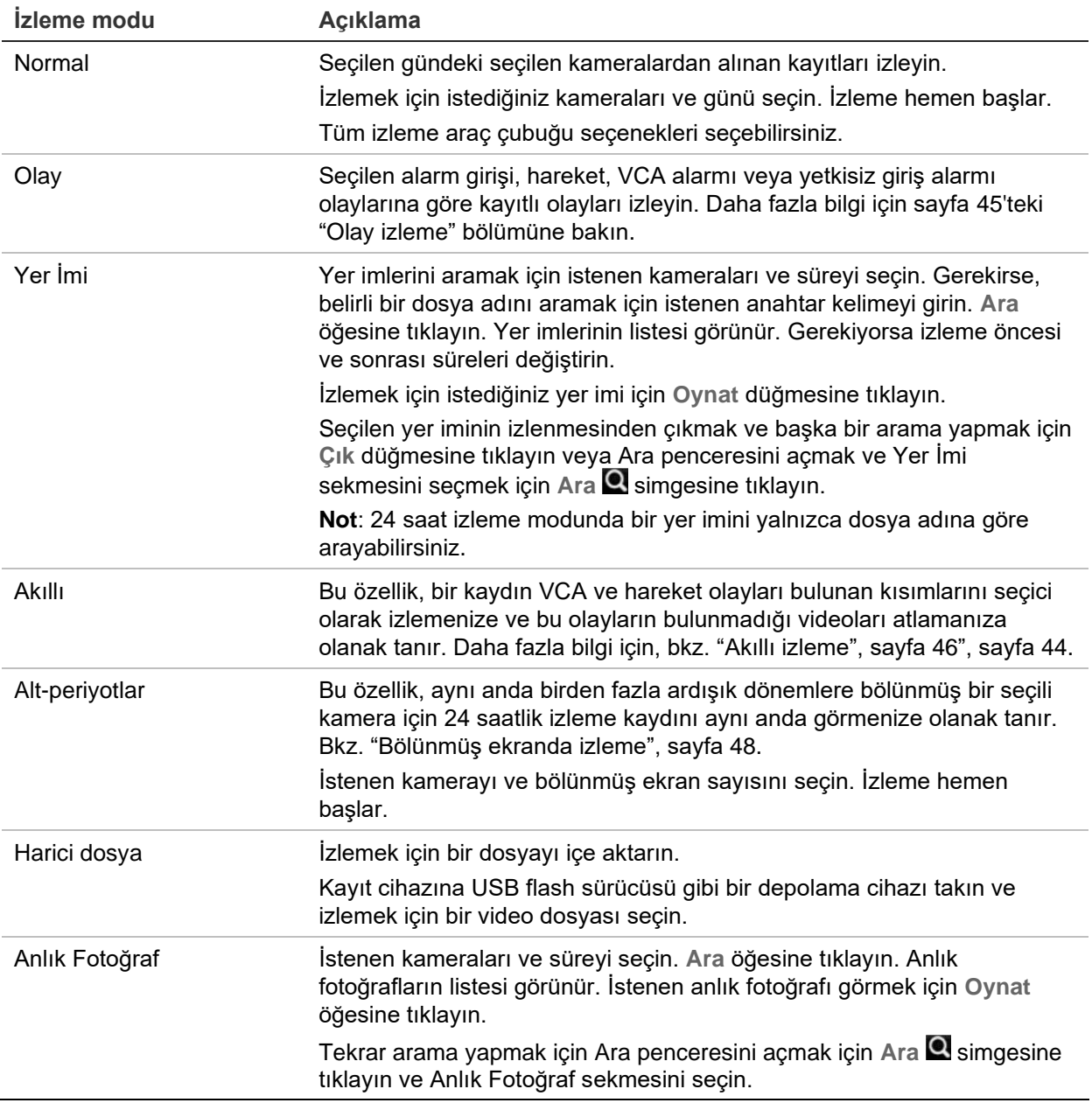

### **İzleme sırasında hızlıca videoyu bulun**

Bölünmüş ekran veya arama sonuçlarında değil, normal izlemedeyken videoda ilgilenilen belirli bir noktayı hızlıca bulabilir ve izlemeyi başlatabilirsiniz.

Fareyi kullanarak izleme zaman çizgisinde ilgilenilen videonun bulunduğunu düşündüğünüz noktaya bir kere tıklayın. Videonun anlık görüntüsü birkaç saniyeliğine açılır (bkz. aşağıdaki Şekil 14) ve izleme bu noktadan itibaren başlar. İzlemeye çalıştığınız belirli videoyu buluncaya kadar zaman çizgisine tıklamaya devam edebilirsiniz.

**Şekil 14: İzleme sırasında hızlıca videoyu bulun**

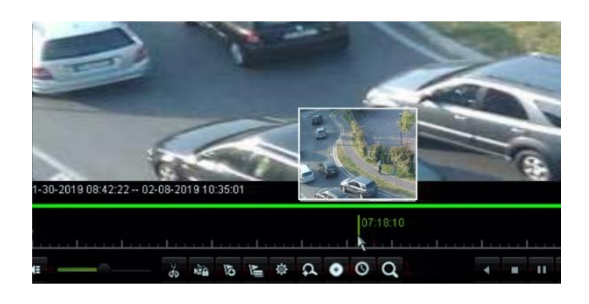

### **Olay izleme**

Bu özellik, seçici bir şekilde izleme alarm girişi, hareket, VCA alarmı veya yetkisiz giriş alarmı olaylarını izlemenizi sağlar.

**Bir olay izlemesi yapmak için:**

- 1. 24 saat izleme modunda, pencerenin sol üst köşesindeki açılır listeden **Event** (Olay) öğesini seçin.
- 2. Çift aktarım kaydı kullanılıyorsa kayıt modunu seçin: **Main Stream** (Ana Aktarım) veya **Substream** (Alt Aktarım).
- 3. Pencerenin sağ tarafında aramak için olay türünü seçin: Alarm Girişi, Hareket, VCA Alarmı ve Yetkisiz Giriş Alarmı.

**Alarm Girişi** seçeneğini seçerseniz görüntülenen listeden istenen alarm girişlerini seçin.

**Hareket** seçeneğini seçerseniz aramak için istenen kameraları seçin.

**Not**: Bu işlevi kullanmak için Hareket algılama etkinleştirilmelidir. Bilgi için bkz. "Hareket algılama", sayfa 74.

**VCA Alarmı** seçeneğini seçerseniz **Minor Type** (Alt Tür) altında VCA alarm türünü seçin. Ayrıca aramak için istenen kameraları seçin. Mevcut VCA türleri şunlardır:

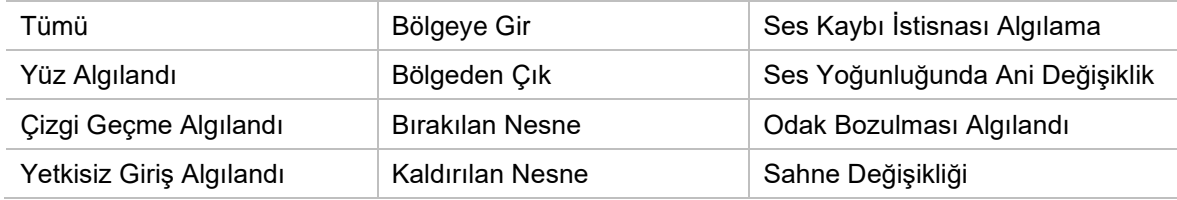

**Yetkisiz Giriş Alarmı**: Alarm türünü **Minor Type** (Alt Tip) altında seçin. Ayrıca alarmın tetiklendiği istenen yetkisiz giriş panellerini de seçin. SIA alarm kodları olan mevcut alarm türleri şunlardır:

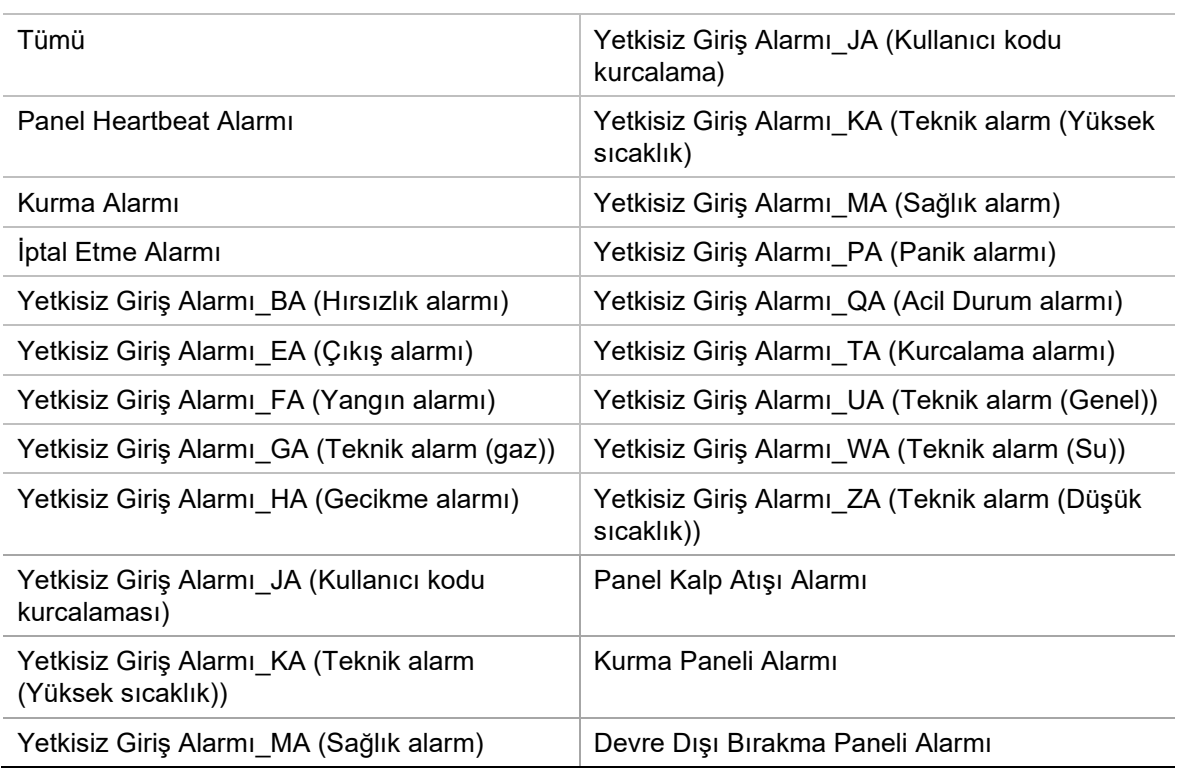

- 4. Olay araması için başlangıç ve bitiş tarihlerini ve saatlerini seçin.
- 5. İstenen olayları aramak için **A**ra öğesine tıklayın.

Sonuçlar pencerenin sağ tarafında listelenmiştir. Kaydedilmiş her olay listelenir. Bunlar izleme araç çubuğunda toplu olarak gösterilmez.

6. Olay öncesi ve sonrası süreleri seçin (5 ila 600 saniye arasında). Varsayılan süre 30 saniyedir.

**Not**: Bu olay öncesi ve sonrası süreler Camera Setup > Camera Recordings Settings (Kamera Kurulumu > Kamer Kayıtları Ayarları) altında kamera kayıtları için belirlenen sürelerden bağımsızdır. Sadece olayları kaydediyorsanız, varsayılan olay öncesi ve sonrası süreler Camera Setup > Camera Recordings Settings (Kamera Kurulumu > Kamera Kayıtları Ayarları) altında ayarlanan değerlerle belirlenir. Varsayılan 5 saniyedir.

- 7. İzlemek için istediğiniz kamera kaydına tıklayın. İzleme araç çubuğunda zaman çubuğu da görüntülenir.
- 8. İzlemeyi durdurmak ve bir önceki menüye geri dönmek için **Exit** (Çık) öğesine tıklayın. Bunu başka bir arama seçimi yapabilirsiniz.
- 9. İzlemeden çıkmak ve canlı görüntülemeye geri dönmek için  $\square$  öğesine tıklayın.

### **Akıllı izleme**

Bu özellik, bir kaydın VCA ve hareket olayları bulunan kısımlarını seçici olarak izlemenize ve bu olayların bulunmadığı videoları atlamanıza olanak tanır. *Akıllı İzleme* modu VCA ve hareket olayları için videoyu analiz eder ve bunları işaretler. Bkz. aşağıdaki Şekil 15.

#### **Şekil 15: Bir akıllı izleme kaydı örneği**

#### Akıllı olay seçenekleri

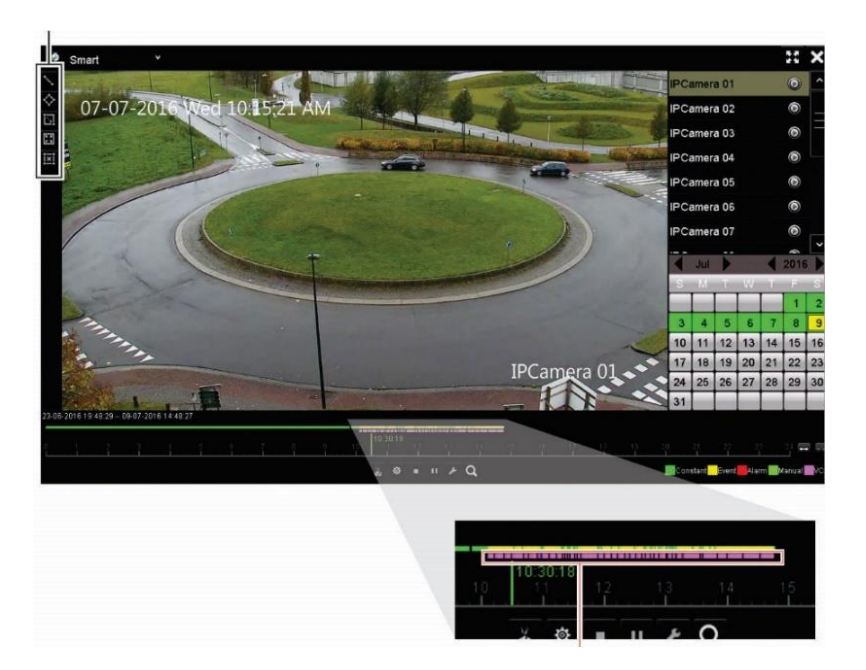

Bulunan tüm akıllı olayları gösteren akıllı çubuğu

VCA olayları hakkında daha fazla bilgi için bkz. "VCA kurulumu, sayfa 79.

#### **Bir akıllı izleme yapmak için:**

- 1. İzleme modunda, pencerenin sol üst köşesindeki açılır listeden **Smart** (Akıllı) öğesini seçin.
- 2. Bir kamera ve pencerenin sağ tarafındaki takvimden tarih seçin.
- 3. Kaydı oynatmayı başlatmak için ▶ Oynat öğesine tıklayın.
- 4. Kayıtta VCA veya hareket olayları için bir akıllı arama yapmak için kuralları ve alanı seçin.

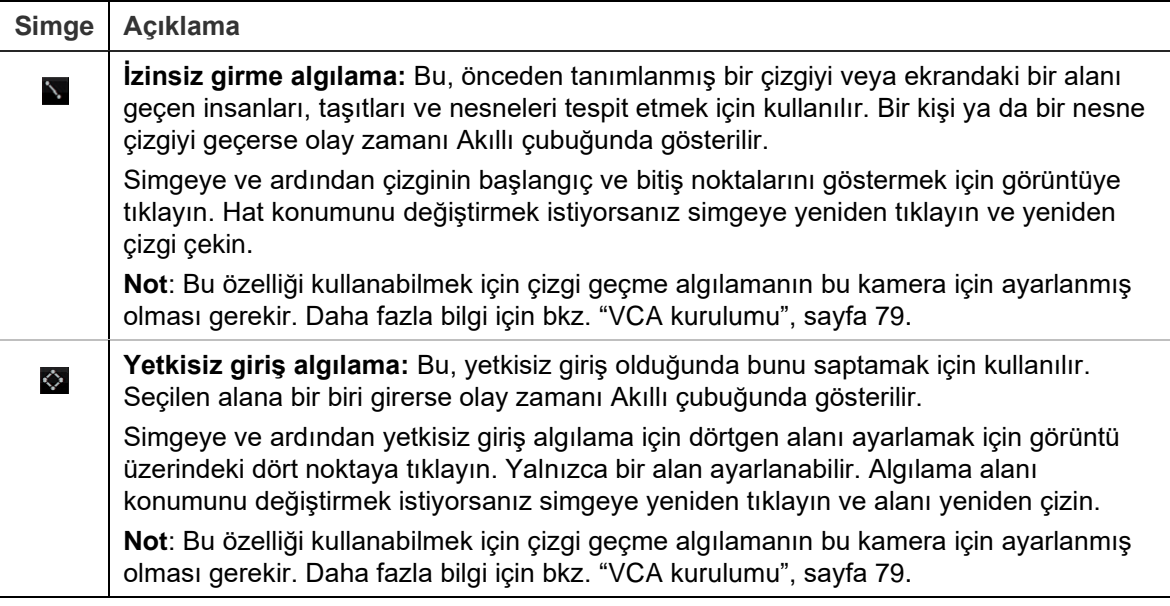

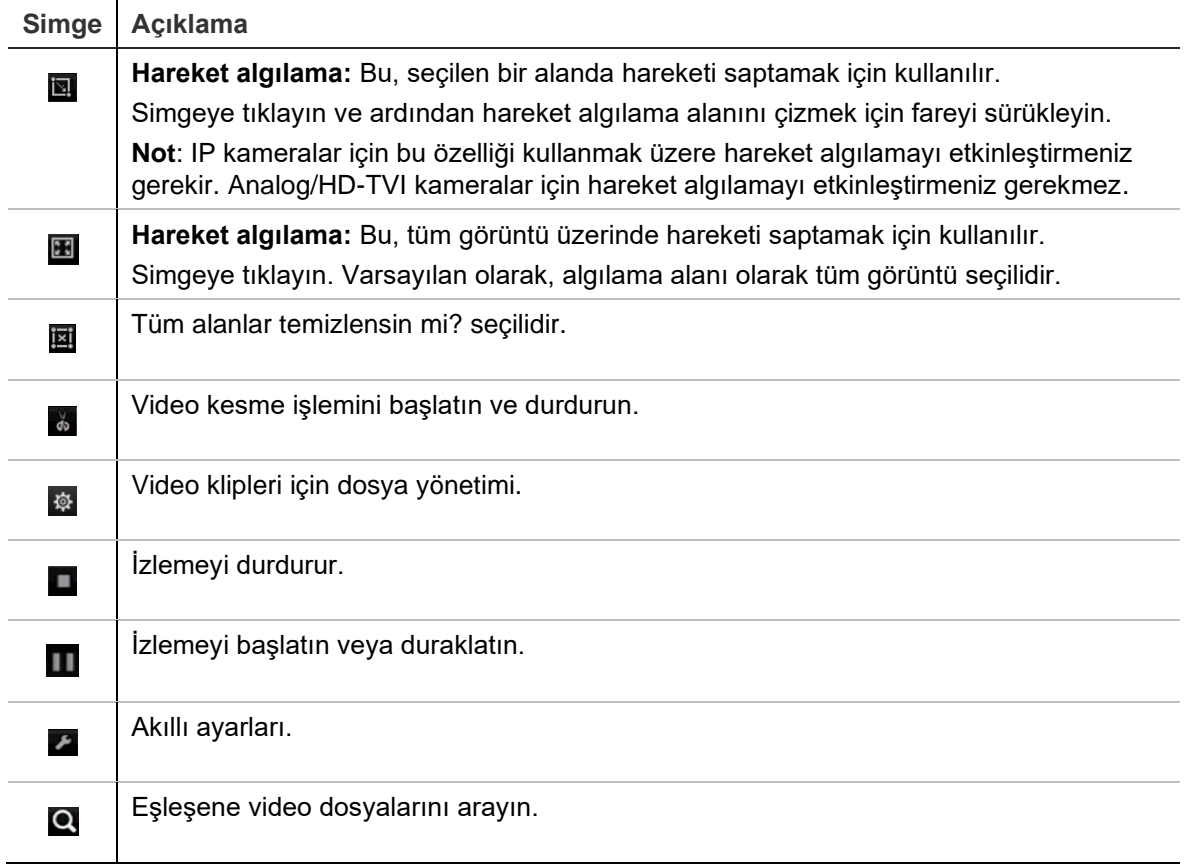

5. Akıllı arama ayarlarnıı seçmek için **A** Akıllı Ayarları öğesine tıklayın:

**İlgili olmayan videoyu atla**: Seçilmiş olay bulunmayan video oynatılmayacaktır.

**İlgili olmayan videoyu oynat**: Seçilmiş olay bulunmayan videoyu oynatmak için hızı ayarlayın.

**İlgili videoyu oynat**: Seçilmiş olay bulunan videoyu oynatmak için hızı ayarlayın.

6. Aramak için Ara öğesine tıklayın ve Akıllı çubuğunda gösterilen eşleşen olayların bulunduğu videoyu oynatın.

### **Bölünmüş ekranda izleme**

Bu özellik, aynı anda birden fazla ardışık dönemlere bölünmüş bir seçili kamera için 24 saatlik izleme kaydını aynı anda görmenize olanak tanır.

Kaydı dört ve 16 bölünmüş ekran arasında görüntüleyebilirsiniz. Kayıt seçilen bölünmüş ekran sayısını bağlı olarak eşit zaman dönemlerine ayrılır. Bkz. aşağıdaki Şekil 16.

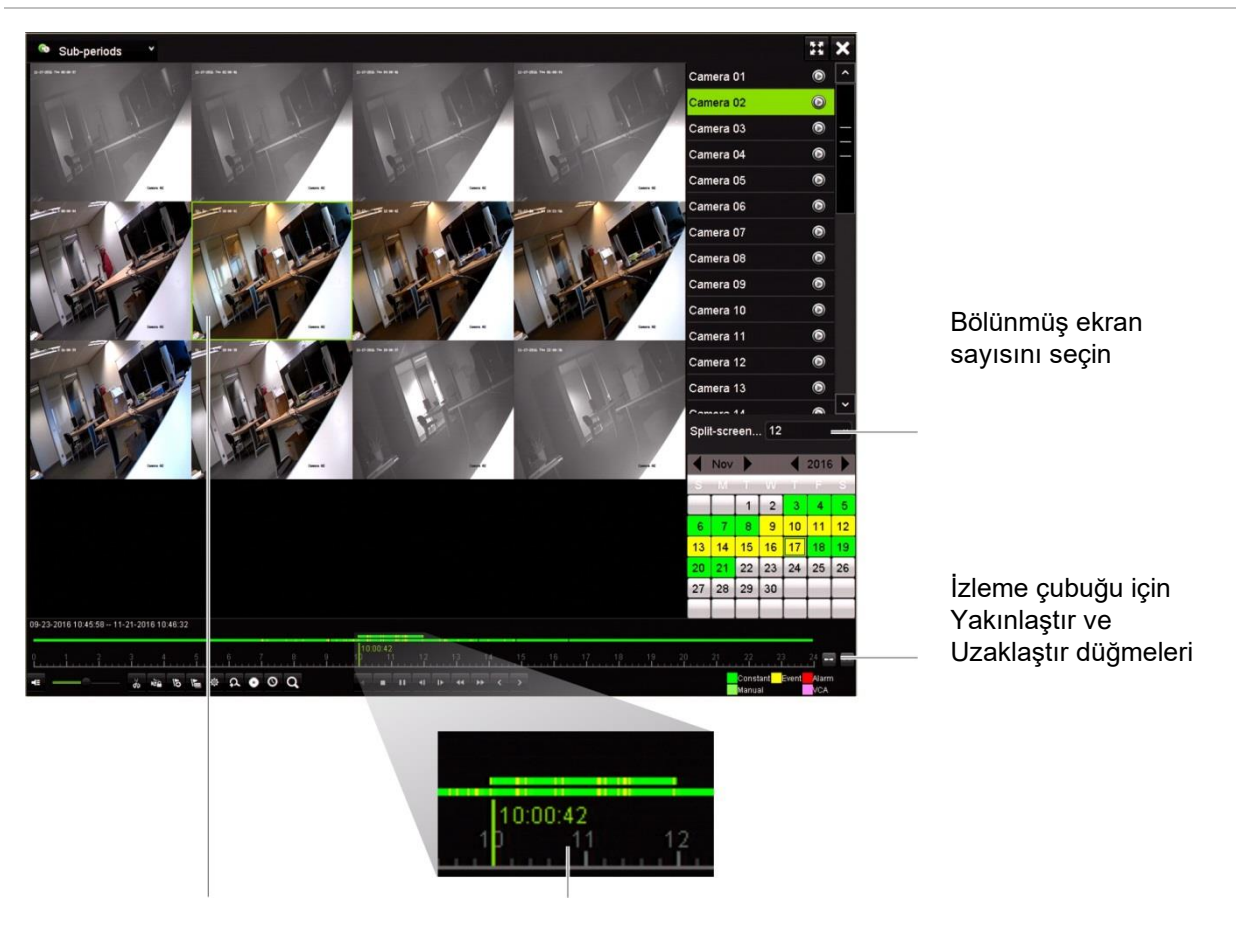

**Şekil 16: Bölünmüş ekran izleme örneği**

Seçili bölünmüş ekran Seçilen bölünmüş ekranın izleme çubuğu

**Bir bölünmüş ekran izlemesi yapmak için:**

- 1. İzleme modunda, pencerenin sol üst köşesindeki açılır listeden **Sub-periods** (Alt Dönemler) öğesini seçin.
- 2. Bir kamera ve pencerenin sağ tarafındaki takvimden tarih seçin.
- 3. **Split-screen** (Bölünmüş Ekran) açılır liste kutusundan istenen bölünmüş ekran sayısını seçin. 16 ekrana kadar seçim yapabilirsiniz. Varsayılan 3 ekrandır.

Bölünmüş ekran hemen görünür.

- 4. Bu alt sürenin izleme çubuğunu görmek için istenen ekrana tıklayın.
- 5. İzleme çubuğunu yakınlaştırmak ve uzaklaştırmak için Yaklaştır ve Uzaklaştır düğmelerine tıklayın.
- 6. İzlemeyi tam ekranda görmek için seçilen ekrana çift tıklayın. Ekranı izleme çubuğu ve kamera listesi olmadan görmek için tekrar çift tıklayın. Bölünmüş ekran moduna geri dönmek için tekrar çift tıklayın.
- 7. Bölünmüş ekranda izlemenin video kliplerini, yer imlerini ve kilit dosyalarını oluşturabilirsiniz.
- 8. İzlemeden çıkmak ve canlı görüntülemeye geri dönmek için  $\blacksquare$  öğesine tıklayın.

# **İzleme hızı ve atlama süresi**

İzleme hızını değiştirmek ve ileri veya geri atlamak için ön paneldeki yön tuşlarını kullanın.

Varsayılan atlama süresi 30 saniyedir. Ancak, bunu kolayca değiştirebilirsiniz.

**İzleme hızını değiştirmek için:**

#### *Ön panelden:*

Kayıtlı videoyu hızlandırmak ve yavaşlatmak için sol ve sağ düğmelerine basın.

*İzleme penceresinden farenizi kullanarak:*

Kaydedilmiş videoyu 300 kata kadar yavaşlatmak ve hızlandırmak için **bu** ve Ku öğelerine tıklayın.

#### **İzleme atlama süresini ayarlamak için:**

- 1. İzleme modunda açılır *Atlama Süresi Ayarları* menüsünü açmak için düğmesine tıklayın.
- 2. Atlama sürelerini ileri ve geri sarmak için 10 ve 300 saniye arasında bir atlama süresi seçin. Varsayılan atlama süresi 30 saniyedir. Atlama süresini artırmak ve azaltmak için farenin kaydırma tekerleğini kullanın.

#### **İzleme sırasında iler veya geri atlamak için:**

*Ön panelden:*

Kayıtlı videoda ayarlanmış bir atlama süresini ileri veya geri atlamak için yukarı ve aşağı düğmelerine basın.

*İzleme penceresinden farenizi kullanarak:*

Kayıtlı videoda ayarlanmış bir atlama süresini ileri veya geri atlamak için **ulan da** düğmelerine basın.

— Veya —

Zaman çizgisinde izlemenin başlamasını istediğiniz bir konuma tıklayın.

### **Kare kare izle**

Seçilen bir videoyu farklı hızlarda izleyebilirsiniz. Bu, gerçekleştiği sırada bir olayı kare kare dikkatli bir şekilde incelemenizi sağlar.

Mevcut kare hızı, izleme kontrolü araç çubuğunun sağında gösterilir.

**Kare kare izlemek için:**

- **Bir fare kullanarak:**
- 1. İzleme modunda hız tek kareye dönene kadar izleme kontrolü araç çubuğundaki **Speed Down** (Yavaşlat) düğmesine tıklayın.
- 2. Videoyu kare kare ilerletmek için **Pause** (Duraklat) düğmesine tıklayın.
- **Ön paneli kullanma:**
- 1. İzleme modunda, hız tek kareye dönene kadar sol yön düğmesini sola doğru hareket ettirin.
- 2. Videoyu kare kare ilerletmek için kumanda kolu ile birlikte **Enter** öğesine basın.

### **Bir arşiv dosyasını izleyin**

TurVision Player'ı kullanarak yedekleme cihazınızdaki arşiv dosyasın izleyebilirsiniz. Bununla birlikte, 24 saat izleme modunu kullanarak da yedekleme cihazınızda arşivlenmiş bir dosyayı izleyebilirsiniz.

**Bir arşiv dosyasını izlemek için:**

- 1. 24 saat izleme saat modunda, pencerenin sol üst köşesindeki açılır listeden **External File** (Harici Dosya) öğesini seçin.
- 2. Yedekleme cihazını ve izlenmesi istenen dosya türünü seçin.
- 3. Dosya adını görmek için fareyi bir dosya üzerine getirin.

Ad, kayıt tarihini ve saatini içerir. Örneğin, A02\_TVR46\_20190207134707.mp4 adlı kayıt 7 Şubat 2019 tarihinde, saat 13:47:07'de arşivlenmiştir (24 saat zaman formatı).

- 4. **Play** (Oynat) düğmesine tıklayın veya izlenmesi istenen dosyaya çift tıklayın.
- 5. Önceki ekrana geri dönmek **Exit** (Çıkış) düğmesine tıklayın.

# **Bir anlık fotoğraf görüntüleme**

Arama işlevi kullanılarak kaydedilmiş anlık fotoğrafları görüntüleyebilirsiniz. Bununla birlikte, kaydedilmiş anlık fotoğrafları 24 saat izleme modunu kullanarak da görüntüleyebilirsiniz.

#### **Bir anlık fotoğrafı izlemek için:**

- 1. 24 saat izleme modunda, pencerenin sol üst köşesindeki açılır listeden **Snapshot** (Anlık Fotoğraf) öğesini seçin.
- 2. Anlık fotoğrafları aramak için kamera(ları) ve başlangıç ve bitiş zamanlarını seçin.
- 3. **Search** (Ara) öğesine tıklayın. Bulunan anlık fotoğrafların listesi listelenir.
- 4. İstenen anlık fotoğrafı görmek için **Play** (Oynat) öğesine tıklayın.
- 5. Önceki ekrana geri dönmek **Exit** (Çık) düğmesine tıklayın.

# **İzlemede dijital zoom**

İzleme sırasında bir görüntüyü daha ayrıntılı görmek için yakınlaştırabilirsiniz.

**İzleme sırasında dijital zoom yapmak için:**

- 1. İzleme modunda görüntülemek istediğiniz video için araç çubuğundaki zamana tıklayın.
- 2. İzleme kontrolü araç çubuğunda **Digital Zoom** (Dijital Zoom) simgesine tıklayın. İzleme kontrolü çubuğu kaybolur. Dijital zoom ekranı görüntülenir.
- 3. Fareye sol tıklayın ve dijital zoom penceresindeki kırmızı kareyi ilgili alana sürükleyin. Seçilen alan büyütülür.
- 4. Dijital zoom modundan çıkmak ve tam ekran izleme moduna geri dönmek için fareye sağ tıklayın. İzleme kontrolü çubuğu yeniden görünür.

# **Video klipler oluşturma**

İzleme sırasında seçili dosya bölümlerinden video klipler oluşturarak sonradan başvurmak için kayıtlı bir dosyadaki önemli sahneleri kaydedebilirsiniz. Bir davetsiz misafir, örneğin birkaç kameranın önünden geçtiğinde tek bir dosyada bu kameralar boyunca davetsiz misafirin video klibinin yolunu kaydedebilirsiniz.

**Not:** Bu özellik yalnızca fare kullanılarak gerçekleşir.

**İzleme sırasında video klipler oluşturmak için:**

- 1. İstenen 24 saat izleme penceresini açın.
- 2. Video klibin başlamasını istediğiniz yerde izleme zaman çizgisine tıklayın ve **Start Clipping** (Kırpmayı Başlat) düğmesine tıklayın.
- 3. Videonun durmasını istediğiniz yerde izleme zaman çizgisine tıklayın ve **End Clipping** (Kırpmayı Durdur) düğmesine tıklayın.
- 4. Ek klipler için tekrar edin.
- 5. Kaydedilmiş video kliplerin listesini görüntülemek için *File Management* (Dosya Yönetimi) düğmesine ve **Video Clips** (Video Klipler) sekmesine tıklayın. Bunları geri oynatamazsınız.

Video klipleri arşivlemek için bkz. "Video klipleri, anlık fotoğrafları ve kilitli dosyaları arşivleme" sayfa 58".

- 6. 24 saat izleme penceresine geri dönmek için **Cancel** (İptal) düğmesine tıklayın.
- 7. Canlı görüntülemeye geri dönmek için **Exit** (Çık) öğesine tıklayın. Video klipleri kaydetmediyseniz bir açılır ekranda bunları kaydetmek isteyip istemediğiniz sorulacaktır. **Yes** (Evet) cevabı verirseniz dosyaları arşivleyebileceğiniz *File Management* (Dosya Yönetimi) penceresi açılacaktır.

# **Yer imleri oluşturma**

Daha sonra başvurmak üzere kaydedilen bir dosyadaki önemli sahnelere yer imi koyabilirsiniz.

Yer imleri, bir sahnenin başlangıcını işaretler. Bir video dosyasında maksimum 64 yer imi kaydedilebilir. İki tip yer imi mevcuttur:

- **Varsayılan yer imi b**: Tüm varsayılan yer imleri, aynı genel ada sahiptir, "YER İMİ".
- **Özelleştirilmiş yer imi**  $\blacksquare$ **:** Kolay tanımlama için yer imlerine ad verilir. Aynı ad birden fazla yer imi için kullanılabilir.

Her iki türü de arayabilirsiniz.

**Bir yer imi oluşturmak için:**

- 1. İstenen 24 saat izleme penceresini açın.
- 2. Yer iminin bulunmasını istediğiniz yerde izleme zaman çizgisine tıklayın. Yeşil zaman çubuğu bu konuma atlar. İstediğiniz yer imi tipi için düğmeye tıklayın ve yer imi adını gerektiği şekilde girin.
- 3. Kaydedilmiş yer imlerinin listesini görüntülemek için *File Management* (Dosya Yönetimi) düğmesine ve *Bookmark*(Yer İmi) sekmesine tıklayın. Yer imi adı düzenlenebilir. Ayrıca yer imi silinebilir.

Kilitli dosyaları arşivlemek için bkz. "Video klipleri, anlık fotoğrafları ve kilitli dosyaları arşivleme" sayfa 58".

4. 24 saat izleme penceresine geri dönmek için **Cancel** (İptal) düğmesine tıklayın. Canlı görüntülemeye geri dönmek için **Exit** (Çık) öğesine tıklayın.

# **İzleme dosyalarını kilitle**

Kaydedilmiş dosyaları izleme sırasında kilitleyebilirsiniz, böylece daha sonra üzerlerine yazdırılamaz. Çok kanallı izlemede, bu *Lock File* (Dosyayı Kilitle) işlevinin kullanılması izleme kanalları için tüm kayıtlı dosyaları kilitleyecektir.

**Not**: Çok fazla dosyanın kilitlenmesi kayıt cihazının depolama kapasitesini düşürecektir.

**İzleme sırasında kilitlemek için:**

- 1. İzleme modunda geçerli kayıt dosyasını kilitlemek için 24 saat izleme kontrol araç çubuğunda **Lock File** (Dosyayı Kilitle) düğmesine tıklayın.
- 2. Kaydedilen kilitli dosya listesini görmek için **File Management** (Dosya Yönetimi) düğmesine tıklayın ve *File Management* (Dosya Yönetimi) penceresinde *Locked File*  (Kilitli Dosya) sekmesini seçin. Kilitli dosyaların listesi gösterilir.

#### **Kilitli bir dosyanın kilidini açmak için**

- 1. 24 saat izleme modunda **& File Management** (Dosya Yönetimi) düğmesine tıklayın ve *File Management* (Dosya Yönetimi) penceresinde *Locked File* (Kilitli Dosya) sekmesini seçin. Kilitli dosyaların listesi gösterilir.
- 2. Kilidini açmak istediğiniz dosyanın kilit simgesine tıklayın. Dosya artık korunmaz.

# Bölüm 8 Kayıtlı dosyaları arşivleme

Kayıtlı dosyaları USB flash sürücü, USB HDD'ler veya DVD yazıcı gibi harici bir cihaza arşivleyin. Video arşivlemek için canlı görüntüleme modunda olmalısınız. Arşiv komutlarına erişmek şifre gerektirebilir.

Dosyaları arşivlemeye başlamadan önce, kayıt cihazına bağlı cihazı yedeklediğinizden emin olun. Kayıt cihazı tarafından otomatik olarak algılanır.

Kayıt cihazı, ön ve arka USB bağlantı noktalarında USB DVD ve USB HD'yi destekler.

**Not:** Yeterli güç aldığından emin olmak için DVD yazıcılarının, ön panelin her iki USB portuna bağlanması önerilir.

Önerilen DVD yazıcıları şunlardır:

- Pioneer XU01
- Samsung SE208DB/TSBS

## **Arşiv dosyaları**

Dosyaları arşivlemek için iki yol mevcuttur:

**Hızlı Arşiv düğmesi**: Hızlı arşiv, ön paneldeki Arşiv düğmesini kullanarak hızlı bir şekilde kayıtlı dosyaları arşivlemenizi sağlar. Kayıt cihazı bunun ardından ortam üzerindeki kullanılabilir bellek alanını doldurmak için ünitedeki tüm kayıtlı dosyaları yükler. Bu seçenek fare ile kullanılamaz.

**Arama Sonuçları penceresi**: Arama sonuçları penceresinde, "Arşiv" düğmesi vardır. Arama sonucunda seçili videonun arşivleme penceresine gitmek için buna tıklayın. Daha fazla bilgi için bkz. "Arama sonuçlarında arşiv dosyaları", sayfa 56.

### **TruVision Player**

Videoları izlemek için olan TruVision Player uygulaması, arşivlenen dosyalar ile otomatik olarak indirilir.

# **Hızlı Arşiv**

**Hızlı Arşivi kullanarak kaydedilen videoyu arşivlemek için:**

1. Yedekleme cihazını kayıt cihazına takın.

Bir USB bellek sürücüsü kullanıyorsanız, cihazı ön paneldeki USB portuna takın. Eğer birden fazla ortam tipi bulunursa, USB cihazı diğerlerine göre öncelikli konumdadır.

- 2. *Quick Archive* (Hızlı Arşiv) penceresini açmak için ön paneldeki **Archive** (Arşiv ) düğmesine basın.
- 3. Arşivlemek istediğiniz dosyaları seçin.
- 4. **Start** (Başlat) öğesine tıklayın veya ön panelden tekrar **Archive** (Arşiv) düğmesine basın. Ünite seçili dosyaları yedekleme cihazına indirmeye başlar.

**Not**: Yedekleme cihazında kapasite sınırına ulaşılırsa bir ileti görüntülenir.

Karşıdan yükleme tamamlandığında onaylanması gereken bir mesaj görünecektir.

### **Arama sonuçlarında arşiv dosyaları**

Gezinme amacıyla bir fare veya arşivleme için bir USB cihazı takmak için USB portuna mini USB hub takabilirsiniz. Ancak, birim USB hubların her türünü desteklemiyor olabilir.

Mevcut olan Arşiv seçenekleri, seçilen yedek cihazın tipine bağlıdır.

### **Arşiv penceresi**

*Gelişmiş Arama* özelliğini kullanarak seçili parametrelerden ve kameralardan tüm kayıtları aradıktan sonra sonuçlar Arama penceresinde listelenir. Arşivlemek istediğiniz dosyaları seçtiğinizde ve **Archive** (Arşivle) veya **Archive All** (Tümünü Arşivle) düğmelerine tıkladığınızda Arşiv penceresi görüntülenir (bkzç. Şekil 17 sayfa 57).

Arşiv penceresi yedekleme cihazınızdaki tüm dosyaları listeler. Pencere yedekleme cihazındaki kullanılabilir boş alanı gösterir. Ayrıca cihazdan dosyaları silebilir ve mevcut dosyaların türüne göre arama yapabilirsiniz. Dosyalar Arşiv penceresinden yürütülemez.

#### **Şekil 17: Bir arşiv penceresi örneği**

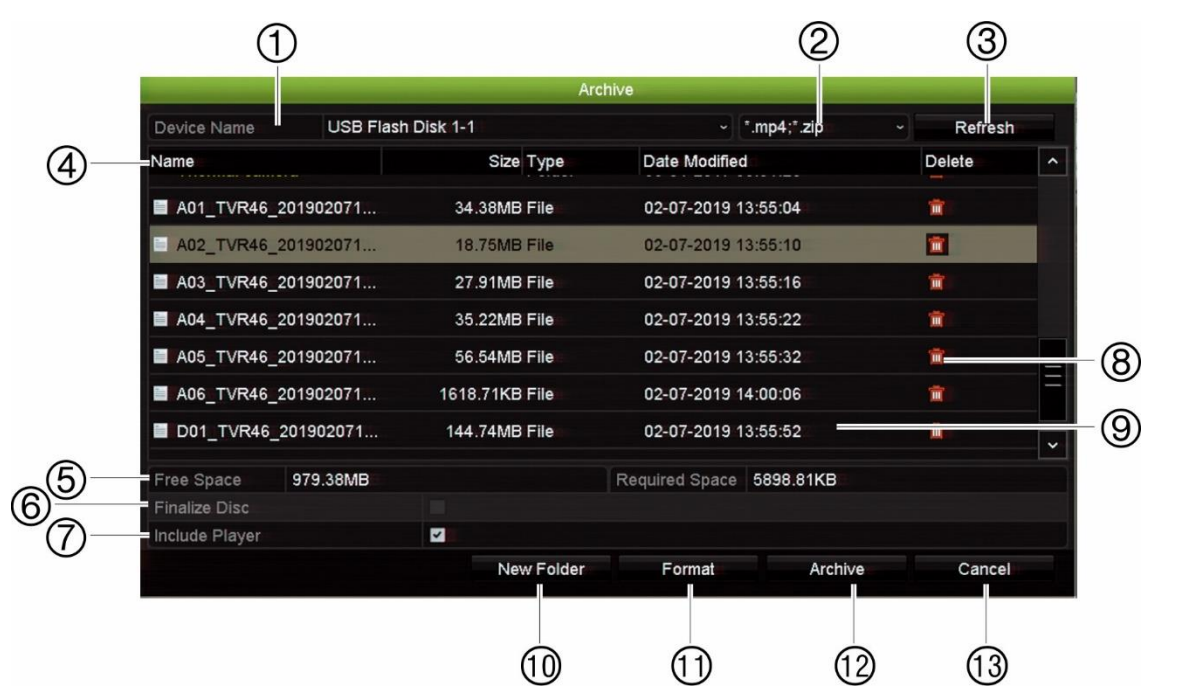

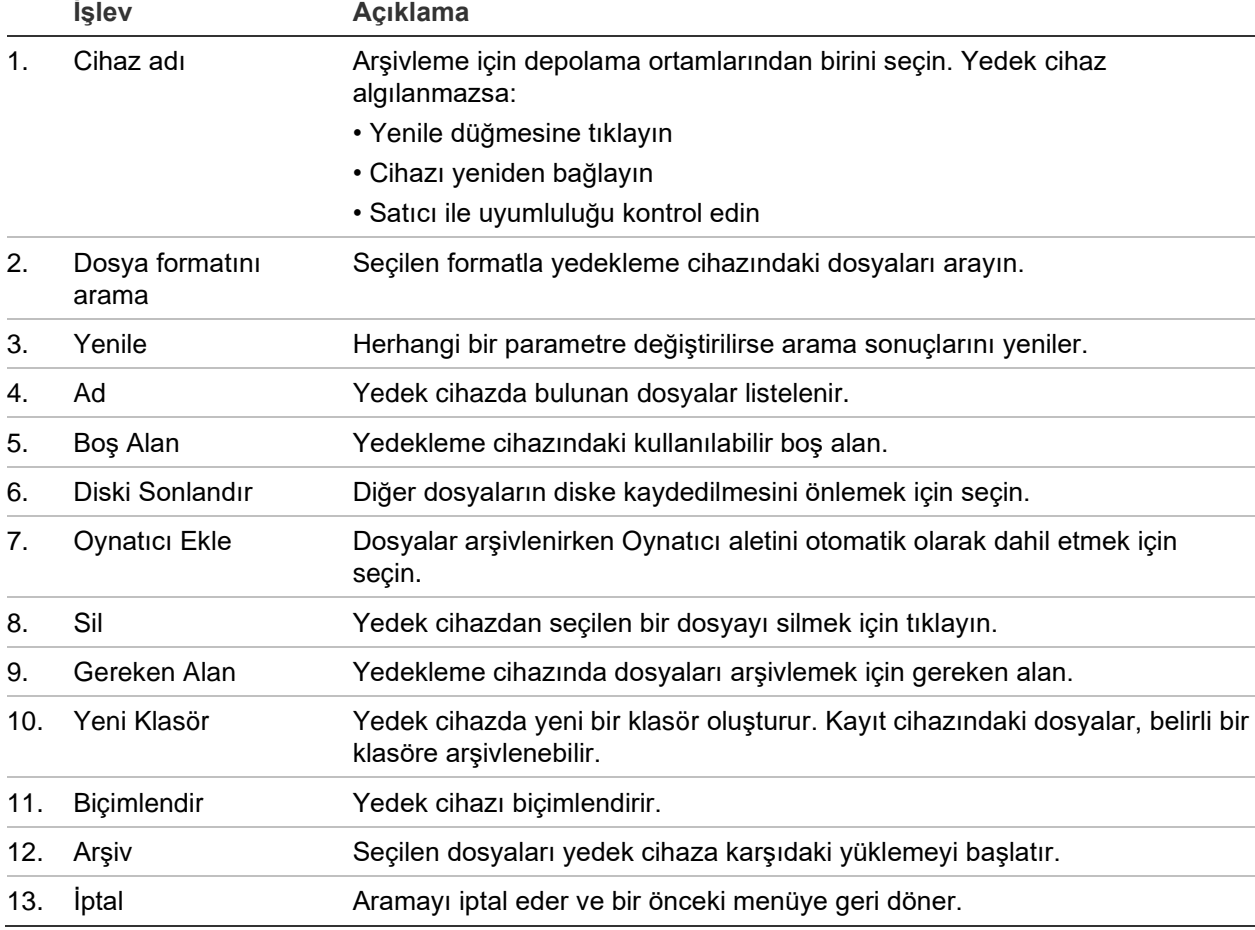

### **Kayıtlı dosyaları bir yedekleme cihazına aktarma**

### **Kaydedilmiş dosyaları dışa aktarmak için:**

1. Yedekleme cihazını kayıt cihazına bağlayın.

USB depolama cihazını ön paneldeki USB portlarından birine takın. Ön panele takılı iki USB cihazı varsa arşivlemek için birini seçin.

2. Canlı görüntüleme modunda, ön paneldeki **Search** (Arama) düğmesine basın.

- Veya -

Fareye sağ tıklayın ve **Advanced Search** (Gelişmiş Arama) öğesini seçin.

Advanced Search (Gelişmiş Arama) ekranı görünür.

- 3. Kameraları seçin ve gerekli parametreleri arayın.
- 4. **Search** (Ara) öğesine tıklayın. Sonuçlar listesi görünür.
- 5. Dışa aktarılacak dosyaları seçin.

**Not**: Seçilen dosyaların dışa aktarılacak dosyalar olduğunu doğrulamak için **Play** (Oynat) düğmesine tıklayabilirsiniz.

- 6. **Archive** (Arşiv) öğesine tıklayın. Arşiv penceresi görünür.
- 7. Açılır listeden dışa aktarılacak depolama ortamını seçin.
- 8. Seçilen dosyaların yedekleme işlemine başlamak için **Archive** (Arşivle) öğesine tıklayın.
	- Veya -

Tüm dosyaların yedekleme işlemine başlamak için **Archive All** (Tümünü Arşivle) öğesine tıklayın.

### **Video klipleri, anlık fotoğrafları ve kilitli dosyaları arşivleme**

24 saat izleme sırasında oluşturduğunuz video klipleri ve kilitli kayıtları yönetebilirsiniz.

### **Video klipleri, anlık fotoğrafları ve kilitli dosyaları arşivlemek için:**

- 1. İzleme modunda, **File Management** (Dosya Yönetimi) düğmesine tıklayın. *Dosya Yönetimi* penceresi görüntülenir.
- 2. Yönetmek istediğiniz dosyaların sekmesini seçin: *Video Klipler* veya *Kilitli Dosya*.
- 3. Yedekleme cihazınızı kayıt cihazına takın.
- 4. Arşivlemek istediğiniz dosyaları seçin ve **Archive** (Arşivle) veya **Archive All**  (Tümünü Arşivle) öğesine tıklayın.
- 5. Görüntülenen *Arşiv* penceresinde, aşağı açılır listeden kullanılacak yedek cihazı seçin.

Yedekleme cihazında var olan dosyaları filtrelemek istiyorsanız dosya formatını seçin.

6. **Archive** (Arşiv) öğesine tıklayın. Dosya karşıdan yükleme işlemi başlar.

Dosyalar yedekleme cihazına kaydedilir. İndirme tamamlandığında bu bir açılır ekranda gösterilir. Player.zip dosyası TruVision Player uygulamasını indirmek için nereye gideceğinizi söyleyen dosya ile birlikte otomatik olarak kaydedilir.

**Not**: Bir USB 3.0 uyumlu cihazı kullanıyorsanız arka paneldeki USB'nin kullanılması tavsiye edilir.

# **TruVision Player'da video dosyalarını birleştirme**

TruVision Player'ın çalma listesine birden fazla dosya ekleyebilirsiniz. Listeden istenen video dosyasına çift tıklayın ve **Başlat** düğmesine tıklayın. İlk dosya bittiğinde sonraki dosya otomatik olarak başlayacaktır.

**Dışa aktarılan video dosyalarını TruVision Player'a eklemek için:**

- 1. TruVision Player'da menü simgesine tıklayın ve **Tool** > **Merge** (Araç > Birleştir) ögesini seçin.
- 2. *Birleştir* penceresi görünür. Seçilen bir video dosyası ile birleştirmek istediğiniz dosyaları eklemek için **Add File** (Dosya Ekle) ögesine tıklayın. **Output Setting** (Çıkış Ayarı) altında dosyaları eklemek istediğiniz video dosyasını seçin.

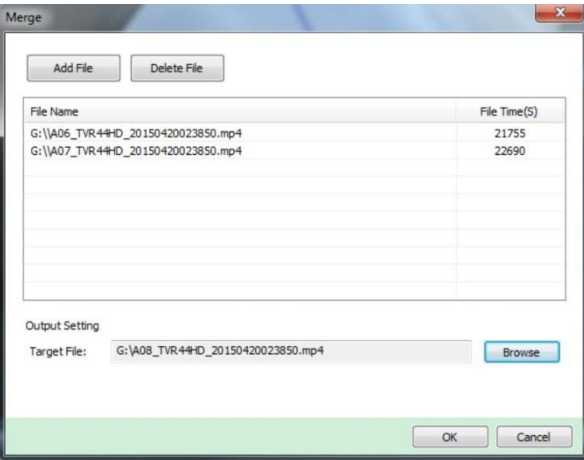

3. **OK** (Tamam) düğmesine tıklayın.

# Bölüm 9 Ekran ayarları

Kamera görüntülerinin ekranda görüntülenme şeklini değiştirmek için *Ekran Ayarları* menüsünü kullanın.

### **Ekran ayarları**

Kayıt cihazının yerel monitör çıkışı ile ilgili ayarları, örneğin; ana monitörleri ve olay monitörlerini, çoklu görünüm düzenini seçmek, monitör zaman çubuğunu, bekleme süresi seçeneklerini görüntülemek ve yerel ses çıkışını etkinleştirmek veya devre dışı bırakmak gibi ayarları yapmak için *Ekran Ayarları* menüsünü kullanın. Bkz. aşağıdaki Şekil 18.

#### **Şekil 18: Ekran ayarları penceresi**

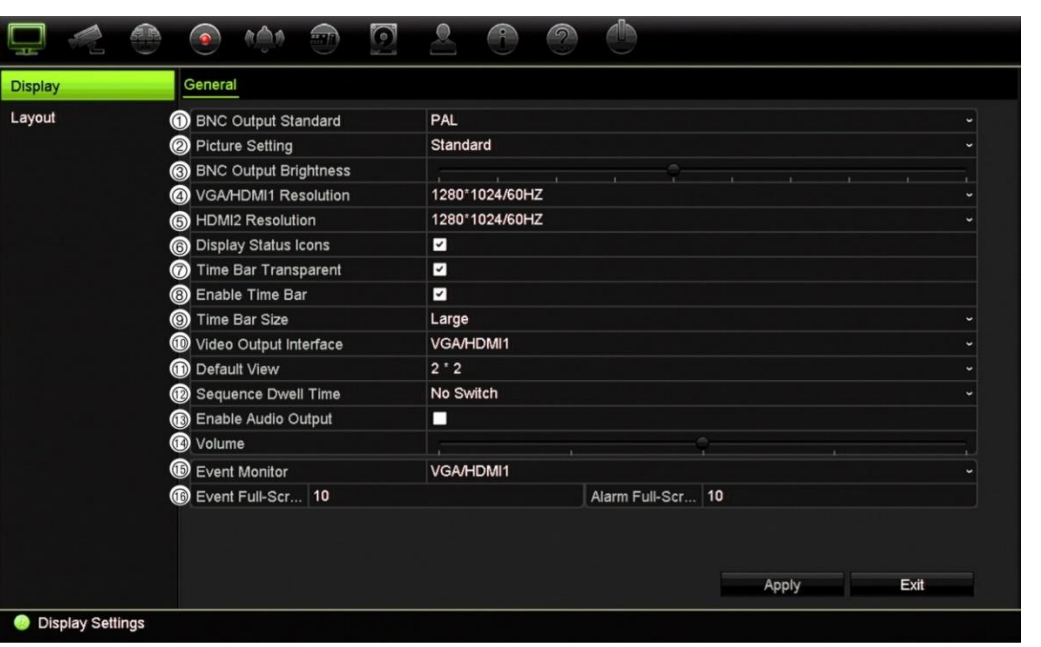

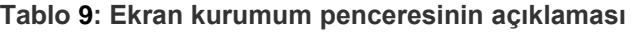

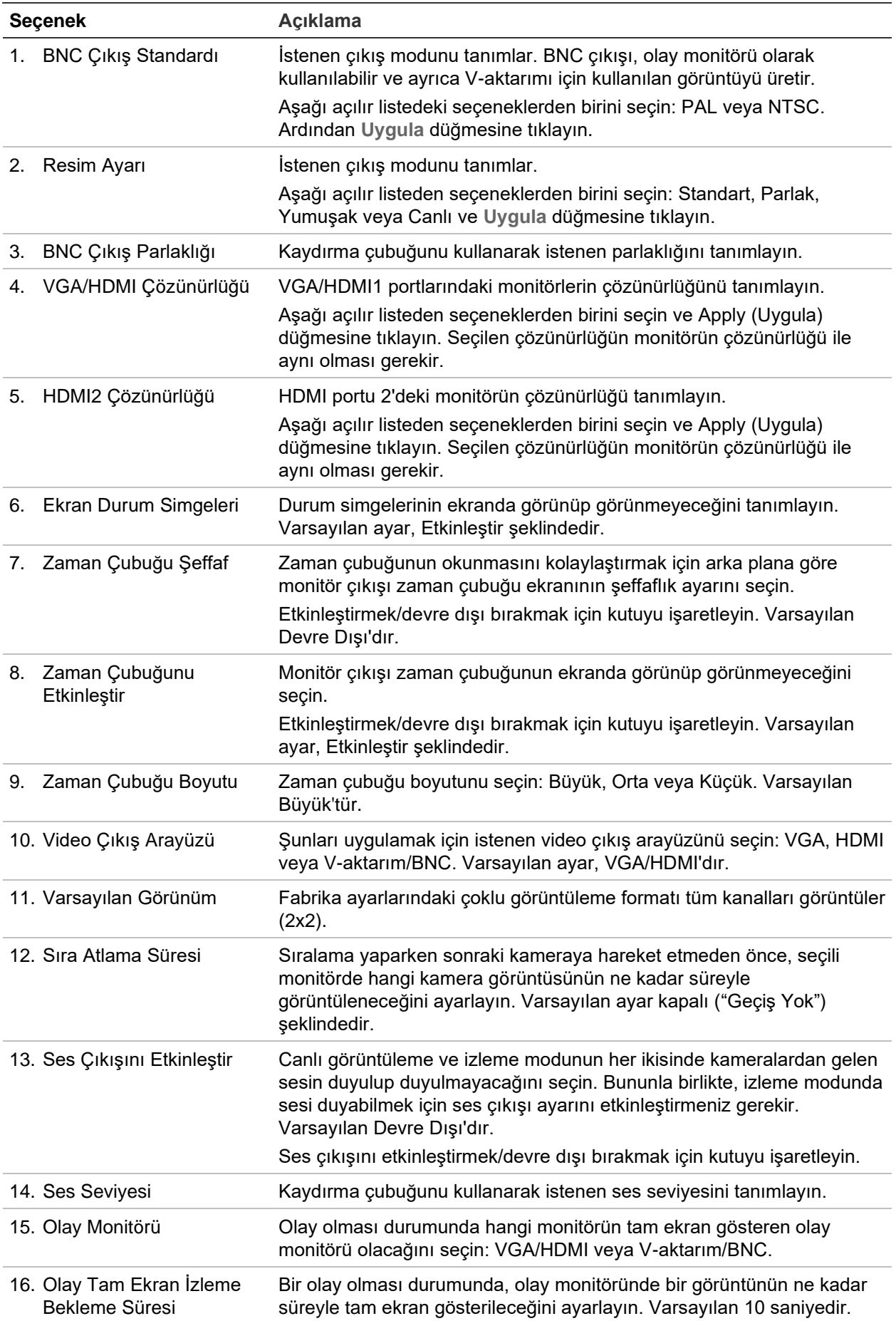

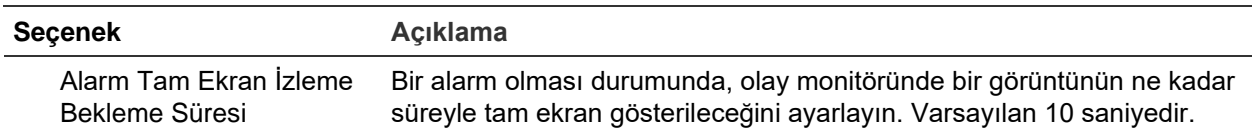

# **Düzen**

Düzen penceresi, farklı canlı görünümler seçerken veya diziyi sıralarken gösterilen her farklı görünüm için düzeni tanımlamanıza olanak verir.

Kameralar varsayılan sayısal sırayla dizilir. Kameraların sırasını tüm monitörler için değiştirebilirsiniz. Yine de VGA ve HDMI monitörleri aynı içeriği görüntüler.

Varsayılan görünüm, 16 kanallı kayıt cihazı modeli için 2×2 video döşemesi, 32 kanallı model için 4×4 video döşemesinden oluşur.

Farklı görünümlerdeki kamera sırası tutarlıdır. Bu, Kanal 2, tek kamera görünümünde gösterilen ilk kamera ise, bunun aynı zamanda 4 kanallı görünümün en üstteki sol kamera olacağı anlamına gelir.

Bir kameranın döşemesini sistemdeki başka bir kameranınki ile değiştirebilirsiniz. Bu, örneğin, kamera 1 görüntülerinin döşeme 10'da görünmesini ve kamera 10 görüntülerinin döşeme 1'de görünmesini sağlar. Bu özellik belirli kameralardan gelen görüntülerin ekranda yan yana izlenmesi gerektiğinde, gelen görüntülerin sırasını izlemek istediğinizde yararlıdır.

Bkz. aşağıdaki Şekil 19. Her bir video döşemesi, hem ekrandaki kameranın sırasını hem de kamera numarasını görüntüler.

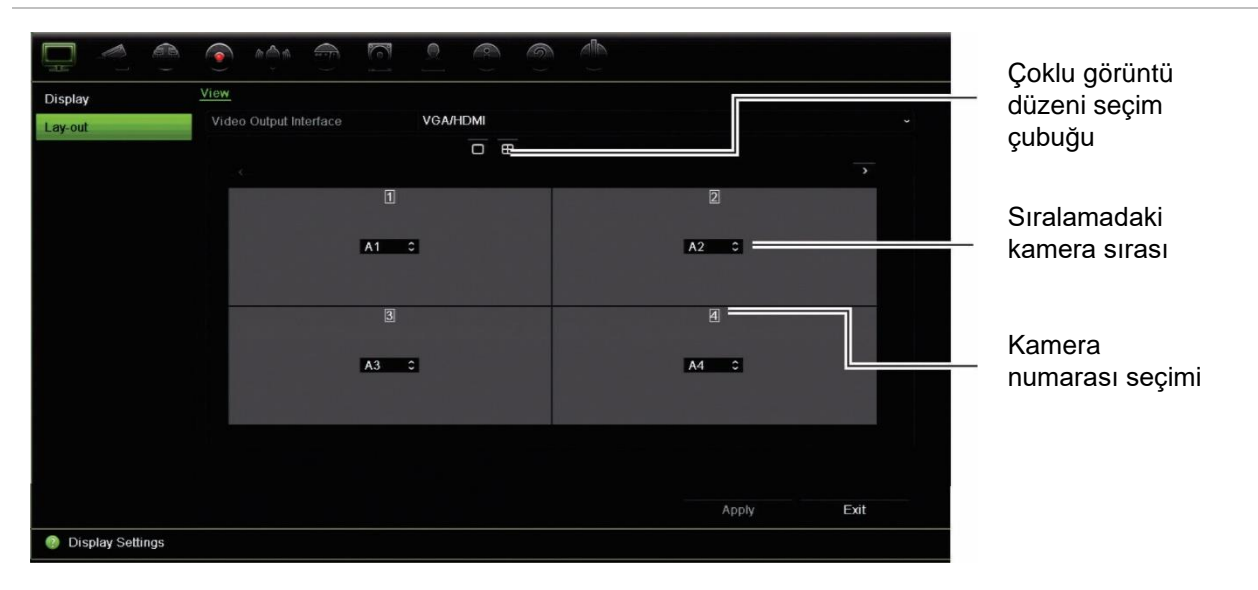

**Şekil 19: Kamera düzeni penceresi**

### **Canlı görüntüleme varsayılan biçimi**

Web modundan canlı görüntülemenin varsayılan düzenini monitörde gösterildiği gibi ayarlayabilir ve her video döşemesi için kamera kanalını tanımlayabilirsiniz.

#### **Web modunda varsayılan canlı görüntüleme biçimini ayarlamak için:**

1. Menü araç çubuğundan, **Configuration** > **Device Management** > **Live View Settings** (Yapılandırma > Cihaz Yönetimi > Canlı Görüntüleme Ayarları) öğesine tıklayın.

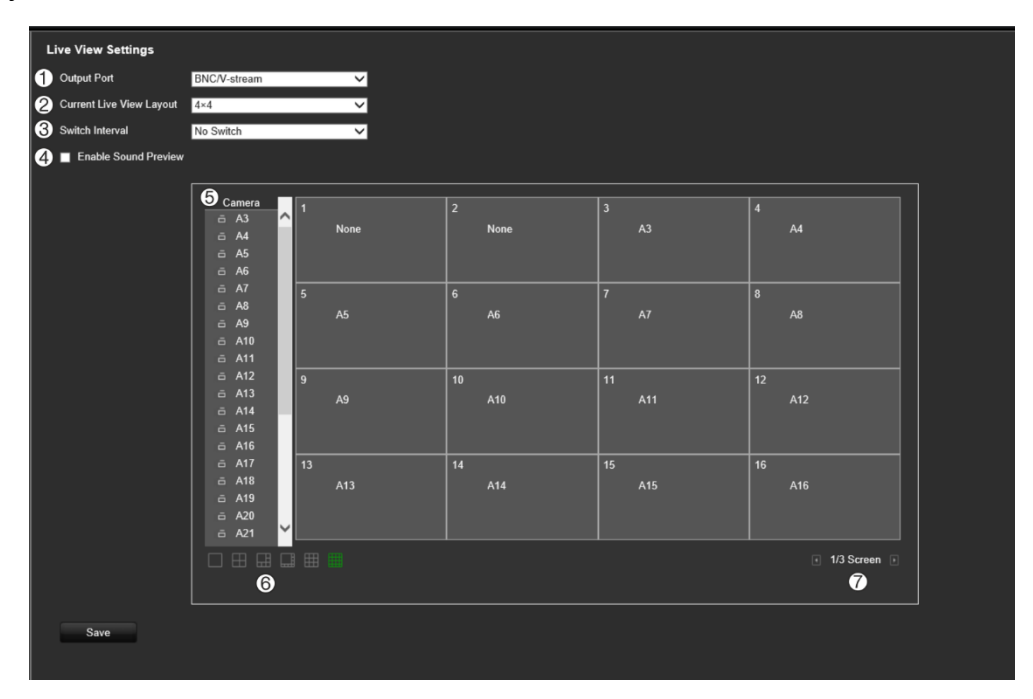

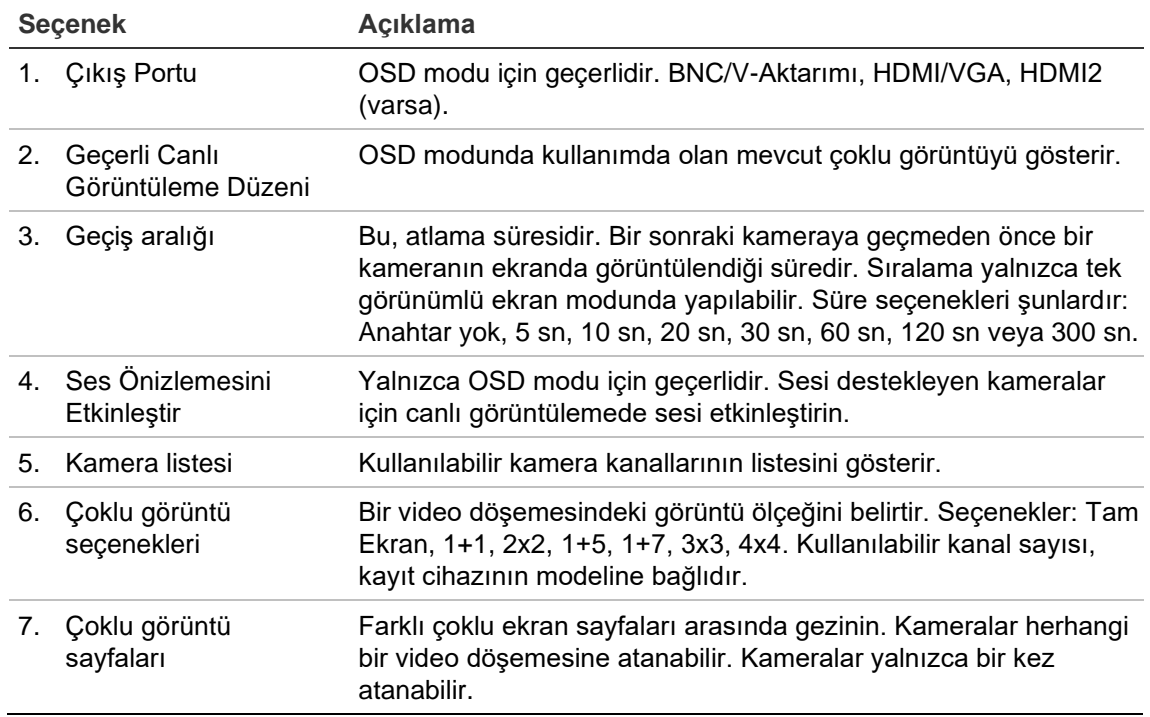

2. İstediğiniz çoklu görüntü biçimini seçin.

3. Bir video döşemesine bir kamera atayın.

Her kamerayı manuel olarak atayabilirsiniz. Bir video döşemesi seçin ve ardından istediğiniz kameraya çift tıklayın. Sıralama için kamera sırasını seçmek üzere tam ekran modunu seçin ve sayfa başına bir kamera atayın.

Bir döşemeden bir kamerayı kaldırmak için bir video döşemesinde istediğiniz kameranın üzerindeki X öğesine tıklayın.

4. Ayarları kaydetmek için **Save** (Kaydet) öğesine tıklayın.

# Bölüm 10 Kamera kurulumu

Analog ve IP kameraları yapılandırmak için Kamera Kurulumu menüsünü kullanın. Kamera OSD'sini, anlık görüntüleri, kayıt ayarlarını, görüntü kalitesini, hareket algılamayı, gizlilik maskesini, kurcalama korumayı, kısıtlı erişimli kamerayı, VCA ayarlarını, PTZ yapılandırmalarını ve V-aktarım ayarlarını da yapılandırabilirsiniz.

**Not**: IP kameralar için tüm ayarlar kullanılamaz. Gelişmiş IP kamera ayarları için, lütfen IP kamera web tarayıcı arayüzüne bakın.

## **Desteklenen kameralar**

Kayıt cihazı aşağıdaki kameraları destekler:

- 8MP'e (4K) kadarki HD-TVI kameralar. Hem TruVision hem de üçüncü taraf kameralar desteklenir. HD-TVI kameralar, H.264 veya H.265 aktarımlar olarak kodlanmıştır.
- 5MP'e kadarki HD-AHD kameralar.
- 4MP'e kadarki HD-CVI kameralar.
- Standart analog kameralar (H.264 veya H.265 aktarımlar olarak kodlanabilir).
- 8MP'e (4K) kadarki TruVision IP kameralar. Kayıt cihazı, H.264 ve H.265 TruVision IP kameraları kabul eder.

Kayıt cihazı üzerindeki analog video girişleri bir kameranın analog video mu yoksa HD-TVI/HD-AHD/HD-CVI mı olduğunu otomatik olarak algılayabilir.

## **Sinyal giriş kanalını yapılandırma**

Kayıt cihazı, kayıt cihazı modeline bağlı olarak analog ve IP kameraların karışımından oluşabilen 32'ye kadar kamerayı destekleyebilir. Varsayılan olarak kayıt cihazındaki tüm kamera kanalları analogdur. IP kamera eklemek için analog kameraları devre dışı bırakmanız gerekir.

Tüm analog kameraları ve bunların durumunu **Analog Kamera Genel Bakış** ekranından kolaylıkla görebilirsiniz (bkz. Şekil 20 sayfa 66). Kayıt cihazı modeline bağlı olarak kamera sayısı görüntülenir.

Analog bir kamera etkinleştirildiğinde veya devre dışı bırakıldığında, değişikliklerin etkin olması için sistem yeniden başlatılmalıdır.

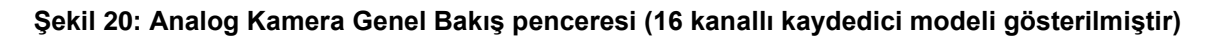

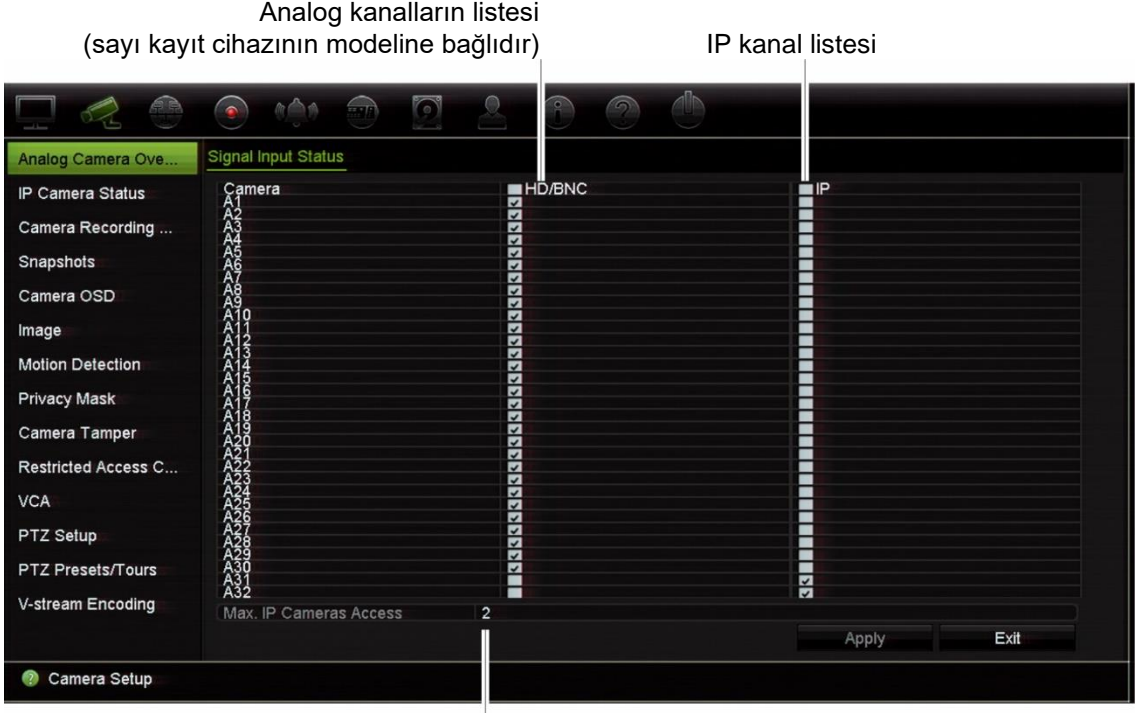

Bağlanabilir IP kameraların maksimum sayısı

#### **Bir analog kamerayı etkinleştirmek veya devre dışı bırakmak için:**

- 1. Menü araç çubuğundan, **Camera Setup** > **Analog Camera Overview** (Kamera Kurulumu > Analog Kamera Bakış'a) tıklayın.
- 2. Etkinleştirmek istediğiniz analog kameraların kutularını işaretleyin.

**Not**: Her kanal bir kanal türüne ayrılmalıdır (analog veya IP). Eğer değilse, aşağıdaki hata iletisi görüntülenir: "Lütfen en az bir sinyal türünü seçin".

- 3. Değişiklikleri kaydetmek için, **Apply** (Uygula) düğmesine tıklayın.
- 4. Sistemi yeniden başlatmak isteyip istemediğinizi soran bir açılır pencere görüntülenecektir. **Yes** (Evet) ögesine tıklayın.
- 5. Canlı görüntülemeye geri dönmek için **Exit** (Çık) öğesine tıklayın.

### **IP kamera durumu**

IP Kamera Durumu menüsü, kameranın işletme kodunu güncellemenin yanı sıra, kameraları kayıt cihazına eklemenize, düzenlemenize ve kaldırmanıza olanak verir. Kaydedici tüm TruVision IP kameraları ve kodlayıcıları destekler ve ONVIF S profili kameralarla uyumludur.

ONVIF kameralar için bir ad girebilirsiniz; bu ad, TruVision Navigator'ın ağaç yapısında ve kayıt cihazının web sayfasında görüntülenecektir.

**Not**: ONVIF kameranın kurulumdan önce kaydedici ile birlikte test edildiğinden emin olun.

Bağlanabilecek maksimum IP kamera sayısı, etkinleştirilmiş analog kamera sayısına bağlıdır. Bir IP kamera eklemek için bir analog kamerayı devre dışı bırakmanız gerekir.

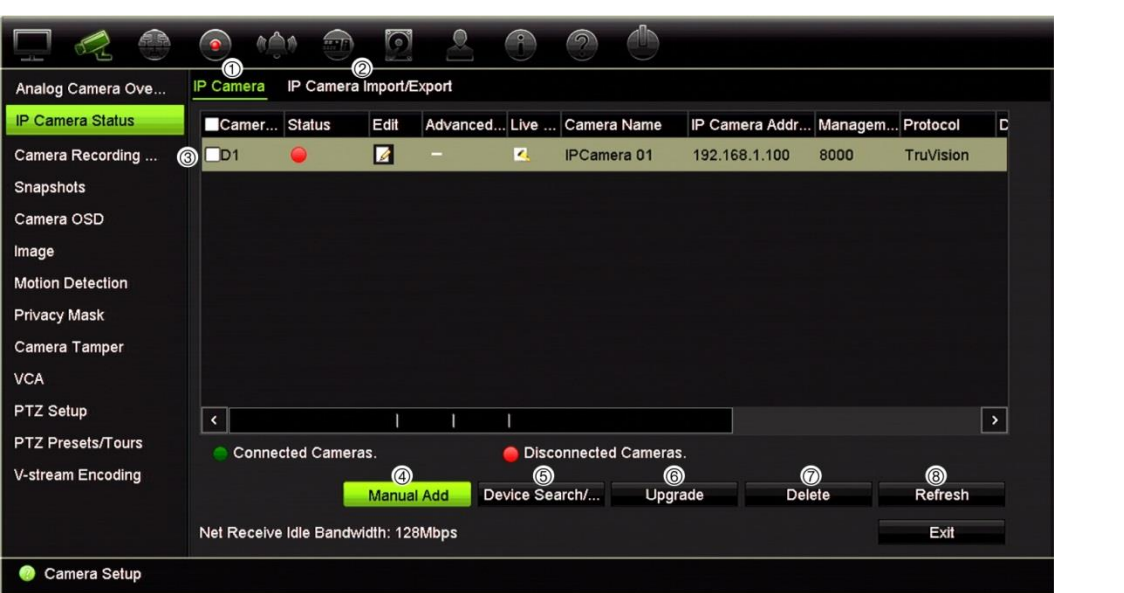

**Şekil 21: IP Kamera Durumu penceresi** 

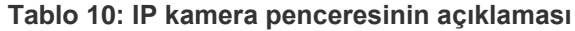

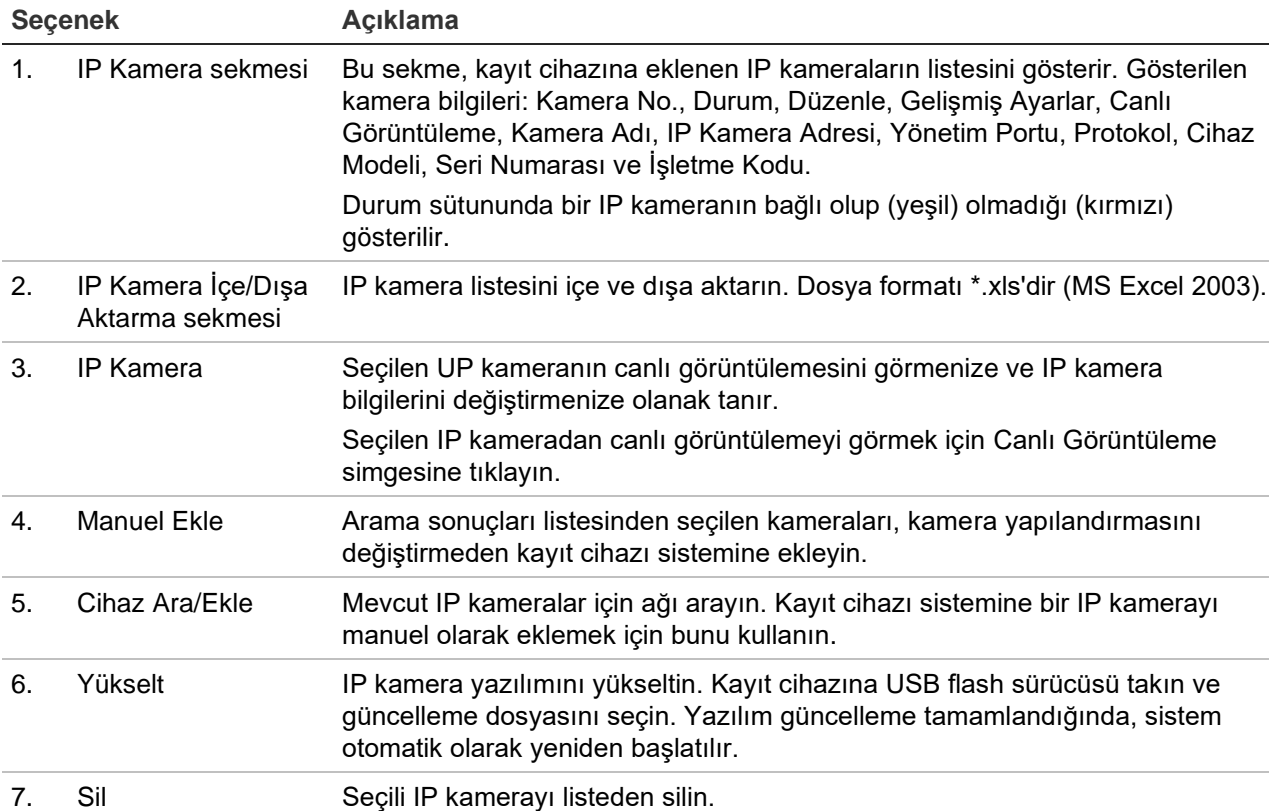

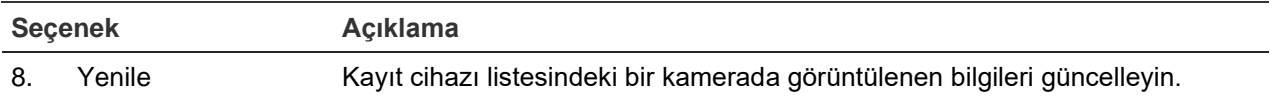

#### **Otomatik olarak bir IP kamera eklemek için**

- 1. Menü araç çubuğundan, **Camera Setup** > **IP Camera Status** (Kamera Kurulumu > IP Kamera Durumu) öğesine tıklayın.
- 2. Kayıt cihazı LAN'ında bulunan desteklenen tüm IP kameraları aramak için **Device Search/Add** (Cihaz Ara/Ekle) öğesine tıklayın. Bulunan kameraların bir listesi görüntülenir.

**Not**: Kameralar halen varsayılan ayardaysa, aynı IP adresine sahip olabilirler. Bu bir IP çakışması yaratır. IP kamerayı kayıt cihazına eklemeden önce her kamera için farklı bir IP adresi atamak üzere Edit (Düzenle) düğmesini kullanın.

- 3. Kayıt cihazı sistemine eklemek istediğiniz kameraların kutularını işaretleyin.
- 4. Seçili kameraları, kayıt cihazı sistemindeki cihazların listesine eklemek için **Add** (Ekle) düğmesine tıklayın. Ana pencereye geri dönmek için tamamlandığında **Back** (Geri) öğesine tıklayın.

**Not**: Eklenebilir IP kameraların maksimum sayısı *IP Camera* (IP Kamera) sekmesine gösterilir.

Kameralar, cihazların listesinin sonuna eklenir.

5. Bir kamera bağlantısının çalışıp çalışmadığını test etmek için, kayıt cihazına bağlı olan cihazların listesinden istenen kamerayı seçin ve **Live** (Canlı'yı) tıklayın. Kameranın canlı görüntüsünü gösteren bir açılır ekranın görüntülenmesi gerekir.

**Not**: Kameralar halen varsayılan ayardaysa, aynı IP adresine sahip olabilirler. Bu bir IP çakışması yaratır. Her kamera için farklı bir IP adresi atamak için Edit (Düzenle) düğmesini kullanın. Kameraları başarıyla bağlamak için bunun her kamerada yapıldığından emin olun.

6. Canlı görüntülemeye geri dönmek için **Exit** (Çık) öğesine tıklayın.

#### **Manuel olarak bir IP kamera eklemek için:**

- 1. Menü araç çubuğundan, **Camera Setup** > **IP Camera Status** (Kamera Kurulumu > IP Kamera Durumu) öğesine tıklayın.
- 2. **Manual Add** (Manuel Ekle) öğesine tıklayın. Açılır pencerede IP kamera adresi/etki alanı, protokol, yönetim portu, kullanıcı adı ve şifre gibi kamera ayrıntılarını girin. **OK** (Tamam) düğmesine tıklayın.

Kamera, cihazların listesinin sonuna eklenir.

**Not**: Bir seferde yalnızca bir kamera manuel olarak eklenebilir.

#### **IP kamera bilgileri düzenlemek için**

1. Menü araç çubuğundan, **Camera Setup** > **IP Camera Status** (Kamera Kurulumu > IP Kamera Durumu) öğesine tıklayın.
- 2. *IP Camera* (IP Kamera) sekmesinde görüntülenen listeden bir kamera seçin.
- 3. Kamera bilgilerini görüntüleyen açılır pencereyi almak için istenen kameranın **Edit** (Düzenle) simgesine tıklayın. Kamera ID numarası, IP kamera adresi/etki alanı, protokol, yönetim portu, aktarım numarası, transfer protokolü, kullanıcı adı ve şifre.
- 4. Gerekli bilgileri değiştirin.
- 5. Değişiklikleri kaydetmek ve IP Kamera penceresine geri dönmek için OK (Tamam) düğmesine tıklayın.
- 6. Canlı görüntülemeye geri dönmek için **Exit** (Çık) öğesine tıklayın.

#### **IP kamera dosyalarını içe/dışa aktarma**

IP kameralardaki yapılandırma bilgilerini tarayıcı yoluyla veya bir USB bağlantı noktası üzerinden bir MS Excel dosyasına dışa aktarabilirsiniz. Dışa aktarılan dosyadaki bilgiler değiştirilebilir fakat dosya yapısı değiştirilmemelidir.

Bu dosya aynı zamanda kaydediciye de aktarılabilir.

#### **IP kamera ayarlarını dışa aktarmak için**

- 1. Arşiv cihazını kaydedicinin USB bağlantı noktasına takın.
- 2. Menü araç çubuğundan, **Camera Setup** > **IP Camera Status** > **IP Camera Import/Export** (Kamera Kurulumu > IP Kamera Durumu > IP Kamera İçe/Dışa Aktarma) öğesine tıklayın.
- 3. Arşiv cihazını seçin ve **Export** (Dışa Aktar) düğmesine tıklayın. Dosyanın arşiv cihazına başarıyla aktarıldığını ve dışa aktarılan dosyanın ekran listelendiğini söyleyen bir açılır ileti görüntülenir.

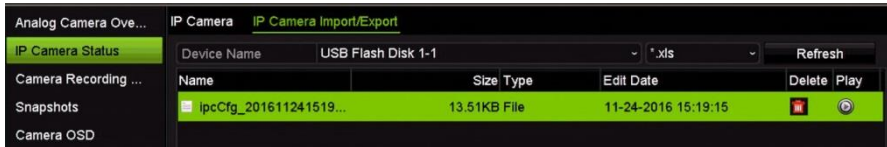

#### **IP kamera ayarlarnıı dışa aktarmak için:**

- 1. İçe aktarılacak MS Excel dosyasını içeren arşiv cihazını kaydedicinin USB bağlantı noktasına takın.
- 2. Menü araç çubuğundan, **Camera Setup** > **IP Camera Status** > **IP Camera Import/Export** (Kamera Kurulumu > IP Kamera Durumu > IP Kamera İçe/Dışa Aktarma) öğesine tıklayın.
- 3. Arşiv cihazını seçin ve **Import** (İçe Aktar) düğmesine tıklayın. Dosyanın kaydediciye başarıyla aktarıldığını söyleyen bir açılır ileti görüntülenir.

# **Kamera kayıt ayarları**

HDD'nin kurulu olduğundan ve kaydetme ayarlarının konfigürasyonundan önce başlatıldığından emin olun. Daha fazla bilgi için bkz. bölüm "Depolama yönetimi" sayfa 135.

**Not**: Kayıt cihazı; analog, HD-TVI ve IP kameralar için hem H264 hem H.265 kodlamayı kullanabilir.

#### **Kayıt ayarlarını yapılandırmak için:**

- 1. Menü araç çubuğundan, **Camera Setup** > **Camera Recording Settings** (Kamera Kurulumu > Kamera Kayıt Ayarları) öğesine tıklayın.
- 2. Konfigürasyon yapmak istediğiniz kamerayı seçin.
- 3. Aşağıdaki kayıt ayarlarını yapılandırın (mevcut seçenekler kamera modeline bağlıdır):

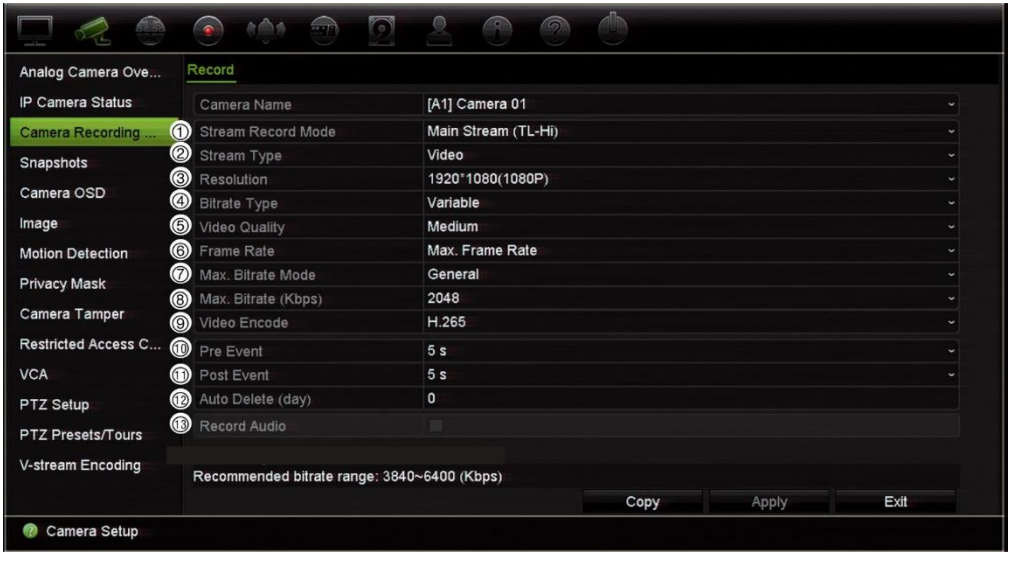

#### **Seçenek Açıklama** 1. **Aktarım Kaydı Modu** Söz konusu kayıt modunun parametrelerini yapılandırmak için aktarım tiplerinden birini seçin: Ana Akış (TL-Hi) (varsayılan), Ana Akış (TL-Lo), Ana Akış (Olay), Ana Akış (Alarm) veya Alt Aktarım.

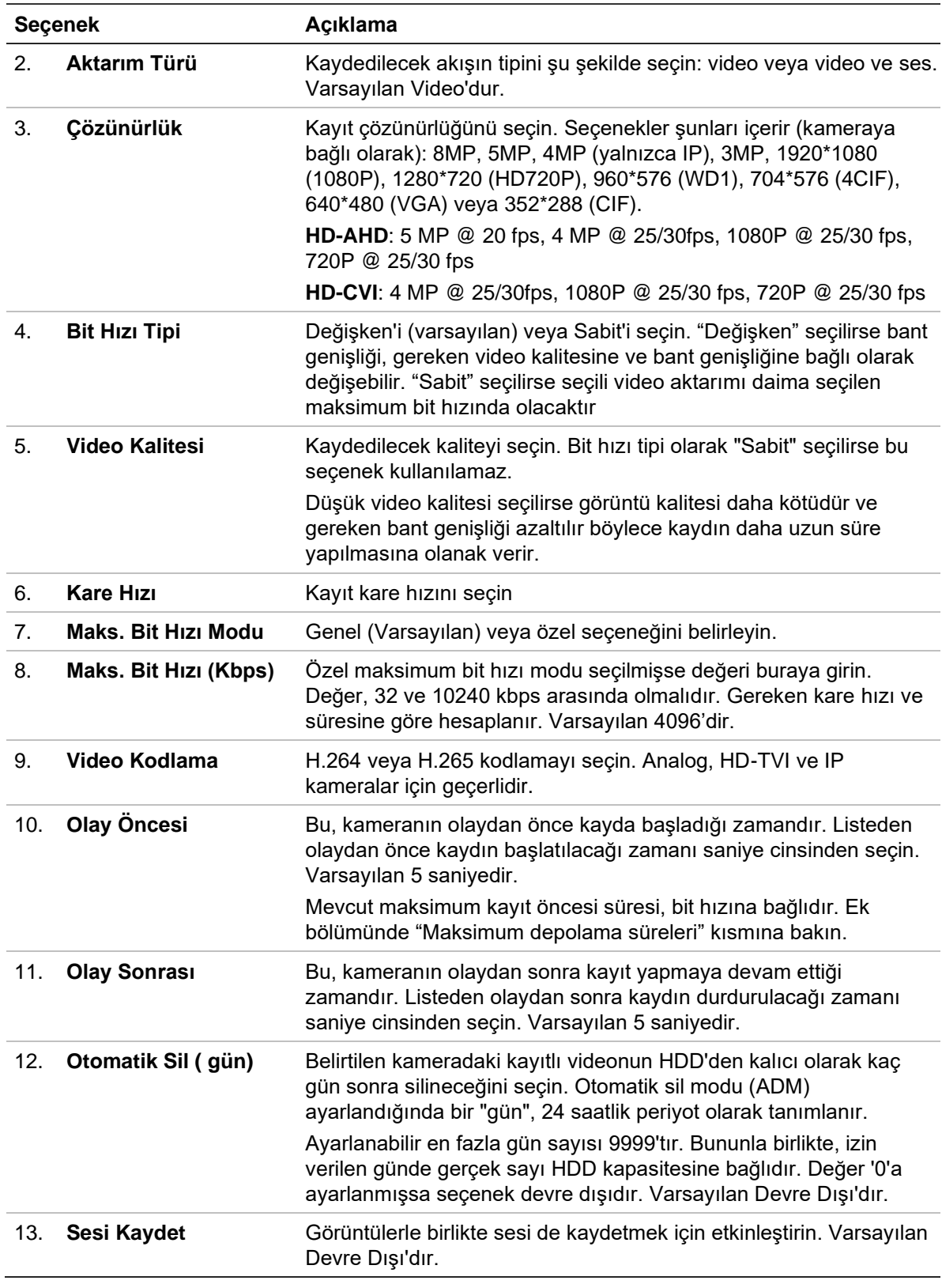

- 14.Ayarları kaydetmek için **Apply** (Uygula) öğesine tıklayın.
- 15.Bu parametreleri bir başka kameraya kaydetmek istiyorsanız, **Copy** (Kopyala'yı) tıklayın ve görünen açılır ekranda kamerayı seçin. Ana ekrana geri dönmek için **OK** (Tamam'ı) tıklayın.
- 16.Ayarları kaydetmek için **Apply** (Uygula) öğesine tıklayın.

#### 17.Canlı görüntülemeye geri dönmek için **Exit** (Çık) öğesine tıklayın.

# **Anlık Fotoğraflar**

Her kamera için anlık fotoğrafların görüntü kalitesini ve çözünürlüğünü tanımlayabilirsiniz. Anlık görüntüler, canlı görüntüleme veya izleme sırasında herhangi bir anda çekilebilir veya bir alarm meydana geldiğinde oluşturulabilir ve e-posta ile veya bir FTP sunucusuna gönderilebilir.

#### **Anlık fotoğrafları yapılandırmak için:**

- 1. Menü araç çubuğundan, **Camera Setup** > **Snapshots** (Kamera Kurulumu > Anlık Fotoğraflar) öğesine tıklayın.
- 2. İstenen kamerayı seçin.
- 3. Açılır listeden anlık fotoğraf çözünürlüğünü seçin.

QCIF, CIF, 4CIF veya Maksimum seçeneğini tercih edin. Maksimum, kameradan elde edilen maksimum çözünürlüktür. Analog kameralarda bu, kamerada kullanılabilen maksimum çözünürlüktür. IP kameralarda ise bu, kaydedilen çözünürlüktür.

- 4. Açılır listeden anlık fotoğraf kalitesini (düşük, orta veya yüksek) seçin.
- 5. Ayarları kaydetmek için **Apply** (Uygula) öğesine tıklayın.
- 6. Ayarları diğer kameralara kopyalamak için, **Copy** (Kopyala) öğesine tıklayın ve istenen kameraları seçin. **OK** (Tamam) düğmesine tıklayın.
- 7. Canlı görüntülemeye geri dönmek için **Exit** (Çık) öğesine tıklayın.

# **Kamera OSD**

Kayıt cihazı, her bir kamera için ekranda hangi bilgilerin görüntüleneceğini yapılandırmanızı sağlar.

Ekran görüntüsü (OSD) ayarları, canlı görüntüleme modunda görünür ve kamera adı, zaman ve tarihi içerir. Bunlar görüntünün parçasıdır ve dolayısıyla kayıtlıdır da.

#### **OSD ayarlarını yapılandırmak için:**

1. Menü araç çubuğundan, **Camera Setup** > **Camera OSD** (Kamera Kurulumu > Kamera OSD'yi) tıklayın.

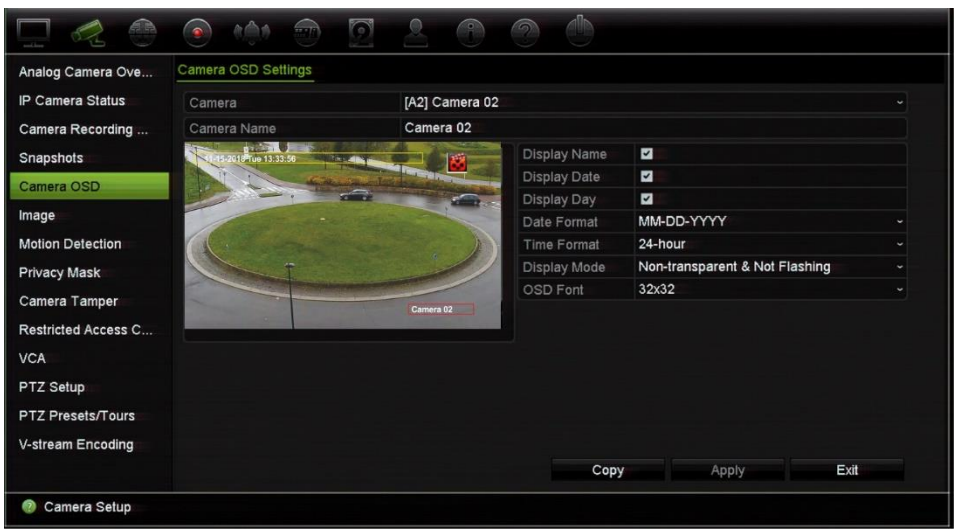

- 2. **Camera** (Kamera) altında istenen kamerayı seçin.
- 3. **Camera Name** (Kamera Adı) altında gerekirse, kamera için bir ad girin. Ad en fazla 32 alfa nümerik karakter uzunluğunda olabilir.
- 4. Kamera adını, tarihini ve haftasını görüntülemek için **Display Name**, **Display Date**, **Display Day** (Ekran Adı > Tarihi Göster> Günü Göster) kutularını işaretleyin.
- 5. Bir tarih ve saat formatını seçin.
- 6. Kamera bilgilerinin nasıl görüntülenmesini istediğinizi seçin.

Aşağı açılır listeden seçeneklerden birini seçin. Varsayılan şeffaf olmayan/yanıp sönmeyen şeklindedir.

- Şeffaf ve Yanıp Sönen
- Şeffaf ve Yanıp Sönmeyen
- Şeffaf Olmayan ve Yanıp Sönen
- Şeffaf Değil ve Yanıp Sönmeyen
- 7. Kamera görünüm penceresinde iki renkli metin kutusu vardır; biri kamera adı (kırmızı kutu) için, diğeri ise tarih/saat (sarı kutu) içindir. Fareyi kullanarak, metin kutusunu istenen konuma getirmek için tıklayıp sürükleyin.
- 8. Ayarları diğer kameralara kopyalamak için, **Copy** (Kopyala) öğesine tıklayın ve istenen kameraları seçin. **OK** (Tamam) düğmesine tıklayın.
- 9. Ayarları kaydetmek için **Apply** (Uygula) öğesine tıklayın ve ardından canlı görüntülemeye geri dönmek için **Exit** (Çık) öğesine tıklayın.

# **Görüntü ayarları**

Görüntü sekmesi, her ayrı kamera kanalı için görüntü ayarlarını yapmanıza olanak verir.

En iyi görüntü kalitesini elde etmek için, konum arka planına bağlı olarak kamera görüntüsünü ayarlamanız gerekebilir.

Sistemde, sık karşılaşılan aydınlatma koşulları için dört önayar modu bulunur; Standart, İç Mekan, Soluk Işık ve Dış Mekan. Ayrıca parlaklık, kontrast, doygunluk, ton, keskinlik ve dijital gürültü azaltma değerlerini manuel olarak da ayarlayabilirsiniz.

Görüntü kalitesini iyileştirmek için dijital gürültü azaltma (DNR) değerini değiştirebilirsiniz. Bu işlev, düşük ışık seviyesi altındaki koşullarda telaffuz edilen görüntü parazitini video sinyalinden kaldırır.

IP kameralar için kamera modeline bağlı olarak daha fazla görüntü ayarı bulunabilir.

**Not**: Bu seçenekler, canlı görüntüleme araç çubuğundaki görüntü ayarları düğmesinden de değiştirilebilir (see "Canlı görüntüleme araç çubuğu", sayfa 29).

**Ekran ayarlarını değiştirmek için:**

- 1. Menü araç çubuğundan **Camera Setup** > **Image Adjustment** (Kamera Kurulumu > Görüntü Ayarlama) öğesine tıklayın.
- 2. **Camera** (Kamera) altında istenen kamerayı seçin.
- 3. **Image Settings** (Görüntü Ayarları) altında video görüntü ayarları (Standart, İç mekan, Soluk Işık veya Dış Mekan) yapılacak kamerayı seçin.
- 4. Her kaydırma çubuğunu sürükleyerek parlaklık, kontrast, doygunluk, ton, keskinlik ve dijital gürültü azaltma değerlerini ayarlayın.

Görüntü ayar değerlerini varsayılan konuma geri döndürmek için, **Default** (Varsayılan) düğmesine tıklayın.

- 5. Ayarları diğer kameralara kopyalamak için, **Copy** (Kopyala) öğesine tıklayın ve istenen kameraları seçin. **OK** (Tamam) düğmesine tıklayın.
- 6. Ayarları kaydetmek için **Apply** (Uygula) öğesine tıklayın ve ardından canlı görüntülemeye geri dönmek için **Exit** (Çık) öğesine tıklayın.

# **Hareket algılama**

Hareket algılama menüsü; hareket ızgaraları oluşturma, hareket algılama hassasiyetini ayarlama ve hareket algılamayı belirli bir eyleme bağlama işlevlerinin yanı sıra, her kamera için hareket algılamayı etkinleştirmenize veya devre dışı bırakmanıza olanak verir.

**Hareket algılamayı ayarlamak için:**

1. Menü araç çubuğundan **Camera Setup** > **Motion Detection** (Kamera Kurulumu > Hareket Algılama) öğesine tıklayın.

Kırmızı ızgarayla kaplanan alanlar, hareket algılamaya duyarlı alanlardır.

- 2. Hareketi algılayacak kamerayı seçin. Her bir kamera ayrı ayrı ayarlanmalıdır.
- 3. **Enable Motion Detection** (Hareket Algılamayı Etkinleştir) öğesini işaretleyin. Bu seçenek etkinleştirilmemişse, hareket kaydedilmeyecektir.
- 4. Sadece IP kameralar için: **Enable Dynamic Analysis** (Dinamik Analizi Etkinleştir) kutusunu işaretleyin. Bu özelliği ayarlarken algılanan ekrandaki hareketi görmenize olanak tanır. Hareket algılanan alanlar hareket ızgarasında içi dolu kırmızı kareler olarak gösterilir.

**Not**: Dinamik analiz analog/ HD-TVI/HD-AHD/HD-CVI kameralar için her zaman etkindir.

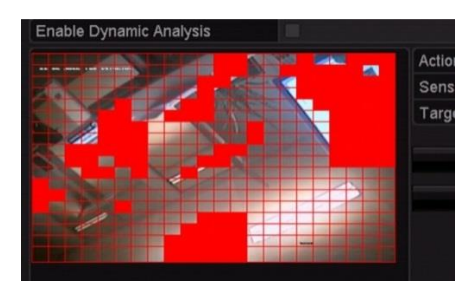

5. Ekranda harekete duyarlı alanlar oluşturun.

Kırmızı hareket ızgarası olarak gösterilen hareket algılamaya duyarlı alanları seçmek için fare imlecini pencerede tıklayın ve sürükleyin.

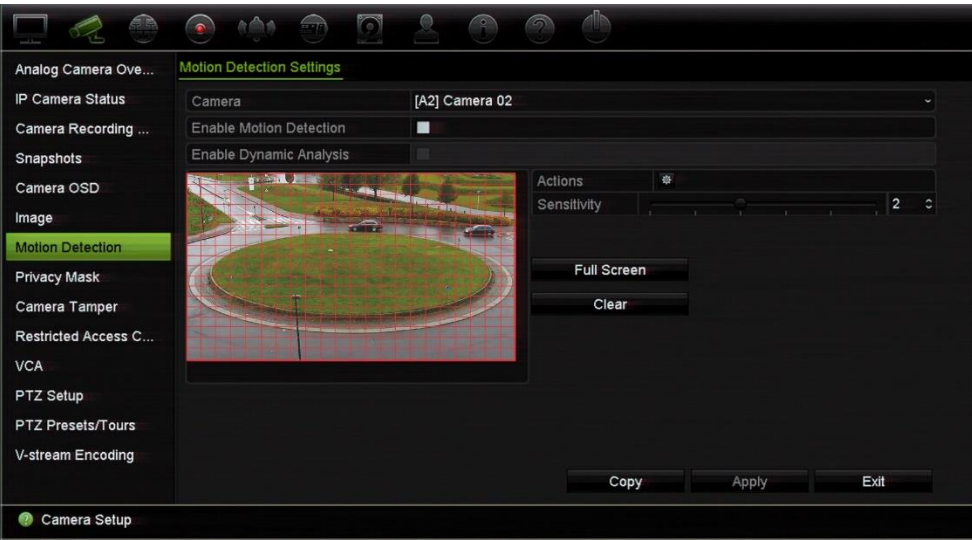

Tüm ekranı etkinleştirmek için **Full Screen** (Tam Ekran) veya ekranı silmek için **Clear** (Temizle) öğesine tıklayın.

6. Hassasiyet seviyesini ayarlayın.

Hassaslık kaydırma çubuğunu istenilen hassasiyet seviyesine sürükleyin. Varsayılan 3'dir. Maksimum hassasiyet 5'dır.

7. Hedef boyutunu belirleyin.

Hedef Boyut seçeneğinde, hareket algılanmadan önce kaç tane ızgara karesinin etkinleştirilmesi gerektiğini belirtin. 0 ve 255 kare arasında bir değer girin. Varsayılan değer 1 karedir.

8. Hareket algılandığında hareket kaydını başlatacak kameraları seçin.

**Actions** (Eylemler) öğesine tıklayın. Eylemler penceresi görünür. **Trigger Channel** (Kanalı Tetikle) sekmesine tıklayın ve bir hareket alarmı başlatıldığında kayıt yapacak olan kameraları seçin. Ayarları kaydetmek için **Apply** (Uygula) öğesine tıklayın.

9. Hareket algılama işlemi için kurma programlarını seçin.

Eylemler penceresinde, **Arming Schedule** (Kurma Programı) sekmesine tıklayın ve gün içinde hareketin kaydedilebileceği zaman aralıklarını seçin. Bir gün içinde sekize kadar zaman aralığı programlayabilirsiniz. Varsayılan 24 saattir.

Ayarları kaydetmek için **Apply** (Uygula) öğesine tıklayın. Ayarları haftanın diğer günlerine kopyalamak için **Copy** (Kopyala) öğesine tıklayın.

**Not:** Tanımlanan zaman periyotları aşılamaz.

10.Hareket algılamaya ilgili eylemi bağlayın.

Eylemler penceresinde kayıt cihazının sizi alarm konusunda sizi nasıl bilgilendirmesini istediğinizi tanımlamak için **Actions** (Eylemler) sekmesini tıklayın (mevcut alarm bildirim türlerinin listesi için bkz. "Alarm ve olay bildirimi" sayfa 112). "Alarm Ana Bilgisayarına Bildir" varsayılan seçimdir. Birden fazla seçenek seçilebilir.

Ayarları kaydetmek için **Apply** (Uygula) öğesine tıklayın.

- 11. Hareket algılama ayarları penceresine geri dönmek için **OK** (Tamam) öğesine tıklayın.
- 12. Tüm ayarları kaydetmek için **Apply** (Uygula) öğesine tıklayın**.**
- 13. Canlı görüntüleme moduna geri dönmek için **Exit** (Çık) öğesine tıklayın.

# **Gelişmiş Hareket Algılama**

TruVision Seri 6 IP kameralar ile ileriki TruVision kameralarda hareket algılama kurulumunda ince ayar yapabilmenizi sağlayan "Gelişmiş Hareket Algılama" adlı bir işlev bulunur. Temel hareket algılama kurulumu kayıt cihazlarında mevcuttur ancak gelişmiş hareket algılama kameradan yapılmalıdır.

#### **Gelişmiş hareket algılamayı ayarlamak için:**

- 1. Kayıt cihazında hareket algılamayı etkinleştirin ve eylemler ile kurma programını ayarlayın.
- 2. Gelişmiş hareket algılamayı ayarlamak için kameranın web sayfasına gidin.

# **Gizlilik maskesi**

Ekranda bir alanı gizli kalacak biçimde tanımlayabilirsiniz. Örneğin, konut binalarına bakarken, bir kamera görünümünü engellemek için seçebilirsiniz. Bu gizli alana Özel Bölge Maskeleme denir. Gizlik maskesi, canlı görüntüleme ve kayıtlı modda görüntülenemez ve video görüntüsünde siyah bir alan olarak görüntülenir.

Bir analog kamera için dörde kadar gizlilik maskesi tanımlanabilir. IP kameralar için, gizlilik maskelerinin sayısı desteklenen kamera sayısı ile belirlenir.

#### **Gizlilik maskesini ayarlamak için:**

- 1. Menü araç çubuğundan, **Camera Setup** > **Privacy Mask** (Kamera Kurulumu > Gizlilik Maskesi'ni) tıklayın.
- 2. Özel bölge maskelemesini ayarlayacağınız kamerayı seçin.
- 3. Özelliği etkinleştirmek için **Enable Privacy Mask** (Gizlilik Maskesini Etkinleştir) kutusunu işaretleyin.
- 4. Maske alanını ayarlayın. Maksimum dört alan ayarlanabilir (kameraya bağlı olarak).

Fareyi kullanarak, kamera görüntü alanında istenen alan üzerine getirmek için özel maske kutusuna tıklayın ve sürükleyin. Özel bölge maskeleme için maksimum dört alan ayarlayabilirsiniz. Maskelenen alanlar bulanıklaşır ve dört farklı renk ile gösterilir. Ayarları kaydetmek için **Apply** (Uygula) öğesine tıklayın.

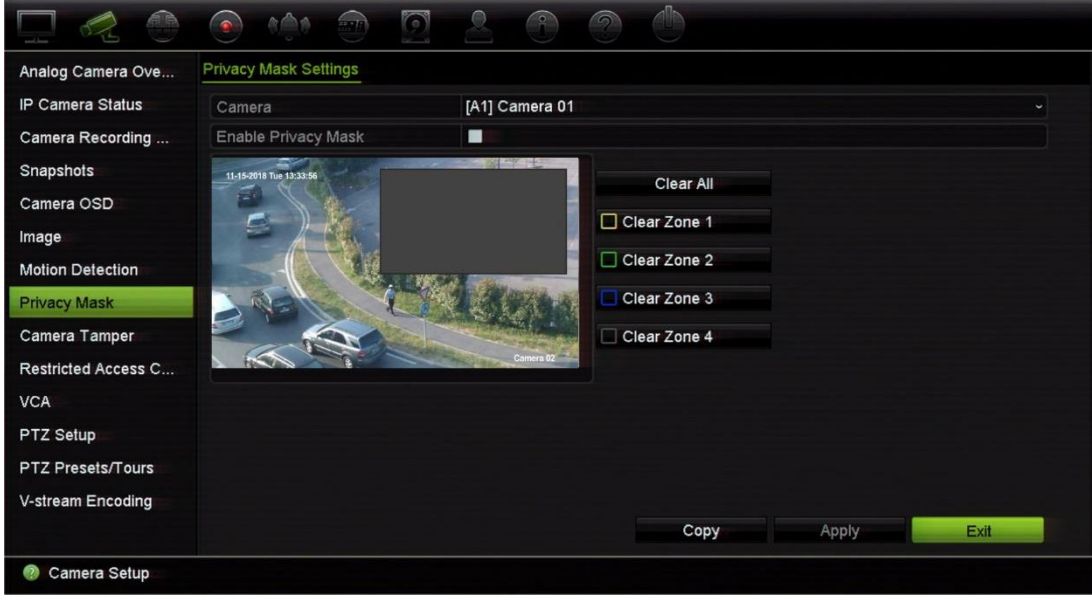

Bir maskeyi silmek için **Clear All** (Tümünü Temizle) öğesine tıklayın. Tüm maskeler silinir.

- 5. Ayarları diğer kameralara kopyalamak için, **Copy** (Kopyala) öğesine tıklayın ve istenen kameraları seçin. **OK** (Tamam) düğmesine tıklayın.
- 6. Ayarları kaydetmek için **Apply** (Uygula) öğesine tıklayın ve ardından canlı görüntülemeye geri dönmek için **Exit** (Çık) öğesine tıklayın.

# **Kurcalama koruma**

Örneğin birinin lens üzerine boya püskürterek veya kamerayı hareket ettirerek, kamera görüntüsünü değiştirdiği veya hareketini kasten bloke ettiği durumlar için bir kayıt cihazı alarmı ayarlayabilirsiniz. Kurcalama algılama yalnızca tüm görüntünün kapatıldığı ve tüm ışığın engellendiği durumlar için geçerlidir. Analog/HD-TVI kameralarda kurcalamayı algılamak için kamera ekranının belirli bir alanını seçemezsiniz. IP kameraların belirli bir alanını seçebilirsiniz.

**Not:** PTZ dome kameraları kullanırken video kurcalaması için konfigürasyon gerçekleştirmemeniz özellikle önerilir.

#### **Video kurcalama algılamasını ayarlamak için:**

- 1. Menü araç çubuğundan, **Camera Setup** > **Camera Tamper** (Kamera Kurulumu > Kurcalama Koruma'yı) tıklayın.
- 2. Video kaybı algılaması için konfigürasyon yapmak üzere bir kamera seçin.
- 3. Özelliği etkinleştirmek için **Enable Camera Tamper** (Kurcalama Koruma Etkinleştir) kutusunu işaretleyin.
- 4. Hassasiyet kaydırma çubuğuna tıklayarak kurcalama algılama hassasiyeti seviyesini seçin. Yüksek hassasiyet, çubuğun sağında yer alır. Maksimum hassasiyet değeri 3'tür.
- 5. Kurcalama için kurma programını seçin.

Gün boyunca hareketin kaydedilebileceği haftanın gününü ve zaman aralıklarını seçmek için **Actions** (Eylemler) öğesine tıklayıp **Arming Schedule** (Kurma Programı) sekmesini seçin. Bir gün içinde sekize kadar zaman aralığı programlayabilirsiniz. Varsayılan 24 saattir.

Ayarları kaydetmek için **Apply** (Uygula) öğesine tıklayın. Ayarları haftanın diğer günlerine ve tatil periyoduna kopyalamak için **Copy** (Kopyala) öğesine tıklayın.

**Not:** Tanımlanan zaman periyotları birbiriyle çalışmaz.

6. Müdahale yöntemini seçin.

Kayıt cihazının alarmı size bildirme yöntemini tanımlamak için **Actions** (Eylemler) öğesine tıklayıp **Actions** (Eylemler) sekmesini seçin: Tam ekran izleme, Alarm sesini etkinleştir, Alarm ana bilgisayarına bildir, E-posta gönder ve Alarm çıkışını tetikle. Alarm bildirim tiplerinin açıklaması için, bkz. sayfa 110.

Ayarları kaydetmek için **Apply** (Uygula) öğesine ve ana pencereye geri dönmek için **OK** (Tamam) öğesine tıklayın.

7. Canlı görüntülemeye geri dönmek için **Exit** (Çık) öğesine tıklayın.

# **Kısıtlı kamera erişimi**

Bu işlev, yöneticinin seçilen kameralardan gelen canlı görüntülemeyi yerel monitörlerde tüm kullanıcılar için engellemesine izin verir. Sonuç olarak seçilen bu kameralardan

gelen canlı görüntülemeyi yerel bir monitörde yalnızda yönetici görebilecektir. Ancak canlı görüntüleme web üzerinden hâlâ görülebilir.

Bu işlev, tüm kameralardan gelen canlı görüntülemenin belirli kullanıcılar için engellenebileceği kullanıcı yapılandırma kurulumundan farklıdır (daha fazla bilgi için bkz. "Kamera yapılandırma ayarları", sayfa 136).

#### **Kısıtlı erişimi ayarlamak için:**

1. Menü araç çubuğundan **Camera Setup** > **Restricted Access** (Kamera Kurulumu > Kısıtlı Erişim) öğesine tıklayın.

Kayıt cihazına bağlı tüm kameraların listesi görüntülenir.

2. Canlı görüntüleme erişimini kısıtlamak için bir veya daha fazla kamera seçin.

Seçilen kameralar daha sonra siyah bir video döşemesi görüntüler.

3. Ayarları kaydetmek için **Apply** (Uygula) öğesine tıklayın ve ardından canlı görüntülemeye geri dönmek için **Exit** (Çık) öğesine tıklayın.

## **VCA kurulumu**

Bir VCA (Video İçeriği Analizi) olayını hem kayıt cihazının tarayıcısından hem de OSD'den yapılandırabilirsiniz.

Kameranın modeline bağlı olarak seçilebilecek birden fazla VCA olayı türü vardır. Aşağıdaki Tablo 12'ye bakın.

**Not:** VCA olayları, olay kayıtlarını tetikler. Kayıtlar, kayıt cihazında işaretlenir ve destekli videoyu kolayca bulmanıza olanak sağlar.

VCA, kamera modeline bağlı olarak analog, HD-TVI, HD-AHD, HD-CVI ve IP kameralar tarafından desteklenir. Ancak en fazla iki analog, HD-TVI, HD-AHD veya HD-CVI kamera VCA için yapılandırılabilir ve kameralar yalnızca çizgi geçme algılama, yetkisiz giriş algılama, ses istinası ve sahne değişimini destekleyebilir. IP kameralar için VCA'yı kullanabilecek kameraların sayısında herhangi bir sınırlandırma yoktur.

Desteklenen VCA türleri, kamera modeline bağlıdır. Bir tür, bir kamera modeli tarafından desteklenmiyorsa görüntülenen VCA listesinde yer almaz.

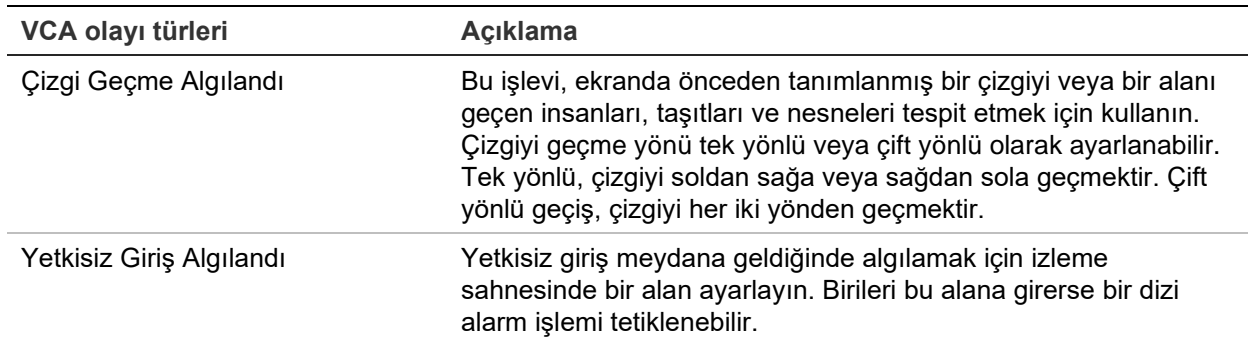

**Tablo 11: Analog, HD-TVI/HD-AHD/HD-CVI ve IP kameralar için VCA türleri**

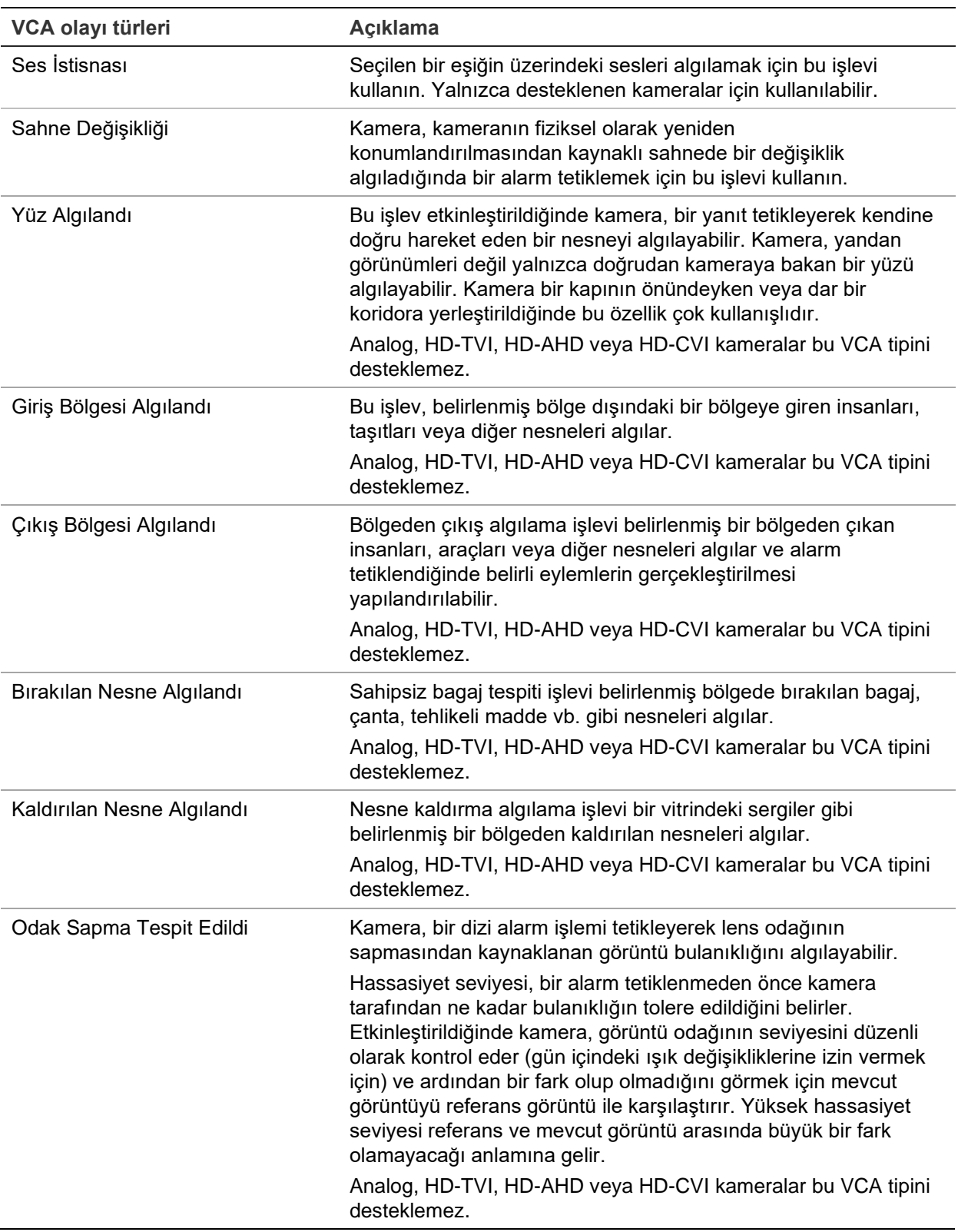

#### **VCA alarm eylemlerini ayarlamak için:**

- 1. Menü araç çubuğundan **Camera Setup** > **VCA** (Kamera Kurulumu > VCA) öğesine tıklayın.
- 2. VCA alarmını ayarlayacağınız kamerayı seçin.
- 3. Özelliği etkinleştirmek için **Enable VCA Alarm** (VCA Alarmını Etkinleştir) kutusunu işaretleyin.
- 4. İstenen VCA türünü seçin.
- 5. Seçilen VCA için kaydetme programlarını seçin.
- 6. Her bir kameradan seçilen her VCA olayı için gerekli eylemleri tanımlamak için **Actions** (Eylemler) düğmesine tıklayın.

Eylemler penceresinde, **Trigger Channel** (Kanalı Tetikle) öğesine tıklayıp, bir alarm algılandığında kayıt için tetiklenecek kameraları seçin. Ayarları kaydetmek için **Apply** (Uygula) öğesine ve VCA penceresine geri dönmek için **OK** (Tamam) öğesine tıklayın.

7. VCA olayı için kurma programlarını seçin.

Eylemler penceresinde, **Arming Schedule** (Kurma Programı) sekmesine tıklayın ve gün içinde hareketin kaydedilebileceği zaman aralıklarını seçin. Bir gün içinde sekize kadar zaman aralığı programlayabilirsiniz. Varsayılan 24 saattir.

**Not:** Tanımlanan zaman periyotları birbiriyle çalışmaz.

Ayarları kaydetmek için **Apply** (Uygula) öğesine tıklayın. Bu ayarları haftanın diğer günlerine kopyalamak için **Copy** (Kopyala) öğesine tıklayın. VCA penceresine geri dönmek için **OK** (Tamam) öğesine tıklayın.

8. VCA olayı için müdahale yöntemini seçin.

Kayıt cihazının sizi alarm konusunda uyarmasını istediğiniz yöntemi tanımlamak için, Eylemler penceresinde **Actions** (Eylemler) sekmesine tıklayın. Tam Ekran İzleme, Alarm Sesini Etkinleştir, Alarm Ana Bilgisayarına Bildir, E-Posta Gönder, Ses Dosyası Çal ve Alarm Çıkışını Tetikle. Alarm bildirim tiplerinin açıklaması için, bkz. sayfa 110. Birden fazla seçenek seçilebilir.

Ayarları kaydetmek için **Apply** (Uygula) öğesine ve VCA penceresine geri dönmek için **OK** (Tamam) öğesine tıklayın.

9. Bir VCA alarmına yanıt olarak gereken PTZ kamera işlevini seçin.

Eylemler penceresinde, **PTZ Linking** (PTZ Bağlanıyor) sekmesine tıklayın. Alarm algılandığında tetiklenecek PTZ kamerayı seçin ve önayar sayısını, önayar turunu veya gölge turunu seçin.

10.Tüm ayarları kaydetmek için **Apply** (Uygula) öğesine tıklayın ve ardından canlı görüntülemeye geri dönmek için **Exit** (Çık) öğesine tıklayın.

# **PTZ ayarlarını yapılandırma**

**PTZ Kurulumu** menüsünü yalnızca analog PTZ dome kameraları yapılandırmak için kullanın. Her analog kamera ayrı ayrı ayarlanmalıdır. Kameraların kullanılabilmesi için önce yapılandırılması gerekir.

HD-TVI PTZ kameralar koaksiyel kablo üzerinden kontrol edilebilir.

Standart analog PTZ dome kameraların arka paneldeki RS-485 portuna doğru şekilde bağlandığından emin olun.

**Not:** Kayıt cihazını yapılandırıldıktan sonra kamera doğru şekilde çalışmazsa, girilen parametreleri kontrol edin.

#### **PTZ dome kamera ayarlarının yapılandırması için:**

- 1. Canlı görüntüleme araç çubuğunda, **PTZ Control** (PTZ Kontrol) simgesine tıklayın.
	- Veya –

Menü araç çubuğundan **Camera Setup** > **PTZ Setup** (Kamera Kurulumu > PTZ Kurulumu) öğesine tıklayın.

2. Kamera için baud değerini, veri bitini, durdurma bitini, pariteyi, akış kontrolünü, PTZ protokolünü ve adresi seçin. Varsayılan değerler için bkz.

**Not**: Ayarların, PTZ kamerada kullanılan ayarlarla eşleştiğinden emin olmanız önemlidir.

- 3. Gerekirse ayarları bir başka kameraya kopyalamak için **Copy** (Kopyala) öğesine tıklayın ve kameraları seçin.
- 4. Ayarları kaydetmek için **Apply** (Uygula) öğesine tıklayın ve ardından canlı görüntülemeye geri dönmek için **Exit** (Çık) öğesine tıklayın.

# **PTZ önayarları ve turları**

Önayarlar, bir analog PTZ dome kameranın önceden tanımlanmış olan konumlarıdır. Bu, PTZ dome kameranın istenen bir konuma hızlı bir şekilde taşınmasını sağlar. Kamera Kurulumu > PTZ Önayarları/Turları penceresinden yapılandırılır ve değiştirilirler (bkz. aşağıda Şekil 22).

Turlar, önayar serileridir. Gölge turları, bir PTZ kameranın manuel hareketini kaydetmenize ve aynı turu başka bir tarihte izlemenize olanak verir.

**Not:** Kullanılan PTZ dome kamera önayar komutunu destekleyebilmelidir. Kamera protokolünde mevcut olan tüm PTZ komutlarının listesi için bkz. Ek D "Desteklenen PTZ komutları", sayfa 184.

**Şekil 22: PTZ yapılandırma penceresi**

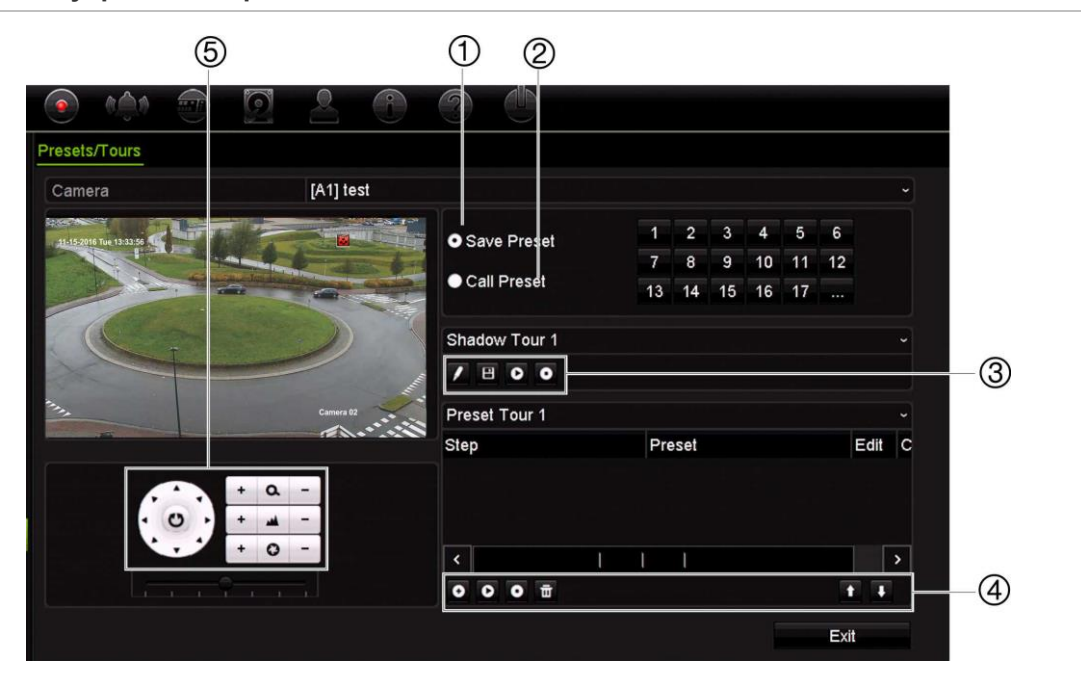

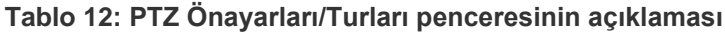

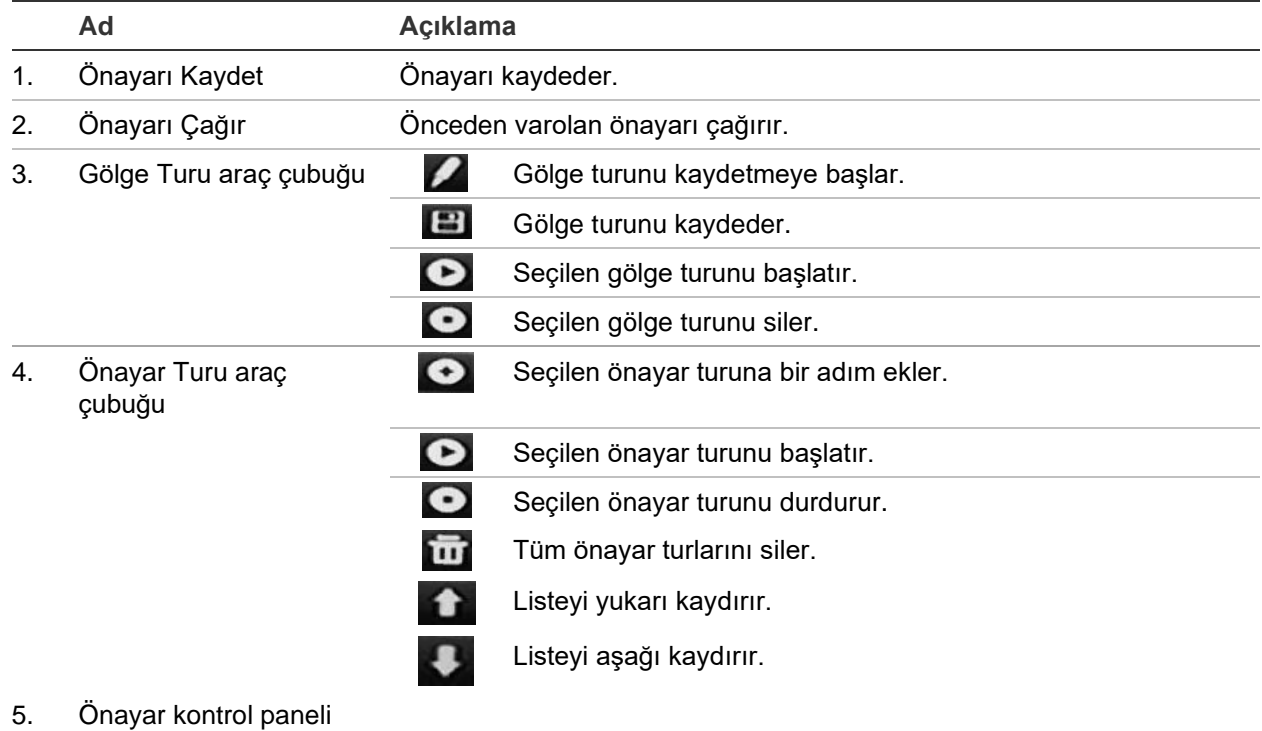

#### **Bir önayarı ayarlamak için:**

- 1. Menü araç çubuğundan **Camera Setup** > **PTZ Presets/Tours** (Kamera Kurulumu > PTZ Önayarları/Turları) öğesine tıklayın.
- 2. Analog kamerayı istenen önayar konumuna getirmek için yön, zoom, odak, iris düğmelerini kullanın.

3. **Save Preset** (Önayarı Kaydet) kutusunu işaretleyin ve bir önayar numarası (1 ila 255) girin. Önayar etkinleştirilir ve kameraya kaydedilir.

İstenen önayar numarası listelenen 17 numaradan büyükse, **[…]** öğesine tıklayın. Önayar penceresi görünür. Açılır listeden bir önayar numarası seçin ve değişiklikleri kaydetmek için **OK** (Tamam) düğmesini tıklayın.

**Not**: Önayarların üzerine yazılamaz.

4. Canlı görüntülemeye geri dönmek için **Exit** (Çık) öğesine tıklayın.

#### **Bir önayar çağırmak için:**

- 1. Menü araç çubuğundan **Camera Setup** > **PTZ Presets/Tours** (Kamera Kurulumu > PTZ Önayarları/Turları) öğesine tıklayın.
- 2. **Call Preset** (Önayarı Çağır) öğesini işaretleyin ve çağırmak için önayar numarasını girin. Kamera bu önayar konumuna hemen hareket eder.
- 3. Canlı görüntülemeye geri dönmek için **Exit** (Çık) öğesine tıklayın.

#### **Bir önayarı silmek için:**

- 1. Menü araç çubuğundan **Camera Setup** > **PTZ Presets/Tours** (Kamera Kurulumu > PTZ Önayarları/Turları) öğesine tıklayın.
- 2. Önayar listesinden, bir önayar numarası seçin ve seçili önayarı silmek için **inde** öğesine tıklayın.
- 3. Canlı görüntülemeye geri dönmek için **Exit** (Çık) öğesine tıklayın.

#### **Bir önayar turunu çağırmak için:**

- 1. Menü araç çubuğundan **Camera Setup** > **PTZ Presets/Tours** (Kamera Kurulumu > PTZ Önayarları/Turları) öğesine tıklayın.
- 2. **Call Preset** (Önayarı Çağır) öğesini işaretleyin ve çağırmak için önayar numarasını girin. Kamera bu önayar konumuna hemen hareket eder.
- 3. Canlı görüntülemeye geri dönmek için **Exit** (Çık) öğesine tıklayın.

#### **Bir kamera ayarlamak için:**

- 1. Menü araç çubuğundan **Camera Setup** > **PTZ Presets/Tours** (Kamera Kurulumu > PTZ Önayarları/Turları) öğesine tıklayın.
- 2. Önayar turu numarasını seçin.
- 3. Önayar turu araç çubuğunda, önayar turuna bir adım eklemek için  $\Omega$  öğesine tıklayın. Adım penceresi görünür. Önayar numarasını, atlama süresini ve adım hızını seçin. Ayarları kaydetmek için **OK** (Tamam) öğesine tıklayın.

**Not**: Bir önayar turunun en az iki önayara sahip olması gerekir.

4. Önayar turundaki diğer adımlarının konfigürasyonu için adım 3'ü tekrar edin.

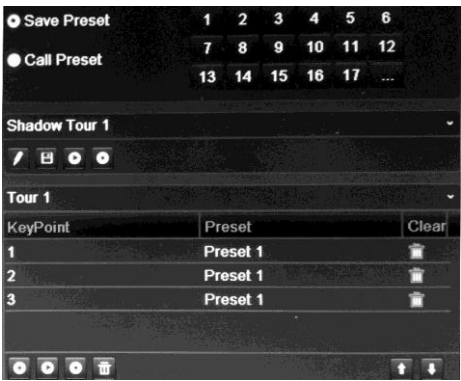

- 5. Önayar turu araç çubuğunda, önayar turunu çağırmak için @ öğesine tıklayın.
- 6. Canlı görüntülemeye geri dönmek için **Exit** (Çık) öğesine tıklayın.

**Bir önayar turunu çağırmak için:**

- 1. Menü araç çubuğundaki **PTZ Settings** (PTZ Ayarları) simgesine tıklayın ve **More Settings** (Diğer Ayarlar) öğesini seçin.
- 2. Listeden istenen önayar turunu seçin ve turu başlatmak için **O** öğesine tıklayın. Önayar turunu durdurmak için **Ö** öğesine tıklayın.
- 3. Canlı görüntülemeye geri dönmek için **Back** (Geri) öğesine tıklayın.

**Bir önayarlı turu silmek için:**

- 1. Menü araç çubuğundan **Camera Setup** > **PTZ Presets/Tours** (Kamera Kurulumu > PTZ Önayarları/Turları) öğesine tıklayın.
- 2. Önayar turu listesinden, bir tur numarası seçin ve seçili önayar turunu silmek için **im** öğesine tıklayın.

– Veya –

Önayar turu araç çubuğunda, tüm önayar turlarını silmek için **bul** öğesine tıklayın.

3. Canlı görüntülemeye geri dönmek için **Exit** (Çık) öğesine tıklayın.

#### **Bir gölge turunu ayarlamak için:**

- 1. Menü araç çubuğundan **Camera Setup** > **PTZ Presets/Tours** (Kamera Kurulumu > PTZ Önayarları/Turları) öğesine tıklayın.
- 2. Açılır listeden gölge turunu seçin.
- 3. Yeni bir gölge kaydetmek için **2** öğesine tıklayın ve kamerayı istenen yolda hareket ettirmek için PTZ kontrol panelindeki yön düğmelerini kullanın.
- 4. Gölge turunu kaydetmek için **ile öğesine tıklayın.**

**Not**: Gölge turunun üzerine yazılabilir.

5. Canlı görüntülemeye geri dönmek için **Exit** (Çık) öğesine tıklayın.

#### **Bir gölge turunu çağırmak için:**

- 1. Menü araç çubuğundan **Camera Setup** > **PTZ Presets/Tours** (Kamera Kurulumu > PTZ Önayarları/Turları) öğesine tıklayın.
- 2. Listeden gölge turunu seçin ve turu başlatmak için **Ö** öğesine tıklayın. Gölge turunu durdurmak için **Ö** öğesine tıklayın.
- 3. Canlı görüntülemeye geri dönmek için **Exit** (Çık) öğesine tıklayın.

# **V-aktarım şifreleme**

Mevcut bant genişliği sınırlıysa, web tarayıcısı veya V-aktarımı ("V", "sanal" anlamına gelir) kodlama seçeneğini kullanan TruVision navigatör gibi VMS (Video Yönetim Sistemi) üzerinden bir aktarım ile gerçek zamanlı olarak çeşitli kanalları uzaktan görüntüleyebilirsiniz. Etkinleştirildiğinde, tek bir aktarımda uzaktaki istemci monitörü üzerindeki kameralardan V-aktarım görebilirsiniz.

#### **V-aktarımı etkinleştirmek için:**

- 1. Menü araç çubuğundan **Camera Setup** > **V-Stream Encoding** (Kamera Kurulumu > V-Aktarım Şifreleme) öğesine tıklayın.
- 2. Özelliği etkinleştirmek için **Enable V-Stream Encoding** (V-Aktarım Şifrelemeyi Etkinleştir) kutusunu işaretleyin.
- 3. Açılır menüden **Frame Rate** (Kare Hızı) öğesini seçin.
- 4. Açılır menüden **Max. Bitrate** (Maks. Bit Hızı) öğesini seçin.

**Not**: V-aktarımının düzeni, söz konusu yerleşim düzeni, OSD menüsü (Ekran Ayarları > Düzen menüsü (BNC)) veya web sayfası aracılığıyla ayarlanabilir.

#### **V-aktarımını yapılandırmak için:**

V-aktarımı, videoyu kayıt cihazının BNC çıkışı üzerinde gösterir.

- 1. **Display Settings** > **Display** > **Video Output** Interface (Ekran Ayarları **>** Ekran **>**  Video Çıkış Arayüzü'nü) tıklayın ve **V-stream/BNC** (V-aktarım/BNC'yi) seçin.
- 2. **Default View** (Varsayılan Görünüm) altında, istenen görünüm formatını seçin.
- 3. **Bekleme Süresi** bölümünden, istenen kameranın sıralı geçiş modunu seçin.

**Not**: Sıralama yalnızca tek bir görünümde yapılabilir.

- 4. **Display Settings** > **Layout** > **Video Output Interface** (Ekran Ayarları **>** Düzen **>**  Video Çıkış Arayüzü'nü( tıklayın ve **V-stream/BNC** (V-aktarım/BNC'yi) seçin.
- 5. Kameraların istenen sıralı geçişini seçin.
- 6. Ayarları kaydetmek için **Apply** (Uygula) ve canlı görüntüleme moduna geri dönmek için **Exit** (Çık) öğesine tıklayın.

## **TruVision HD-TVI kamera OSD menüsünü çağırma**

Çift video çıkışlı (HD-TVI ve standart CVBS) TruVision HD-TVI kameralar, kamera OSD özelliğini destekler. Bu kamera OSD'sine kayıt cihazı aracılığıyla erişilebilir.

**TruVision HD-TVI kamera OSD menüsünü çağırmak için:**

1. Kameranın TruVision HD-TVI çıkışını doğrudan kayıt cihazına bağlayın.

**Not**: Kamera kayıt cihazına bir dağıtıcı üzerinden değil doğrudan bağlanmalıdır.

- 2. **Camera Settings** (Kamera Ayarları'nda) PTZ menüsüne erişin. TruVision HD-TVI kamera için varsayılan protokol TruVision-Coax'tır.
- 3. PTZ kontrol paneline erişmek için istenen kameranın canlı görünümünde, canlı görüntüleme araç çubuğunun **PTZ Control** (PTZ Kontrolü) simgesine tıklayın (daha fazla bilgi için bkz. PTZ önayarı ve turları", sayfa 31).
- 4. **Kaydedici OSD'si aracılığıyla**: Kameranın OSD menüsünü açmak için **Iris+** (İris+) veya **Menu** (Menü) düğmesine tıklayın.

**Tarayıcı aracılığıyla**: Kameranın OSD menüsünü açmak için İris+ düğmesine tıklayın. Kamerayı yapılandırma hakkında daha fazla bilgi için kameranın kullanım kılavuzuna bakın. Örneğin, dili değiştirmek için, Dil'i seçmek üzere sol/sağ okları kullanın ve ardından istediğiniz dilli için yukarı/aşağı oklarını kullanın.

5. Kamera OSD'sinden çıkmak için, kamera OSD menüsünde **EXIT** (Çık) düğmesine tıklayın.

# Bölüm 11 Ağ ayarları

Ağ ayarları menüsü, genel ağ ayarları, DDNS, NTP senkronizasyonu ve e-posta kurulumu dahil ağla ilgili tüm hususları yönetmenize olanak verir.

İlaveten, Ağ Tespiti ve Ağ istatistikleri menüleri size ağ üzerindeki kayıt cihazının davranışını analiz etmek için yararlı ve etkin bir araç sunar.

Ağ üzerinden kullanmadan önce kayıt cihazınızın ağ ayarlarını ağ üzerinden doğru biçimde yapılandırmanız gerekir:

- Kayıt cihazına IP kameralar bağlamak
- Kayıt cihazına LAN üzerinden bağlanmak
- Kayıt cihazını internet üzerinden bağlamak

Ağ ayarları yapılandırılırken kayıt cihazının internet erişimi olmalıdır.

# **Ağ ayarları**

**Not**: Her ağ yapılandırması farklı olabileceğinden kayıt cihazınızın özel IP adresleri veya port numaraları gerektirip gerektirmediğini görmek için lütfen Ağ Yöneticinizle veya ISP'nizle iletişim kurun.

#### **Genel ağ ayarlarının konfigürasyonu için:**

1. Menü araç çubuğundan, **Network Settings** > **Network Settings** (Ağ Ayarları > Ağ Ayarları) öğesine tıklayın.

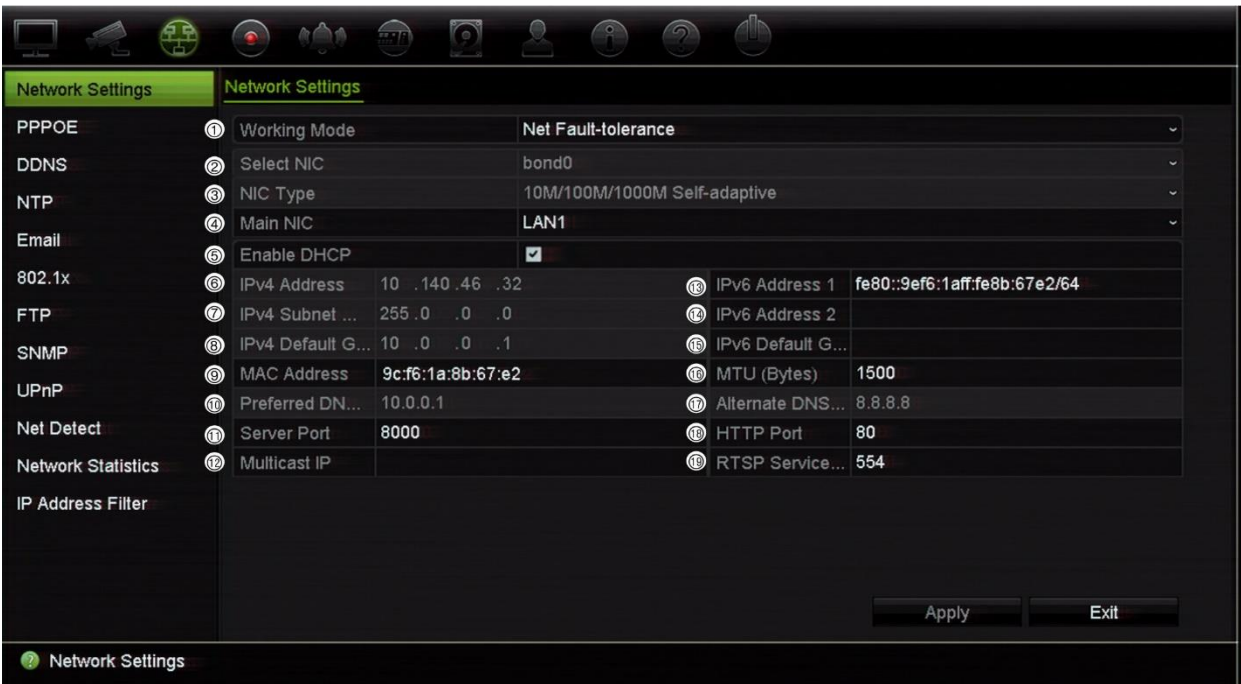

2. Gerekli ayarları girin:

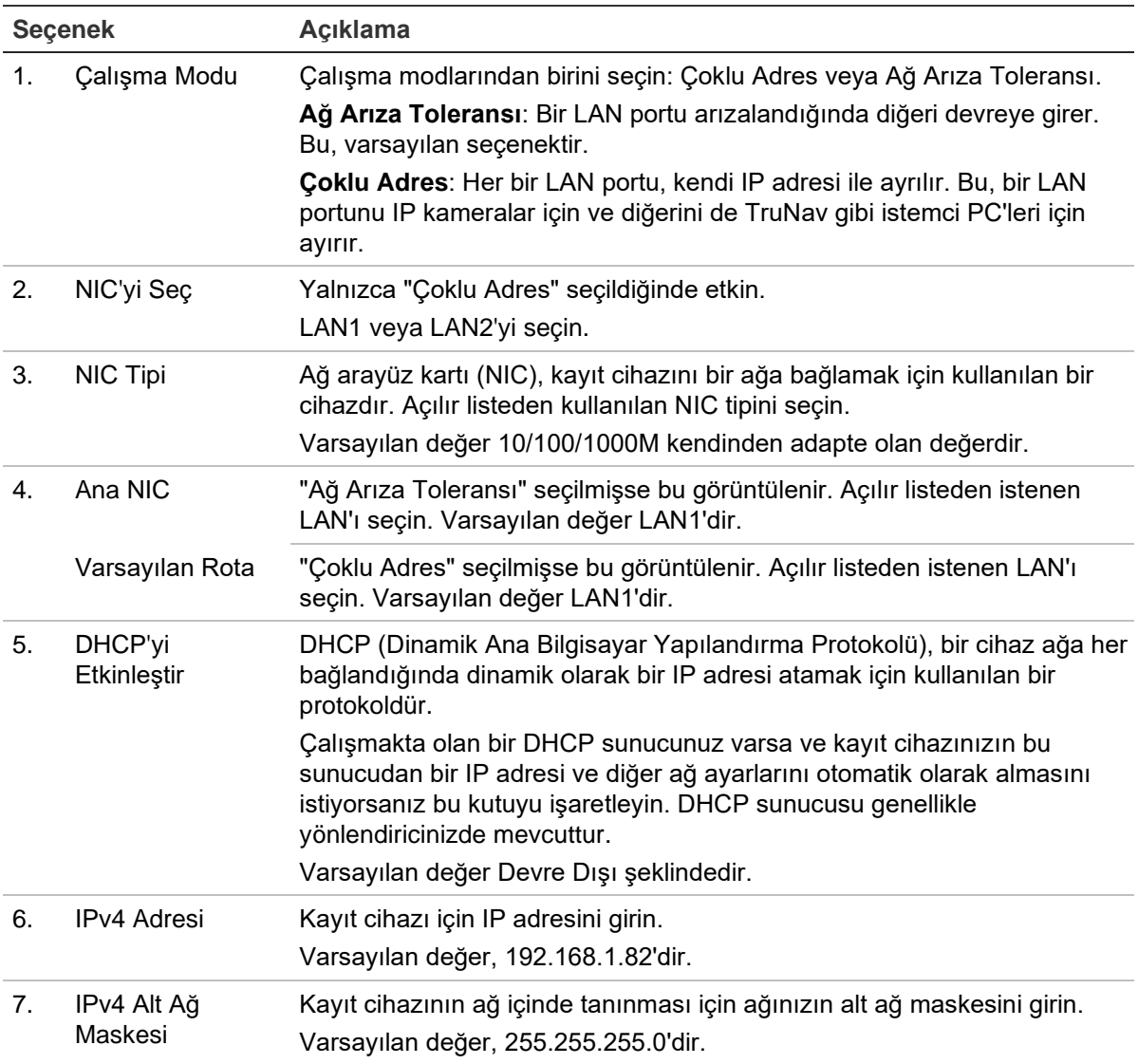

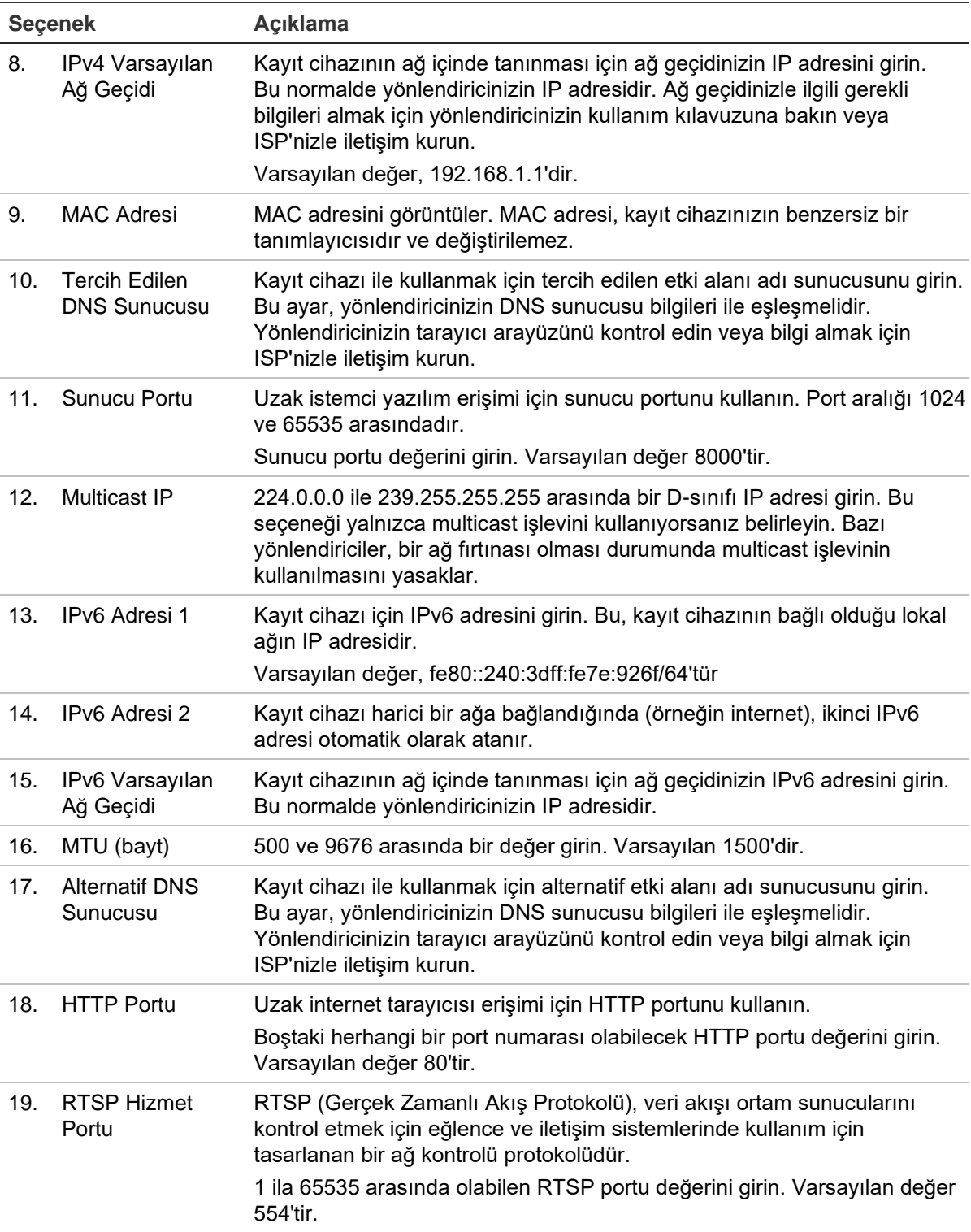

20.Ayarları kaydetmek için **Apply** (Uygula) ve canlı görüntüleme moduna geri dönmek için **Exit** (Çık) öğesine tıklayın.

# **PPPoE ayarları**

Genellikle kullanılmasa da, kayıt cihazını bir DSL modeme doğrudan bağlayabilirsiniz. Bunu yapmak için, ağ ayarlarındaki PPPoE tercihini seçmeniz gerekir. Kullanıcı adı ve şifreyi almak için ISP'niz ile iletişime geçin.

#### **PPPoE ayarlarını yapılandırmak için:**

- 1. Menü araç çubuğundan **Network Settings** > **PPPoE** (Ağ Ayarları > PPPoE) öğesine tıklayın.
- 2. PPPoE box (PPPoE Etkinleştir) kutusunu işaretleyin.
- 3. Kullanıcı adı ve parolanızı girin ve parolayı doğrulayın.
- 4. **Apply** (Uygula) öğesine tıklayın ve ayarları kaydetmek için kayıt cihazını yeniden başlatın.

# **DDNS ayarları**

DDNS sunucusu, kayıt cihazınıza dinamik bir adres kullanarak bağlanmanıza olanak verir. Bu dinamik adresin bir DNS sunucusu ile kaydedilmesi gerekir. DDNS kurumum menüsü, DDNS'yi etkinleştirmenize veya devre dışı bırakmanıza ve bunu ezDDNS, No-IP veya DynDNS kullanarak yapılandırmanıza olanak verir.

**Not**: Bazı hizmet sağlayıcıları, video aktarımı için kullanılan varsayılan RTSP aktarım portu 554'ü bloke ederler, bu nedenle video görüntülerini internet üzerinden almıyorsanız bunu başka bir değerle değiştirmeniz gerekebilir. Daha fazla bilgi için bkz. Ek C "Port yönlendirme bilgisi", sayfa 137. Daha fazla bilgi için, ek bölümündeki "Port yönlendirme bilgisi" kısmına bakın.

DDNS hesabı kurmak için üç yöntem vardır:

- **• ezDDNS:** Kayıt cihazınızda bulunan, ücretsiz ve kayıt cihazı arayüzünden tam olarak yönetilebilen bir hizmettir Bu, TruVision ürünlerine özeldir.
- **• DynDNS:** Kullanıcıların Dyn.com web sitesinde bir DynDNS hesabına başvurması gereken bir üçüncü taraf hizmetidir.
- **• No-IP:** Kullanıcıların no-ip.com web sitesinde bir no-IP hesabına başvurması gereken bir üçüncü taraf hizmetidir.

**Not**: Aynı ana bilgisayar adını taşıyan iki kayıt cihazınız olamaz.

**Dikkat**: DynDNS veya No-IP hizmetlerini kullanmanız durumunda bu hizmetler için hesap kullanıcı adınız ve şifreniz, kayıt cihazındaki bağlantınızı ayarladığınızda açık metin formatında gönderilir.

#### **DDNS'i ayarlamak için:**

- 1. Menü araç çubuğundan **Network Settings** > **DDNS** (Ağ Ayarları > DDNS) öğesine tıklayın.
- 2. Bu özelliği etkinleştirmek için **Enable DDNS** (DDNS'yi Etkinleştir) kutusunu işaretleyin.
- 3. Listelenen DDNS tiplerinden birini seçin:

**ezDDNS**: **Get URL** (URL'yi Al) düğmesine tıklayın. Birime erişmek için URL adresi görüntülenir. Ana bilgisayar adı belirtilmemişse, DDNS otomatik olarak bir tanesini atar.

Ana bilgisayar adı alanının uzunluğu maksimum 64 karakterdir. tvn-ddns.net limite dahil değildir. Örneğin ana bilgisayar adı *max64chars.tvr-ddns.net* olabilir.

- Veya -

**DynDNS**: **DynDNS**'yi seçin ve DynDNS için sunucu adresini girin. Kayıt cihazı etki alanı adı bölümünde, DynDNS web sitesinden aldığınız etki alanını girin. Ardından DynDNS ağında kayıtlı olan kullanıcı adını ve şifreyi girin.

Örneğin:

Sunucu adresi: members.dyndns.org

Etki alanı: mycompanydvr.dyndns.org

Kullanıcı adı: myname

Şifre: mypassword

- Veya -

**NO-IP:** Sunucu adresini girin (örneğin dynupdate.no-ip.com). Ana bilgisayar adı alanına, NO-IP web sitesinden aldığınız ana bilgisayar adını girin. Ardından No-IP ağında kayıtlı olan kullanıcı adını ve şifreyi girin.

4. DNS sunucunuzun adresini ISP hizmet sağlayıcınıza sorun veya yönlendiricinizin tarayıcı arayüzü ayarlarında arayın.

**Network Settings** (Ağ Ayarları'na) gidin ve varsayılan ağ geçidi adresinin yanı sıra tercih edilen ve alternatif DNS sunucusu adreslerini girin.

5. Ayarları kaydetmek için **Apply** (Uygula) öğesine tıklayın ve canlı görüntülemeye geri dönmek için **Exit** (Çık) öğesine tıklayın.

# **NTP sunucusu ayarları**

Kayıt cihazınızda, tarihi ve saati güncel ve doğru tutmak için bir Ağ Zaman Protokolü (NTP) sunucusu da yapılandırılabilir.

**Not**: Cihaz bir genel ağa bağlıysa, Ulusal Zaman Merkezi (IP Adresi: 210.72.145.44) veya europe.ntp.pool.org'daki sunucular gibi zaman senkronizasyonu özelliğine sahip bir NTP sunucusuna sahip olmalısınız. Cihaz, daha özel bir ağda ayarlanmışsa, NTP yazılımı zaman senkronizasyonu için kullanılan bir NTP sunucu kurmak için kullanılabilir.

#### **Bir NTP sunucusunu ayarlamak için:**

- 1. Menü araç çubuğunda **Network Settings** > **NTP** (Ağ Ayarları > NTP) öğesine tıklayın.
- 2. Özelliği etkinleştirmek için NTP kutusunu işaretleyin. Varsayılan olarak devre dışıdır.
- 3. NTP ayarlarını girin:
	- **• Aralık (dak):** NTP sunucusu ile senkronize etmek için dakika cinsinden zaman. Değer 1 ile 10080 dakika arasında olabilir. Varsayılan 60 dakikadır.
	- **• NTP Sunucusu:** NTP sunucusunun IP adresi.
	- **NTP Portu:** NTP sunucusunun portu.
- 4. Ayarları kaydetmek için **Apply** (Uygula) öğesine tıklayın ve canlı görüntülemeye geri dönmek için **Exit** (Çık) öğesine tıklayın.

## **E-posta ayarları**

Kayıt cihazı, ağ üzerinden alarmların veya bildirimlerin e-posta bildirimlerini gönderebilir.

**Not:** DNS adresinin öncesinden doğru olarak ayarlandığından emin olun.

#### **E-posta ayarlarını yapılandırmak için:**

- 1. Menü araç çubuğundan **Network Settings** > **Email** (Ağ Ayarları > E-posta) öğesine tıklayın.
- 2. Gerekli ayarları girin.

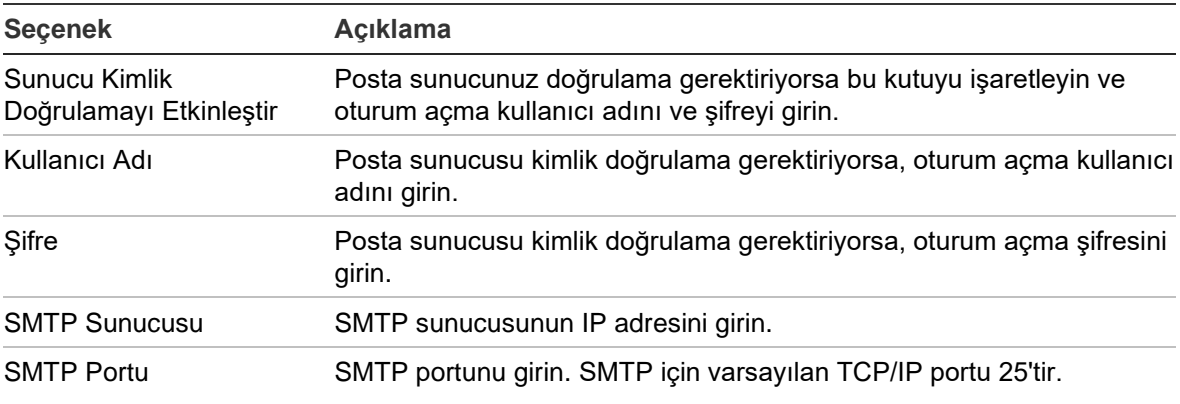

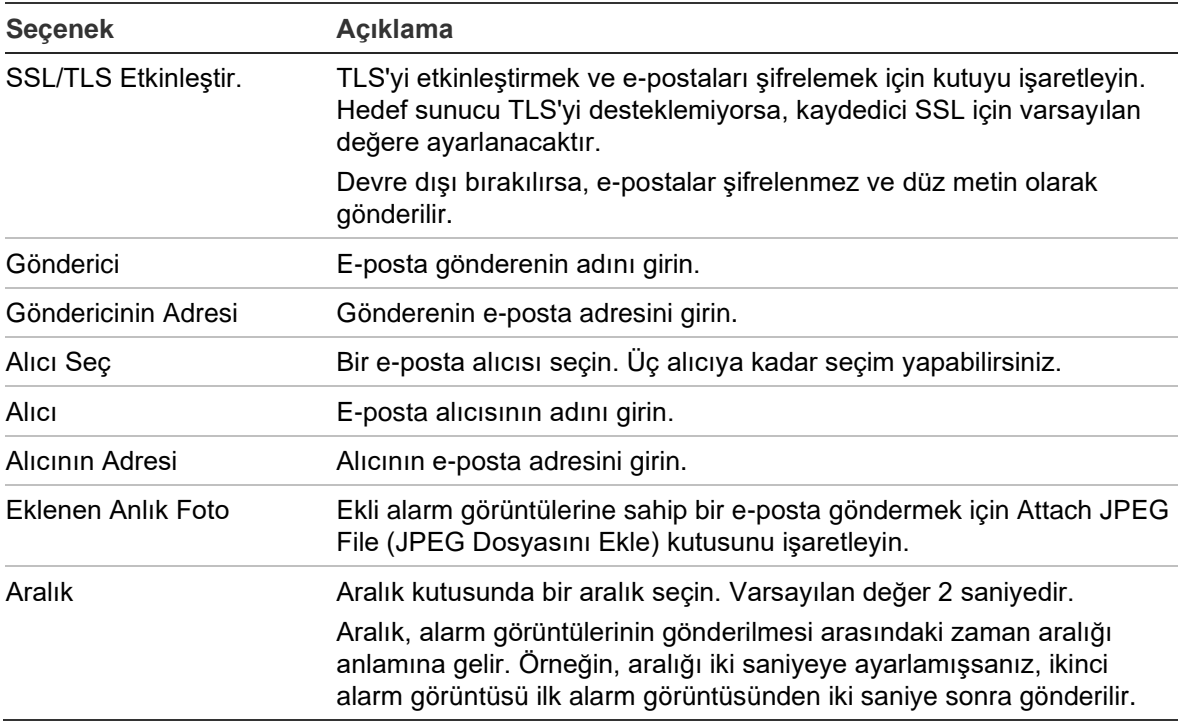

3. E-posta ayarlarını test etmek için **Test** öğesine tıklayın.

**Not:** E-posta ayarlarını, e-posta penceresinde değerleri girdikten sonra test etmenizi öneririz.

4. Ayarları kaydetmek için **Apply** (Uygula) öğesine tıklayın ve canlı görüntülemeye geri dönmek için **Exit** (Çık) öğesine tıklayın.

### **802.1X kimlik doğrulama**

802.1X, port tabanlı erişim denetimine ilişkin bir standarttır. Bir LAN'a (veya WLAN'a) eklenmek istenen cihazlara bir kimlik doğrulama mekanizması sağlar.

802.1X kimlik doğrulaması üç taraf içerir: doğrulama isteyen, kimlik doğrulayıcı ve kimlik doğrulama sunucusu. Doğrulama isteyen, LAN'a (WLAN'a) eklenmek istenen (kayıt cihazı) gibi bir istemci cihazıdır.

Kimlik doğrulayıcı, Ethernet anahtarı veya kablosuz erişim noktası gibi bir ağ cihazıdır. Kimlik doğrulama sunucusu ise çoğunlukla RADIUS ve EAP protokollerini destekleyen yazılımlar çalıştıran bir ana bilgisayardır. Bazı durumlarda kimlik doğrulama sunucusu yazılımı, kimlik doğrulayıcı donanımında çalışıyor olabilir.

Kimlik doğrulayıcı, korumalı bir ağın güvenlik görevlisi gibi davranır. Doğrulama isteyenin (örn. istemci cihazının) kimliği, kimlik doğrulama sunucusu tarafından doğrulanıp yetkilendirilene kadar doğrulama isteyenin kimlik doğrulayıcı aracılığıyla ağın korumalı tarafına erişmesine izin verilmez. Doğrulama isteyen, 802.1X port tabanlı kimlik doğrulaması ile kimlik doğrulayıcıya kullanıcı adı/şifre veya dijital sertifika gibi kimlik bilgileri sağlar ve doğrulayıcı bu kimlik bilgilerini doğrulama amacıyla kimlik doğrulama sunucusuna iletir. Kimlik doğrulama sunucusu kimlik bilgilerinin geçerli

olduğuna karar verirse doğrulama isteyenin (istemci cihazının), ağın korumalı tarafında yer alan kaynaklara erişmesine izin verilir.

802.1X'in kayıt cihazıyla kullanılabilmesi için ağ anahtarının da 802.1X'i desteklemesi gerekir.

#### **802.1X parametrelerini tanımlamak için:**

- 1. Menü araç çubuğundan **Configuration** > **Network** > **802.1X** (Yapılandırma > Ağ > 802.1X) öğesine tıklayın.
- 2. Özelliği etkinleştirmek için **Enable IEEE 802.1X** (IEEE 802.1X'i Etkinleştir) seçeneğini belirleyin.
- 3. 802.1X ayarlarını yapılandırın. **EAP-PEAP** veya **EAP-**TLS'yi seçin.

#### **EAP-PEAP seçildiyse:**

PEAP (Korumalı Genişletilebilir Kimlik Doğrulama Protokolü), EAP'yi tümüyle kapsamaktadır ve şifrelenebilen, ancak kimliği doğrulanmış bir TLS (Aktarım Katmanı Güvenliği) tüneli dahilinde çalışmak üzere tasarlanmıştır. EAP protokolü, iletişim kanallarının korunduğunu varsaydığından PEAP'nin oluşturulmasının arkasındaki temel motivasyon bu protokol dahilinde keşfedilen yetersizliklerin düzeltilmesini sağlamaktı.

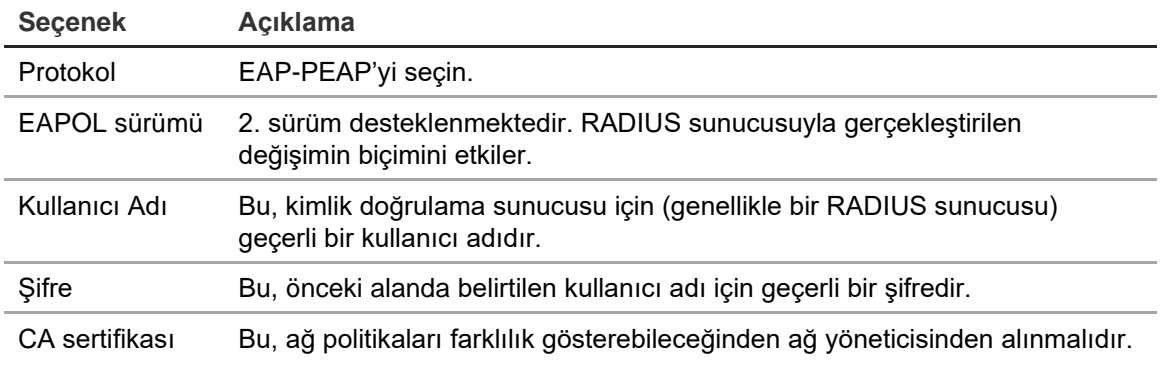

Aşağıda gösterilen her bir seçenek için gerekli değeri girin veya seçin:

- Veya -

#### **EAP-TLS seçildiyse:**

EAP-TLS (EAP Aktarım Katmanı Güvenliği), daha sonra IETF RFC 5216 tarafından tanımlanmıştır. Protokol, TLS (Aktarım Katmanı Güvenliği) protokolünü güçlendiren açık bir standart olarak oluşturulmuştur ve öncelikli olarak orijinal EAP kimlik doğrulama protokolünden oluşturulmuştur.

Aşağıda gösterilen her bir seçenek için gerekli değeri girin veya seçin:

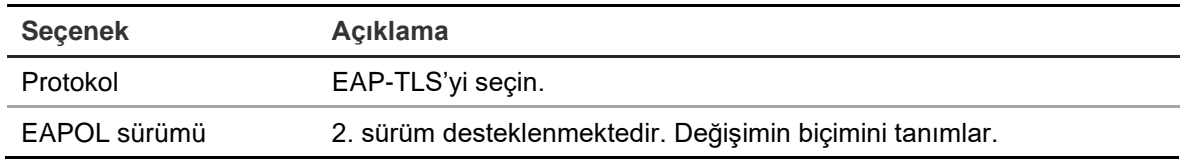

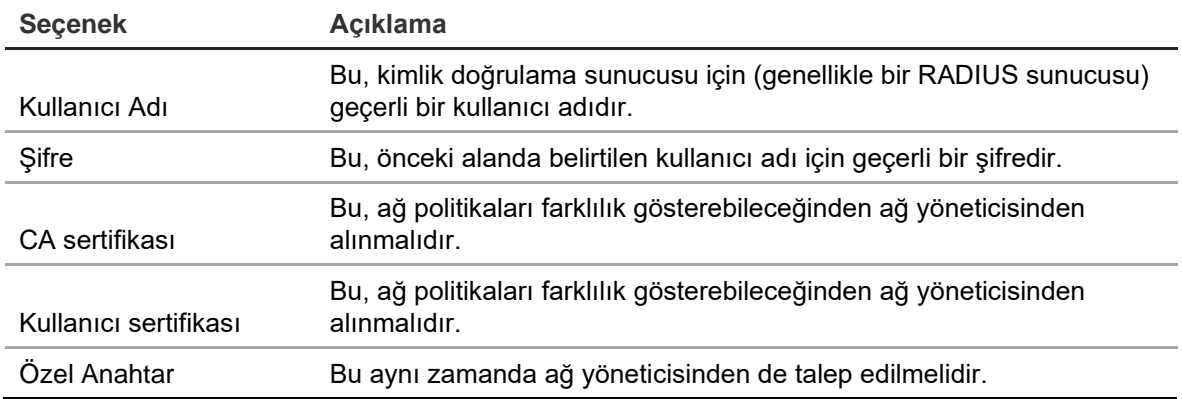

4. Ayarları kaydetmek için **Apply** (Uygula) öğesine tıklayın ve canlı görüntülemeye geri dönmek için **Exit** (Çık) öğesine tıklayın.

### **Anlık görüntüleri depolamak için bir FTP sunucusu yapılandırma**

Kayıt cihazı analog/HD-TVI kameralar için bir olayın veya alarmın anlık görüntülerini depolama amacıyla bir FTP sunucusuna yükleyebilir. IP kameralar için anlık görüntülerin yüklenmesi mümkün değildir.

"Anlık Görüntüleri FTP'ye Yükle" alarm veya olay eylemi seçeneği etkinleştirildiğinde sistem alarm/olay etkin olduğu süre boyunca tetiklenen kameraların her birinden ftp sitesine her iki saniyede bir anlık görüntüler gönderir.

**Not**: Videoyu bir FTP sitesine aktarmak mümkün değildir.

#### **FTP sunucusu ayarlarını yapılandırmak için:**

- 1. Menü araç çubuğundan **Network Settings** > **FTP** (Ağ Ayarları > FTP) öğesine tıklayın.
- 2. **Enable FTP** (FTP'yi Etkinleştir) onay kutusunu işaretleyin.
- 3. FTP sunucusu bilgilerini girin.
- 4. Kullanılacak dizini seçin (kök, ana veya ikincil). Ana veya İkincil seçildiyse bunlar için istenen seçenekleri belirleyin.
- 5. Ayarları kaydetmek için **Apply** (Uygula) öğesine tıklayın ve canlı görüntülemeye geri dönmek için **Exit** (Çık) öğesine tıklayın.

### **SNMP ayarları**

SNMP ağlar üzerindeki cihazların yönetimi için kullanılan bir protokoldür. Menüde SNMP'yi etkinleştirdiğinizde, ağ yönetim sistemleri SNMP aracılığıyla kayıt cihazı durum bilgilerini kayıt cihazından alabilir.

Kayıt cihazı menüsünde trap adresini ve trap portunu, ağ yönetim sisteminin IP adresine ve port numarasına ayarladığınızda ve ağ yönetim sistemini trap alıcısı olarak kurduğunuzda, trap bildirimleri (başlangıç gibi) kayıt cihazından ağ yönetim sistemine gönderilir.

Bu işlevi yapılandırmadan önce, ilk olarak SNMP yazılımını kurmanız gerekir.

**Not**:

SNMP v2c bilinen bazı güvenlik açıklarına sahip. Herkese açık bir ağda etkinleştirirken dikkatli olun. Etkinleştirmeden önce ağ ekibinizle irtibat kurun ve en iyi uygulamaları takip edin.

Asla varsayılan topluluk dizelerini kullanmayın; yalnızca benzersiz topluluk dizelerini kullanın.

Sizin tarafınızda tüm güvenlik tedbirlerinin alındığından emin olun.

#### **SNMP protokolü ayarlarının konfigürasyonu için:**

- 1. Menü araç çubuğundan **Network Settings** > **SNMP** (Ağ Ayarları > SNMP) öğesine tıklayın.
- 2. **Enable SNMP** (SNMP'yi Etkinleştir) kutusunu işaretleyin.
- 3. Gerekli ayarları girin.
- 4. Ayarları kaydetmek için **Apply** (Uygula) öğesine tıklayın ve canlı görüntülemeye geri dönmek için **Exit** (Çık) öğesine tıklayın.

# **UPnP ayarları**

Kayıt cihazı, UPnP'yi (Evrensel Tak ve Çalıştır) destekler. Bu özellik yönlendiricide de etkinleştirilmişse, kendi port iletmesini otomatik olarak yapılandırmaya olanak verir.

UPnP'yi ayarlamak için iki yöntemden birini seçebilirsiniz.

**Otomatik eşleştirilmiş tip**: Kayıt cihazı, Ağ Ayarları menüsünde ayarlanmış mevcut boş portları otomatik olarak kullanır.

**Manuel eşleştirilmiş tip**: İstenen yönlendiriciye bağlanması gereken özel harici port ayarlarını ve IP adreslerini girin (bkz. Şekil 23, sayfa 98).

| <b>Network Settings</b>   | UPnP              |                          |                      |                    |      |                    |         |
|---------------------------|-------------------|--------------------------|----------------------|--------------------|------|--------------------|---------|
| <b>PPPOE</b>              | Enable UPnP       |                          | ■                    |                    |      |                    |         |
| <b>DDNS</b>               | Mapped Type       |                          | Auto                 |                    |      |                    |         |
| <b>NTP</b>                | Port Type         | Edit                     | <b>External Port</b> | Mapping IP Address | Port | <b>UPnP Status</b> |         |
| Email                     | <b>HTTP Port</b>  | Ø                        | 80                   | 0.0.0.0            | 80   | Inactive           |         |
| 802.1x                    | <b>RTSP Port</b>  | $\overline{\mathscr{L}}$ | 554                  | 0.0.0.0            | 554  | Inactive           |         |
| <b>FTP</b>                | Server Port       | Ø                        | 8000                 | 0.0.0.0            | 8000 | Inactive           |         |
| <b>SNMP</b>               | <b>HTTPS Port</b> | Ø                        | 443                  | 0.0.0.0            | 443  | Inactive           |         |
| <b>UPnP</b>               |                   |                          |                      |                    |      |                    | Refresh |
| <b>Net Detect</b>         |                   |                          |                      |                    |      |                    |         |
| <b>Network Statistics</b> |                   |                          |                      |                    |      |                    |         |
| IP Address Filter         |                   |                          |                      |                    |      |                    |         |
|                           |                   |                          |                      |                    |      |                    |         |
|                           |                   |                          |                      |                    |      |                    |         |
|                           |                   |                          |                      |                    |      | Apply              | Exit    |

**Şekil 23: UPnP otomatik yapılandırma ekranı** 

**UPnP'yi etkinleştirmek için:**

1. Kayıt cihazını yönlendiriciye bağlayın.

**Not**: Yönlendiricinin, UPnP'yi desteklemesi gerekir ve bu seçeneğin etkinleştirilmesi gerekir.

- 2. Menü araç çubuğunda **Network Settings** > **UPnP** (Ağ Ayarları > UpnP) öğesine tıklayın.
- 3. **Enable UPnP** (UPnP'yi Etkinleştir) kutusunu işaretleyin.
- 4. **Mapped Type** (Eşlenen Tip) bölümünden Otomatik veya Manuel'i seçin.

**Manual** (Manuel) seçilmişse, gerekli olan harici portları ve IP adreslerini girin. Değerlerini değiştirmek için Edit (Düzenle) simgesini **14** tıklayın.

5. Ayarları kaydetmek için **Apply** (Uygula) öğesine tıklayın ve canlı görüntülemeye geri dönmek için **Exit** (Çık) öğesine tıklayın.

# **Ağ durumu**

Kayıt cihazı hakkında bağlanma durumu, MAC adresi, MTU, gönderme/alma hızı ve NIC tipi gibi bilgileri almak için ağ trafiğini kolayca kontrol edebilirsiniz.

Ağ Algılama penceresi; kayıt cihazı ve yerel ağınız arasındaki ağ trafiğini gösterir. Bununla birlikte, tak ve çalıştır kameralar ve kaydedici arasındaki trafik gösterilmez.

Gecikme ve paket kaybını test ederek de ağ bağlantısı durumunu kontrol edebilirsiniz.

#### **Ağ trafiğini kontrol etmek için:**

1. Menü araç çubuğundan, **Network Settings** > **Net Detect.** (Ağ Ayarları > Ağ Tespiti) öğesine tıklayın. Traffic (Trafik) penceresi görünür. Görüntülenen bilgiler saniyede bir yenilenir.

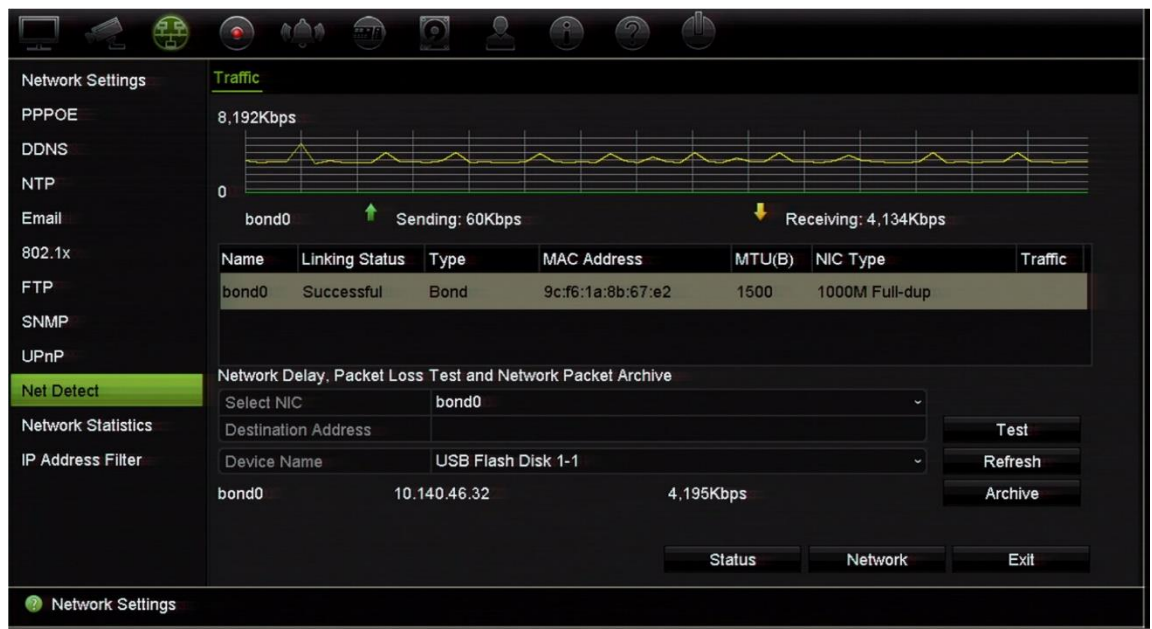

**Ağ gecikmesini ve paket kaybını kontrol etmek için:**

- 1. Menü araç çubuğundan, **Network Settings** > **Net Detect** (Ağ Ayarları > Ağ Tespiti) öğesine tıklayın.
- 2. **Select NIC** (NIC'yi Seç) altında hedef adresi seçin. **Test** öğesine tıklayın.

Test sonuçları bir açılır ekranda görünür.

3. Mevcut ağ parametrelerini kontrol etmeniz gerekirse genel bilgi almak için **Network** (Ağ) düğmesine tıklayın. DNS sunucusunun ve kullanılıyorsa alternatif DNS sunucusunun yanı sıra NIC tipi, DHCP, IPv4 adresi, IPv4 alt ağ maskesi, IPv4 varsayılan ağ geçidi için mevcut değerler gösterilir.

**NIC Type** (NIC Tipi) ve **Enable DHCP** (DHCP'yi Etkinleştir) seçenekleri değiştirilebilir. Yapılan değişiklikleri kaydetmek için **Apply** (Uygula) ve ardından ana pencereye geri dönmek için **OK** (Tamam) öğesine tıklayın.

4. Canlı görüntülemeye geri dönmek için **Exit** (Çık) öğesine tıklayın.

#### **Ağ durumunu kontrol etmek için:**

1. Tüm ağ parametreleri ayarlanmışsa, tüm parametrelerin doğru biçimde çalıştığını doğrulamak için **Status** (Durum) düğmesine tıklayın.

### **Ağ paketi verilerini dışa aktarma**

Kayıt cihazı bir ağa bağlandığında, çekilen veri paketini USB-flash diske, SATA/eSATA CD-RW diskine ve diğer yerel yedekleme cihazlarına aktarabilirsiniz.

#### **Ağ paketi verilerini dışa aktarmak için:**

- 1. Menü araç çubuğundan, **Network Settings** > **Net Detect** (Ağ Ayarları > Ağ Tespiti) öğesine tıklayın.
- 2. **Device Name** (Cihaz Adı) altında listelenen yerel yedekleme cihazlarının bir listesini almak için **Refresh** (Yenile) öğesine tıklayın. Listeden birini seçin.
- 3. Verileri yedekleme cihazına dışa aktarmak için **Archive** (Arşiv) öğesine tıklayın. Tek seferde 1MB'a kadar veri aktarımı yapılabilir.
- 4. Canlı görüntülemeye geri dönmek için **Exit** (Çık) öğesine tıklayın.

# **Ağ istatistikleri**

Uzaktan canlı görüntüleme ve izleme için kullanılan bant genişliğini kolaylıkla kontrol edebilirsiniz.

#### **Ağ istatistiklerini kontrol etmek için:**

- 1. Menü araç çubuğundan **Network Settings** > **Net Statistics** (Ağ Ayarları > Ağ İstatistikleri) öğesine tıklayın.
- 2. Net Alınan Idle ve Net Gönderilen Idle tarafından kullanılan bant genişliğinin yanı sıra uzaktan canlı görüntüleme ve izleme tarafından kullanılan bant genişliği ile ilgili en son bilgiler görüntülenir. Bilgileri güncellemek için **Refresh** (Yenile) öğesine tıklayın.
- 3. Canlı görüntülemeye geri dönmek için **Exit** (Çık) öğesine tıklayın.

# **Port yönlendirme**

İnternet bağlantısı kullanılırken, portların açık veya aşağıdaki şekilde yönlendirilmiş olduğundan emin olun:

- **TruNav'ı kullanırken**: Port 8000 ve 554
- **Bir web tarayıcısı kullanırken**: Port 80 ve 554
- **Eklenti olmadan tarayıcı (HTTP) aracılığıyla uzaktan canlı video izlerken**: Port 7681

**Not**: 7681 port değeri değiştirilemez.

Daha fazla bilgi için bkz. "Internet Explorer kullanıcıları", sayfa 159.

### **Bir ağ depolama sisteminin kullanılması**

kayıt cihazı kayıtlarını uzaktan depolamak için bir ağ depolama sistemi (NAS) veya depolama alan ağı (SAN) kullanabilirsiniz.

Kullanım için önerilen depolama sistemi markaları şunlardır:

- **•** Seagate BlackArmor NAS 220
- **•** Iomega StorCenter ix2-dl
- **•** NETGEAR ReadyNAS Pro 2
- **•** QNAP TS-219 II Turbo NAS

**Not**: Bu depolama seçeneği yalnızca tarayıcı ile kullanılır.

NAS'ın NFS v3'ü desteklemesi ve kimlik bilgileri kullanmadan erişime izin vermesi gerekir.

#### **Bir ağ depolama sistemini kurmak için:**

- 1. Tarayıcı araç çubuğunda **Configuration** (Konfigürasyon) sekmesine tıklayın ve ardından **Network Settings** > **Network Storage** (Ağ Ayarları > Ağ Depolama Alanı) öğesini seçin.
- 2. **Server IP** (Sunucu IP'si) altında istenen uzak depolama sisteminin IP adresini girin.
- 3. **File Path** (Dosya Yolu) altında dosyaları saklamak istediğiniz uzak depolama sisteminde tanımlamak için dosya yolunu girin.

**Not**: Seagate BlackArmor NAS 220 veya Iomega StorCenter ix2-dl NAS depolama sistemlerini kullanıyorsanız, NAS yoluna "/nfs" önekini eklemeniz gerekir.

- 4. **Type** (Tip) altında kullanılacak depolama sisteminin tipini seçin: NAS veya SAN. Varsayılan NAS'dir.
- 5. Sekize kadar uzak depolama sistemi kurulabilir.
- 6. **Save** (Kaydet) öğesine tıklayın.
- 7. NAS artık kayıt cihazının sabit sürücü listesinde (HDD Bilgi penceresinde) gösterilecektir.

# **IP adreslerini filtreleme**

Kayıt cihazı tarafından erişilebilecek yasaklı veya izin verilen IP adreslerinin listesini tanımlayabilirsiniz. Bu, sisteme kimin erişebileceğini seçmenize olanak tanıyarak sistemin güvenliğini artırabilir. İşlev varsayılan olarak devre dışıdır.

#### **Yasaklı veya izin verilen IP adreslerini tanımlamak için:**

- 1. Menü araç çubuğundan **Network Settings** > **IP Address Filter** (Ağ Ayarları > IP Adresi Filtresi) öğesine tıklayın.
- 2. **Enable IP Filter** (IP Filtresini Etkinleştir) onay kutusunu işaretleyin.
- 3. **IP Filter Type** (IP Filtresi Türü) altında Forbidden (Yasaklı) veya Allowed (İzin Verilen) seçeneğini belirleyin.
- 4. **Add** (Ekle) düğmesine tıklayın. "Add IP Address" (IP Adresi Ekle) açılır iletişim kutusunda kontrol edilecek IP adresini girin ve **OK** (Tamam) düğmesine tıklayın.

IP adreslerini listeden kaldırmak için **Delete** (Sil) düğmesine tıklayın.

- 5. Gerekiyorsa kaydedilmiş bir IP adresini değiştirebilirsiniz. **Edit** (Düzenle) düğmesine tıklayın ve değişiklikleri girin.
- 6. Ayarları kaydetmek için **Apply** (Uygula) öğesine tıklayın ve canlı görüntülemeye geri dönmek için **Exit** (Çık) öğesine tıklayın.

# **FreeNAS**

FreeNAS, bilgisayarlara yüklenebilecek ücretsiz ve açık kaynaklı bir NAS çözümüdür. Bilgisayar için minimum donanım ve yazılım gereklilikleri söz konusudur.

FreeNAS hakkında daha fazla bilgi www.freenas.org adresinde bulunabilir.

FreeNAS, TVR 46 ile çalışır.

- Kanal sayısı 16'ya varan kayıt cihazlarında depolama genişletme veya otomatik arşivleme işlevi görebilir.
- Kanal sayısı 16'yı aşan kayıt cihazlarında FreeNAS çözümü her zamanki gibi depolama genişletme amacıyla değil, yalnızca otomatik arşivleme amacıyla kullanılabilir.

FreeNAS'ı TVR 46 ile kullanırken FreeNAS işletim sisteminde UDP'yi de etkinleştirdiğinizden emin olun.

# Bölüm 12 Kayıt

Kamera kayıt programlarını tanımlamak, anlık izleme süresini değiştirmek, Otomatik Arşiv Ayarlarını yapmak, Otomatik Arşiv Durumunu incelemek ve manuel kayıt kameralarını seçmek için Kayıt menüsünü kullanın.

# **Kayıt programı**

Bir kayıt programını tanımlamak, kayıt cihazının ne zaman kayıt yapacağını ve hangi önceden tanımlanmış ayarların kullanılacağını belirlemenizi sağlar. Her kamera, kendi kayıt programı olacak şekilde yapılandırılabilir.

Programlar görsel olarak kolay başvurulabilmesi için bir harita üzerinde sunulmaktadırlar. Kayıt programı penceresinin açıklaması için aşağıdaki Şekil 24 öğesine bakın.

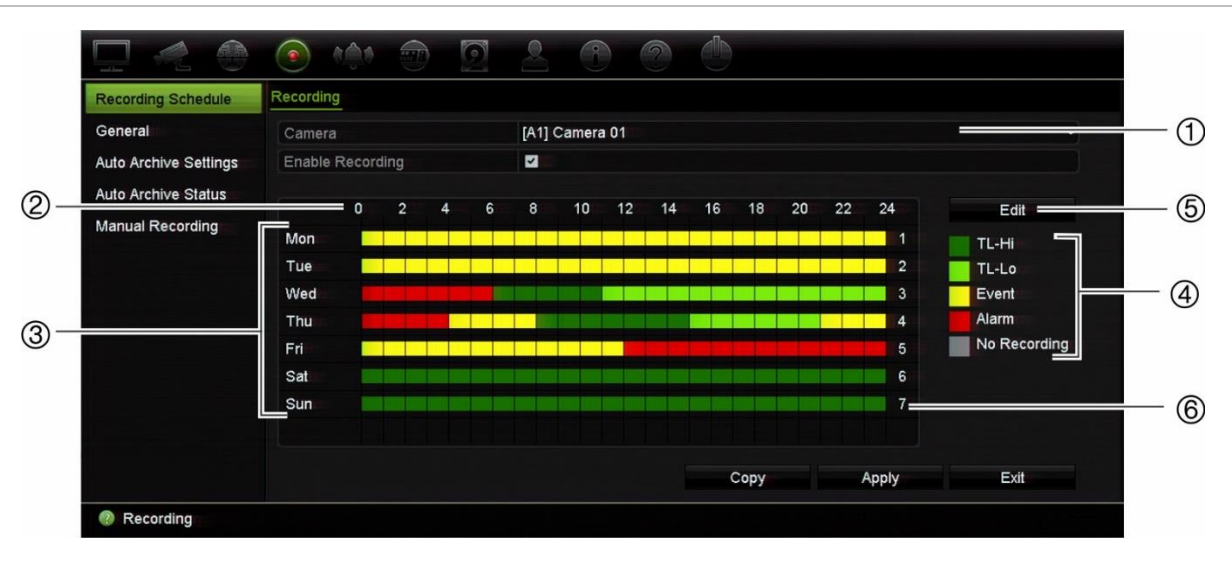

#### **Şekil 24: Kayıt programı penceresinin açıklaması**

- 1. **Kamera**. Bir kamera seçin.
- 2. **Program zamanı**. Bir programın seçildiği 24 saatlik döngü anlamına gelir.
- 3. **Program haritası**. Seçilecek sekiz gün vardır: Pazar (Paz), Pazartesi (Pzt), Salı (Sal), Çarşamba (Çar), Perşembe (Per), Cuma (Cum), Cumartesi (Cmt) ve Tatil (etkinleştirilmişse).
- 4. **Kayıt tipi**. Seçilecek renk kodlu beş kayıt tipi vardır:

Zaman çizgisindeki her bir kare, 24 saatlik zaman periyotundaki bir saati temsil eder.

TL-Yü (Koyu yeşil): Sürekli kayıt. Yüksek kalite zaman kayması. Yüksek kaliteli video kaydeder.

- TL-Dü (Açık yeşil): Sürekli kayıt. Düşük kalite zaman kayması. Düşük kaliteli video kaydeder. Bu örneğin birkaç olay veya alarm olması beklenen gece kayıtlarında kullanılabilir. Videoyu düşük kaliteli olarak kaydetme, kaynakların HDD'ye kaydedilmesini sağlar.
- Olay (Sarı): Yalnızca olayları kaydeder, örneğin hareket algılama gibi.
- Alarm (Kırmızı): Yalnızca alarmları kaydeder.
- Hiçbiri (Gri): Bu zaman aralığında kayıt yapılmamıştır.
- 5. **Düzenle düğmesi**. Programları değiştirmek ve programların haftanın diğer günlerine kopyalamak için tıklayın.
- 6. **Zaman çizgisi**. Her gün için 24 saatlik zaman çizgisi mevcuttur. 24 saatlik periyotta maksimum sekiz kaydetme periyodu programlanabilir.

#### **Kayıt ve alarm/VCA/olay kurma programları arasındaki fark**

Kayıt programı bir kaydın ne zaman gerçekleştirilebileceğini tanımlar. Alarm ve olay kurma programları tetiklenen alarmların ve hareket algılamasının ne zaman algılanabileceğini tanımlar. Tetiklenen alarmların, VCA veya hareket algılamanın kaydedilip kaydedilmeyeceğini belirtmek istiyorsanız kurma programlarınızı da planlamanız gerekir Bkz. "Hareket algılama" sayfa 74, "VCA kurulumu" sayfa 79, ve "Alarm girişlerini ayarlama" sayfa 109.

Örneğin hareket algılaması için belirli bir zaman dilimi için kurma programında hareket algılamasını devre dışı bıraktıysanız, bu zaman dilimi içinde bir hareket meydana gelirse, kayıt programında olay kayıt türünü seçseniz dahi kaydedilmeyecektir.

Hareket algılama ayrıca etkinleştirilmediğinde kaydedilmeyecektir (bkz. "Hareket algılama", sayfa 74).

#### **Kayıt programı penceresinden bir program tanımlama**

#### **Günlük kaydetme programı ayarlamak için:**

- 1. Menü araç çubuğundan, **Recording** > **Recording Schedule** (Kayıt > Kayıt Programı) öğesine tıklayın.
- 2. Bir kamera seçin.
- 3. Bu kameradan gelen videonun kaydedileceğini göstermek için **Enable Recording** (Kaydı Etkinleştir) kutusunu işaretleyin.
- 4. Söz konusu kayıt tipini etkinleştirmek için listeden bir kayıt tipine tıklayın. İmleç kalem olarak değişir ve program haritası üzerinde sarı bir kutu ve seçilen kayıt türü görüntülenir.
- 5. Söz konusu süreleri belirli kayıt modu ile işaretlemek için, program genel görünümünde kalem imlecini istenen saatlere ve günlere sürükleyin. Alanları farklı kayıt tipiyle işaretlemek için, etkinleştirmek üzere farklı bir kayıt tipine tıklayın.

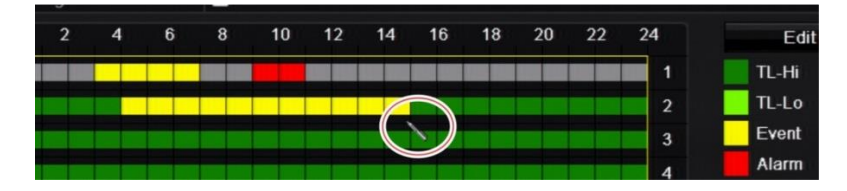
**Not**: Bir gün içinde sekize kadar zaman aralığı programlayabilirsiniz.

6. Ayarları kaydetmek için **Apply** (Uygula) öğesine tıklayın ve canlı görüntüleme moduna geri dönmek için **Exit** (Çık) öğesine tıklayın.

#### **Düzenle menüsünden bir program tanımlama**

#### **Günlük kaydetme programı ayarlamak için:**

- 1. Menü araç çubuğundan, **Recording** > **Recording Schedule** (Kayıt > Kayıt Programı) öğesine tıklayın.
- 2. Bir kamera seçin.
- 3. **Enable Recording** (Kaydı Etkinleştir) kutusunu işaretleyin.
- 4. **Edit** (Düzenle) öğesine tıklayın. Aşağıdaki pencere görüntülenir:

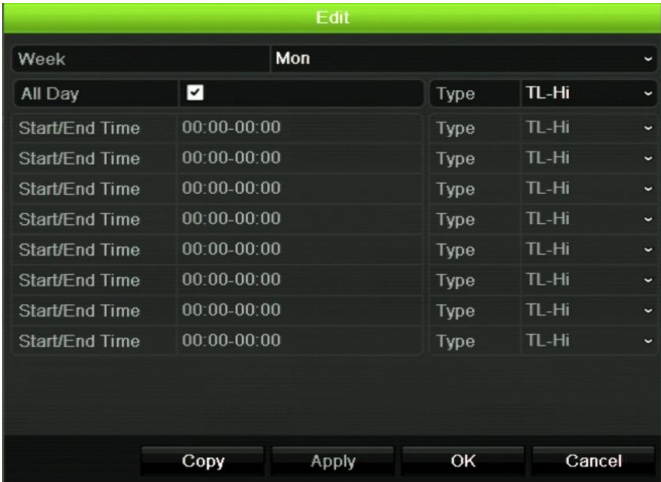

5. Programı ayarlamak istediğiniz haftanın gününü seçin.

Haftanın her günü için bir program tanımlayabilirsiniz.

6. Kaydın başlama ve bitiş zamanını ayarlayın.

Başlangıç (sol sütun) ve bitiş (sağ sütun) zamanını girerek bir zaman periyodu tanımlayın. Sekiz periyoda kadar programlama yapabilirsiniz. Gün boyu kayıt yapmak için All Day (Tüm Gün) öğesine tıklayın.

**Not**: Tanımlanan zaman periyotları aşılamaz.

7. Bir kayıt tipi seçin.

Kaydetme tipi, zamana bağlı olabilir ve hareket algılama ve/veya bir alarm tarafından başlatılabilir. TimeLapse (TL-Yü veya TL-Dü) olarak ayarlıysa, kayıt cihazı kesintisiz olarak kayıt yapar.

- 8. Ayarları kaydetmek için **Apply** (Uygula) öğesine tıklayın.
- 9. Haftanın diğer günleri için 4 ila 8 arasındaki adımları tekrarlayın veya program ayarlarını bir başka güne kopyalayın.

Mevcut program ayarlarını haftanın başka bir gününe kopyalamak için, **Copy** (Kopyala) düğmesine tıklayın. Programın haftanın kaç gününe kopyalanacağını seçin. Değişiklikleri kaydetmek ve Düzenle penceresine geri dönmek için **OK**  (Tamam) düğmesine tıklayın.

- 10.Diğer kameralar için 4 ila 9 numaralı adımları tekrarlayın.
- 11.Ayarları kaydetmek için **Apply** (Uygula) öğesine ve program penceresine geri dönmek için **OK** (Tamam) öğesine tıklayın.

Kayıt programı penceresi seçili programı göstererek görüntülenir (örnek için bkz. Şekil 24, sayfa 103).

### **Genel kayıt ayarları**

Anlık izleme süresini ayarlamak için bu işlevi kullanın. Varsayılan süre beş dakikadır.

### **Otomatik arşivleme**

Otomatik olarak yerel veya harici depolama cihazına arşivlenecek kayıtları seçebilirsiniz. Kayıt cihazı aynı zamanda bunun meydana geldiği zaman aralıklarını seçme imkanı sunar (örneğin, yalnızca geceleri). Otomatik arşivleme varsayılan olarak devre dışı bırakılmıştır.

İstenen tüm seçenekleri seçtiğinizde ayarları kaydetmek için Uygula öğesine tıklayın ve ardından canlı görüntülemeye geri dönmek için Çık öğesine tıklayın.

**Not**: Yalnızca yerel bir cihaza veya ağ depolama sistemine otomatik olarak arşivleme yapabilirsiniz. Kayıt cihazının HDD'sine otomatik olarak arşivleme yapamazsınız.

#### **Otomatik arşivleme ayarlarını kurmak için:**

- 1. Menü araç çubuğundan **Recording** > **Auto Archive Settings** (Kayıt > Otomatik Arşiv Ayarları) öğesine tıklayın.
- 2. Gerekli ayarları girin:

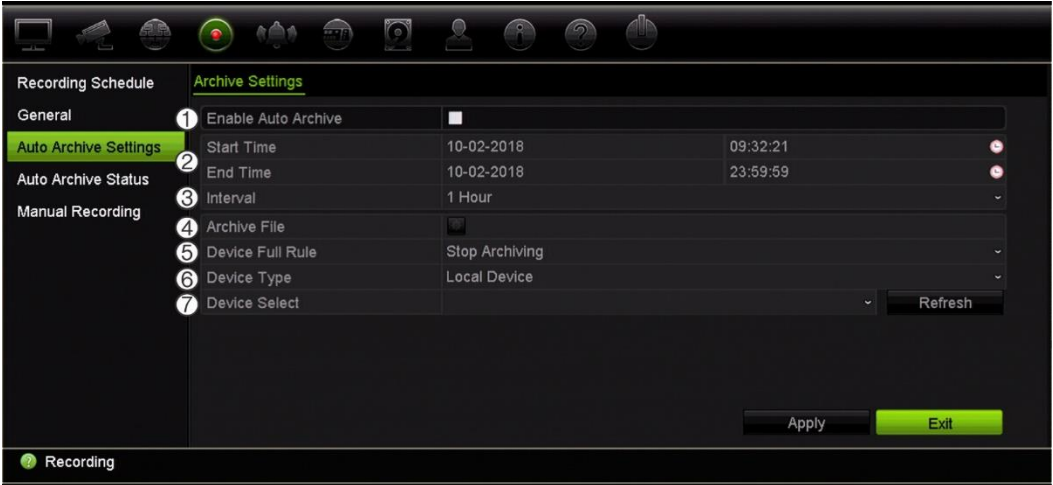

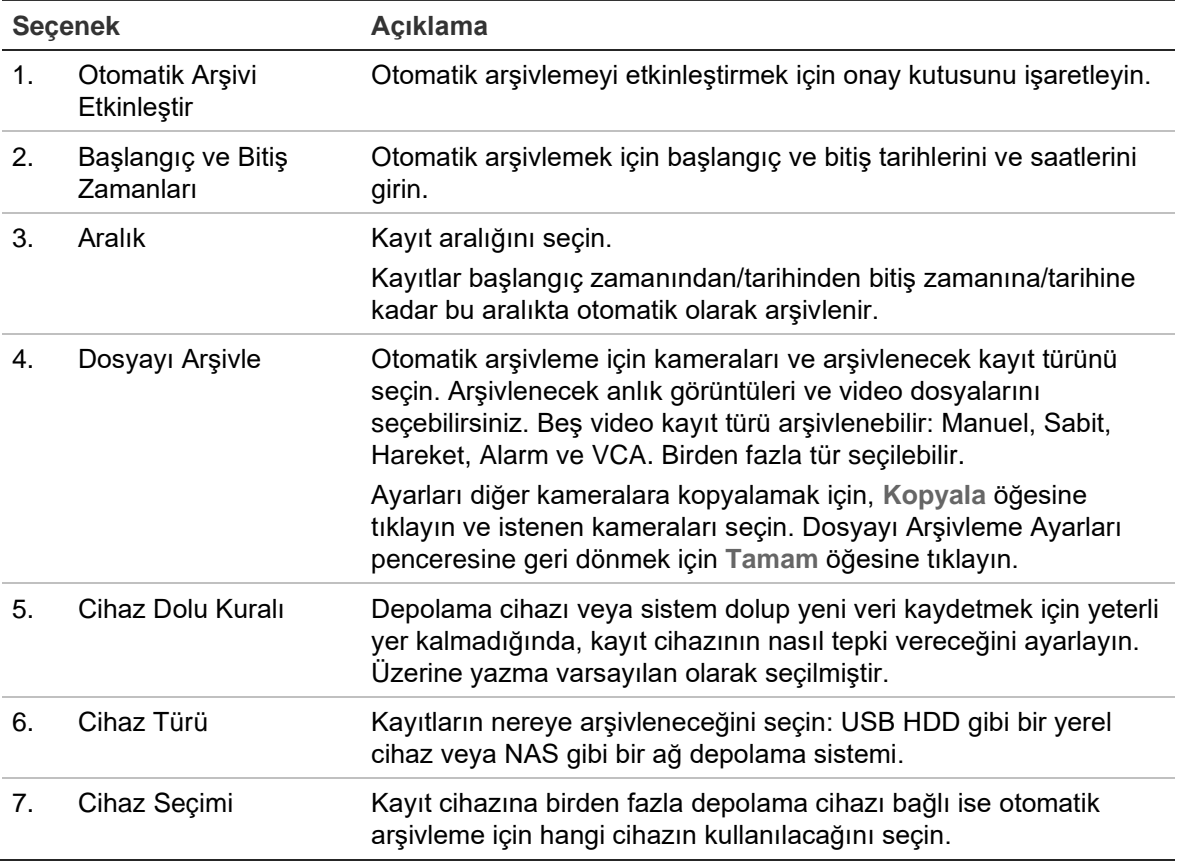

- 3. Ayarları kaydetmek için **Apply** (Uygula) öğesine tıklayın ve canlı görüntüleme moduna geri dönmek için **Exit** (Çık) öğesine tıklayın.
- 4. Otomatik arşiv durumunun genel bir özetini görmek için **Recording** > **Auto Archive Status** (Kayıt > Otomatik Arşiv Durumu) öğesine tıklayın. Bu bilgi değiştirilemez.

### **Manuel kayıt**

Kayıt cihazı, canlı görüntüleme sırasında manuel olarak video kaydetmenizi sağlar. Bu işlev, kayıt cihazının halihazırda kayıt yapmadığını bilmeniz ve kamera ekranında kaydedilmesi gereken ilgi çekici bir şey görmeniz durumunda faydalı olabilir.

Manuel bir kayıt başladığında, kaydetme işlemi manuel olarak durdurulmadan devam eder. Manuel kaydetme sırasında bir alarm ortaya çıkarsa, alarm kaydının manuel kayıt üzerinde önceliği vardır. Manuel kayıt başladığında programlanmış bir kayıt devam ediyorsa, kayıt programlandığı gibi devam eder.

Canlı görüntüleme araç çubuğundaki simgeye bakarak kameranın manuel olarak kayıt yapıp yapmadığını kontrol edebilirsiniz. Manuel olarak kayıt yapılırken simge kırmızıdır. Varsayılan olarak kapalı.

Manuel kaydı başlatıp bitirmenin iki yöntemi mevcuttur:

#### **• Canlı görüntüleme araç çubuğunu kullanın**

Her bir kamera için manuel kaydı ayrı ayrı başlatabilir/durdurabilirsiniz. Canlı görüntüleme araç çubuğunu görüntülemek için imleci kamera görüntüsünün üzerine getirin ve fareyi sol tıklayın. Manuel kaydı başlatmak veya durdurmak için manuel kayıt simgesine tıklayın. Kayıt sırasında simge kırmızıdır.

#### **• Konfigürasyon menüsünü kullanın**

Bu seçenek, tek seferde birden fazla kamera seçmenizi sağlar. Manuel kaydı başlatmak veya durdurmak üzere manuel kayıt menüsüne erişmek için **Recording** > **Manual Recording** (Kayıt > Manuel Kayıt) öğesine gidin.

# Bölüm 13 Alarm ve olay kurulumu

Bu bölüm, alarm ve olay kurulum menüsünü açıklamaktadır ve farklı alarm tipleri ve bağlı yanıtlar hakkında daha fazla bilgi verir. Alarmlar, kayıt cihazlarındaki ve kameralardaki fiziksel alarm çıkışları ya da beklenen şekilde çalışmayan her şey ile ilişkili tüm bildirimlerdir: cihaz hataları, ağ sorunları ve video kaybı.

## **Alarm girişlerini ayarlama**

Kayıt cihazı, harici bir alarm cihazı (örneğin PIR detektörü, kuru kontaklar...) tarafından bir alarm tetiklenmesi durumunda kayıt yapacak şekilde yapılandırılabilir. Kameralar ve kayıt cihazında fiziksel girişler bulunur.

**Harici alarmları ayarlamak için:**

1. Menü araç çubuğundan, **Alarm & Event Setup** > **Alarm Input** (Alarm ve Olay Kurulumu > Alarm Girişi) öğesine tıklayın.

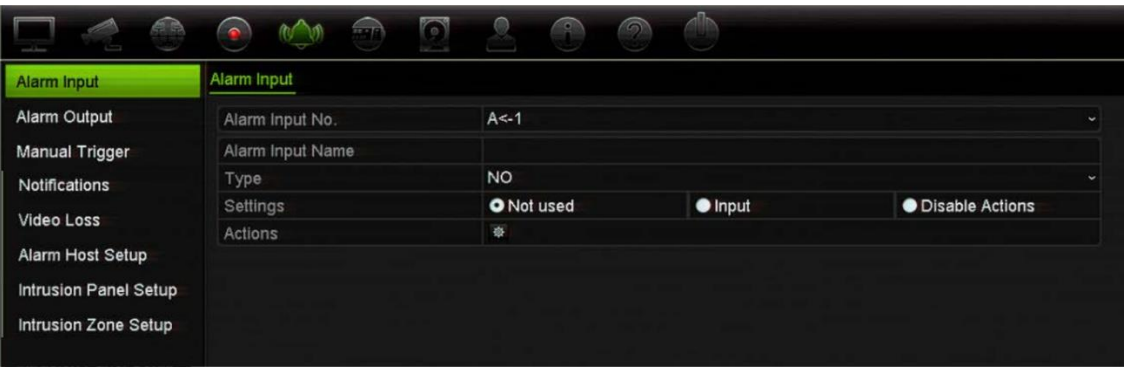

- 2. Kayıt cihazının arka panelindeki konnektöre karşılık gelen bir kameranın alarm giriş numarasını seçin ve gerekiyorsa girişin adını girin.
- 3. Alarm girişi tipini seçin, NO (normalde açık) veya NC (normalde kapalı). Varsayılan ayar NA şeklindedir.
- 4. Tetiklenecek kameraya ait kuralları, alarm programlarını, alarm bildirim yöntemini ve PTZ bağlantı işlevini ayarlamak için, **Enable Alarm Input** (Alarm Girişini Etkinleştir) kutusunu işaretleyin ve **Actions** (Eylemler) öğesine tıklayın.
- 5. Harici bir alarm algılandığında tetiklenecek olan kameraları seçin.

Eylemler penceresinde, **Trigger Channel** (Kanalı Tetikle) öğesine tıklayıp, bir alarm algılandığında kayıt için tetiklenecek kameraları seçin. Ayarları kaydetmek için **Apply** (Uygula) öğesine tıklayın.

6. Harici alarm için kurma programlarını seçin.

*Actions* (Eylemler) penceresinde, **Arming Schedule** (Kurma Programı) sekmesine tıklayın ve gün içinde alarmların kaydedilebileceği zaman aralıklarını seçin. Bir gün içinde sekize kadar zaman aralığı programlayabilirsiniz. Varsayılan 24 saattir.

Ayarları kaydetmek için **Apply** (Uygula) öğesine tıklayın. Bu ayarları haftanın diğer günlerine kopyalamak için **Copy** (Kopyala) öğesine tıklayın.

**Not:** Tanımlanan zaman periyotları birbiriyle çalışmaz.

7. Harici bir alarm için yanıt yöntemini seçin.

Kayıt cihazının sizi alarm konusunda uyarmasını istediğiniz yöntemi tanımlamak için, *Actions* (Eylemler) penceresinde **Actions** (Eylemler) sekmesine tıklayın. Beş bildirim türünden birini veya daha fazlasını seçin. Alarm bildirim yöntemlerinin bir açıklaması için bkz. aşağıdaki "Alarm müdahale eylemleri".

Ayarları kaydetmek için **Apply** (Uygula) öğesine tıklayın**.**

8. Harici bir alarma yanıt olarak gereken PTZ kamera işlevini seçin.

Eylemler penceresinde, **PTZ Linking** (PTZ Bağlanıyor) sekmesine tıklayın. Alarm algılandığında tetiklenecek PTZ kamerayı seçin ve önayarı, önayar turunu veya gölge turunu seçin.

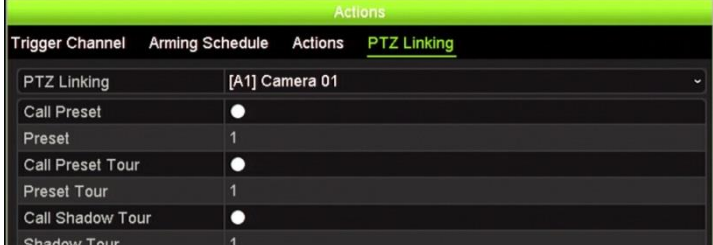

Ayarları kaydetmek için **Apply** (Uygula) öğesine tıklayın.

- 9. Alarm girişi ekranına geri dönmek için **OK** (Tamam) düğmesine tıklayın.
- 10.Tüm ayarları kaydetmek için **Apply** (Uygula) öğesine tıklayın.
- 11.Canlı görüntülemeye geri dönmek için **Exit** (Çık) öğesine tıklayın.

## **Alarm müdahale eylemleri**

Alarm algılama kurallarını ayarlarken, kayıt cihazının bir alarm veya olay konusunda sizi nasıl bilgilendireceğini belirleyebilirsiniz. Birden fazla bildirim tipi seçebilirsiniz.

Tüm alarm müdahale eylemleri tüm alarm tipleri mevcut değildir.

Alarm müdahale eylemleri.

- **Tam ekran görüntüleme**: Bir alarm tetiklendiğinde, monitör (VGA veya HDMI) bir görüntüyü canlı ön izleme modunda görüntüler. Eş zamanlı olarak çalışan alarmlar için, görüntüler her 10 saniyede bir defa olacak şekilde görüntülenir (varsayılan atlama süresi). Ekran Ayarları>Yerleşim penceresindeki "Sıralı Mod Geçiş Süresi" bölümünü kullanarak farklı bir bekleme süresi ayarlayabilirsiniz. Alarm durduğunda, görüntü döngüsü durur ve canlı görüntüleme moduna geri dönersiniz. Gerekli olduğu yerde bu alarm seçeneğinin her bir kanal için seçilmesi gerekir.
- **Alarm Sesini Etkinleştir**: Sistem veya kamera tarafından bildirim algılandığında tetikleyiciler işitilebilir bir bip sesini tetikler.
- **Alarm Ana Bilgisayarına Bildir**: Bir alarm veya olay algılandığında TruVision Navigator ya da diğer yazılım uygulamalarına bir sinyal gönderir
- **E-Posta Gönder**: Bir alarm veya bir olay algılandığında bir e-posta gönderir. Kayıt cihazının bir e-posta göndermesi için nasıl yapılandırıldığına dair bilgi için bkz. "Eposta ayarları" sayfa 93.
- **Anlık Görüntüleri FTP'ye Yükle**: Bir alarm tetiklendiğinde görüntüyü çekin ve resmi NAS veya FTP sunucusuna yükleyin. Anlık görüntülerin FTP'ye yüklenme desteği yalnızca analog/HD-TVI kameralarda mevcuttur.
- **Alarm Çıkışını Tetikle**: Harici bir alarm için bir bildirim algılandığında, bir veya birden fazla alarm çıkışını tetikler. Bir alarm çıkışının yapılanıdırılmasına ilişkin bilgi için aşağıdaki "Alarm çıkışlarını ayarlama" bölümüne bakın.

### **Alarm çıkışlarını ayarlama**

Kayıt cihazını, bir alarm tetiklendiğinde etkinleştirilecek siren veya yetkisiz giriş sistemi gibi bir alarm sistemine bağlayabilirsiniz. Alarm çıkışlarının tetiklenebileceği zamanı programlamanın yanı sıra alarm sinyalinin ne kadar süre aktif kalacağını da seçebilirsiniz.

**Bir alarm çıkışını ayarlamak için:**

- 1. Menü araç çubuğundan, **Alarm & Event Setup** > **Alarm Output** (Alarm ve Olay Kurulumu > Alarm Çıkışı) öğesine tıklayın.
- 2. Alarm çıkışı seçin.
- 3. 5 ve 600 saniye arasında bir zaman aşımı süresi seçin veya "Manuel Temizle" yi seçin.

Zaman aşımı ayarı, alarm sonlandıktan sonra bir alarm sinyalinin ne kadar süreceğini tanımlamanızı sağlar. **Manually Clear** (Manuel Temizle) öğesini seçerseniz, alarm sinyali ön paneldeki veya uzaktan kumandadaki alarm düğmesine basarak manuel olarak onaylanana kadar aktif kalır (bkz. "Manuel tetikleme", sayfa 112).

4. Alarm çıkışı için kurma programlarını seçin.

**Actions** (Eylemler) düğmesine tıklayın ve gün içinde hareketin kaydedilebileceği haftanın gününü ve zaman aralığını seçin. Bir gün içinde sekize kadar zaman aralığı programlayabilirsiniz. Varsayılan 24 saattir.

Ayarları kaydetmek için **Apply** (Uygula) öğesine tıklayın. Ayarları haftanın diğer günlerine ve tatil periyoduna kopyalamak için **Copy** (Kopyala) öğesine tıklayın.

**Not**: Tanımlanan zaman periyotları birbiriyle çalışmaz.

- 5. Alarm çıkışı ekranına geri dönmek için **OK** (Tamam'ı) tıklayın.
- 6. Bu ayarları diğer kameralara kopyalamak için, **Copy** (Kopyala) öğesine tıklayıp değişiklikleri kaydetmek için **Apply** (Uygula) öğesine tıklayın.
- 7. Canlı görüntülemeye geri dönmek için **Exit** (Çık) öğesine tıklayın.

## **Manuel tetikleme**

Manuel tetikleme menüsü, kayıt cihazının çıkışlarını manuel olarak tetiklemenize olanak verir.

**Alarm çıkışlarını manuel olarak tetiklemek veya silmek için:**

- 1. Menü araç çubuğundan, **Alarm & Event Setup** > **Manual Trigger** (Alarm ve Olay Kurulumu > Manuel Tetikleme) öğesine tıklayın.
- 2. İstenen alarm çıkışını seçin ve aşağıdaki düğmelere tıklayın:

**Tetikle / Tümünü Tetikle**: Bir alarm çıkışını tetikler veya alarm çıkışını durdurur. Mevcut yalnızca bir alarm çıkışı olduğu için, "Tümünü Tetikle" düğmesi yalnızca bir çıkışı tetikler. Ancak, bir IP kamera kaydediciye bağlıysa, kamera çıkışları da listelenecektir.

**Tümünü Temizle**: Tüm alarm çıkışlarını tek seferde durdurur.

- 3. Canlı görüntülemeye geri dönmek için **Exit** (Çık) öğesine tıklayın. Alarm sessiz hale getirilir.
	- Veya -

Ön paneldeki veya uzaktan kumandadaki **Alarm** düğmesine basın. Alarm sessiz hale getirilir.

# **Alarm ve olay bildirimi**

Canlı görüntülemede görüntülenen alarm merkezinin olay ipucu simgesine dahil edilecek alarm ve olay bildirimlerini seçebilirsiniz. Simgeye tıklandığında algılanan alarm ve olay bildirimlerini listeleyen alarm merkezi penceresi açılır. OSD'de görüntülenen durum simgesi hakkında bilgi için bkz. "Durum bilgileri", sayfa 26.

Sistem durumunu, ön paneldeki durum LED'lerine bakarak hızlı bir şekilde kontrol edebilirsiniz.

Farklı alarm ve olay bildirimi tipleri şunlardır:

- **• HDD Dolu:** Kurulum tüm HDD'ler doludur ve başka video kaydetmeyecektir.
- **• HDD Hatası:** Dosyalar HDD'ye yazılırken hatalar oluştu, kurulu HDD yok veya HDD başlatılamamış.
- **• Ağ Bağlantısı Kesildi:** Bağlantısı kesik ağ kablosu.
- **• Çakışan IP Adresi Bulundu:** Ağdaki başka sistemle bir IP adresi çakışması vardır.
- **• Yasa Dışı Oturum Açma:** Yanlış kullanıcı kimliği veya şifre kullanımı.
- **• Giriş/Çıkış Video Standardı Uyumsuzluğu:** G/Ç video standartları eşleşmiyor.
- **Giriş/Kayıt Çözünürlüğü Uyumsuzluğu:** Giriş ve kayıt çözünürlükleri eşleşmiyor.
- **• Video Kaybı:** Video görüntüsü kayıptır. Kamerada bir hata, bağlantı kesilmesi veya hasar oluşursa video kaybolabilir.
- **• Alarm Girişi Tetiklendi:** Harici bir alarm cihazı tarafından tetiklenen bir alarm (örneğin, PIR dedektörü, kuru kontaklar...)
- **Kamera Kurcalama Algılandı:** Kamera görünümü değişti. Örneğin, biri bilerek kamera görüntülemesini lens üzerine boya püskürterek veya kamerayı hareket ettirerek bilerek bloke etmiştir.
- **Hareket Algılandı:** Hareket algılanmıştır.
- **Anormal Kayıt:** HDD başka dosya kaydedemiyor. Bu, üzerine yazma seçeneğinin devre dışı bırakılmış olmasından kaynaklanabilir bu nedenle kayıtlı dosyalar kilitlenir ve silinemez.
- **IP Kamera Çakışması:** IP adresi ayarında çakışma olur.
- **Video Kalitesi İstisnası**: Video kalitesi ile ilgili algılanan sorunlar.
- **Alt Aktarım Çözünürlüğü veya Bit Değeri Desteklenmiyor.**
- **Yetkisiz Giriş Algılandı:** Önceden tanımlanan bir çizgiyi ya da ekrandaki bir alanı geçen kişiler, araçlar ve nesneler algılandı.
- **Çevre Yetkisiz Giriş Algılandı:** Gözetleme sahnesinde önceden tanımlanan bir alana giren bir kişi algılandı.
- **Ses Giriş İstisnası:** Bir kamera, seçilen bir eşiğin üzerinde sesler algıladı.
- **Ses Yoğunluğunda Ani Değişiklik:** Kamera ses yoğunluğunda ani bir değişiklik algıladı.
- **Yüz Algılandı:** Kamera, bir insan yüzünün kendine doğru hareket ettiğini algıladı.
- **Odak Bozulma Algılandı:** Lens sapmasından kaynaklanan bir görüntü bulanıklığı mevcut.
- **Sahne Değişikliği:** Kamera, sahnede kameranın kasıtlı döndürülmesinden kaynaklanan bir değişiklik algıladı.
- **Giriş Bölgesi Algılandı:** Bir kamera bir aracın, insanın veya başka bir nesnenin belirlenmiş bir bölgeye girdiğini algıladı.
- **Çıkışı Bölgesi Algılandı:** Bir kamera bir aracın, insanın veya başka bir nesnenin belirlenmiş bir bölgeden çıktığını algıladı.
- **Bırakılan Nesne:** Bir kamera belirlenmiş bir bölgede valiz gibi bir nesnenin bırakıldığını algıladı.
- **Kaldırılan Nesne:** Bir kamera belirlenmiş bir bölgeden vitrindeki sergiler gibi bir nesnenin alındığını algıladı.
- **Panel Heartbeat Alarmı:** Bu bir yetkisiz giriş tümleştirme olayıdır. Yetkisiz giriş paneli ve kayıt cihazı arasında iletişim yok.
- **Kurma Olayı:** Bu bir yetkisiz giriş tümleştirme olayıdır. Yetkisiz giriş paneli kuruldu.
- **İptal Etme Olayı:** Bu bir yetkisiz giriş tümleştirme olayıdır. Yetkisiz giriş paneli iptal edildi.
- **Yetkisiz Giriş Alarmı:** Bu bir yetkisiz giriş tümleştirme olayıdır. Yetkisiz giriş paneli tarafından bir yetkisiz giriş alarmı tetiklendi.

#### **Olay bildirimlerini ayarlamak için:**

- 1. Menü araç çubuğundan, **Alarm & Event Setup** > **Notifications** (Alarm ve Olay Kurulumu > Bildirimler) öğesine tıklayın.
- 2. **Display Event Icon** (Olay Simgesini Görüntüle) kutusunu işaretleyin, böylece bir alarm veya olay tetiklendiğinde (varsayılan etkindir) canlı görüntüleme modunda OSD'de olay simgesi görüntülenir.
- 3. **Event Hint Settings** (Olay İpucu Ayarları) altında Actions (Eylemler) düğmesine tıklayın. Aşağı açılır listeden, canlı görüntüleme modunda alarm merkezinde listelenmesi istenen olay bildirimlerini seçin ve **OK** (Tamam) düğmesine tıklayın. Tam liste için bkz. "Alarm ve olay bildirimi", sayfa 112.
- 4. Olay önceliğini seçin: VCA < Hareket veya VCA > Hareket. Varsayılan VCA < Hareket varsayılan olup hareket VCA'dan önceliklidir.
- 5. Bir teknik olay bildirimi ve kayıt cihazının buna nasıl yanıt vermesi gerektiğini seçin.

**Notification Type** (Bildirim Türü) altında istenen teknik olay bildirimini seçin:

- **HDD Dolu**: Kurulum tüm HDD'ler doludur ve başka video kaydetmeyecektir.
- **HDD Hatası**: Dosyalar HDD'ye yazılırken hatalar oluştu, kurulu HDD yok veya HDD başlatılamamış.
- **Ağ Bağlantısı Kesildi**: Bağlantısı kesik ağ kablosu.
- **Çakışan IP Adresi Bulundu**: Ağdaki başka sistemle bir IP adresi çakışması vardır.
- **Yasa Dışı Oturum Açma**: Yanlış kullanıcı kimliği veya şifre kullanımı.
- **Giriş/Kayıt Çözünürlüğü Uyumsuzluğu**: Giriş ve kayıt çözünürlükleri eşleşmiyor.
- **Abnormal Record** (Anormal Kayıt): HDD başka dosya kaydedemiyor. Bu, üzerine yazma seçeneğinin devre dışı bırakılmış olmasından kaynaklanabilir bu nedenle kayıtlı dosyalar kilitlenir ve silinemez.

Bir ya da birden fazla yanıt yöntemini işaretleyin: Alarm Sesini Etkinleştir, Alarm Ana Bilgisayarına Bildir, E-Posta Gönder ve Alarm Çıkışını Tetikle.

**Not**: Mevcut müdahale yöntemlerinin listesi seçilen bildirim türüne bağlıdır.

- 6. Diğer bildirim tipleri için adım 5'i tekrarlayın.
- 7. Ayarları kaydetmek için **Apply** (Uygula) öğesine tıklayın.
- 8. Canlı görüntüleme moduna geri dönmek için **Exit** (Çık) öğesine tıklayın.

### **Video kaybı**

Kamerada bir hata, bağlantı kesilmesi veya hasar oluşursa video kaybolabilir. Kayıt cihazını, video kaybını algılayacak ve bir sistem bildirimini tetikleyecek biçimde ayarlayabilirsiniz.

**Video kaybı algılamasını ayarlamak için:**

- 1. Menü araç çubuğundan, **Alarm & Event Setup** > **Video Loss** (Alarm ve Olay Kurulumu > Video Kaybı) öğesine tıklayın.
- 2. Video kaybı algılaması için konfigürasyon yapmak üzere bir kamera seçin.
- 3. Özelliği etkinleştirmek için **Enable Video Loss Alarm** (Video Kaybı Alarmını Etkinleştir) kutusunu işaretleyin.
- 4. Eylemler penceresine girmek için **Actions** (Eylemler) düğmesine tıklayın.
- 5. Video kaybını algılamak için kurma programını ayarlayın.

**Actions** (Eylemler) sekmesine tıklayın ve video kaybı algılamasının ne zaman etkinleştirilmesini istediğinizi seçin. Program, günde 8'e kadar zaman aralığı olacak şekilde tüm hafta veya haftanın herhangi bir günü için ayarlanabilir. Ayarları kaydetmek için **Apply** (Uygula) öğesine tıklayın.

6. Alarm yanıt yöntemini seçin.

**Arming Schedule** (Kurma Programı) sekmesine tıklayın ve kayıt cihazının video kaybına dair sizi nasıl uyarmasını istediğinizi seçin. Bir veya daha fazla seçeneği seçin: Tam ekran izleme, sesli uyarı, izleme merkezine bildir, e-posta gönder ve alarm ana bilgisayarını tetikle. Ayarları kaydetmek için **Apply** (Uygula) öğesine tıklayın.

- 7. Ana pencereye geri dönmek için **OK** (Tamam) düğmesine tıklayın.
- 8. Bu ayarları diğer kameralara kopyalamak için, **Copy** (Kopyala) öğesine tıklayıp değişiklikleri kaydetmek için **Apply** (Uygula) öğesine tıklayın.
- 9. Canlı görüntülemeye geri dönmek için **Exit** (Çık) öğesine tıklayın.

# **Alarm ana bilgisayarı kurulumu**

Bir alarm ana bilgisayarı ayarlanmışsa, bir alarm tetiklendiğinde kayıt cihazı, ana bilgisayara bir sinyal gönderir. Uzak alarm ana bilgisayarının kurulu bir TruVision Navigator sunucu yazılımına sahip olması gerekir.

#### **Uzak bir alarm ana bilgisayarını ayarlamak için:**

- 1. Menü araç çubuğundan, **Alarm & Event Setup** > **Alarm Host Setup** (Alarm ve Olay Kurulumu > Alarm Ana Bilgisayarı Kurulumu) öğesine tıklayın.
- 2. Alarm Ana Bilgisayarı IP'sini ve Alarm Ana Bilgisayarı Portu değerlerini girin.

Alarm ana bilgisayarı IP'si, Network Video Surveillance yazılımının kurulu olduğu uzak PC'nin IP'si anlamına gelir. Alarm ana bilgisayarı port değerinin yazılımın alarm monitör portununkiyle aynı olması gerekir. Üç adede kadar alarm ana bilgisayarları ayarlanabilir. Her alarm ana bilgisayarı için, varsayılan bağlantı noktası 5001, 5002 ve 5003'tür.

- 3. Ayarları kaydetmek için **Apply** (Uygula) öğesine tıklayın.
- 4. Canlı görüntülemeye geri dönmek için **Exit** (Çık) öğesine tıklayın.

## **Yetkisiz giriş tümleştirme alarmı raporlaması**

Kaydedici yetkisiz giriş tümleştirmesi için bir alarm alıcı yazılım modülü içerir. Bu, IP aracılığıyla Aritech yetkisiz giriş panellerinden kayıt cihazına IP aracılığıyla SIA ve XSIA olaylarının rapor edilmesine ve kayıt cihazı eylemlerine bağlanabilmesine izin verir.

Aşağıdaki Artiech panelleri desteklenmektedir:

- ATS Ana (yalnızca EMEA)
- Advisor Advanced
- NetworX panelleri

Kayıt cihazında üçe kadar yetkisiz giriş paneli ayarlanabilir. Her panel en fazla 32 yetkisiz giriş bölgesi için bildirimde bulunabilir (bir bölge bir yetkisiz giriş paneli girişidir).

Bu paneller SIA veya XSIA raporlama protokolünü desteklemelidir. Bunlar, aşağıdaki kayıt cihazı türlerine raporlama yapabilir:

- Bir kurma olayı
- Bir çözme olayı
- SIA/XSIA kodunda ikinci bir karakter olarak "A" yı içeren bir alarm olayı. SIA kodlarının listesi için sayfa 45'teki "Olay izleme" bölümüne bakın
- Bir kalp atışı alarmı

Yetkisiz giriş panelinde kayıt cihazını normal izleme istasyonu olarak ayarlayın. Veri formatının, kayıt cihazı tarafından anlaşılması adına OH sürüm 3'ü kullanın.

#### **Kayıt cihazında bir alarm panelini ayarlamak için:**

- 1. Menü araç çubuğundan, **Alarm & Event Setup** > **Intrusion Panel Setup** (Alarm ve Olay Kurulumu > Yetkisiz Giriş Paneli Kurulumu) öğesine tıklayın.
- 2. Yetkisiz Giriş Paneli Kurulumu penceresinde gerekli ayarları girin.

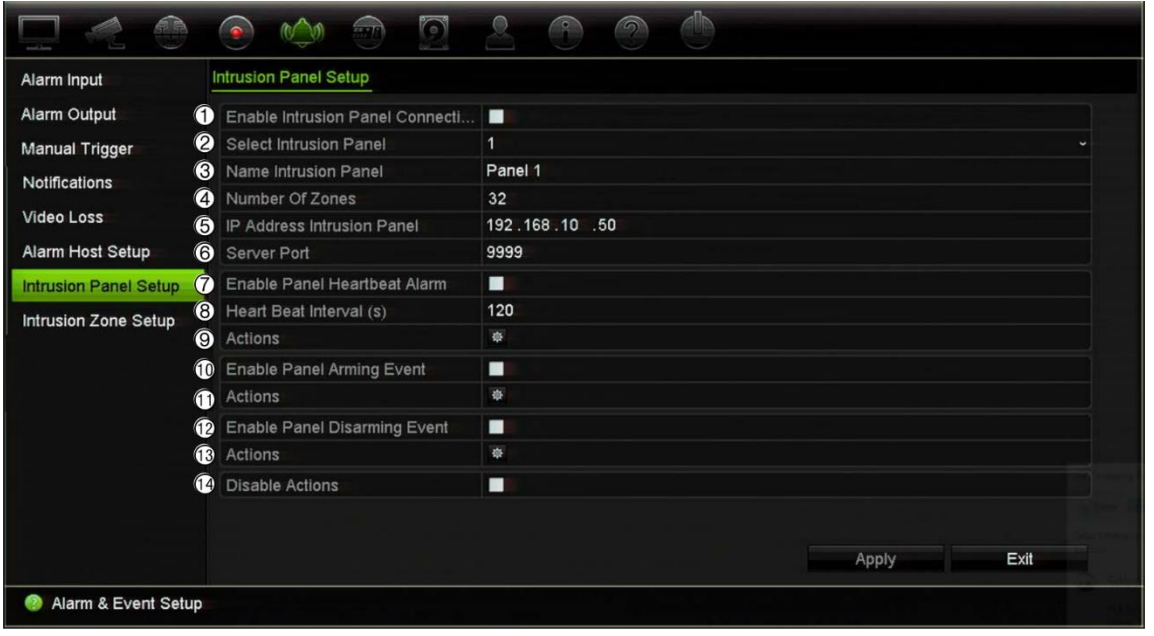

Yetkisiz giriş panel bağlantı parametrelerini ayarlayın:

**Seçenek Açıklama**

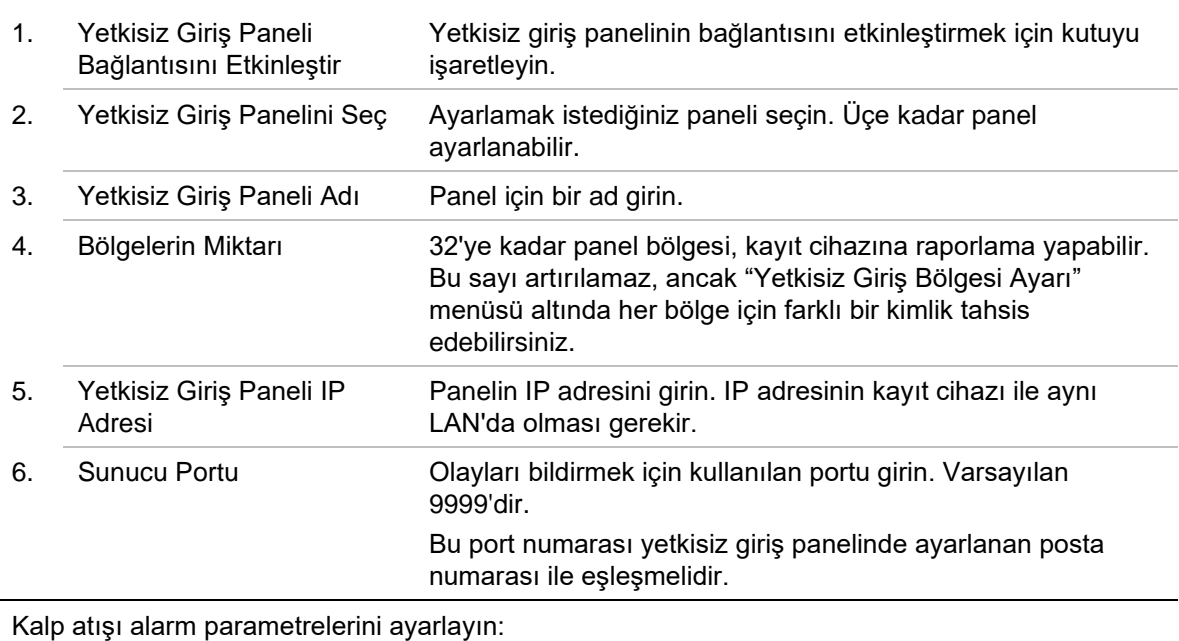

7. Panel Heartbeat Alarmını Etkinleştir Panel kalp atışı alarmını etkinleştirmek için kutuyu işaretleyin. Kalp atışı alarmı bunun ardından kayıt cihazına rapor edilir. 8. Kalp Atışı Süresi (sn) İki kalp atışı arasındaki aralığı girin. Bu, saniye cinsinden ölçülür. Varsayılan 120 sn'dir. Bu aralık, "Panel Kalp Atış Alarmını Etkinleştir" onay kutusu devre dışı bırakılsa bile geçerlidir.

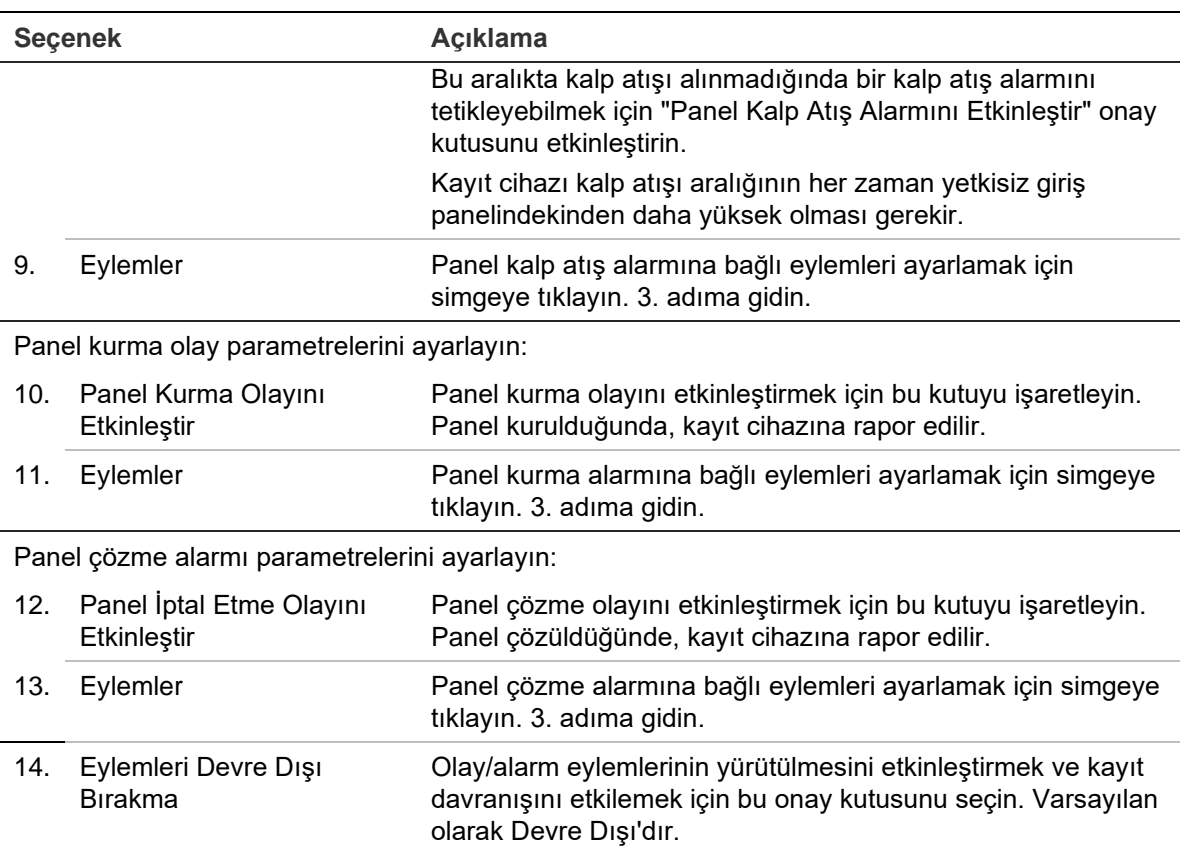

Daha fazla bilgi için bkz. "Eylemleri devre dışı bırakma", sayfa

3. Kalp atışı eylemlerini tanımlamak üzere, yetkisiz erişim paneli tarafından rapor edilen panel kurma ve panel çözme alarmlarını tanımlamak için **Action** (Eylem) öğesine ve her bir sekmeye tıklayın:

123.

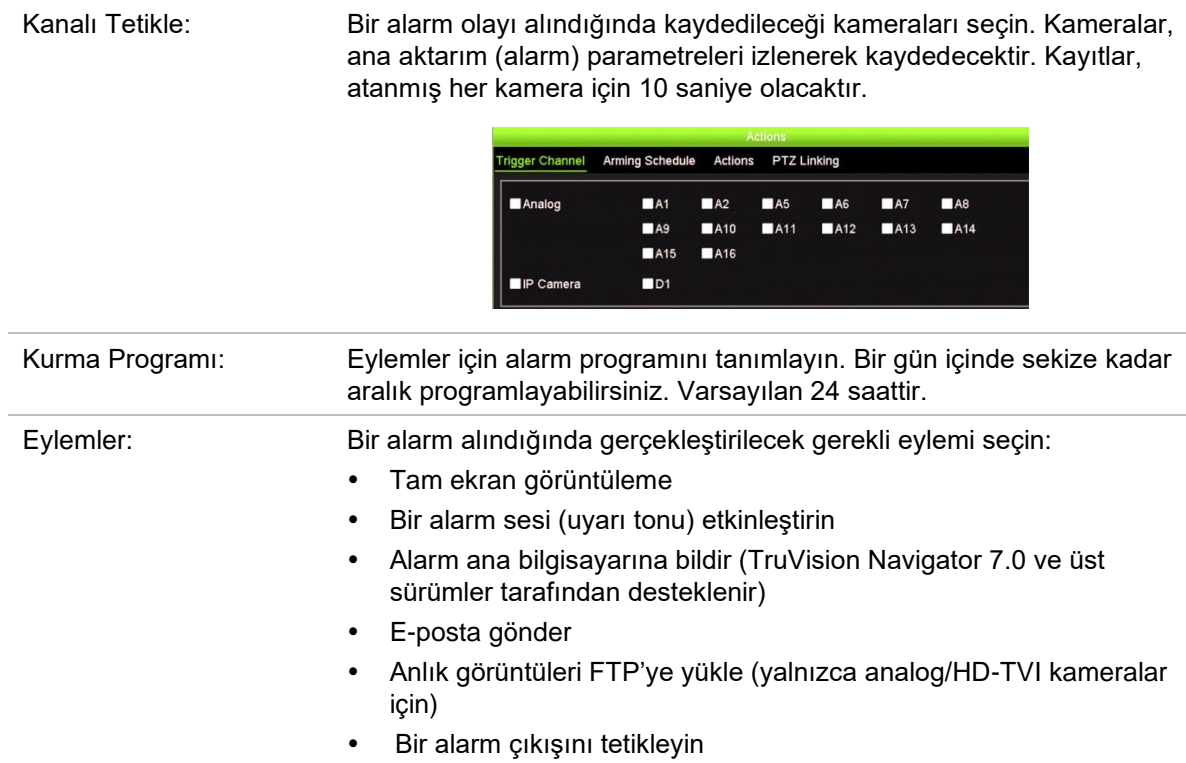

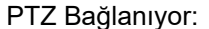

PTZ kamerayı seçmenin yanı sıra önayarı, önayar turunu veya alarm/olay algılandığında tetiklenen gölge turunu seçin.

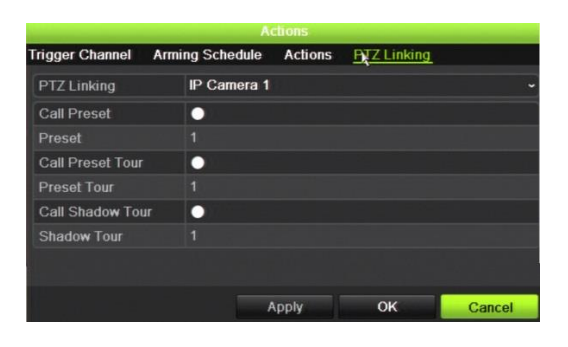

Ayarları kaydetmek için **Apply** (Uygula) öğesine tıklayın. Ana pencereye geri dönmek için **OK** (Tamam) düğmesine tıklayın.

- 4. Yetkisiz giriş paneli kurulum parametrelerini kaydetmek için **Apply** (Uygula) öğesine tıklayın.
- 5. Canlı görüntüleme moduna geri dönmek için **Exit** (Çık) öğesine tıklayın.

**Bir alarm panelinde bölgeleri ayarlamak için:**

- 1. Menü araç çubuğundan, **Alarm & Event Setup** > **Intrusion Zone Setup** (Alarm ve Olay Kurulumu > Yetkisiz Giriş Bölgesi Ayarı) öğesine tıklayın.
- 2. **Select Intrusion Panel** (Yetkisiz Giriş Panelini Seç) bölümünde, yetkisiz giriş paneli 1, 2 veya 3'ü seçin.
- 3. Bir bölgenin istenen kimliğini seçin. En fazla 32'dir. Bu sayı bölge sayısı ile eşleşmek zorunda değildir.
- 4. **Zone Number** (Bölge Numarası) bölümünde, istenen bölge numarasını seçin. Bölge numarası, bölge numarası ile eşleşmek zorunda olmayan herhangi bir geçerli panel sayısı olabilir.
- 5. Seçilen bölge numarasının eylemlerini tanımlamak için **Action** (Eylem) öğesine tıklayın.

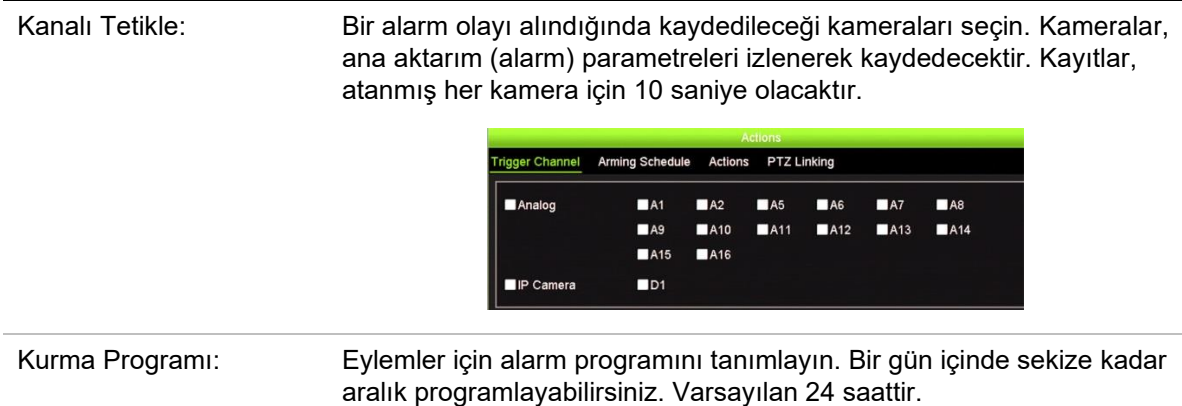

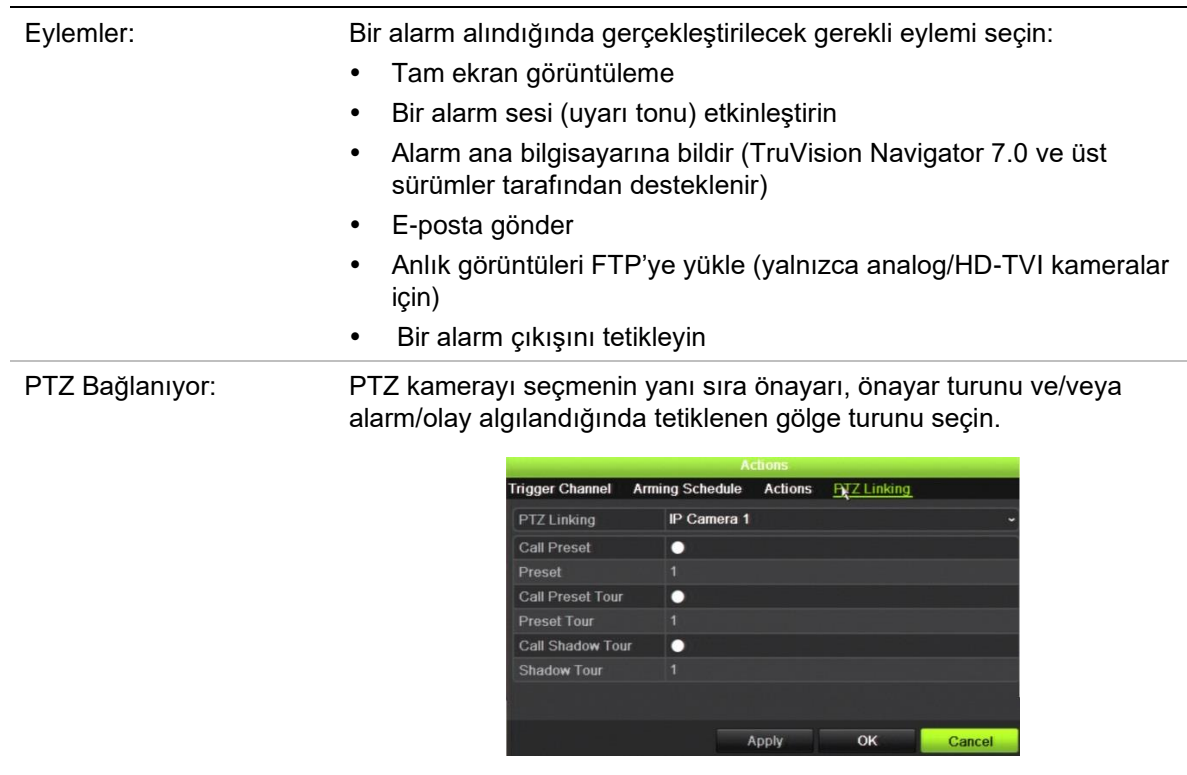

Ayarları kaydetmek için **Apply** (Uygula) öğesine tıklayın. Ana pencereye geri dönmek için **OK** (Tamam) düğmesine tıklayın.

- 6. Yetkisiz giriş paneli kurulum parametrelerini kaydetmek için **Apply** (Uygula) öğesine tıklayın.
- 7. Canlı görüntüleme moduna geri dönmek için **Exit** (Çık) öğesine tıklayın.

# **TVRMobile anlık bildirimleri**

TVRMobile 3.0 (ve üstü), olayları bir kayıt cihazından alabilir.

"Anlık bildirimler" özelliği, kullanıcı TVRMobile'ı aktif olarak kullanmadığında TVRMobile'ın kullanıcıyı yeni iletiler veya olaylar hakkında bilgilendirmesine olanak tanır.

TVRMobile'da, olaylar kayıt cihazından alınabilir ve bu olaylar kullanıcıya anlık bildirim olarak gösterilebilir.

Anlık bildirimleri kullanabilmek için kayıt cihazının internete bağlanması gerekir. Telefon veya tablet aynı LAN üzerinde Wi-Fi üzerinden kayıt cihazı olarak kullanılsa dahi internet bağlantısı gerekir.

#### **Anlık bildirimi destekleyen kayıt cihazları (en düşük işletme kodu sürümüyle)**

- TVN 10 (FW 2.1)
- TVN 21 (FW 3.1)
- TVR 12HD (FW 1.2)
- TVR 15HD (FW 1.0)
- TVR 44HD (FW 1.2)
- TVR 45HD (FW 1.0)
- TVR 46 (FW 1.0)
- TVN 11 (FW 1.0)
- TVN 22 (FW 1.0)
- TVN 71 (FW 1.0e)

### **Kayıt cihazında ve yerel ağda hangi ağ ayarları gereklidir?**

Kayıt cihazında bir kullanıcının ağ geçidi adresini ve DNS adresini ayarlaması gerekir.

Varsayılan ağ geçidi adresi, yönlendiricinin IP adresi olabilir.

DNS adresi, ISP'nin DNS'si olabilir veya Google DNS adresini (8.8.8.8) de kullanabilirsiniz.

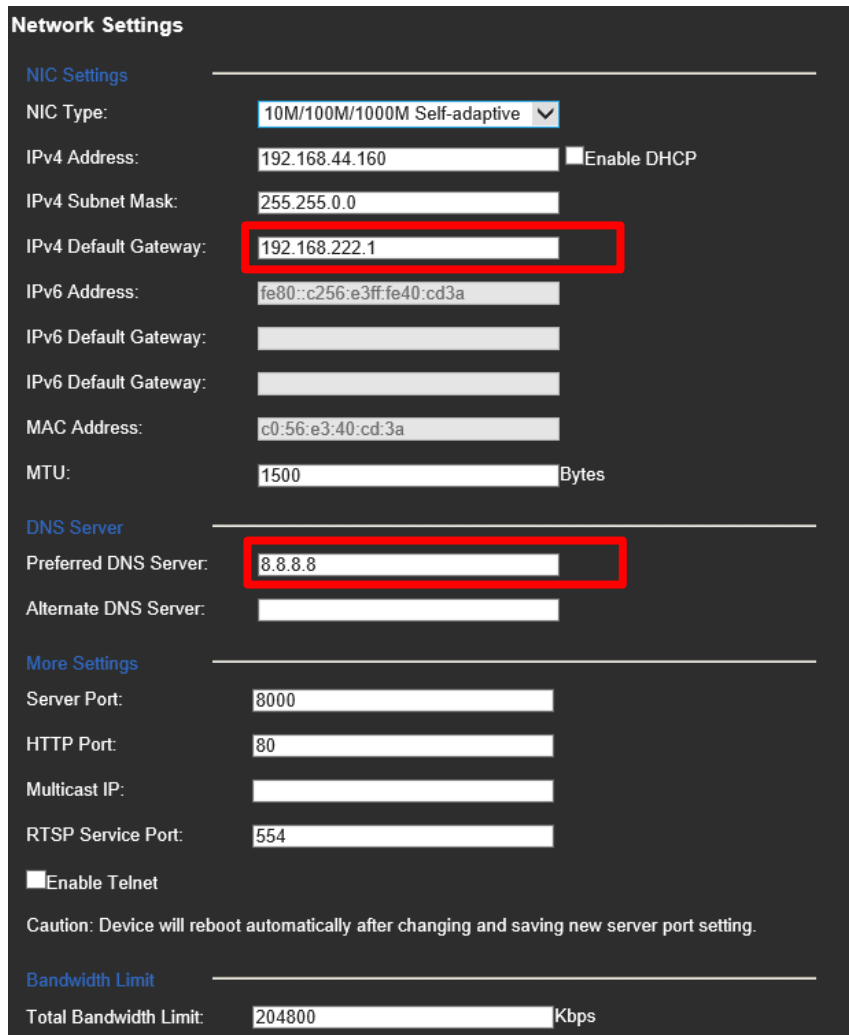

DNS ve varsayılan ağ geçidi ayarlarının yanı sıra kullanıcının ayrıca aşağıdaki portlar için port yönlendirmeyi de ayarlaması gerekecektir:

- HTTP portu (varsayılan: 80) (\*)
- RTSP portu (varsayılan:  $554$ ) (\*)
- Sunucu portu (varsayılan: 8000)

(\*) Bazı ISP'ler, port 80 ve/veya 554'ün kullanılmasını engeller. Bu portlar engellendiğinde, 1024'ten daha büyük bir port numarası kullanın.

### **Kayıt cihazında anlık bildirimler nasıl ayarlanır?**

Bir örnek olarak hareket algılama için anlık bildirimleri ayarlayacağız.

**Kayıt cihazında anlık bildirimleri ayarlamak için:**

1. Bir kamera için hareket algılamanın ayarlanması

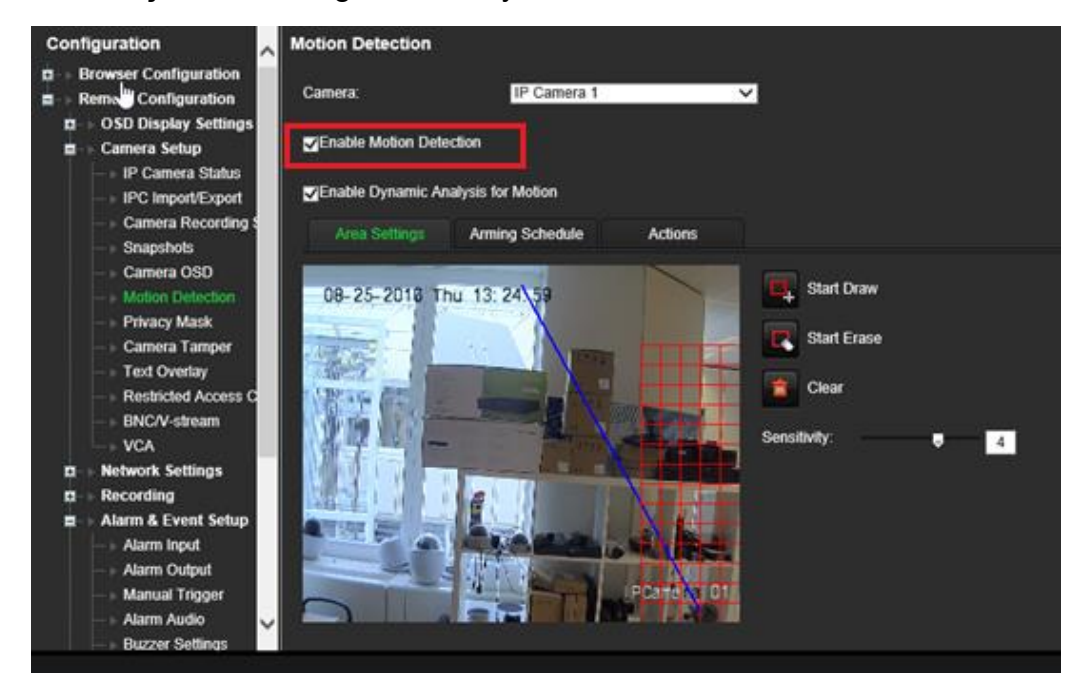

2. Hareket algılama için bir eylem olarak **Notify Alarm Host** (Alarm Ana Bilgisayarına Bildir) öğesini seçin.

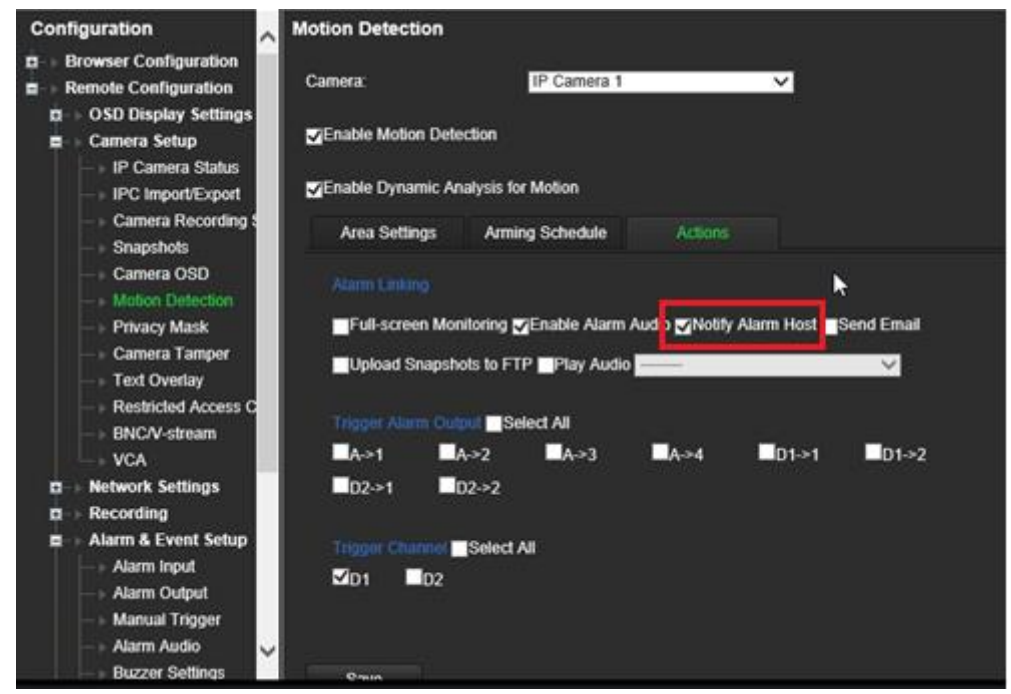

3. Kullanıcının *Alarm Host* (Alarm Ana Bilgisayarı) kurulum penceresinde bir varış adresi girmesi gerekmez.

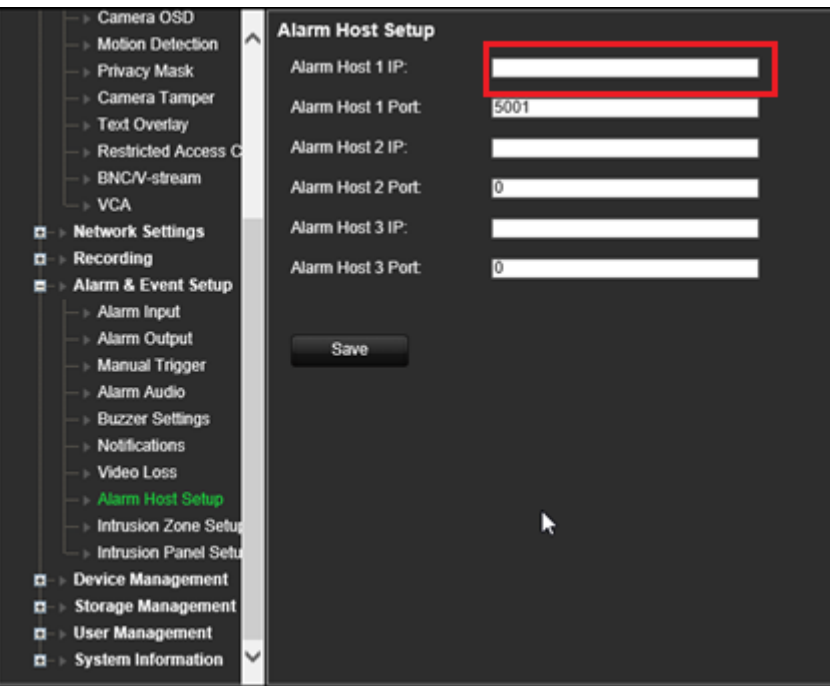

<span id="page-126-0"></span>**Not**: TVRMobile'ın kurulumu ve uygulama üzerinden bilgileri görüntüleme hakkında bilgi için lütfen TVRMobile kullanıcı kılavuzuna bakın.

### **Eylemleri devre dışı bırakma**

*Eylemleri Devre Dışı Bırak* özelliği, bir alarm panelinin kurma durumuna göre olay/alarm eylemlerinin yürütülmesini devre dışı bırakmanıza ve kayıt davranışını etkilemenize olanak tanır.

Hareket algılama, VCA ve alarmlarla ilişkili eylemler (alarm girişleri veya yetkisiz giriş paneli olayları), alarm paneli devre dışı bırakıldığında devre dışı bırakılabilir. Bu, kullanıcıların gereksiz bildirimler (anlık bildirimler, e-postalar, TruVision Navigator'daki olaylar) veya tetikleyici eylemler (alarm çıkışı, PTZ ön ayarı, ...) almasını önleyecektir.

Panel yeniden kurulduğunda, kayıt cihazı programlanmış çalışmasına devam edecek ve yapılandırılmış eylemleri ve kayıtları yürütecektir.

Eylemleri Devre Dışı Bırak işlevi, alarm girişi bir veya OH entegrasyonu aracılığıyla kullanılabilir.

İşlev, Aritech'e ait olmayan alarm panelleriyle de kullanılabilir.

**Alarm girişi 1 aracılığıyla Eylemleri Devre Dışı Bırak özelliğini ayarlamak için:**

1. Menü araç çubuğundan, **Alarm & Event Setup** > **Alarm Input** (Alarm ve Olay Kurulumu > Alarm Girişi) öğesine tıklayın.

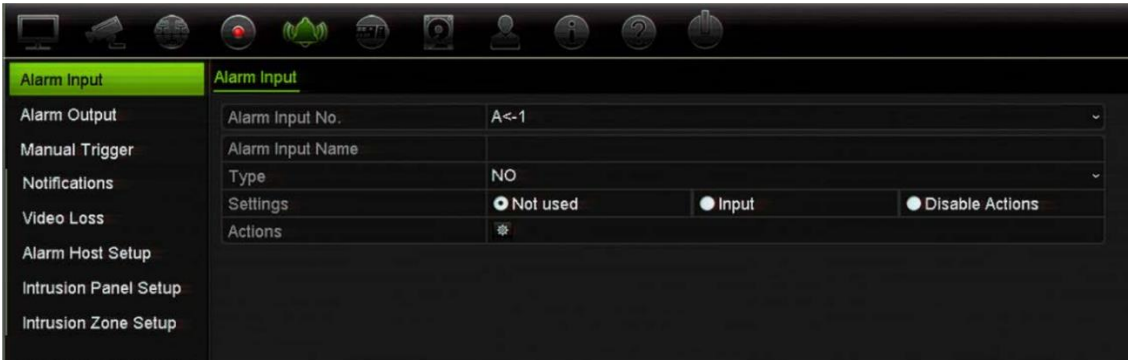

2. Alarm girişi 1 için **Disable Actions**(Eylemleri Devre Dışı Bırak) öğesini seçin. Disable Actions (Eylemleri Devre Dışı Bırak) işlevi yalnızca alarm girişi 1 için kullanılabilir.

**Not**: Özelliği etkinleştirdiğinizde öngörülen bir kopyalama işlevi olsa da, Disable Actions (Eylemleri Devre Dışı Bırak) yalnızca alarm girişi 1 için kullanılabilir.

- 3. Alarm panelini kayıt cihazına bağlamak için bir röle kontağı olduğundan emin olun. Bir kabloyu alarm girişi 1'e ve diğer kabloyu Toprak ('G') bağlantılarından birine bağlayın.
- 4. Alarm girişi tipini seçin, NO (normalde açık) veya NC (normalde kapalı). Varsayılan ayar NO şeklindedir.
- 5. Alarm girişi tetiklendiğinde, hareket algılama ve VCA için eylemler devre dışı bırakılacaktır.
- 6. Değişiklikleri kaydetmek için, **Apply** (Uygula) öğesine tıklayın.

#### **Devre Dışı Eylemleri alarm paneli aracılığıyla ayarlamak için (OH entegrasyonu):**

1. Menü araç çubuğundan, **Alarm & Event Setup** > **Intrusion Panel Setup** (Alarm ve Olay Kurulumu > Yetkisiz Giriş Paneli Kurulumu) öğesine tıklayın.

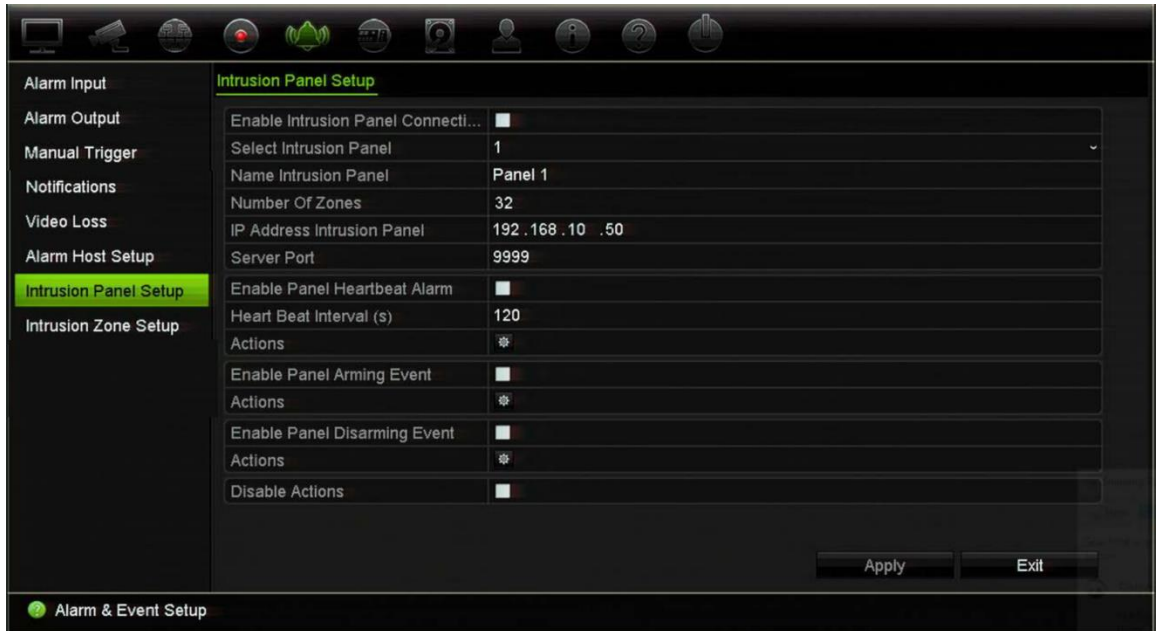

2. İstenen alarm paneli bağlantısı için **Disable Actions** (Eylemleri Devre Dışı Bırak) öğesini seçin. Kayıt cihazına üç alarm paneli bağlanabilir. Her panel için Disable Actions (Eylemleri Devre Dışı Bırak) özelliğini etkinleştirebilirsiniz.

Alarm paneli için diğer parametreleri de ayarladığınızdan emin olun. Daha fazla bilgi için bkz."Yetkisiz giriş tümleştirme alarmı raporlaması", sayfa 116.

- 3. Değişiklikleri kaydetmek için, **Apply** (Uygula) öğesine tıklayın.
- 4. Alarm paneli, devre dışı bırakma için bir SIA/XSIA olayı gönderdiğinde (OP mesajı), kayıt cihazı artık hareket algılama ve VCA veya alarmlar (alarm girişleri veya yetkisiz giriş paneli olayları) için eylemleri yürütmeyecektir.

**Not**: Devre dışı bırakma olayı için ayarlanan eylemler de artık yürütülmeyecektir. Bu bilinen bir sınırlamadır.

#### **Eylemleri Devre Dışı Bırak işlevi kullanıldığında kayıt davranışını tanımlamak için:**

- 1. Menü araç çubuğundan **Device Management**>**General Settings** (Cihaz Yönetimi > Genel Ayarlar) öğesine tıklayın.
- 2. **Recording Behavior for Disable Actions** (Eylemleri Devre Dışı Bırakmak İçin Kayıt Davranışı) için seçeneklerden birini tercih edin. Seçenekler şunlardır:

Kayıt üzerinde etkisi yok: Eylemleri Devre Dışı Bırak işlevinin kayıtlar üzerinde hiçbir etkisi olmayacaktır. Tüm kameraların kaydı planlandığı gibi devam edecek.

Olay/alarm kayıtlarını devre dışı bırak: Eylemleri Devre Dışı Bırak işlevi, olaylar (hareket, VCA) ve alarmlar (alarm girişleri, hırsız alarmları) için programlanmış kayıtları durdurur. Kesintisiz kayıt için programlanan kameralar kaydı durdurmaz.

Tüm kayıtları devre dışı bırak: Eylemleri Devre Dışı Bırak işlevi, program veya kayıt türünden bağımsız olarak tüm kameralar için tüm kayıtları durdurur.

3. Değişiklikleri kaydetmek için, **Apply** (Uygula) öğesine tıklayın.

### **Eylemleri Devre Dışı Bırakma için alarm çıkışı davranışı**

Eylemleri Devre Dışı Bırakma etkinken alarm çıkışlarının davranışını seçebilirsiniz.

Bu özellik yalnızca web modunda kullanılabilir.

Eylemleri Devre Dışı Bırakma hakkında daha fazla bilgi için bkz. "Eylemleri Devre Dışı Bırakma", sayfa [123.](#page-126-0)

#### **Eylemleri Devre Dışı Bırak etkinken alarm çıkışlarının kullanımını devre dışı bırakmak için:**

1. Menü araç çubuğundan **Configuration** > **Device Management** > **General Settings** (Yapılandırma > Cihaz Yönetimi > Genel Ayarlar) öğesine tıklayın.

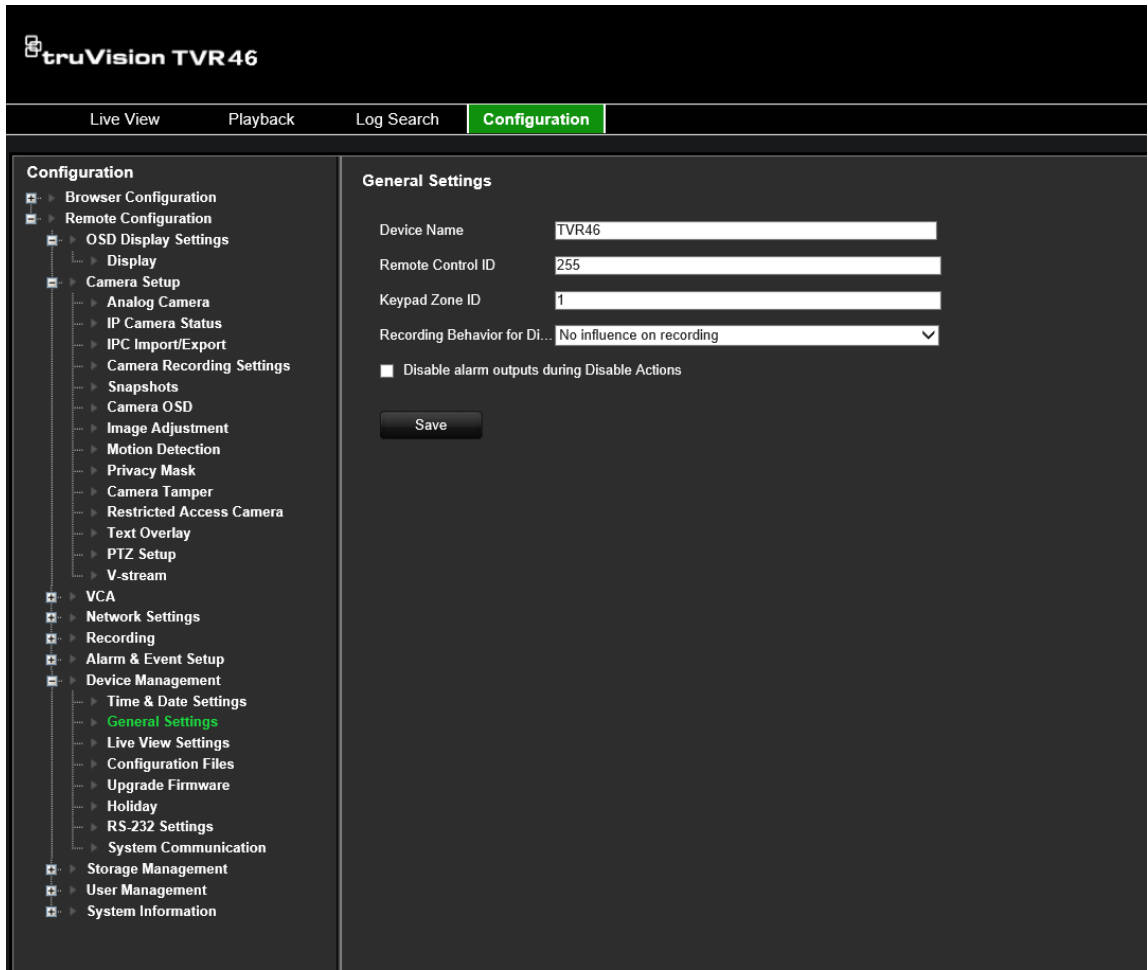

2. **Disable alarm outputs during Disable Actions** (Eylemleri Devre Dışı Bırakma sırasında alarm çıkışlarını devre dışı bırak) onay kutusunu işaretleyin.

Bu işlev varsayılan olarak devre dışıdır ve bu, Eylemleri Devre Dışı Bırakma etkinleştirildiğinde alarm çıkışlarının kullanılmasına olanak verir.

3. **Save** (Kaydet) öğesine tıklayın.

# Bölüm 14 Cihaz yönetimi

Bu bölümde aşağıdaki işlemlerin nasıl yapılacağı açıklanmıştır:

- Kayıt cihazının saatini ve tarihini ayarlama
- Kayıt cihazının dilini seçme ve cihaz adını, menü zaman aşımı süresini ayarlama ve şifre gereksinimlerini etkinleştirme/devre dışı bırakma
- Yapılandırma dosyalarını içe/dışa aktarma
- İşletme kodunu yükseltme
- Tatil sürelerini ayarlama
- RS-232 ayarlarını yapılandırma
- Sistem iletişimini ayarlama

### **Saat ve tarih ayarları**

Ekranda ve zaman mühürlü kayıtlarda görünecek olan tarih ve saati ayarlayabilirsiniz. Yıl içinde gün ışığı tasarrufunun (YSU) başlangıç ve bitiş zamanı da ayarlanabilir. DST ayarı devre dışıdır. Time Settings (Zaman Ayarları) ekranı için aşağıdaki Şekil 25 öğesine bakın.

**Şekil 25: Saat ve Tarih Ayarları penceresi**

| <b>Time &amp; Date Settings</b> | <b>DST Settings</b>       |                |                                         |            |       |      |  |
|---------------------------------|---------------------------|----------------|-----------------------------------------|------------|-------|------|--|
| <b>General Settings</b>         | Time Zone                 |                | (GMT-08:00) Pacific Time(U.S. & Canada) |            |       |      |  |
| <b>Configuration Files</b>      | Date Format<br>2)         |                | DD-MM-YYYY                              |            |       |      |  |
| Upgrade Firmware                | <b>Time Format</b><br>3   | 24-hour        |                                         |            |       |      |  |
|                                 | Display Day<br>4          | $\blacksquare$ |                                         |            |       |      |  |
| Holiday                         | 6<br>System Date          |                | 31-08-2018                              |            |       |      |  |
| RS-232 Settings                 | System Time<br>6          |                | 13:40:38<br>ō                           |            |       |      |  |
| System Communicat               | Auto DST Adjustment<br>71 |                |                                         |            |       |      |  |
|                                 | 8<br>Enable DST           | п              |                                         |            |       |      |  |
|                                 | From                      | Apr            | $-1st$                                  | $\sim$ Sun | $-2$  | :00  |  |
|                                 | To                        | Oct            | $~\cdot$ last                           | $\sim$ Sun | $-2$  | :00  |  |
|                                 | <b>DST Bias</b>           | 60 Minutes     |                                         |            |       | w    |  |
|                                 |                           |                |                                         |            |       |      |  |
|                                 |                           |                |                                         |            | Apply | Exit |  |

**Tablo 13: Saat ve Tarih ayarları penceresinin açıklaması**

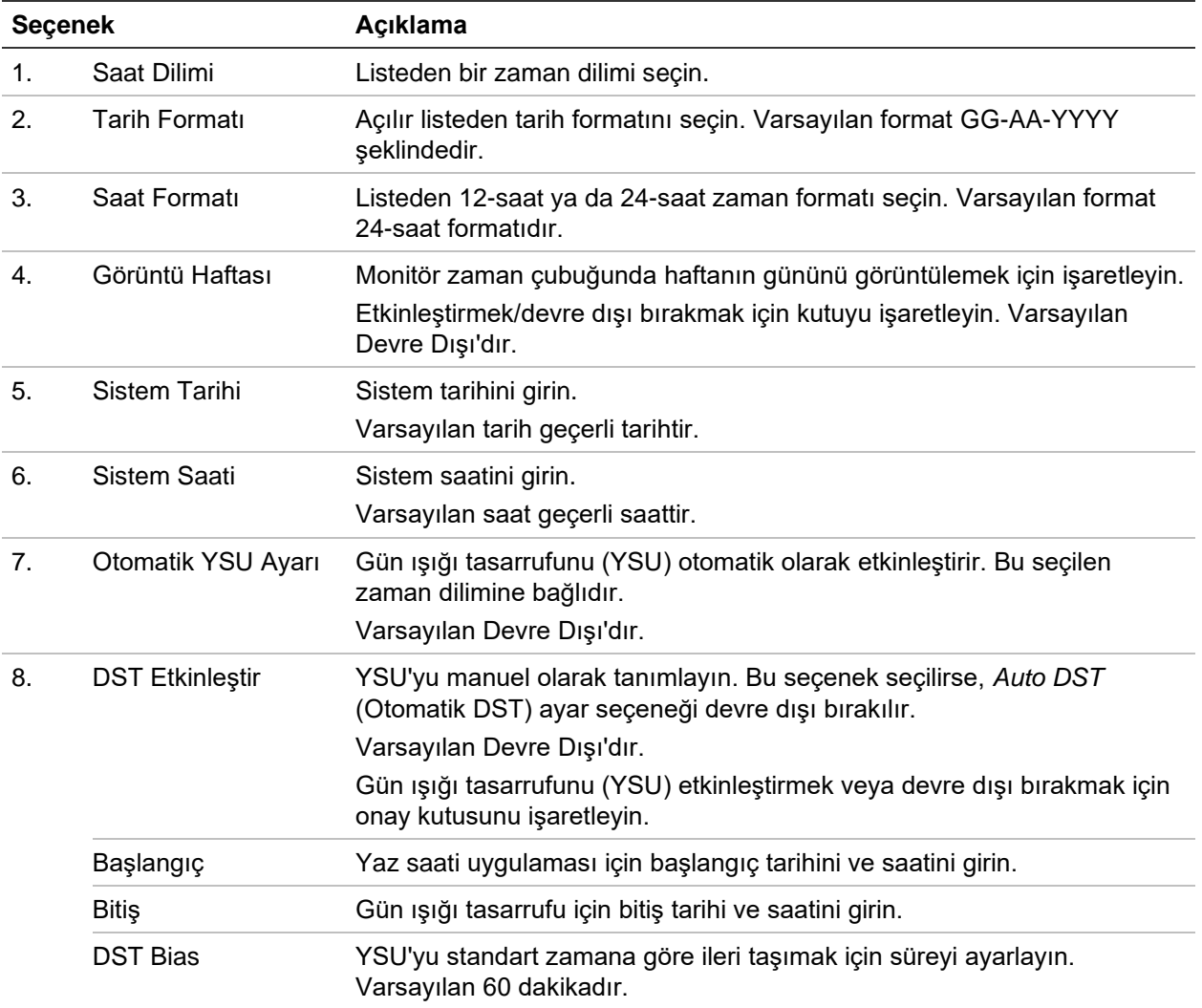

### **Genel kayıt cihazı ayarları**

Genel kayıt cihazı seçeneklerini yapılandırmak için, Cihaz Yönetimi bölümünün Genel Ayarlar menüsünü kullanın.

Kullanılabilir genel seçenekler için bkz. aşağıdaki Şekil 26. Ayarları kaydetmek için Uygula tıklandığında değişiklikler hemen uygulanır.

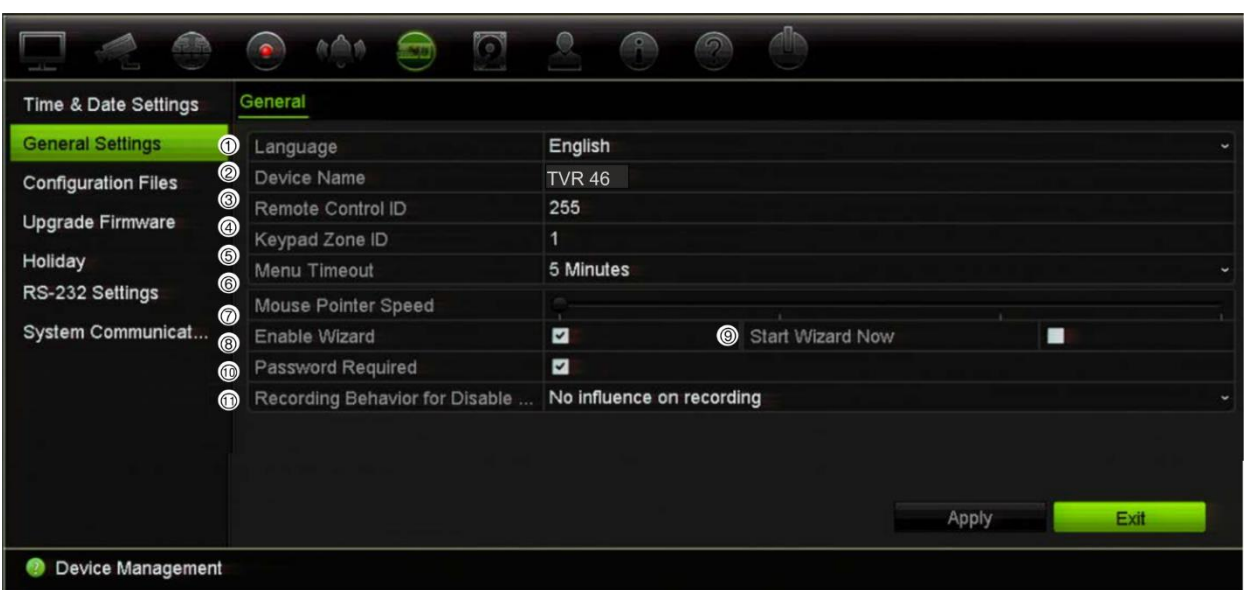

**Şekil 26: Kaydedici için Genel Ayarlar**

#### **Tablo 14: Genel Ayarlar penceresinin açıklaması**

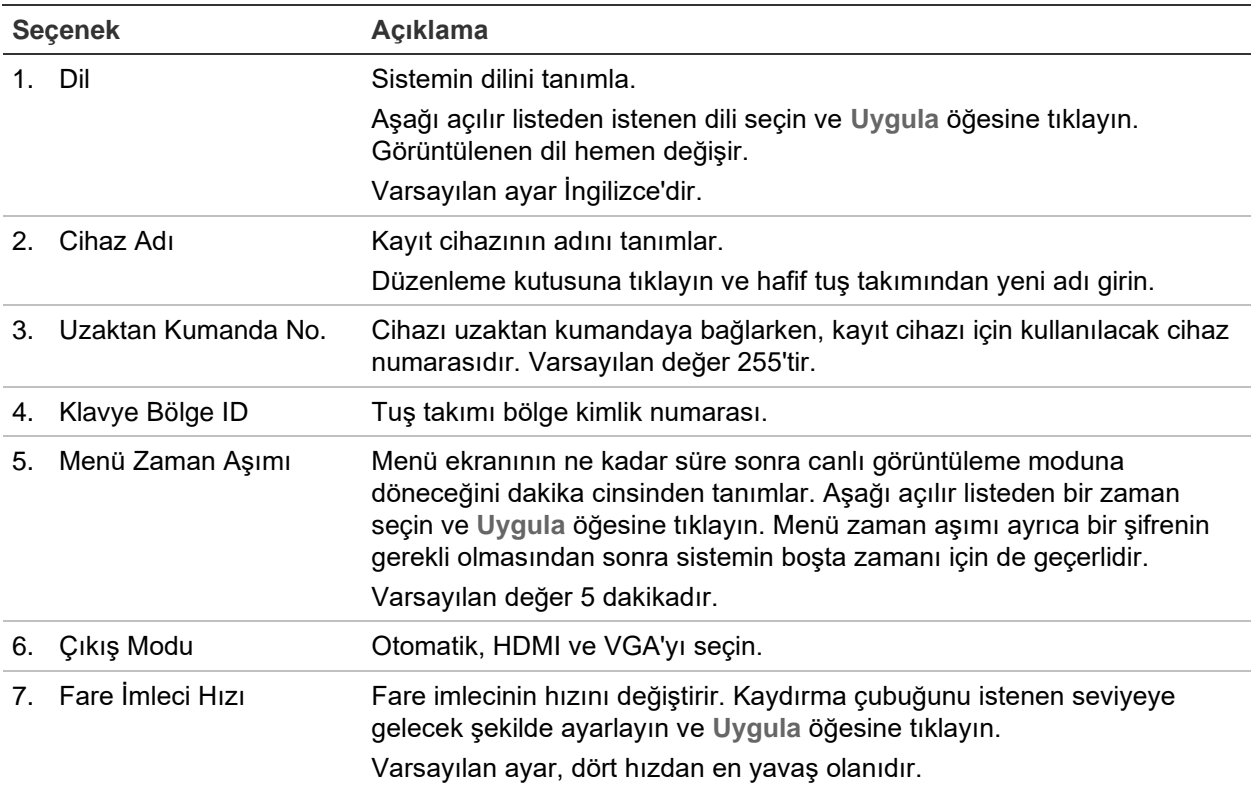

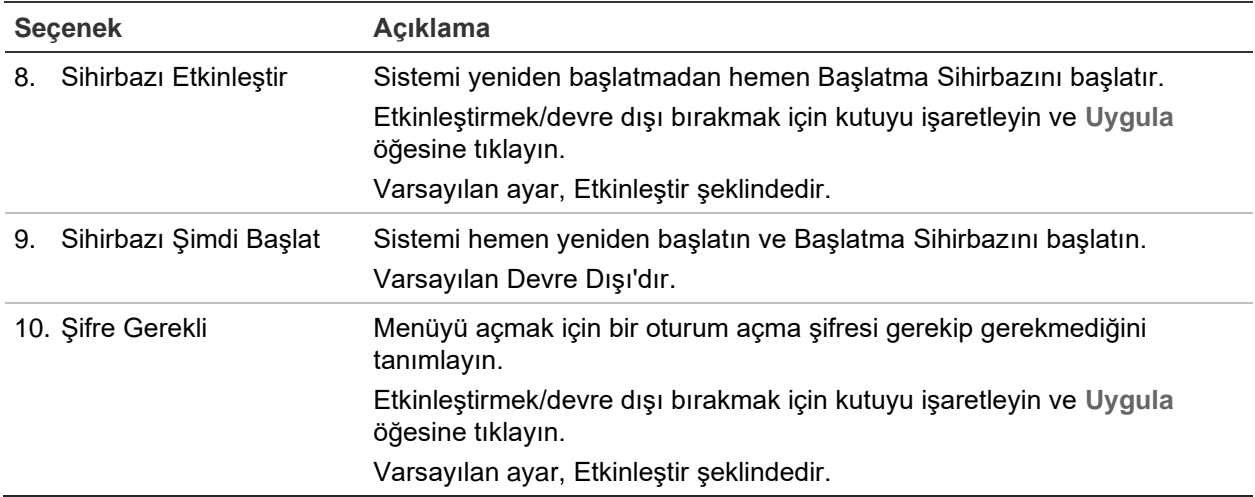

## **Yapılandırma dosyaları**

Yapılandırma ayarlarını kayıt cihazından dışa ve içe aktarabilirsiniz. Yapılandırma ayarlarını başka kayıt cihazına kopyalamak veya ayarları yedeklemek istemeniz durumunda bu işlev faydalı olabilir.

Kaydedici işletme kodu versiyonu değiştirilmişse yapılandırma dosyasını içe aktaramazsınız.

### **Dosyaları içe ve dışa aktarma**

Kayıt cihazına harici bir depolama cihazı takın. Yapılandırma ayarlarını içe veya dışa aktarmak için **Cihaz Yönetimi** > **Yapılandırma Dosyaları** bölümüne gidin. Kayıt cihazının yapılandırma ayarlarını harici bir depolama cihazına dışa aktarmak için **Dışa Aktar** öğesine tıklayın veya harici depolama cihazından bir yapılandırma dosyasını seçtikten sonra yapılandırma ayarlarını içe aktarmak için **İçe Aktar** öğesine tıklayın.

### **Varsayılan ayarları geri yükleme**

Yönetici, kayıt cihazını varsayılan fabrika ayarlarına sıfırlayabilir. IP adresi, alt ağ maskesi, ağ geçidi, MTU, NIC çalışma modu, sunucu portu ve varsayılan rota gibi ağ bilgileri, fabrika varsayılan ayarlarına geri yüklenmez.

#### **Parametreleri varsayılan fabrika ayarlarına geri yüklemek için:**

1. Menü araç çubuğundan **Device Management** > **Configuration Files** (Cihaz Yönetimi > Yapılandırma Dosyaları) öğesine tıklayın.

**Not**: Yalnızca yönetici varsayılan ayarları geri yükleyebilir.

2. Tüm parametreleri varsayılan fabrika ayarlarına geri yüklemek için:

**Default** (Varsayılan) düğmesine tıklayın. Yönetici şifrenizi girin, **OK** (Tamam) düğmesine tıklayın ve sonra tüm parametreleri varsayılan olarak geri yüklemek istediğinizi onaylamak için **Yes** (Evet) öğesine tıklayın.

— Veya —

Ağ ayarları dışında tüm parametreleri varsayılan fabrika ayarlarına geri döndürmek için:

**Restore** (Geri Yükle) düğmesine tıklayın. Yönetici şifresini girin, **OK** (Tamam'ı) tıklayıp, ağ ayarı hariç tüm parametreleri varsayılan olarak geri yüklemek istediğinizi onaylamak için **Yes** (Evet) öğesine tıklayın.

3. Varsayılan ayarları geri yüklemek istediğinizi onaylamak için **OK** (Tamam) öğesine tıklayın.

Sistem yeniden başlatılacaktır.

### **Sistem işletme kodunu yükseltme**

Kayıt cihazındaki firmware dört yöntem kullanılarak güncellenebilir:

- Bir USB cihazı ile.
- Kayıt cihazının web tarayıcısı ile.
- TruVision Navigator kullanılarak. Seçilen cihazların işletme kodunu TruVision Navigator'ın İşletme Kodu Yükseltme penceresinden güncelleyebilirsiniz. Daha fazla bilgi için TruVision Navigator kullanıcı kılavuzuna bakın.

İşletme kodu yükseltme dosyası, işletme kodunun sürümüne bağlı olarak *TVR4616.dav veya TVR4632.dav* şeklinde etiketlenmiştir.

**Bir USB cihaz kullanarak firmware'i güncellemek için:**

1. Şu adresteki web sitemizden en son firmware'i indirin:

firesecurityproducts.com

- 2. Kayıt cihazına USB cihazını bağlayın.
- 3. Menü araç çubuğundan **Device Management** > **Upgrade Firmware** (Cihaz Yönetimi > İşletme Kodu Yükseltme) öğesine tıklayın.

Seçilen format için USB'deki dosyaların listesi görüntülenir.

4. Firmware dosyasını seçin ve **Upgrade** (Yükselt) öğesine tıklayın. Güncelleme işlemine başlamak için **Yes** (Evet) öğesine tıklayın.

Yükseltme tamamlandığında kayıt cihazı otomatik olarak yeniden başlatılır.

# **Tatil programları**

Ayrı bir kayıt programı oluşturabileceğiniz tatiller belirtmeniz mümkündür. Bir veya birden fazla tatil oluşturulduğunda kayıt programına tatil için ayrı bir giriş eklenir (kılavuzun "Kayıt programı", sayfa 103 bölümüne bakın)

#### **Tatil kaydetme programını ayarlamak için:**

- 1. Menü araç çubuğundan **Device Management** > **Holiday** (Cihaz Yönetimi > Tatil) öğesine tıklayın.
- 2. Listeden bir tatil dönemi seçin ve ayarları değiştirmek için ona ait **Enable** (Düzenle) düğmesine tıklayın. Düzenle penceresi görünür.
- 3. Tatil periyodunun adını girin ve **Enable** (Etkinleştir) öğesine tıklayın.
- 4. Tatil döneminin tarihe göre mi yoksa haftaya veya aya göre mi sınıflandırılacağını seçin ve ardından başlangıç ve bitiş tarihlerini girin.
- 5. Ayarları kaydetmek için **Apply** (Uygula) öğesine ve Düzenle ekranına geri dönmek için **OK** (Tamam) öğesine tıklayın.
- 6. Diğer tatil periyotları için 2 ila 5 numaralı adımları tekrarlayın.
- 7. Canlı görüntüleme moduna geri dönmek için, **Exit** (Çık) öğesine tıklayın.

## **RS-232 ayarları**

Baud hızı, veri biti, durdurma biti, parite, akış kontrolü ve Arayüzü gibi RS-232 parametrelerini yapılandırmak için **Device Management** (Cihaz Yönetimi) menüsünü kullanın.

#### **Şekil 27: RS-232 ayar penceresi**

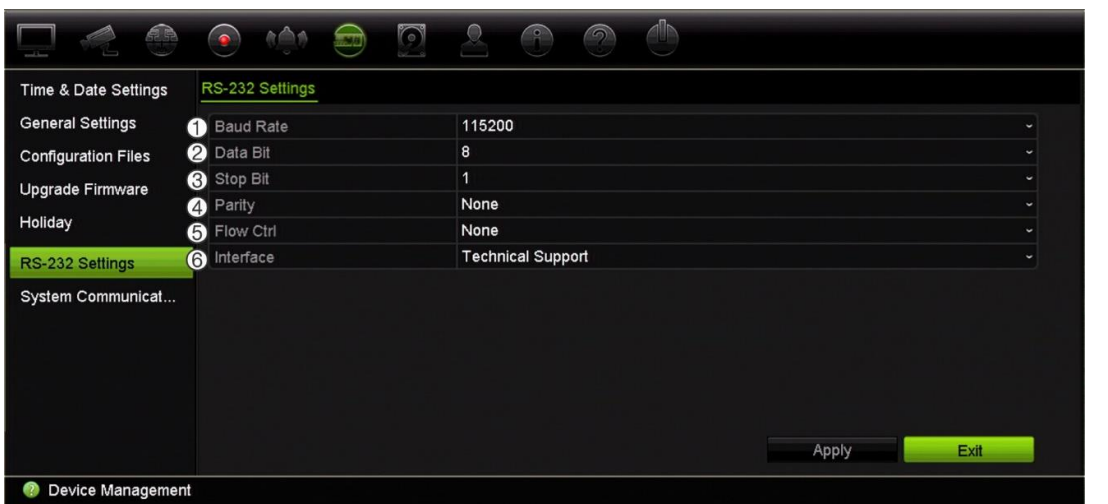

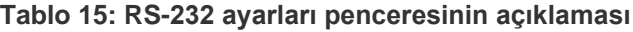

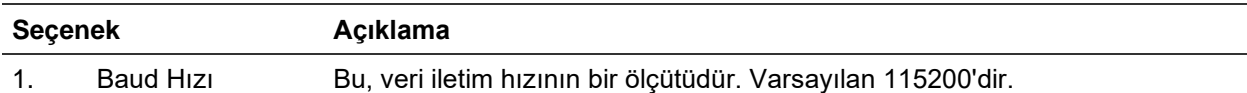

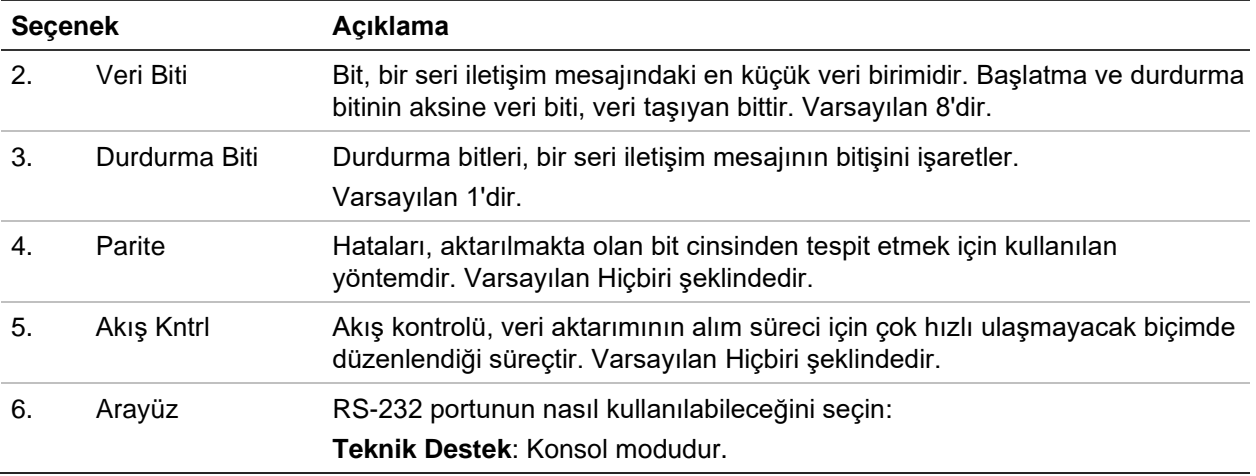

### **Sistem iletişimi**

RTSP, ISAPI ve HTTP protokollerini etkinleştirmek/devre dışı bırakmak için **Sistem İletişimi** menüsünü kullanın.

**Şekil 28: Sistem iletişimi ayarları penceresi**

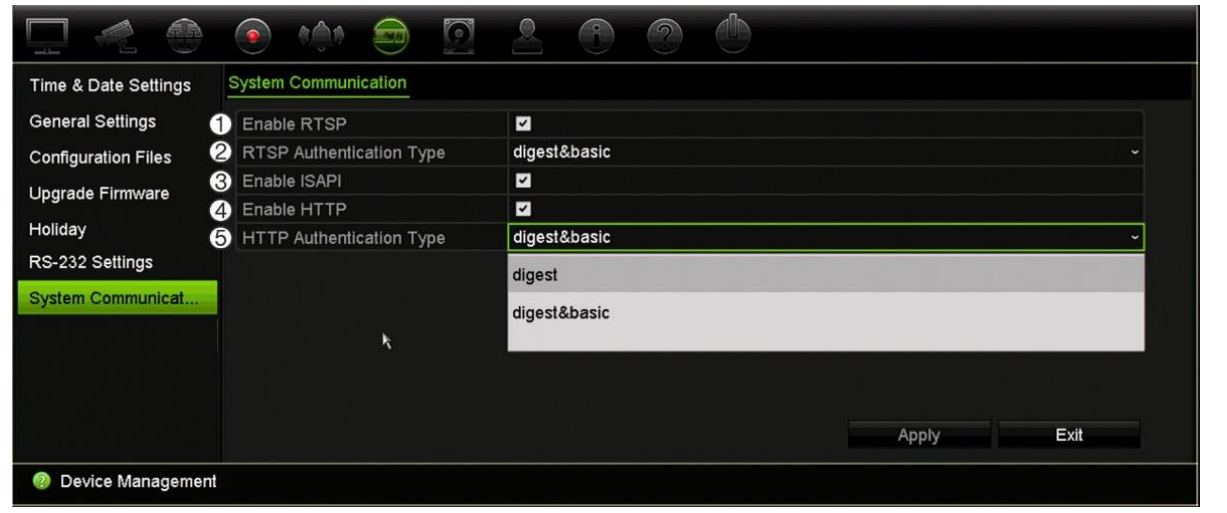

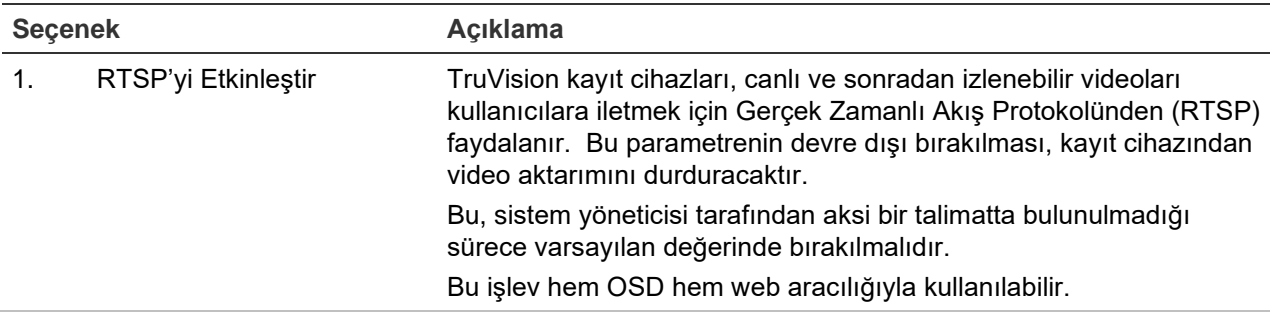

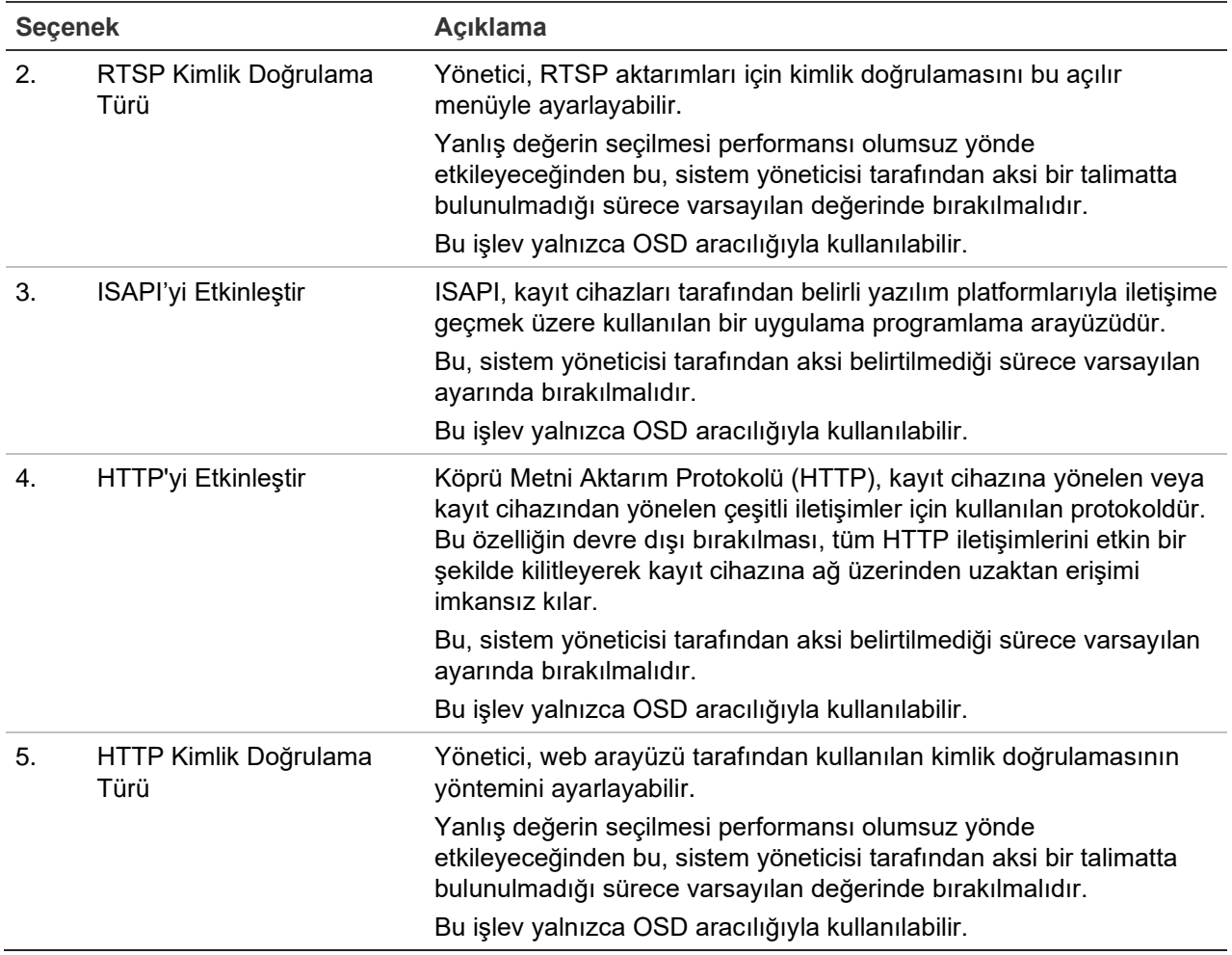

# Bölüm 15 Depolama yönetimi

Bu bölümde, Depolama Yönetimi menüsünün içeriği açıklanmaktadır. Bunlar arasında Bozuk sektör algılamanın yanı sıra HDD bilgileri, depolama modu, çift aktarım, HDD yedekliliği ve S.M.A.R.T. ayarları bulunur.

## **HDD durum bilgileri**

Kayıt cihazınızda kurulu HDD'lerden herhangi birinin durumunu istediğiniz zaman kontrol edebilirsiniz.

**Bir HDD'nin durumunu kontrol etmek için:**

- 1. Menü araç çubuğundan **Storage Management** > **HDD Information** (Depolama Yönetimi > HDD Bilgisi) öğesine tıklayın.
- 2. HDD'lerin durumunun Status (Durum) sütununun altında listelendiğini unutmayın.

Durum Normal veya Bekleme olarak listelenmişse, HDD çalışma düzenindedir. Abnormal (Anormal) olarak listelenmişse ve çoktan başlatılmışsa, HDD'nin değiştirilmesi gerekir. HDD Başlatılmamışsa, kayıt cihazında kullanılabilmesi için önce bunu başlatmanız gerekir. Daha fazla bilgi için yukarıdaki "Initializing HDDs" bölümüne bakın.

**Not**: Durum bilgileri de **System Information > HDD** (Sistem Bilgileri > HDD) penceresinde gösterilir.

### **HDD'yi başlatma**

Dahili HDD'nin kullanılmadan önce başlatılması gerekmez. HDD'yi yeniden de başlatabilirsiniz. Yine de, HDD'de bulunan tüm veriler zarar görecektir.

**Bir HDD'yi başlatmak için:**

- 1. Menü araç çubuğundan **Storage Management** > **HDD Information** (Depolama Yönetimi > HDD Bilgisi) öğesini tıklayın.
- 2. *HDD Bilgisi* sekmesi altında başlatılacak HDD'yi seçin.

3. Başlatma işlemini başlatmak için **Initialize** (Başlat) düğmesine tıklayın.

HDD başlatıldıktan sonra, HDD'nin durumu Anormalden Normale geçer.

### **HDD'nin üzerine yazma**

HDD'ler dolup yeni veri kaydetmek için yeterli yer kalmadığında, kayıt cihazının nasıl tepki vereceğini ayarlayabilirsiniz. Üzerine yazma varsayılan olarak seçilmiştir.

#### **HDD'ler dolu olduğunda üzerine yazma özelliğini etkinleştirmek için:**

- 1. Menü araç çubuğundan **Storage Management** > **HDD Information** (Depolama Yönetimi > HDD Bilgisi) öğesini tıklayın.
- 2. **Overwrite** (Üzerine Yaz) işlevini etkinleştirin.

**Dikkat**: Üzerine yazma seçeneği devre dışı bırakılırsa ve bir kanal için kota yönetim kapasitesi sıfır olarak ayarlanırsa, söz konusu kameraya yapılan kayıtlar yine de üzerine yazılabilir. Bunun olmasını önlemek için, kanal için bir kota seviyesi ayarlayın veya grup yönetimi modunu kullanın.

- 3. Ayarları kaydetmek için **Apply** (Uygula) öğesine tıklayın.
- 4. Kayıt cihazını yapılandırmaya devam edin veya canlı görüntülemeye geri dönmek için **Exit** (Çık) öğesine tıklayın.

### **HDD Ekleme**

Bir NAS veya SAN sistemi ayarlamak için sabit sürücülere ek ağ ekleyebilirsiniz.

**Bir HDD eklemek için:**

- 1. Menü araç çubuğundan **Storage Management** > **HDD Information** (Depolama Yönetimi > HDD Bilgisi) öğesini tıklayın.
- 2. Başlatmak için **Add** (Ekle) düğmesine tıklayın.
- 3. Bir **Network Storage** (Ağ Depolama) adı seçin.
- 4. Bir ağ depolama tipi seçin. NAS veya IP SAN'dan seçin.

**Not**: NAS'ın yalnızca NFS sürüm 3.0 veya üstü desteklenir. NAS oturum açma kimlik bilgileri olmadan kullanılmalıdır.

- 5. HDD'lerin Depolama IP adresini girin. Depolama Dizininde arama yapmak için **Search** (Ara) düğmesine tıklayın.
- 6. Seçilen ağ ekli depolamayı oluşturmak için **OK** (Tamam) düğmesine tıklayın.

### **Depolama Modu**

HDD'lerdeki mevcut depolama alanını verimli biçimde kullanmak için, ayrı bir kameranın depolama kapasitesini HDD kota yönetimi'ni kullanarak kontrol edebilirsiniz. Bu işlev her kameraya, hem kayıt hem de anlık fotoğraflar için farklı depolama alanı kapasiteleri atamanıza olanak verir.

**Not**: Üzerine yazma işlevi etkinleştirilirse, hem kayıtlar hem de anlık fotoğraflar için maksimum kapasite varsayılan olarak sıfır şeklinde ayarlanır.

#### **Kameranın HDD kotasını ayarlamak için:**

- 1. Menü araç çubuğundan **Storage Management** > **Storage Mode** (Depolama Yönetimi > Depolama Modu) öğesine tıklayın.
- 2. Mode (Mod) seçeneğinin altında, **Quota** (Kota) öğesini seçin.
- 3. Depolama kapasitesini değiştirmek istediğiniz kamerayı seçin ve maksimum kayıt kapasitesi ve anlık fotoğraf kapasitesi için GB cinsinden değerleri girin. Kullanılabilen kota alanı ekranda görüntülenir.
- 4. Ayarları kaydetmek için **Apply** (Uygula) öğesine tıklayın.
- 5. Bu değerleri diğer kameralara kopyalamak istiyorsanız, **Copy** (Kopyala) öğesine tıklayın ve her kamerayı ayrı ayrı seçin. **OK** (Tamam) düğmesine tıklayın. Ayarları kaydetmek için **Apply** (Uygula) öğesine tıklayın.

### **HDD'leri gruplandırma**

Kayıt cihazınız, birden fazla HDD'yi gruplar içinde düzenleyebilir. Belirli kanallardan olan videolar, belli bir HDD grubuna kaydedilecek şekilde ayarlanabilir. Örneğin, birkaç yüksek öncelikli kameradan kayıtları HDD'ye kaydedebilir ve tüm diğer kameralardan olan kayıtları başka bir HDD'ye kaydedebilirsiniz.

**Bir HDD grubunu ayarlamak için:**

- 1. Menü araç çubuğundan **Storage Management** > **Storage Mode** (Depolama Yönetimi > Depolama Modu) öğesine tıklayın.
- 2. **Mode** (Mod) öğesi altında **Group** (Grup) öğesini seçin.
- 3. **Record on HDD Group** (HDD Grubunda Kayıt) bölümünden, HDD grubu için bir sayı seçin.
- 4. Bu gruba eklenecek kanalları işaretleyin.

Not: Varsayılan olarak tüm kanallar HDD grup 1'e aittir.

5. Ayarları kaydetmek için **Apply** (Uygula) öğesine tıklayın.

Sistemi yeniden başlatmak isteyip istemediğinizi soran bir açılır ileti görüntülenecektir. **Yes** (Evet) ögesine tıklayın.

6. Seçilen HDD'nin HDD durumu özelliğini değiştirin. Aşağıdaki HDD durumu özelliğini değiştirme'e bakın.

### **HDD durumu özelliğini değiştirme**

Kurulu birden fazla HDD'niz varsa, özelliğini değiştirerek bir HDD'nin davranışını değiştirebilirsiniz. Salt okunur ya da okuma/yazma (O/Y) olarak ayarlanabilir. HDD özelliğini ayarlamadan önce depolama modu *Grup* şeklinde ayarlanmalıdır.

HDD dolduğunda önemli kayıt dosyalarının üzerine yazılmasını önlemek için, HDD salt okunur olarak ayarlanabilir.

#### **HDD durum özelliğini değiştirmek için:**

- 1. Menü araç çubuğundan **Storage Management** > **HDD Information** (Depolama Yönetimi > HDD Bilgisi) öğesine tıklayın.
- 2. Özelliklerini değiştirmek istediğiniz HDD'yi seçin.
- 3. **Edit** (Düzenle) simgesine tıklayın. **Local HDD Settings** (Lokal HDD Ayarları) penceresi görüntülenir.

**Not**: Düzenle simgesi, yalnızca kurulu en az iki HDD olması durumunda kullanılabilir.

- 4. Seçilen HDD için istenen HDD özelliğine tıklayın: O/Y, Salt Okunur veya Yedek.
- 5. Bu HDD için grup numarasına tıklayın.
- 6. Kaydetmek ve pencereden çıkmak için **Apply** (Uygula) öğesine tıklayın.

**Not**: Salt okunur özelliğine ayarlandığında HDD yeniden oku/yaz (O/Y) özelliğine ayarlanana kadar kayıtlı dosyaları kaydetmek için kullanılamaz. Halihazırda yazılıyor olan HDD salt okunur olarak ayarlanmışsa, veriler bir sonraki HDD'ye kaydedilir. Yalnızca tek bir HDD varsa, bunu salt okunur olarak ayarlamak, kayıt cihazının kayıt yapamayacağı anlamına gelir.

### **HDD uyku modunu ayarlama**

HDD'yi belirli bir süre aktif olmadığında bekleme moduna veya uyku moduna girecek biçimde ayarlayabilirsiniz. Uyku modu bir HDD'nin güç tüketimini azaltır.

**HDD uyku modunu etkinleştirmek için:**

- 1. Menü araç çubuğundan **Storage Management** > **Storage Mode** (Depolama Yönetimi > Depolama Modu) öğesine tıklayın.
- 2. Uyku modunu etkinleştirmek için, **HDD Sleeping** (HDD Uykusunu) Etkinleştir'i işaretleyin. Varsayılan ayar, Enable (Etkinleştir) şeklindedir.
- 3. Ayarları kaydetmek için **Apply** (Uygula) öğesine tıklayın.
- 4. Kayıt cihazını yapılandırmaya devam edin veya canlı görüntülemeye geri dönmek için **Exit** (Çık) öğesine tıklayın.

# **Çift aktarım**

Çift aktarım işlevi ana aktarım ve alt aktarım kayıtlarını ve anlık görüntüleri depolamak için HDD'nin ne kadarının kullanılacağını tanımlama imkanı sunar. Bu işlev bant genişliği düşük olduğunda arka alt aktarım videosunu ağ üzerinden oynatmanıza olanak tanır.

Çift Aktarım penceresi üç kayıt elemanını ve bunların HDD üzerindeki kapasite oranlarını gösterir: Ana aktarım, Alt aktarım ve Anlık görüntüler Oranlar kaydırıcı kayıt türleri arasında sürüklenerek kolaylıkla ayarlanabilir. Varsayılan olarak ana aktarım oranı %40, alt aktarım oranı %50 ve anlık görüntü oranı %10'dur. Anlık görüntü kapasitesini sıfıra düşürebilirsiniz fakat ana aktarım ve alt aktarım için minimum değerler %10'dur. Anlık görüntüler HDD'nin %20'sinden fazlasını işgal edebilir.

#### **Kapasite oranlarını ayarlamak için:**

- 1. Menü araç çubuğundan **Storage Management** > **Storage Mode** (Depolama Yönetimi > Depolama Modu) öğesine tıklayın.
- 2. **Mode** (Mod) öğesi altında, **Dual Streaming** (Çift Aktarım) öğesini seçin.
- 3. Kapasite oranını ayarlamak için sarı kaydırıcıyı iki kayıt öğesi arasında sürükleyin. Kapasite oranlarını ayarlamak için kaydırıcıyı hareket ettirin

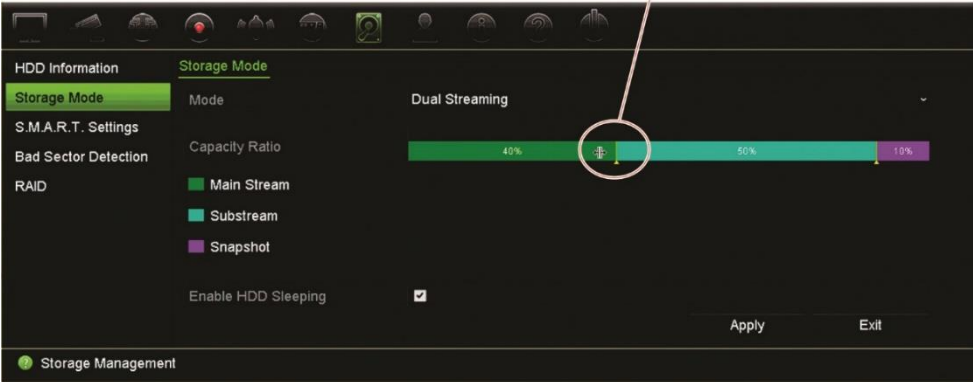

- 4. Ayarları kaydetmek için **Apply** (Uygula) öğesine tıklayın.
- 5. Canlı görüntüleme moduna geri dönmek için, **Exit** (Çık) öğesine tıklayın.

# **S.M.A.R.T. ayarlar**

S.M.A.R.T. (Kendi Kendini İzleme, Çözümleme ve Raporlama Teknolojisi), birçok sabit sürücü özelliğine dair rapor verir. Sabit sürücüde kayıtlı olan videoyu korurken HDD'nin her zaman için düzgün şekilde çalışmasına yardımcı olur.

#### **HDD'nin S.M.A.R.T. bilgilerini görüntülemek için:**

- 1. Menü araç çubuğundan, **Storage Management** > **S.M.A.R.T. Settings** (Depolama Yönetimi > S.M.A.R.T. Ayarlar).
- 2. Verilerini görüntülemek istediğiniz HDD'yi seçin. Detaylı bir S.M.A.R.T. bilgileri listesi görüntülenir.

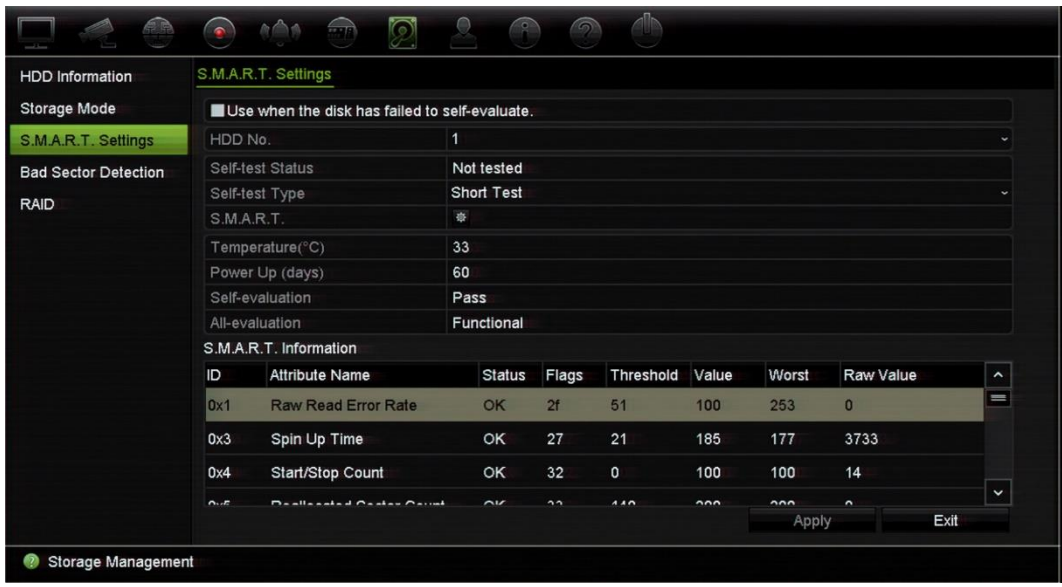

- 3. S.M.A.R.T. testi başarısız olduğunda bir HDD'yi kullanmaya devam etmek isterseniz. **Disk öz değerlendirmesi başarısız olduğunda kullanın** onay kutusunu işaretleyin. Ayarları kaydetmek için **Apply** (Uygula) öğesine tıklayın.
- 4. Canlı görüntüleme moduna geri dönmek için, **Exit** (Çık) öğesine tıklayın.

# **Bozuk sektör algılama**

HDD'lerinizde hiçbir bozuk kısım olmamasını sağlayarak performanslarını artırabilirsiniz. Örneğin veri okurken veya yazarken bozuk sektörler bir HDD'yi yavaşlatabilirler.
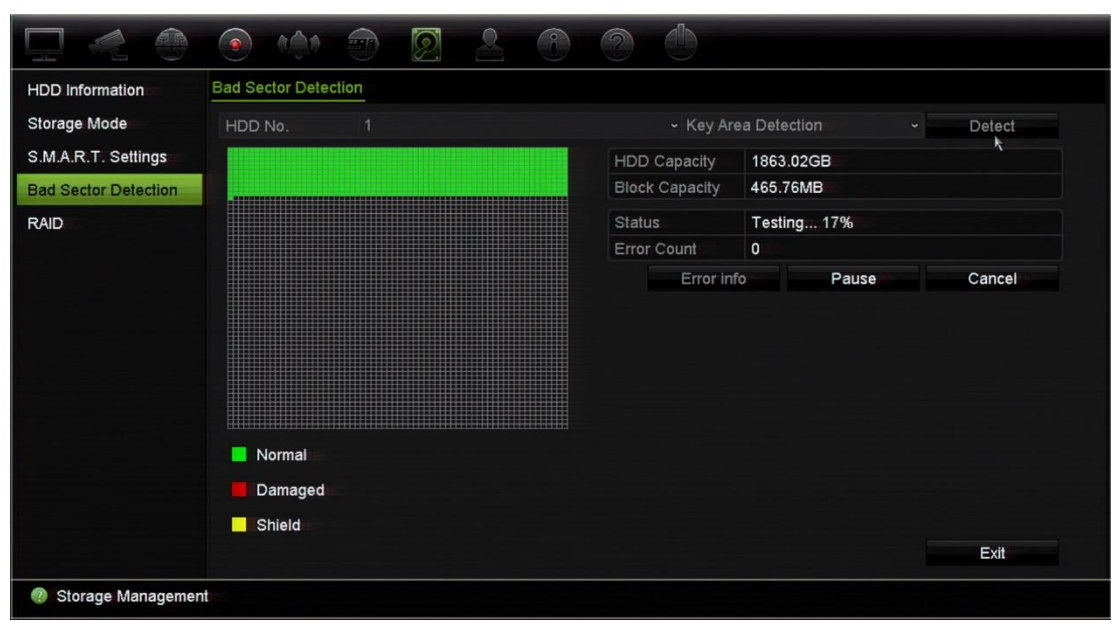

**Şekil 29: Bozuk kısım algılama penceresi**

#### **Bozuk kısımları tespit etmek için:**

- 1. Menü araç çubuğundan, **Storage Management** > **Bad Sector Detection** (Depolama Yönetimi > Bozuk Kısım Tespiti) öğesine tıklayın.
- 2. Test etmek istediğiniz HDD'yi seçin.
- 3. Bir anahtar alanı algılaması mı yoksa tam algılama mı yapmak istediğinizi seçin ve **Detect** (Algıla) öğesine tıklayın.
- 4. Sistem HDD'yi kontrol eder. Renk kodlu sonuç ekranda görüntülenir. Bulunan bozuk kısımlar varsa, bulunan hataların listesini görmek için **Error Info** (Hata Bilgisi) öğesine tıklayın.
- 5. Gerekirse, testi duraklatmak için **Pause** (Duraklat) ve testi iptal etmek için **Cancel** (İptal) öğesine tıklayın.
- 6. Canlı görüntülemeye geri dönmek için **Exit** (Çık) öğesine tıklayın.

### **RAID**

RAID veri depolama teknolojisidir. Bu, veri yedekleme ya da performans iyileştirmesi amaçlarıyla birden fazla disk sürücüsünü tek bir mantıksal birimde birleştirir.

#### **RAID dizisi oluşturmak için:**

- 1. Menü araç çubuğundaki **Storage Management** (Depolama Yönetimi) simgesine tıklayın ve **RAID** öğesini seçin.
- 2. **Enable RAID** (RAID'yi Etkinleştir) onay kutusunu işaretleyin.
- 3. Sistemi yeniden başlatmak için **Apply** (Uygula) öğesine ve ardından **Yes** (Evet) öğesine tıklayın.

4. Menü araç çubuğundaki **Storage Management** (Depolama Yönetimi) simgesine tıklayın ve **RAID** öğesini seçin.

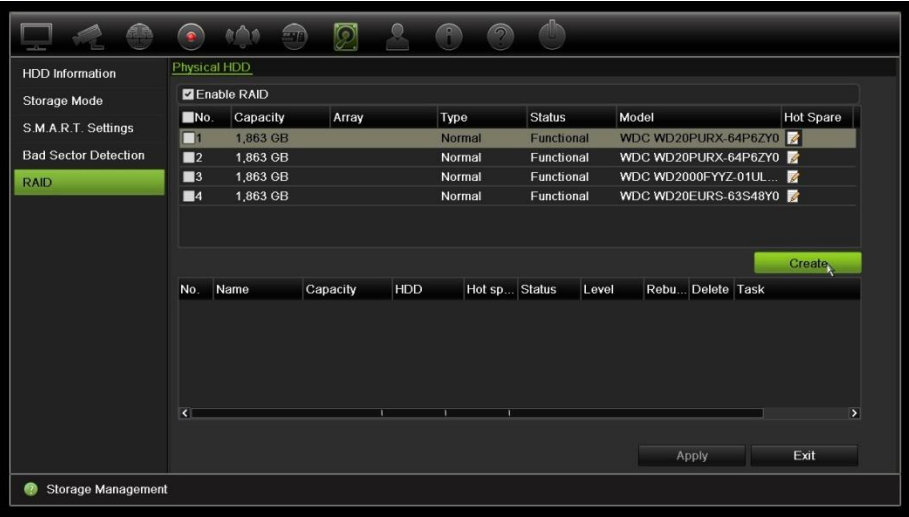

- 5. **Create Array** (Dizi Oluştur) penceresini açmak için *Create* (Oluştur) düğmesine tıklayın.
- 6. Dizi için bir ad yazın, dahil edilecek RAID Seviyesini, Başlatma Tipini ve sürücüleri seçin.
- 7. İşlemi başlatmak için **OK** (Tamam) ve ardından **Initialize** (Başlat) öğesine tıklayın. İşlem tamamlandığında, RAID grubunda veriler görüntülenir.

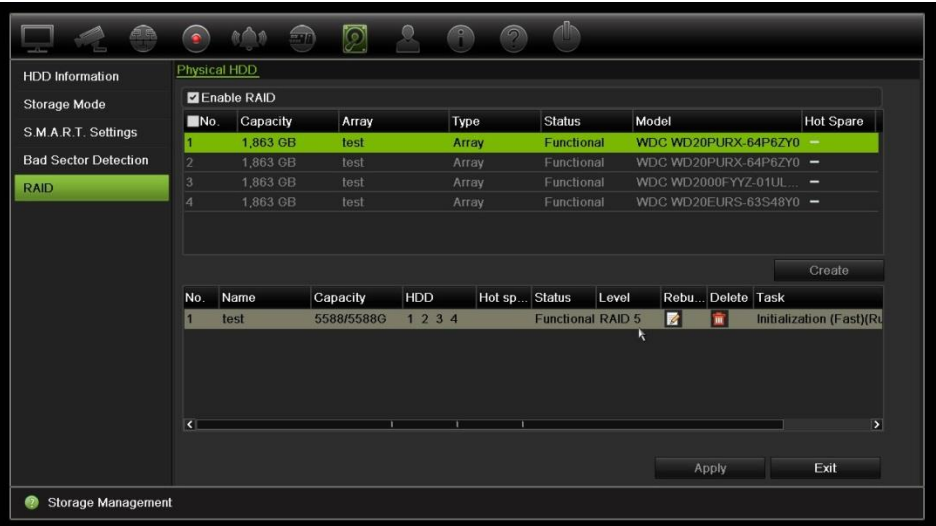

**Not:** RAID 0, RAID 1, RAID 5, RAID 6 ve RAID 10'dan bir RAID dizisi oluşturabilirsiniz.

- RAID 0'ı seçerseniz en az 2 HDD'nin kurulması gerekir.
- RAID 1'i seçerseniz RAID 1 için 2 HDD'nin yapılandırılması gerekir.
- RAID 5'ı seçerseniz en az 3 HDD'nin kurulması gerekir.
- RAID 6'ı seçerseniz en az 3 HDD'nin kurulması gerekir.
- RAID 10'u seçerseniz RAID 10 için 4 HDD'nin yapılandırılması gerekir.

#### **RAID'i doğrulamak için:**

1. **Storage Management** > **HDD Information** (Depolama Yönetimi > HDD Bilgisi) öğesine tıklayın.

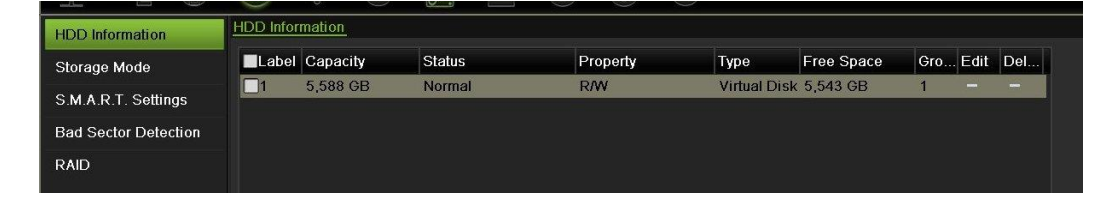

**Bozuk bir RAID'i yeniden oluşturmak için:**

RAID dizisinde bir sürücü arızalanırsa diziyi yeniden oluşturabilirsiniz.

- 1. Menü araç çubuğundan **Storage Management** > **RAID** (Depolama Yönetimi > RAID) öğesine tıklayın.
- 2. **Rebuild Array** (Diziyi Yeniden Oluştur) penceresini açmak için *Rebuild* (Yeniden Oluştur) simgesine tıklayın.
- 3. Yeniden oluşturma işlemini başlatmak için **OK** (Tamam) öğesine tıklayın.
- 4. Tamamlandığında sistem yeniden başlatılır.

### **HDD yedekliliği**

Kayıt cihazı sabit sürücüler için yedekliliği destekler. Bir veya daha fazla sabit sürücüyü yedek sürücü olarak ayarlayabilirsiniz. Bu sürücüler yalnızca normal sabit sürücüler çalışmadığında video kaydedecektir.

Unutmayın ki yedeklilik seçeneğini kullanmanız kayıt cihazının depolama kapasitesini düşürür.

Bu işlev ayarlanmadan önce kayıt cihazına takılmış birden fazla sabit sürücünün olması gerekir.

**HDD yedekliliğini ayarlamak için:**

- 1. Menü araç çubuğundan **Storage Management** > **Storage Mode** (Depolama Yönetimi > Depolama Modu) öğesine tıklayın.
- 2. **Mode** (Mod) öğesi altında **Group** (Grup) öğesini seçin. HDD'leri gruplama konusunda daha fazla bilgi için bkz. "HDD'yi başlatma," sayfa 135.

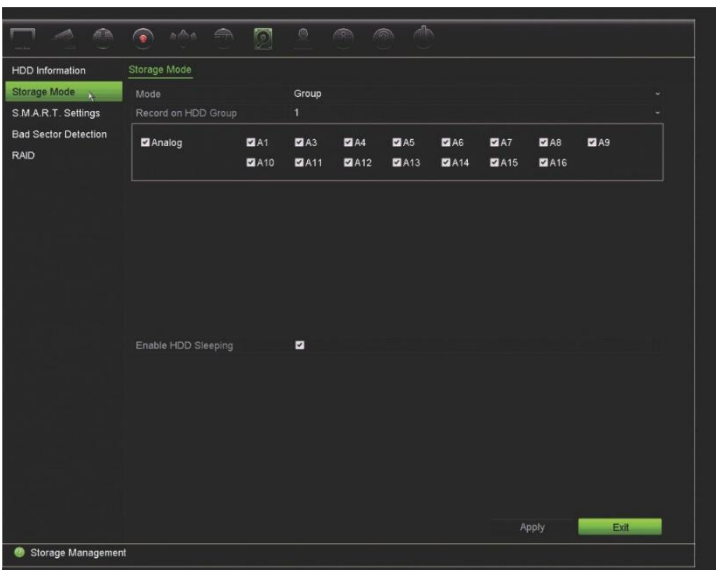

- 3. **Record on HDD Group** (HDD Grubunda Kayıt) bölümünden, HDD grubu için bir sayı seçin.
- 4. Bu gruba eklenecek analog ve IP kanalları seçin.

**Not**: Varsayılan olarak tüm kanallar HDD grup 1'e aittir.

5. Seçili HDD grubu için etkinleştirilen yedekliliği kontrol edin.

**HDD Information** (HDD Bilgisi) bölümüne gidin ve özelliklerini görmek için istenen HDD grubunun **Edit** (Düzenle) öğesine tıklayın. İşlevi etkinleştirmek için **Redundancy** (Yedeklilik) seçeneğini belirleyin. Kaydetmek için **Apply** (Uygula) öğesine tıklayın.

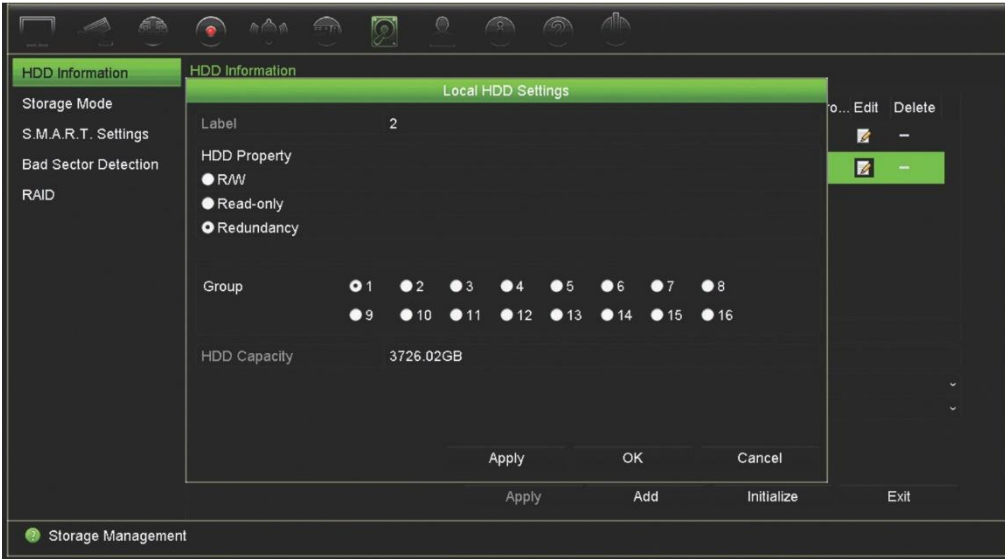

6. Yedeklilik kaydına dahil edilecek kameraları seçin.

**Camera Setup** > **Camera Recording Settings** (Kamera Ayarları > Kamera Kayıt Ayarları) menüsüne gidin. İstenen kamerayı seçin ve **Redundant Recording/Capture** (Yedek Kayıt/Çekim) öğesini etkinleştirin. Bunu yedekliliğe eklenecek her bir kamera için tekrarlayın. Kaydetmek için **Apply** (Uygula) öğesine tıklayın.

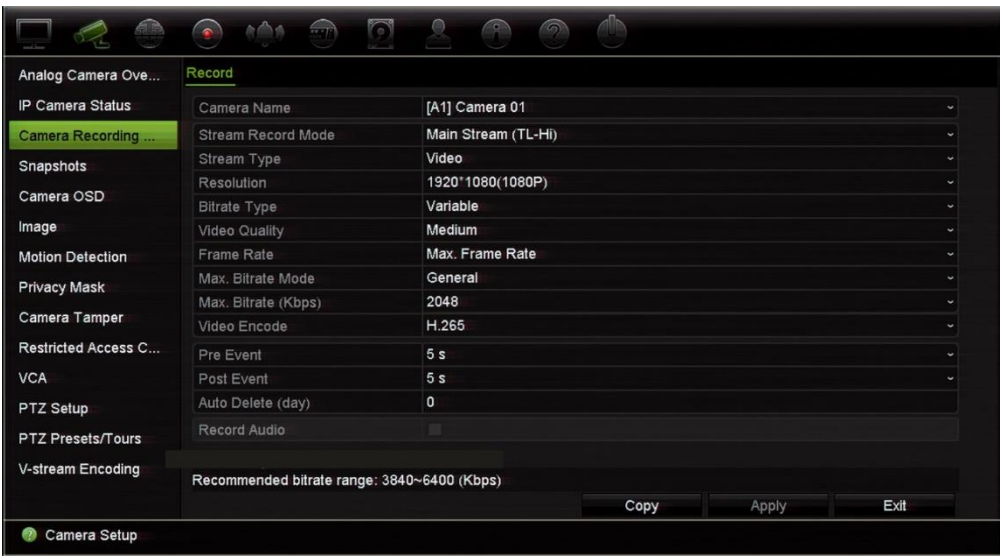

7. Bir HDD çalışmadığında yedek HDD, "Yedek Kayıt/Çekim" seçeneği etkinleştirilmiş kameraları kaydetmeye başlar.

# Bölüm 16 Kullanıcı yönetimi

### **Yeni kullanıcı ekleme**

Yalnızca bir sistem yöneticisi bir kullanıcı oluşturabilir. En fazla 16 kullanıcıya (yöneticinin yanı sıra operatörler ve misafirler) izin verilmektedir.

#### **Yeni kullanıcılar eklemek için:**

- 1. Menü araç çubuğundan, **User Management** (Kullanıcı Yönetimi) öğesine tıklayın.
- 2. Kullanıcı Ekle ekranına girmek için **Add** (Ekle) öğesine tıklayın.
- 3. Yeni kullanıcı adını ve şifreyi girin. Hem kullanıcı adı hem de şifre maksimum 16 alfa nümerik karakter içerebilir.

**Not**: Varsayılan bir şifre mevcut değildir.

- 4. Yeni kullanıcının erişim seviyesini seçin: Operatör veya Misafir. Varsayılan ayar Misafir'dir.
- 5. Kullanıcının bu MAC adresi ile uzak bir bilgisayardan kayıt cihazına erişmesini sağlamak için kullanıcının MAC adresini girin.
- 6. Ayarları kaydetmek ve bir önceki pencereye geri dönmek için **OK** (Tamam'ı) tıklayın.
- 7. Kullanıcı izinlerini tanımlayın.

Yeni kullanıcının **İzin** düğmesini **Ya**tıklayın, İzinler açılır ekranında, lokal, uzak ve kamera konfigürasyonu için istenen erişim ayrıcalıklarını işaretleyin. Her bir gruba ait izin açıklamaları için bkz. "Lokal konfigürasyon ayarları" "Uzak konfigürasyon ayarları" ve "Kamera konfigürasyon ayarları".

Ayarları kaydetmek için **Apply** (Uygula) öğesine ve bir önceki ekrana geri dönmek için **OK** (Tamam) öğesine tıklayın.

8. Canlı görüntüleme moduna geri dönmek için, **Çık** öğesine tıklayın.

### **Bir kullanıcının erişim ayrıcalıklarını özelleştirme**

Yalnızca bir yönetici, Operatör ve Misafir kullanıcıları için erişim ayrıcalığı atayabilir. Erişim ayrıcalıkları, her bir kullanıcının ihtiyaçları için özelleştirilebilir. Yöneticinin erişim ayrıcalıkları değiştirilemez.

Üç ayrıcalık ayarı türü mevcuttur: Lokal Yapılandırma, Uzaktan Yapılandırma ve Kamera Yapılandırması.

**Not**: Yalnızca yönetici fabrika varsayılan ayarlarını geri yükleyebilir.

### **Lokal konfigürasyon ayarları**

Varsayılan olarak, hem operatörler hem de misafirler için yalnızca yerel bilgi (kayıt) yönetimi ayarı etkinleştirilir.

- **• Lokal Bilgi (Kayıt) Yönetimi:** Kayıt cihazının kayıtlarını yerel olarak arayın görüntüleyin ve sistem bilgilerini görüntüleyin.
- **• Lokal Parametre Ayarları:** Parametreleri ayarların ve yapılandırmayı kayıt cihazından içe aktarın.
- **• Lokal Kamera Yönetimi:** IP kameralarını lokal olarak ekler, siler ve düzenler.
- **• Lokal Gelişmiş İşlem:** HDD yönetimine erişim sağlar (disk özelliklerinin başlatılması ve değiştirilmesi dahil). Sistem yazılımını günceller ve G/Ç alarm çıkışlarını durdurur.
- **• Lokal Kapatma/Yeniden Başlatma:** Kayıt cihazını kapatır veya yeniden başlatır.

## **Uzak konfigürasyon ayarları**

Varsayılan olarak operatörler için yalnızca uzak kayıt arama ve çift yön ses etkinleştirilmiştir ve misafirler için yalnızca uzak kayıt arama etkindir.

- **• Uzak Kayıt Arama:** Kayıt cihazına kaydedilmiş kayıtları uzaktan görüntüler.
- **• Uzak Parametre Ayarları:** Parametreleri uzaktan yapılandırın ve yapılandırmayı içe aktarın.
- **• Uzak Kamera Yönetimi:** Kameraları uzaktan etkinleştirir ve devre dışı bırakır.
- **• Uzak Video Çıkışı Kontrolü:** Gelecekte kullanım içindir.
- **Uzak Seri Portu Kontrolü:** RS-232 portunu uzaktan yapılandırın.
- **• Çift Yön Ses:** Uzak istemci ve kayıt cihazı arasında çift yön sesi kullanır.
- **• Uzak Alarm Kontrolü:** Kayıt cihazının röle çıkışını uzaktan bildirir veya kontrol eder. Ana bilgisayara yüklemek için alarm ve bildirim ayarları düzgün biçimde yapılandırılmış olmalıdır.

**• Uzaktan Gelişmiş Çalışma:** HDD'leri uzaktan yönetir (HDD'ler için özelliklerin başlatılması ve ayarlanması), bunun yanı sıra sistem yazılımı güncellemesi ve G/Ç alarm çıkışının temizlenmesi işlemlerini uzaktan yapar.

### **Kamera konfigürasyon ayarları**

Varsayılan olarak tüm analog kameralar, operatörler için bu ayarların her biri için etkinleştirilir. Analog kameralar, misafirler için varsayılan olarak yalnızca lokal izleme ve uzaktan izleme için etkinleştirilmiştir. IP kameralar yapılandırılamaz.

• Yerel Canlı Görüntüleme: Canlı görüntülemeyi yerel olarak görüntüleyin.

**Not**: Bu işlev, seçilen kullanıcılar için canlı görüntülemeye erişimi kısıtlar. Belirli kameraların canlı görüntülemesine erişimi yerel monitörlerde tüm kullanıcılar için kısıtlamak istiyorsanız bkz. "Kısıtlı kamera erişimi " bölümü, 78 Sayfadaki.

- **• Lokal İzleme:** Kayıt cihazında kayıtlı dosyaları lokal olarak oynatır.
- **• Lokal Manuel Çalışma:** Kanallar, anlık fotoğraflar ve video kliplerden herhangi birindeki manuel kaydı lokal olarak başlatır/durdurur.
- **• Lokal PTZ Kontrolü:** PTZ dome kameralarını lokal olarak kontrol et.
- **• Lokal Video Dışa Aktarma:** Herhangi bir kanaldaki kayıtlı dosyaları lokal olarak yedekler.
- **• Uzak Canlı Görüntüleme:** Canlı videoyu ağ üzerinden seç ve görüntüle.
- **• Uzaktan İzleme:** Kayıt cihazında kayıtlı dosyaları uzaktan oynatır ve indirir.
- **Uzaktan Manuel Çalışma:** Herhangi bir kanaldaki manuel kaydı uzaktan başlatır/durdurur.
- **• Uzak PTZ Kontrolü:** PTZ dome kameraları uzaktan kontrol eder.
- **Uzak Video Dışa Aktarma:** Herhangi bir kanaldan kaydedilen dosyaları uzaktan yedekle.
- **Uzak Video İndirme:** Uzaktan video indirme.

#### **Bir kullanıcının erişim ayrıcalıklarını özelleştirmek için:**

- 1. Ekranını görüntülemek için menü çubuğundaki **User Management** (Kullanıcı Yönetimi) simgesine tıklayın.
- 2. Erişim ayrıcalıklarının değiştirilmesi gereken kullanıcı için Permission (İzin) düğmesine tıklayın. İzinler açılır ekranı görünür.
- 3. Ayarları kaydetmek için **Apply** (Uygula) öğesine tıklayın**.**
- 4. Bir önceki ekrana geri dönmek için **OK** (Tamam) düğmesine tıklayın.
- 5. Canlı görüntülemeye geri dönmek için **Exit** (Çık) öğesine tıklayın.

### **Bir kullanıcıyı silme**

Yalnızca bir sistem yöneticisi bir kullanıcıyı silebilir.

#### **Kayıt cihazından bir kullanıcıyı silmek için:**

- 1. Ekranını görüntülemek için menü çubuğundaki **User Management** (Kullanıcı Yönetimi) simgesine tıklayın.
- 2. Silinecek olan kullanıcı için Delete (Sil) düğmesine **tüklayın.**
- 3. Silme işlemini onaylamak için açılır pencerede **Yes** (Evet) öğesine tıklayın. Kullanıcı hemen silinir.
- 4. Canlı görüntülemeye geri dönmek için **Exit** (Çık) öğesine tıklayın.

### **Bir kullanıcıyı değiştirme**

Bir kullanıcının adı, şifresi, erişim seviyesi ve MAC adresi değiştirilebilir. Yalnızca bir sistem yöneticisi bir kullanıcıyı değiştirebilir.

**Bir kullanıcı değiştirmek için:**

- 1. Ekranını görüntülemek için menü çubuğundaki **User Management** (Kullanıcı Yönetimi) simgesine tıklayın.
- 2. Ayrıntılarının değiştirilmesi gereken kullanıcının Edit (Düzenle) düğmesine <mark>■</mark> tıklayın. Kullanıcıyı Düzenle açılır penceresi görünür.
- 3. Ayarları kaydetmek ve bir önceki pencereye geri dönmek için **OK** (Tamam) düğmesine tıklayın.
- 4. Canlı görüntülemeye geri dönmek için **Exit** (Çık) öğesine tıklayın.

### **Yönetici şifresini değiştirme**

Yöneticinin şifresi, **User Management** (Kullanıcı Yönetimi) menüsünde değiştirilebilir.

#### **Yönetici şifresini değiştirmek için:**

- 1. Ekranını görüntülemek için menü çubuğundaki **User Management** (Kullanıcı Yönetimi) simgesine tıklayın.
- 2. Yöneticinin Düzenle düğmesini **■** tıklayın. Kullanıcıyı Düzenle açılır penceresi görünür.
- 3. Mevcut yönetici şifresini düzenleyin ve **Change Password** (Şifreyi Değiştir) kutusunu işaretleyin.
- 4. Yeni yönetici şifresini girin ve onaylayın. Gerekiyorsa yönetici MAC adresini değiştirin. Ayarları kaydetmek için **OK** (Tamam) düğmesine tıklayın ve önceki pencereye geri dönün.

5. Canlı görüntülemeye geri dönmek için **Exit** (Çık) öğesine tıklayın.

# Bölüm 17 Sistem bilgisi

## **Sistem bilgilerini görüntüleme**

#### **Sistem bilgilerini görüntülemek için:**

- 1. Menü araç çubuğundan, **System Information** (Sistem Bilgileri) öğesine tıklayın.
- 2. Cihaz bilgilerini görüntülemek için, **Device Info** (Cihaz Bilgisi) öğesine tıklayın.

Cihaz adını, modelini, seri numarasını, işletme kodu sürümünü ve kodlama versiyonunu görebilirsiniz. Kayıt cihazı için QR kodu da görüntülenir.

QR kodunu tarayarak TVRMobile'a kayıt cihazı parametrelerini hızlı bir şekilde girebilirsiniz.

**Not**: Kayıt cihazı QR kodu taranmadan önce akıllı telefonunuza TVRMobile uygulaması yüklenmelidir.

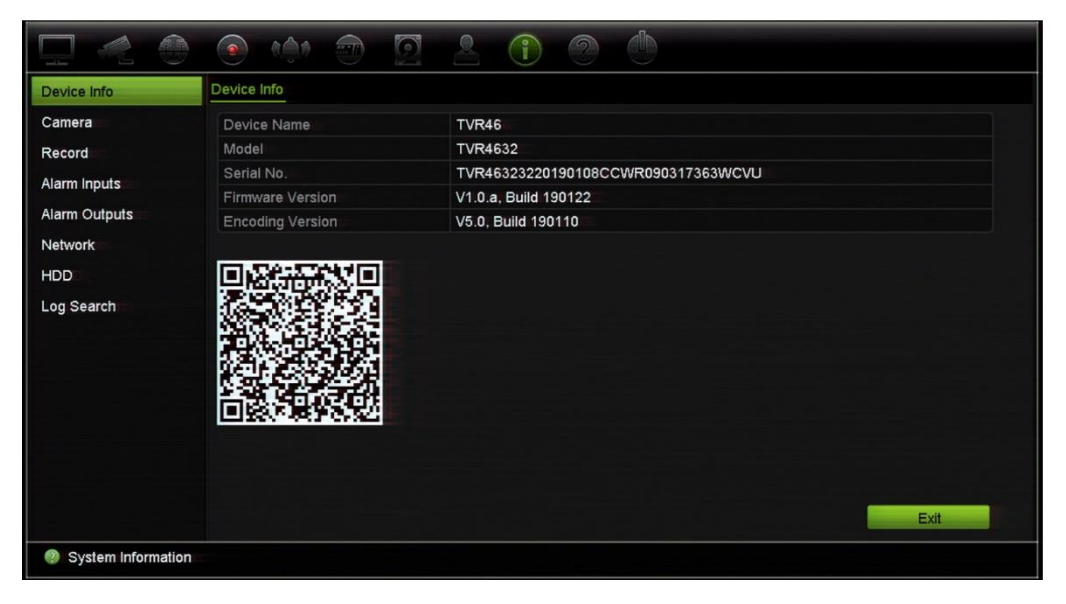

3. Kamera bilgilerini görüntülemek için, **Camera** (Kamera) öğesine tıklayın.

Her kameradaki bilgileri görüntüleyebilirsiniz: kamera numarası, kamera adı, durum, hareket algılama, kurcalama koruması, video kaybı, önizleme bağlantısı toplamı ve önizleme bağlantısı bilgileri.

Önizleme bağlantı özeti, bu video kanalından video aktarımı yapan uzak uygulamaların miktarını gösterir. Önizleme bağlantı bilgileri size bu kanala şu anda bağlı olan IP adreslerini gösterir.

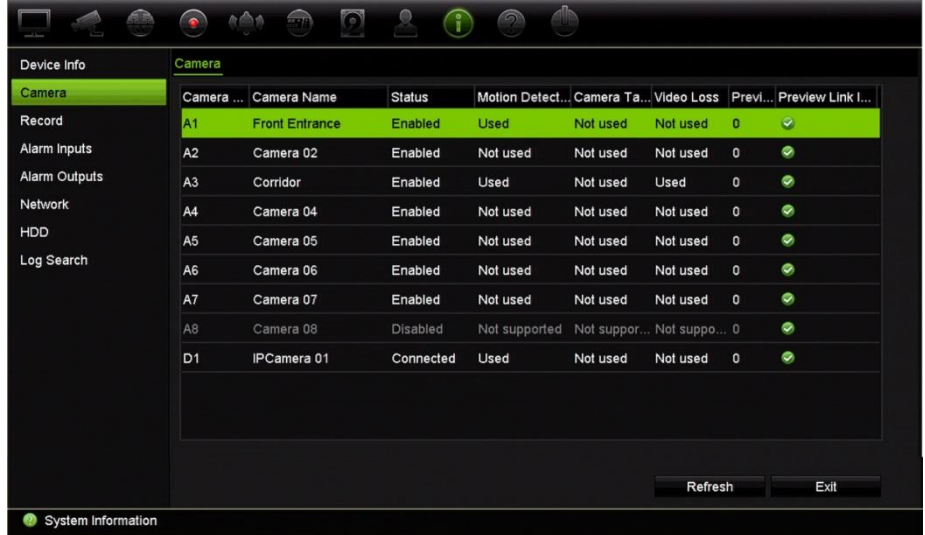

4. Kayıt bilgilerini görüntülemek için, **Record** (Kayıt) öğesine tıklayın.

Kamera numarası, kayıt durumu, aktarım tipi, kare hızı, bit hızı (Kbps), çözünürlük, kayıt tipi ve aktif programı görüntüleyebilirsiniz.

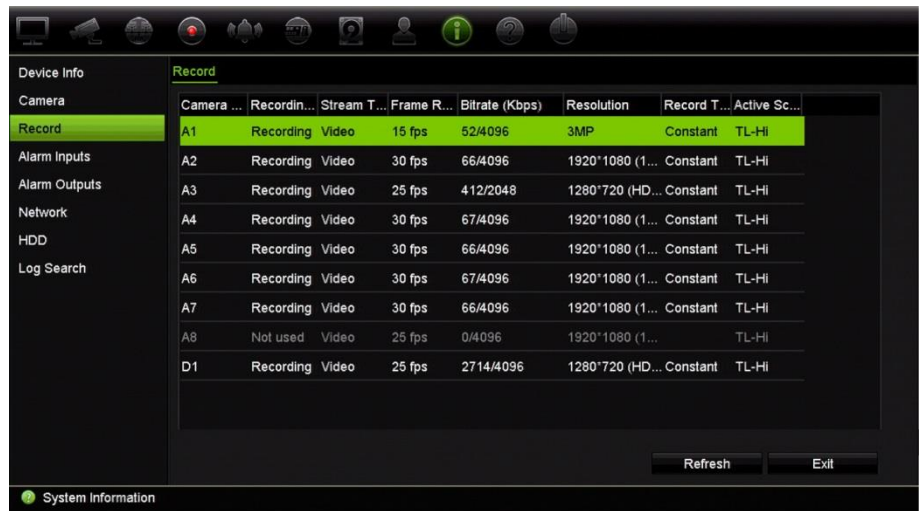

5. Alarm giriş bilgilerini görüntülemek için, **Alarm Inputs** (Alarm Girişleri) öğesine tıklayın.

Alarm giriş sayısını, alarm ismini, alarm tipini, alarm durumunu ve tetiklenen kamerayı görebilirsiniz.

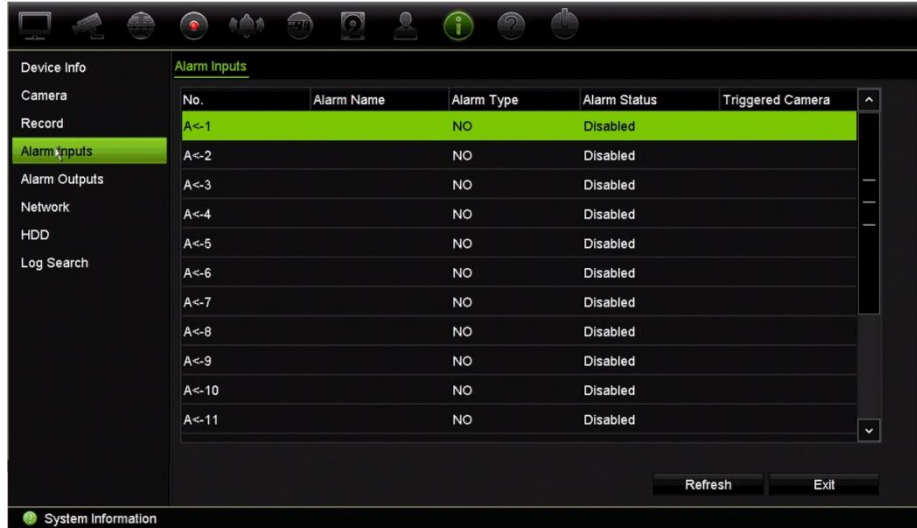

6. Alarm çıkış bilgilerini görüntülemek için, **Alarm Outputs** (Alarm Çıkışları) öğesine tıklayın.

Alarm çıkış sayısını, alarm adını ve alarm durumunu görüntüleyebilirsiniz.

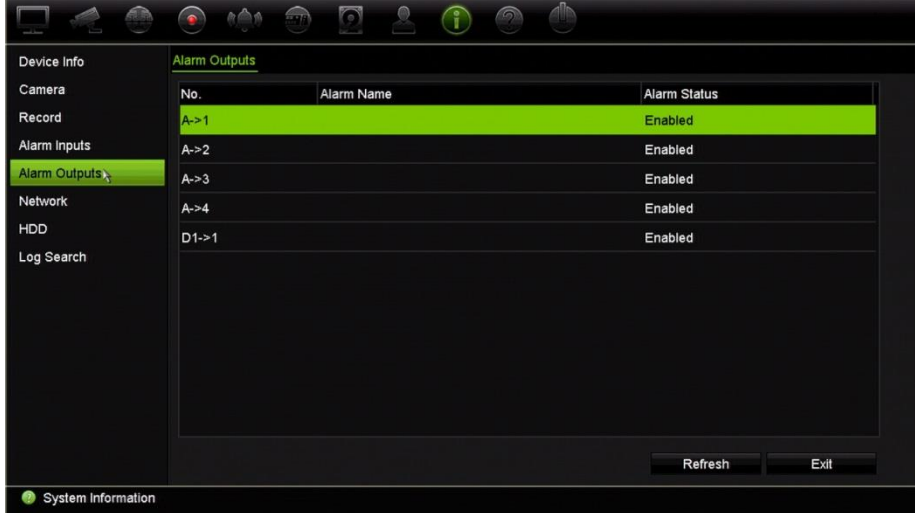

7. Ağ bilgilerini görüntülemek için, **Network** (Ağ) öğesine tıklayın.

IPv4 adresi, IPv4 alt ağ maskesi, IPv4 varsayılan ağ geçidi, IPv6 adres 1, IPv6 adres 2, IPv6 varsayılan ağ geçidi, MAC adresi, tercih edilen DNS sunucusunu, alternatif DNS sunucusu, DHCP etkinleştir ve PPPoE etkinleştir'i görüntüleyebilirsiniz.

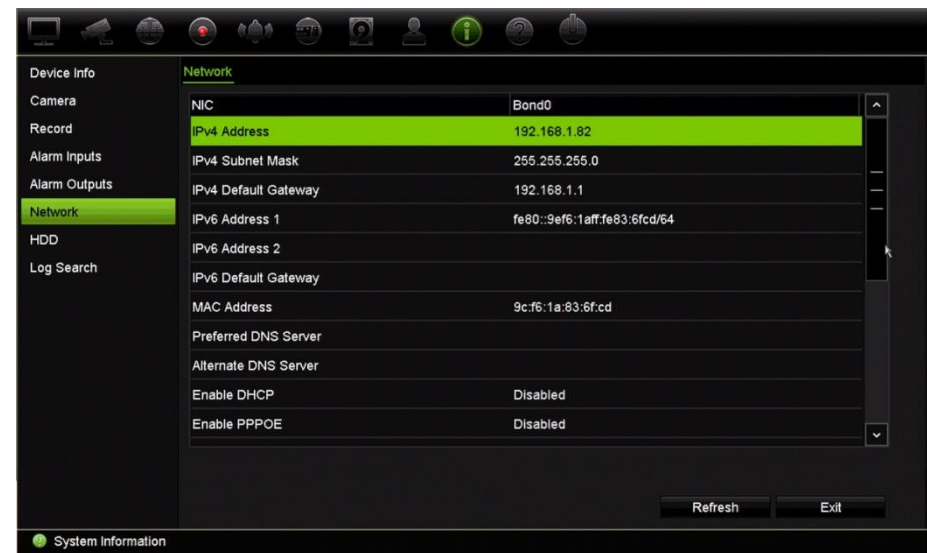

8. HDD bilgilerini görüntülemek için, **HDD** öğesine tıklayın.

HDD etiketi, durum, kapasite, boş alan, mülkiyet, tür ve grup bilgilerini görüntüleyebilirsiniz.

Kaydedilen süre (HDD'de kaç günlük kaydın olduğu) de gösterilir.

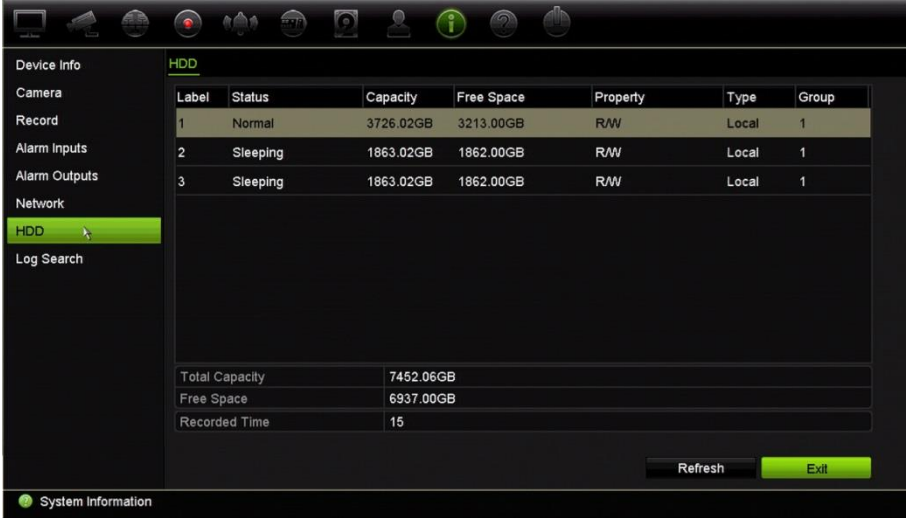

9. Canlı görüntülemeye geri dönmek için **Exit** (Çık) öğesine tıklayın.

### **Sistem kaydını arama**

Kayıt cihazının çalışma, alarm, bilgiler ve bildirim gibi birçok olayı sistem kayıtlarına kaydedilir. İstendiği zaman görüntülenebilir ve dışa aktarılabilirler.

Tek seferde 2000'e kadar kayıt dosyası görüntülenebilir.

Kayıt dosyaları ayrıca bir USB cihazına da dışa aktarılabilir. Dışa aktarılan dosya, aktarıldığı zamana göre adlandırılır. Örneğin: 20160729124841logBack.txt.

**Not**: Kayıt aramasını başlatmadan önce, USB flash sürücü gibi bir yedekleme cihazını kayıt cihazına bağlayın.

#### **Sistem kaydından video aramak için:**

- 1. Menü araç çubuğundan **System Information** > **Log Search** (Sistem Bilgileri > Kayıt Arama) öğesine tıklayın.
- 2. Arama başlangıç ve bitiş tarihini ve saatlerini seçin.
- 3. **Event** (Olay) bölümünde, açılır listeden bir seçeneği tercih edin: Tümü, Alarm, Bildirim, İşlem ve Bilgi.
- 4. **Type** (Tip) listesinden, seçeneklerden birini tercih edin:

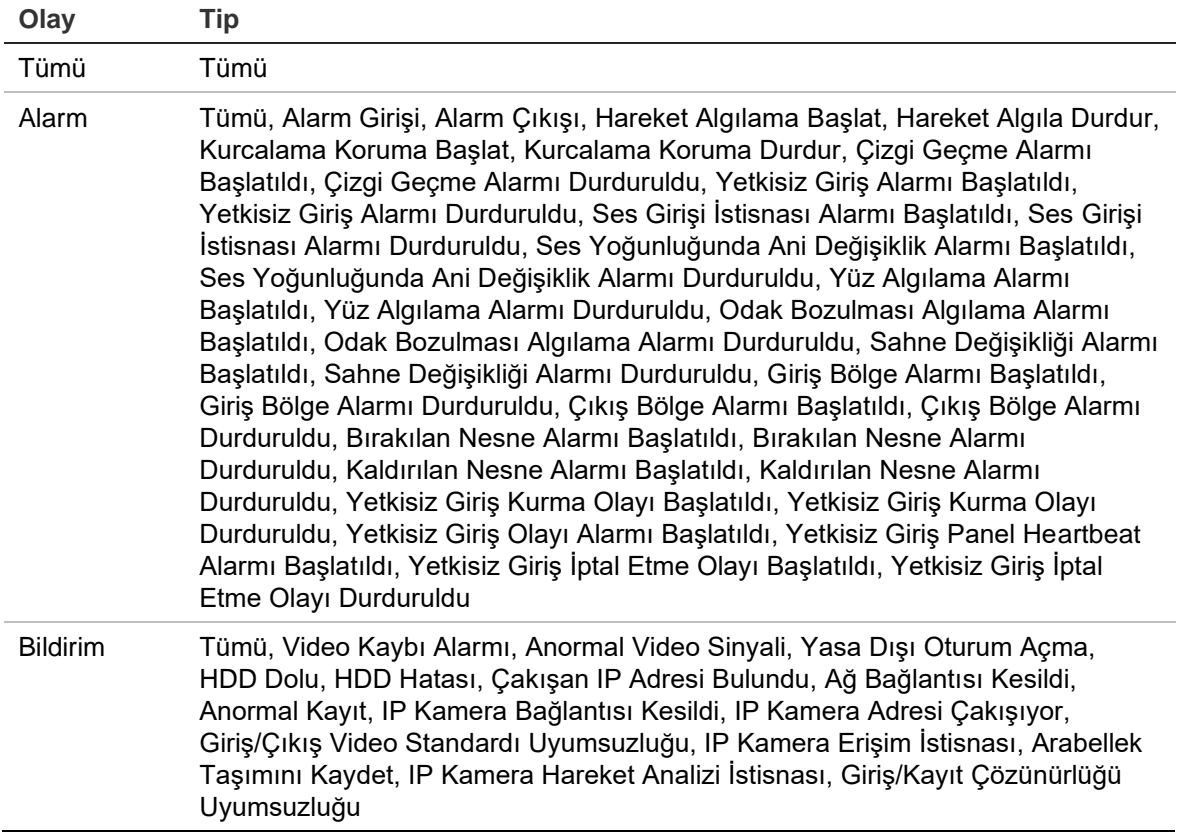

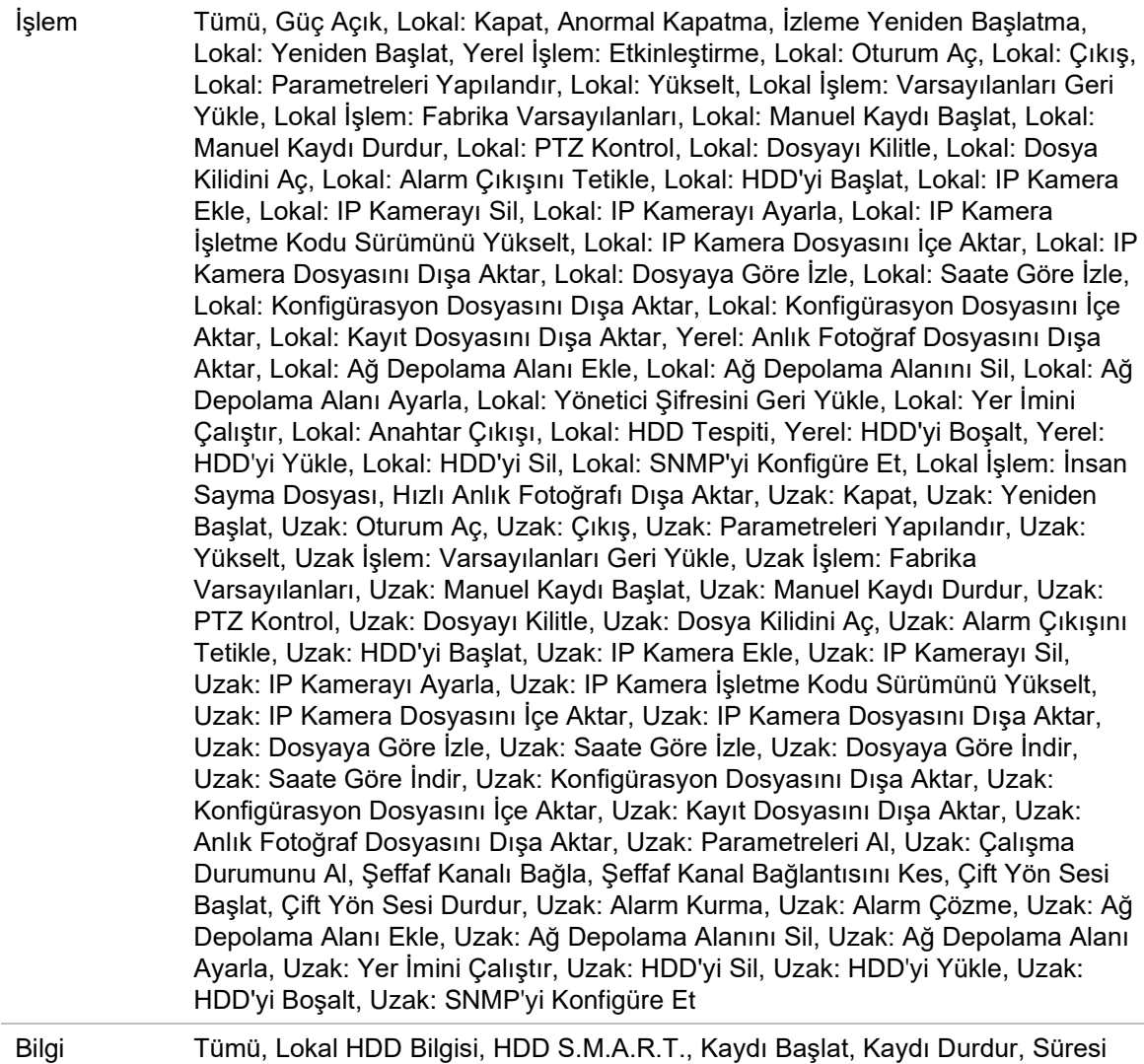

Biten Video Dosyasını Sil, Ağ Depolama Bilgileri, Sistem Çalışma Durumu

5. **Search** (Arama) düğmesine tıklayın. Sonuçların bir listesi görünür.

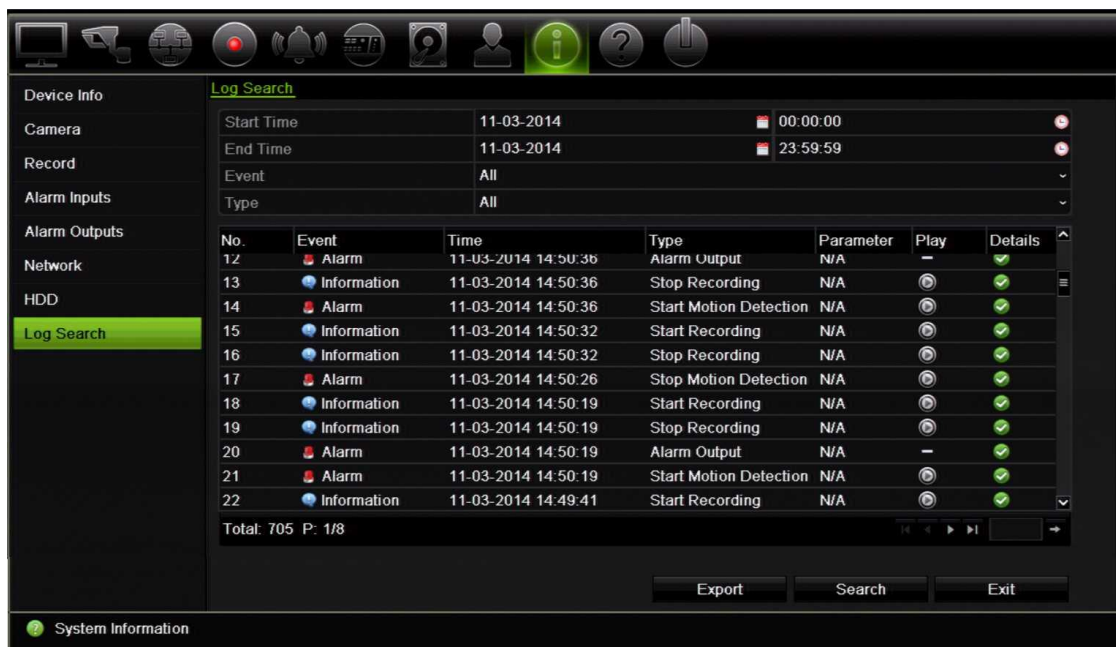

6. Bir dosya seçin ve tıklayın:

- **Details** (Detaylar): Kayıttaki bilgileri görüntüler. Bir kayıt için, başlama zamanı, olay tipi, lokal kullanıcı, ana bilgisayar IP adresi, parametre tipi, kamera numarası gibi bilgileri listeler ve kaydedilen olay tiplerine ve kayıt süresinin ne zaman durulduğuna dair açıklama sunar.

- **Play** (Oynat): Seçili kaydın izlemesini başlatmak için tıklayın.

- **Export** (Dışa Aktar): Seçili dosyayı bir USB cihaza arşivlemek için tıklayın. Aktarma penceresi görünür.

7. Canlı görüntülemeye geri dönmek için **Exit** (Çık) öğesine tıklayın.

# Bölüm 18 Web tarayıcısını kullanma

Bu bölüm, cihazın konfigürasyonu, kaydedilen videoyu izlemek, olay günlüklerini aramak ve PTZ kamerayı kontrol etmek için web tarayıcısı arayüzünü nasıl kullanabileceğinizi açıklamaktadır. Ayrıca düşük veya sınırlı bant genişliği ortamında çalıştırıldığında video izleme ve kayıt performansını en iyi hale getirmek için web tarayıcısı arayüzünde ayarları belirtebilirsiniz. Tarayıcı konfigürasyonlarının çoğu yerel olarak yapılanlara benzer.

### **Tarayıcılara erişin**

Kayıt cihazı artık aşağıdaki tarayıcılarla çalışmaktadır:

- Microsoft Internet Explorer (IE)
- Google Chrome (sürüm 45'ten itibaren)
- Apple Safari (sürüm 10'dan itibaren)
- Mozilla Firefox (sürüm 52'den itibaren)

Kılavuzda açıklanan prosedürler, Microsoft Internet Explorer web tarayıcısını kullanmaktadır.

Kayıt cihazı; IE, Chrome, Safari veya Firefox kullanıp kullanmadığınızı otomatik olarak algılayabilir.

Google Chrome, Mozilla Firefox ve Apple Safari için eklentisiz çözümün IE'ye kıyasla özellikleri aşağıda gösterilmiştir:

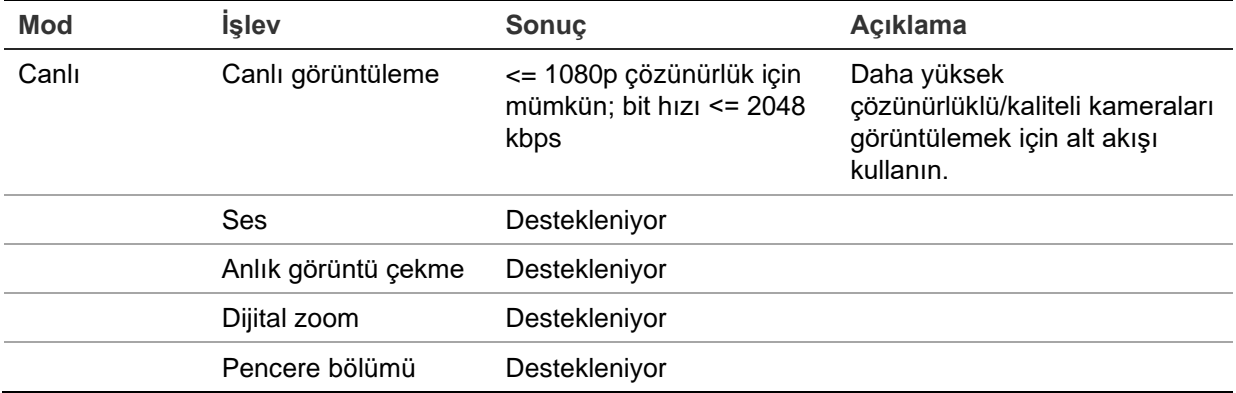

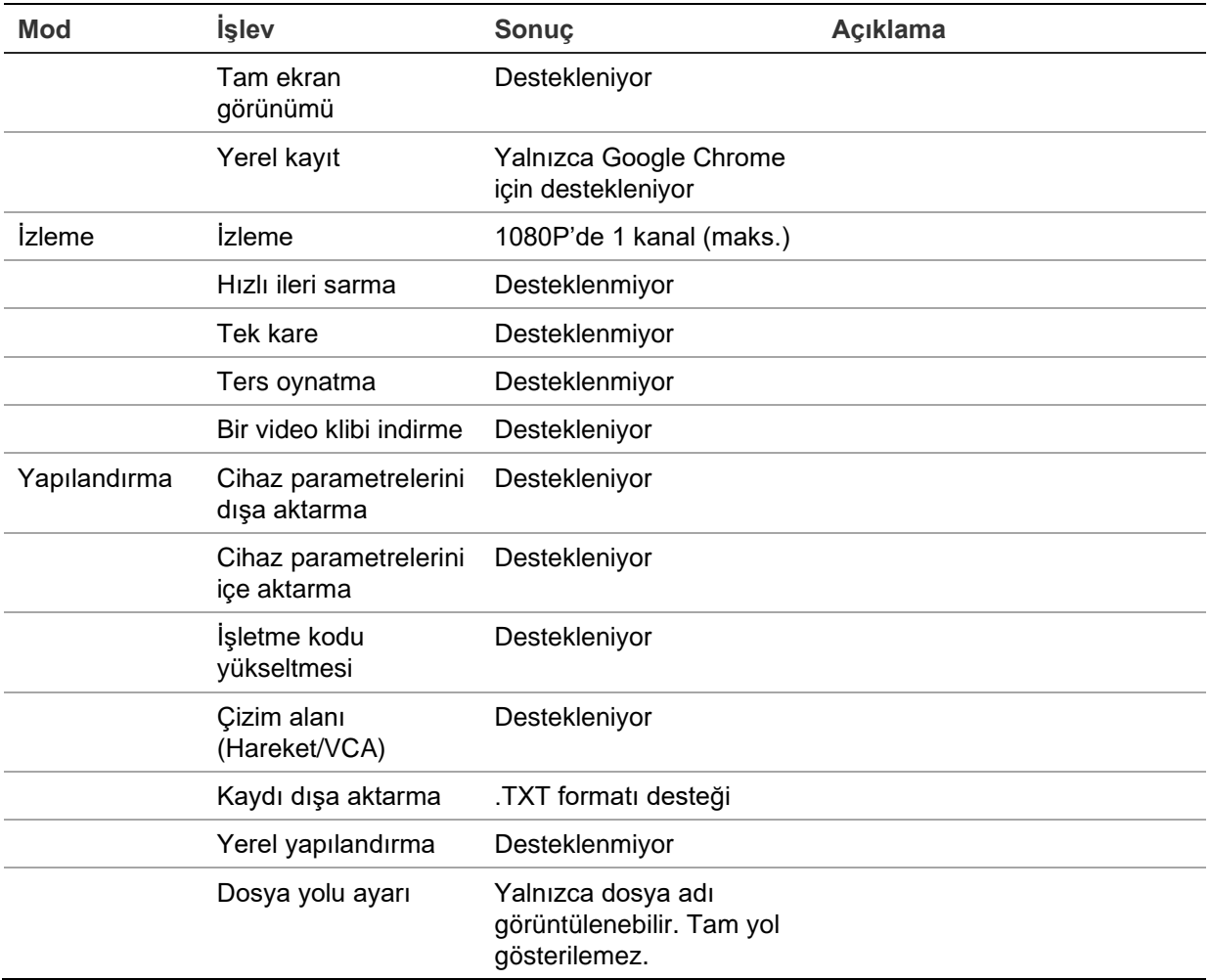

### **Internet Explorer kullanıcıları**

Windows işletim sistemleri için Internet Explorer; bilgisayarınızı herhangi bir zararlı yazılımın yüklenmesinden korumak için güvenlik önlemlerini artırdı. Kayıt cihazı web tarayıcı arayüzü kullanıldığında, Internet Explorer'ı kullanarak bağlanmak ve video görüntülemek için ActiveX denetimlerini yükleyebilirsiniz.

Internet Explorer ile web tarayıcı arayüzünün ve kayıt cihazı oynatıcısının tüm işlevlerine sahip olmak için aşağıdakileri yapın:

- Tarayıcı arayüzünü ve kayıt cihazı oynatıcı uygulamasını iş istasyonunuzda yönetici olarak çalıştırın
- Tarayıcınızın güvenilir siteler listesine kayıt cihazının IP adresini ekleyin

#### **Internet Explorer'ın güvenilir siteler listesine kayıt cihazının IP adresini eklemek için:**

- 1. Internet Explorer'ı açın.
- 2. **Tools** (Araçlar) ve ardından **Internet Options** (Internet Seçenekleri) ögelerine tıklayın.
- 3. Güvenlik sekmesini tıklatın ve sonra Trusted Sites (Güvenilir Siteler) simgesini seçin.
- 4. **Sites** (Siteler) öğesine tıklayın.
- 5. "Bu bölgedeki tüm sunucular (https:) için onay iste" ("Require server verification (https:) for all sites in this zone") kutusunu temizleyin.
- 6. "Add this website to the zone" (Bu Web sitesini alana ekle) alanında IP adresini veya DDNS adını girin.
- 7. **Add** (Ekle) ve ardından **Close** (Kapat) öğesine tıklayın.
- 8. İnternet Seçenekleri iletişim kutusunda **OK** (Tamam) öğesine tıklayın.
- 9. Tam tarayıcı işlevselliği için kayıt cihazına bağlanın.

### **Web tarayıcısına erişme**

Kayıt cihazına erişmek için, Microsoft Internet Explorer web tarayıcısını açın ve kayıt cihazına atanmış IP adresini bir web adresi gibi girin. Oturum açma ekranında kullanıcı kimliği ve şifreyi girin.

**Not:** Tarayıcı başına yalnızca bir kayıt cihazı görüntülenebilir.

Kaydedicinin ağ ayarları için varsayılan değerler şunlardır:

- IP adresi 192.168.1.82
- Alt ağ maskesi 255.255.255.0
- Ağ geçidi adresi 192.168.1.1
- Sunucu portu: 8000
- Portlar:

Tarayıcı kullanırken:

RTSP portu: 554

HTTP portu: 80

TruNav'ı kullanırken: RTSP portu: 554 Sunucu/İstemci yazılımı portu: 8000

Chrome, Safari veya Firefox kullanırken HTTP modunda port: 7681

Port yönlendirme hakkında daha fazla bilgi için, bkz. Ek C "Port yönlendirme bilgisi" sayfa 182.

## **HTTPS ayarları**

Bu özellik yalnızca Internet Explorer ile kullanılabilir.

HTTPS (Köprü Metni Gönderim Protokolü Güvenli) kullanmak, kimlik doğrulaması yapılmış ve şifreli iletişim sağlayan güvenli bir protokoldür. Bu, kayıt cihazı ve kameralar arasında güvenli bir özel kanal olmasını sağlar.

#### **Bir sertifika oluşturun:**

1. Tarayıcının **Remote Configuration** > **Network Settings** > **HTTPS** (Uzak > Yapılandırma > Ağ Ayarları > HTTPS) bölümüne gidin.

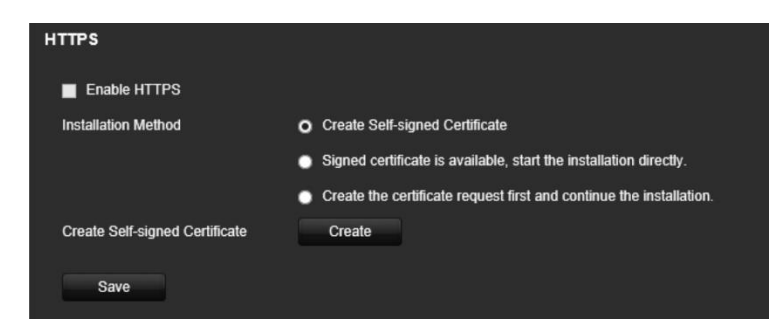

- 2. "**Create Self-Signed certificate**" (Kendinden İmzalı sertifika oluştur) öğesine ve **Create** (Oluştur) öğesine tıklayın.
- 3. Ülkeyi, sunucu adını/IP adresini ve geçerlilik günlerini yazın. Diğer parametreler isteğe bağlıdır. **OK** (Tamam) öğesine tıklayın.

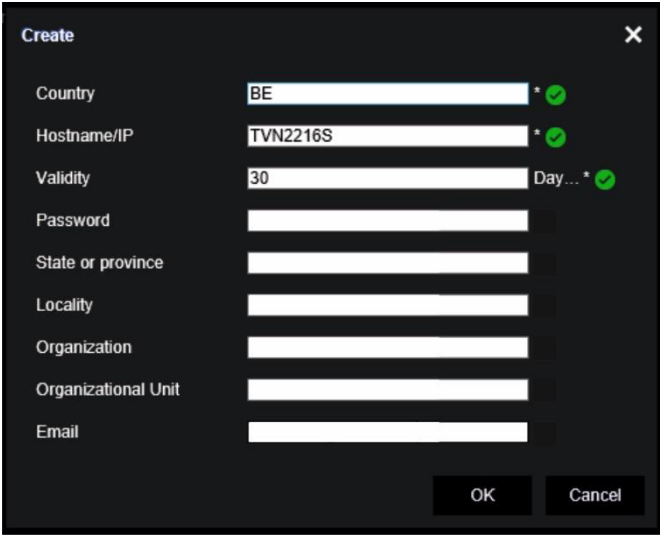

4. **Enable HTTPS** (HTTPS'yi Etkinleştir) öğesini seçin ve ardından **Save** (Kaydet) öğesine tıklayın.

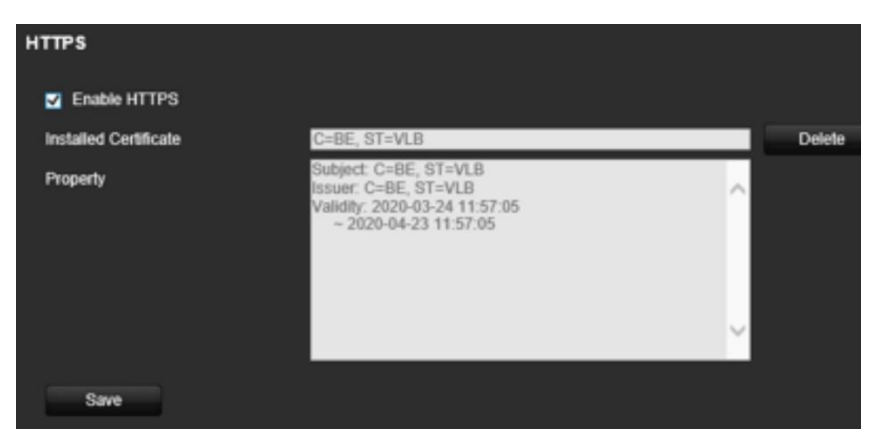

5. Bağlantıyı kapatın ve HTTPS protokolünü kullanarak yeni bir tarayıcı sekmesi açın. Adres alanında bir sertifika hatası görünür.

**Not**: Tarayıcı adresi HTTPS biçiminde olmalıdır (https://192.168.1.70 gibi).

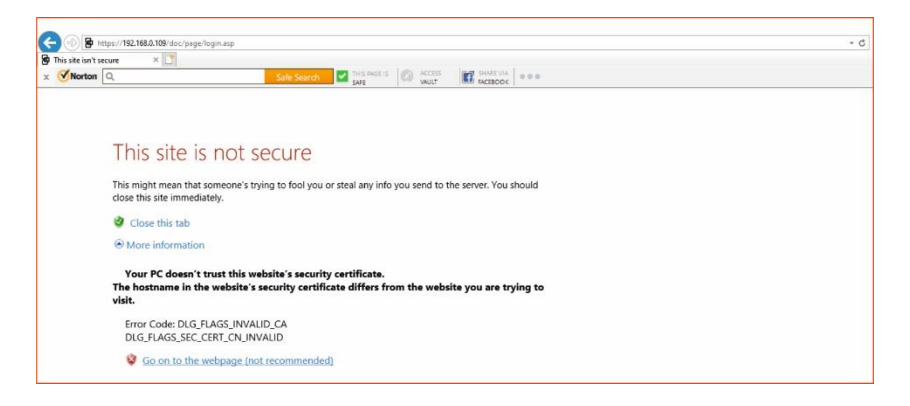

6. Sertifikayı görüntülemek için Sertifika hatası simgesine tıklayın ve ardından **Install Certificate** (Sertifikayı Yükle) öğesine tıklayın.

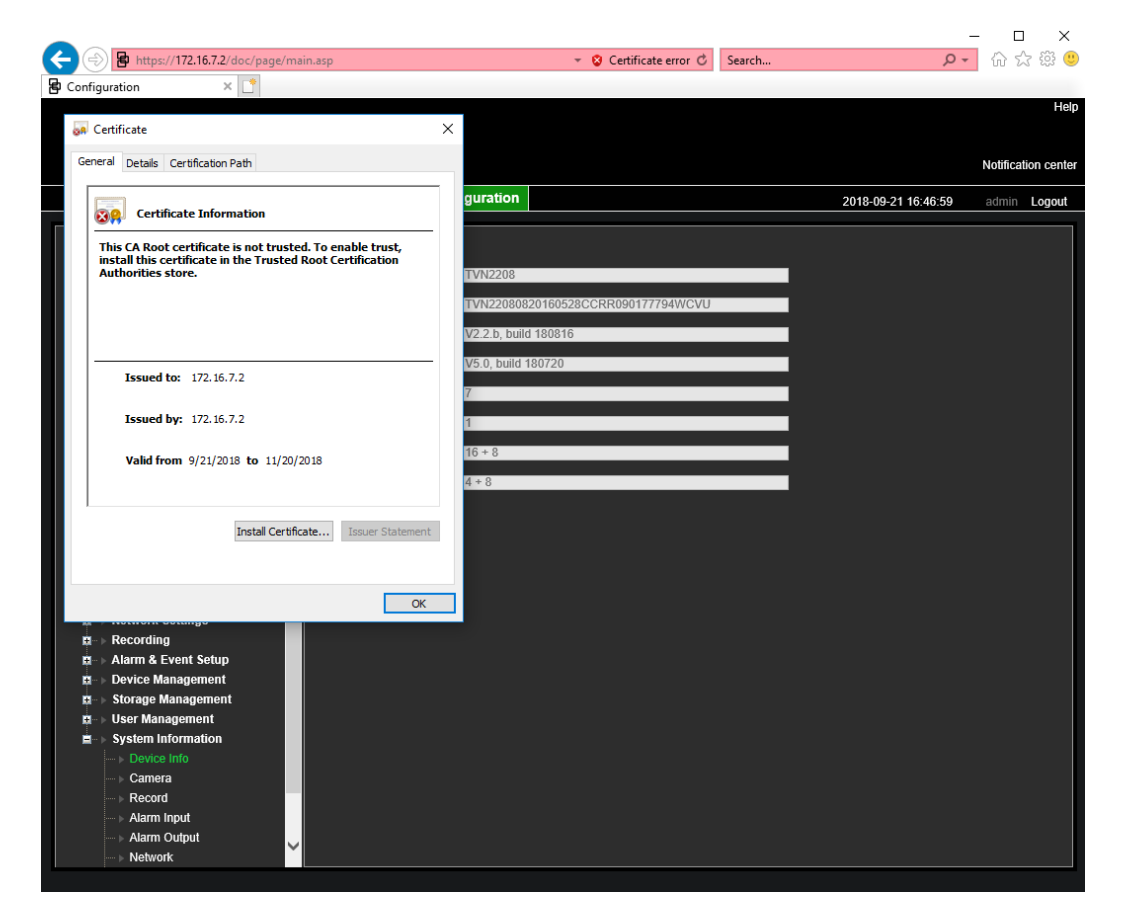

#### **İmzalı bir sertifika kullanın:**

- 1. Tarayıcının **Remote Configuration** > **Network Settings** > **HTTPS** (Uzak > Yapılandırma > Ağ Ayarları > HTTPS) bölümüne gidin.
- 2. "**Signed certificate is available, start the installation directly**" (İmzalı sertifika mevcut, doğrudan kurulumu başlat) öğesine tıklayın.

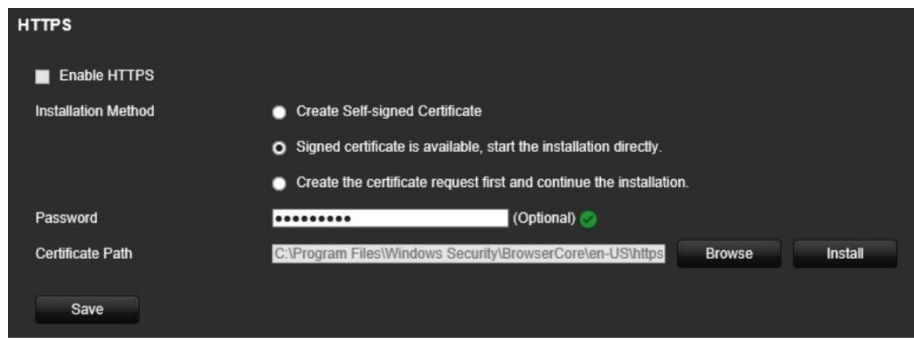

- 3. İsteğe bağlı olan şifreyi girin.
- 4. Sertifikayı bulmak için *Certificate Path* (Sertifika Konumu) altında **Browse** (Gözat) öğesine tıklayın ve ardından **Install** (Kur) öğesine tıklayın.

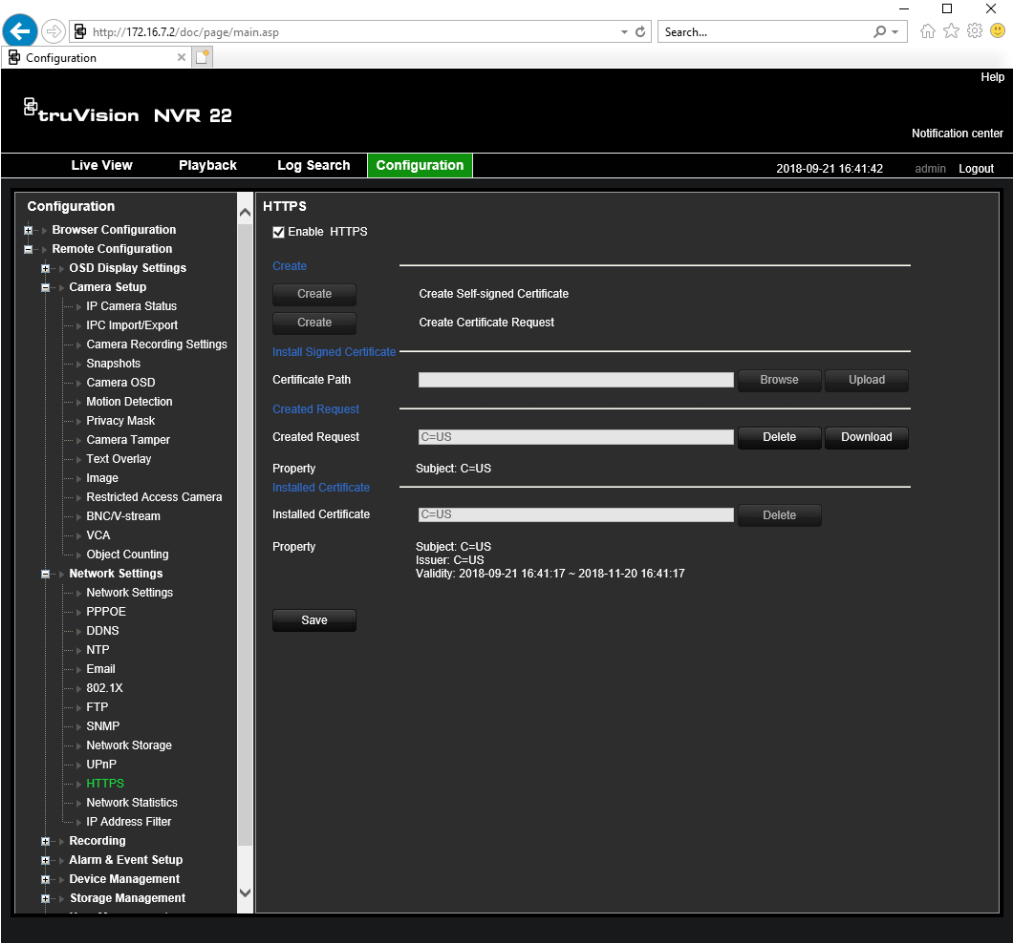

- 5. **Enable HTTPS** (HTTPS'yi Etkinleştir) öğesini seçin ve ardından **Save** (Kaydet) öğesine tıklayın.
- 6. **Local Machine** (Yerel Makine) öğesini seçin ve ardından **Next** (İleri) öğesine tıklayın.

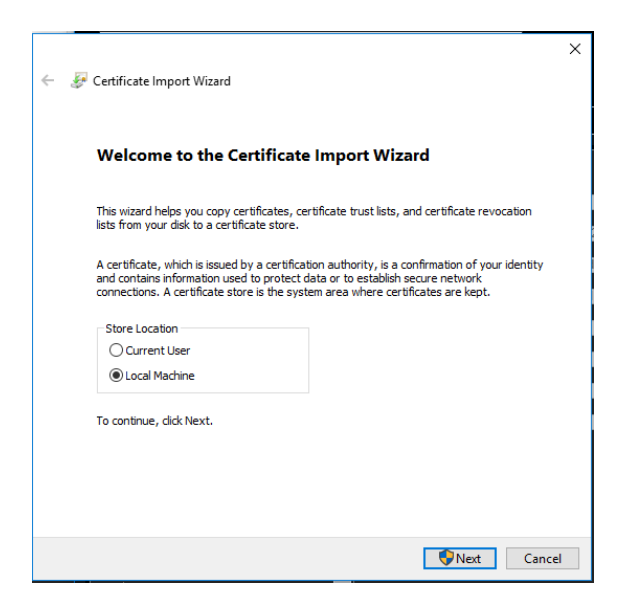

- 7. **Place all certificates in the following store** (Tüm sertifikaları aşağıdaki depoya yerleştir) öğesini seçin ve ardından **Browse** (Gözat) öğesine tıklayın.
- 8. **Trusted Root Certification Authorities/Third-Party** (Güvenilir Kök Sertifika Yetkilileri/Üçüncü-Taraf) öğesini seçin ve ardından **OK** (Tamam) öğesine tıklayın.
- 9. **Next** (İleri) öğesine tıklayın.

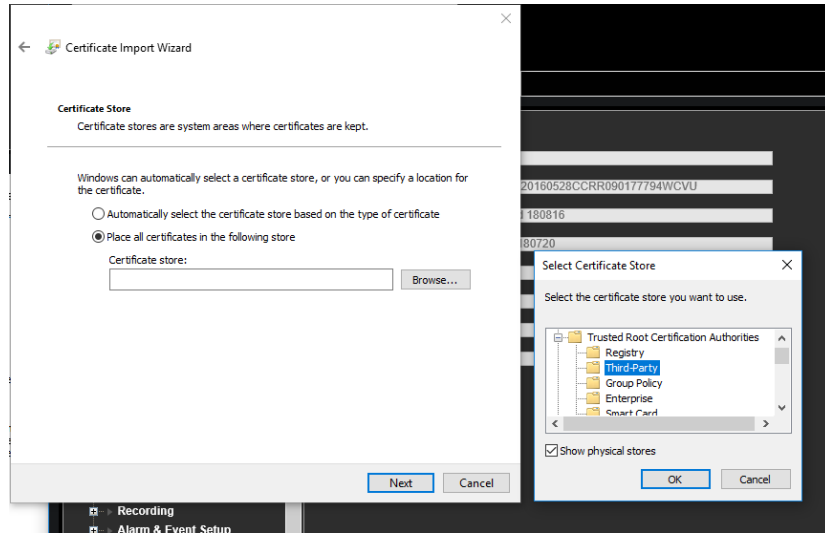

10.Sertifikayı yerel sunucuya yüklemek için **Finish** (Bitir) öğesine tıklayın ve ardından tarayıcıyı kapatın.

#### **Bir sertifika satın alın:**

- 1. Tarayıcının **Remote Configuration** > **Network Settings** > **HTTPS** (Uzak > Yapılandırma > Ağ Ayarları > HTTPS) bölümüne gidin.
- 2. "**Create the certificate request first and continue the installation**" (Önce sertifika isteği oluştur ve kuruluma devam et) öğesini seçin ve **Create** (Oluştur) öğesine tıklayın.

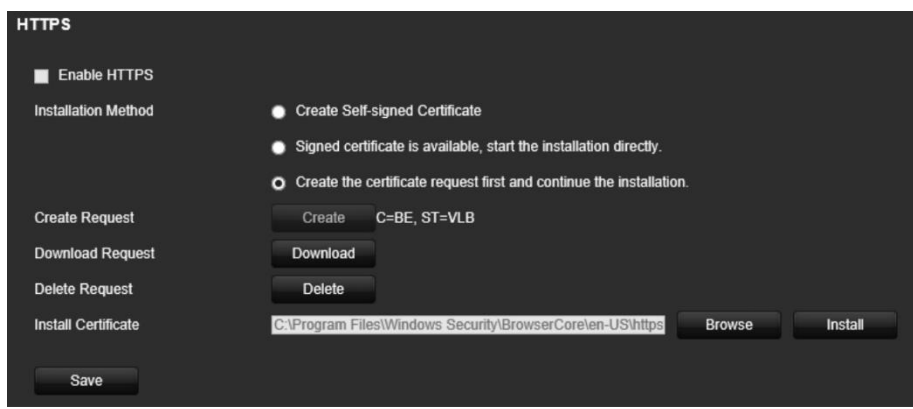

- 3. İstenen parametreleri doldurun ve **OK** (Tamam) öğesine tıklayın.
- 4. Tarayıcıda oluşturduğunuz isteğin yanındaki "**Download**" (İndir) öğesine tıklayın ve bir .csr dosyası alın.

https://www.startssl.com/?app=1 gibi bir siteyi ziyaret edin ve güvenilir bir sertifika edinmek için .csr dosyanızı yükleyin.

5. Sertifikayı bulmak için *Certificate Path* (Sertifika Konumu) altında **Browse** (Gözat) öğesine tıklayın ve ardından **Upload** (Karşıya Yükle) öğesine tıklayın.

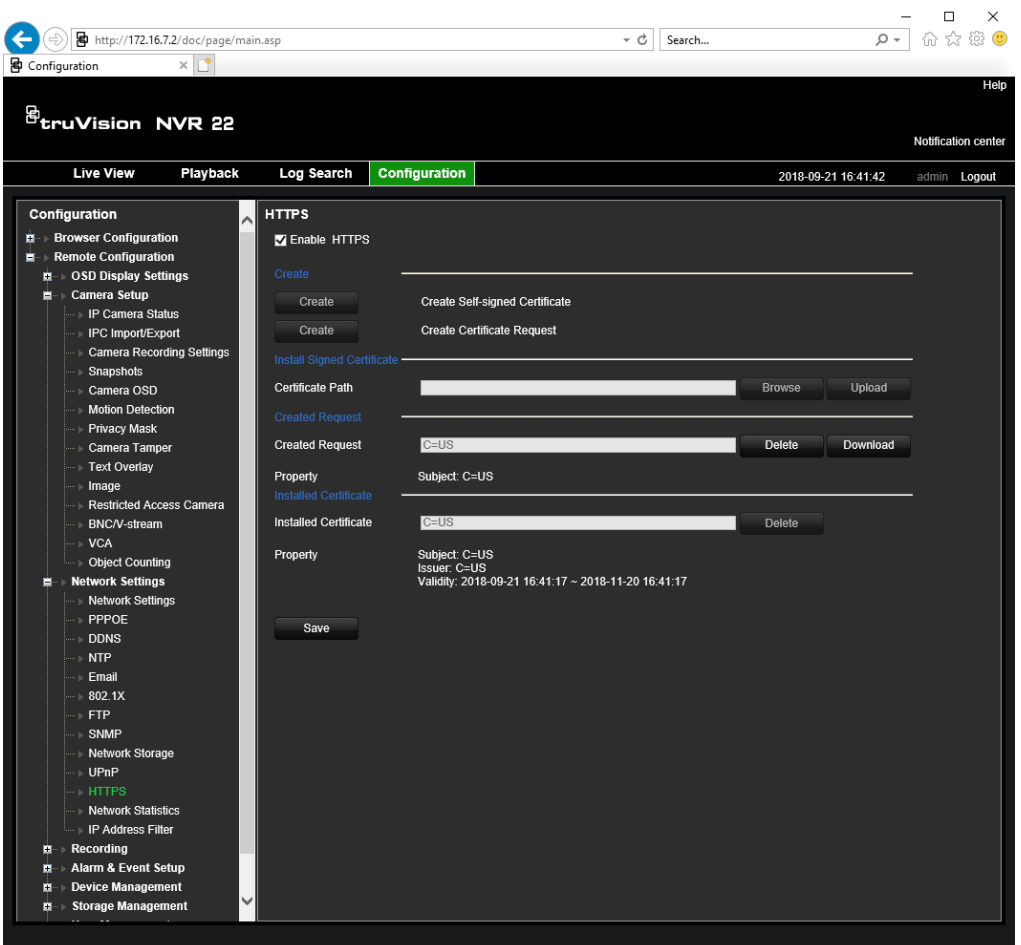

6. **Enable HTTPS** (HTTPS'yi Etkinleştir) öğesini seçin ve ardından **Save** (Kaydet) öğesine tıklayın.

Daha büyük şirketler için kurumsal bir sertifikaya IP departmanından da ulaşılabilir.

### **Web tarayıcısıyla canlı görüntüleme**

Kayıt cihazının web tarayıcısı videoları görüntülemenize, kaydetmenize ve izlemenin yanı sıra kayıt cihazı ile ilgili her şeyi İnternet erişimi olan herhangi bir bilgisayar üzerinden yönetmenize de olanak verir. Tarayıcının kullanımı kolay kontrolleri, tüm kayıt cihazı işlevlerini canlı görüntülemenize olanak verir. Bkz Şekil 30 sayfa 166.

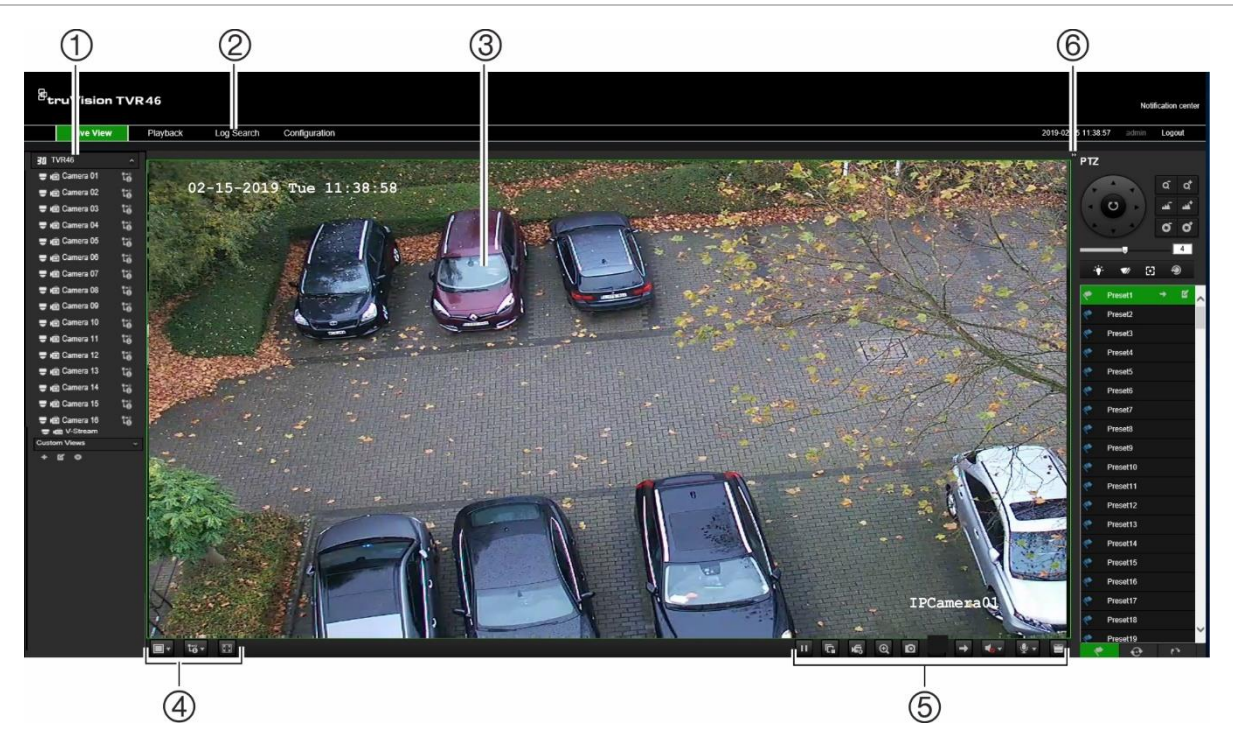

**Şekil 30: Web tarayıcısı arayüzünde canlı görüntüleme**

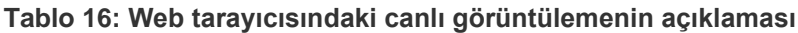

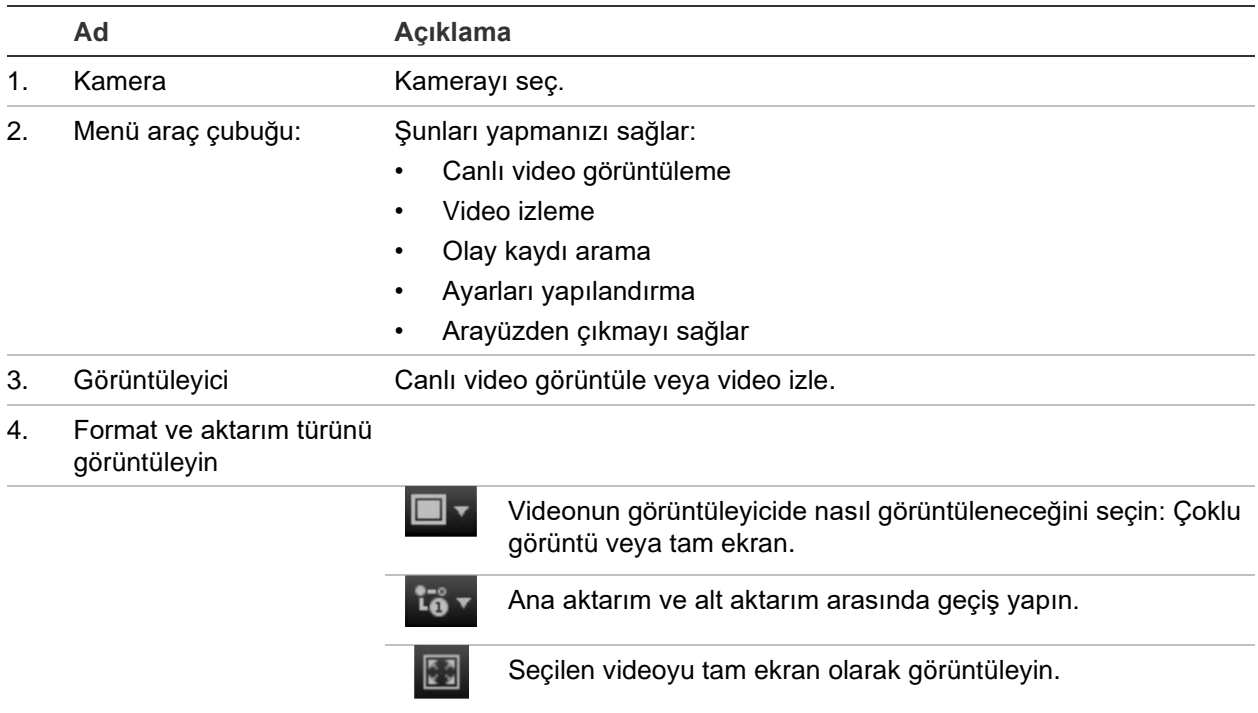

5. Video işlevi araç çubuğu Görüntüleyicide aşağıdakileri yapmanızı sağlar:

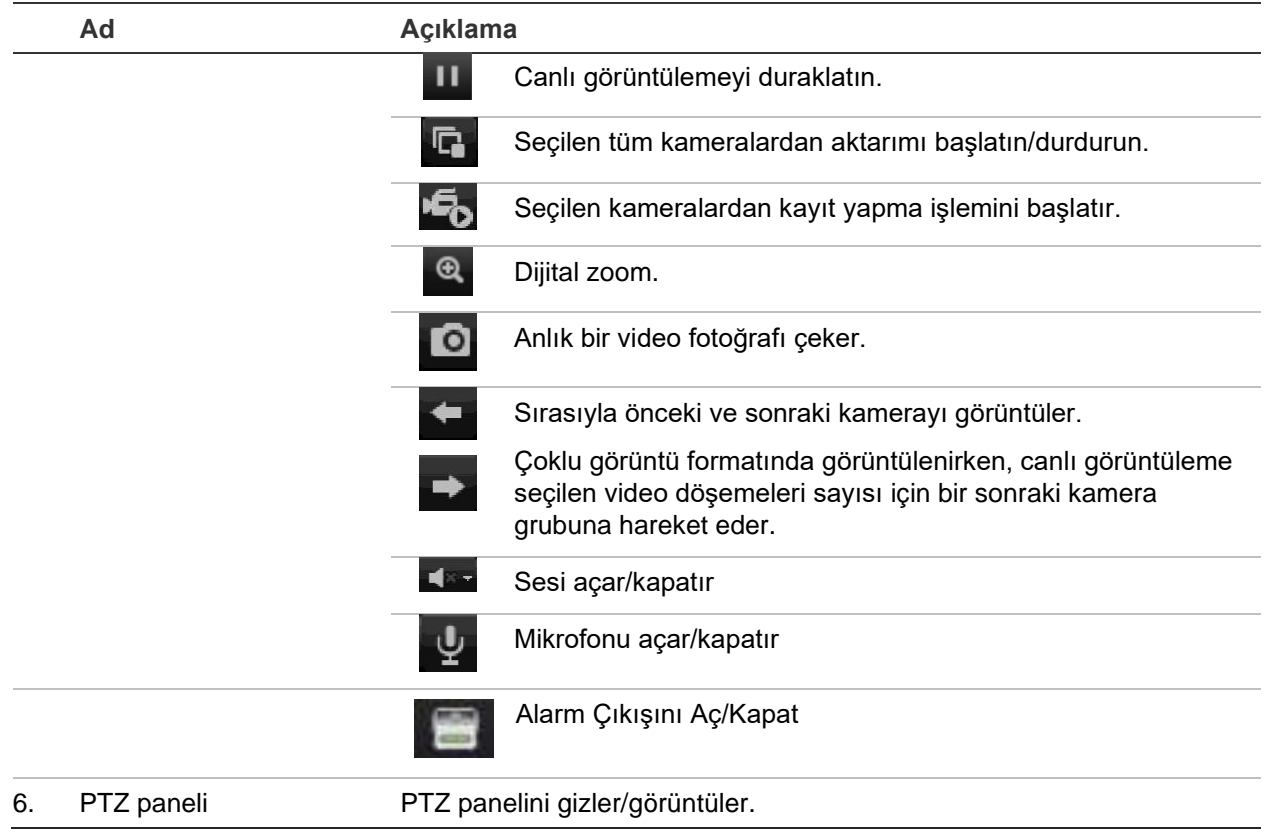

### **Web tarayıcısı ile bir PTZ dome kamerayı kontrol etme**

Web tarayıcısı arayüzü, dome kameranın PTZ işlevlerini kontrol etmenizi sağlar. Bir PTZ dome kameraya tıklayın ve PTZ işlevlerini kontrol etmek için arayüzdeki PTZ kontrollerini kullanın.

#### **Şekil 31: PTZ denetimleri**

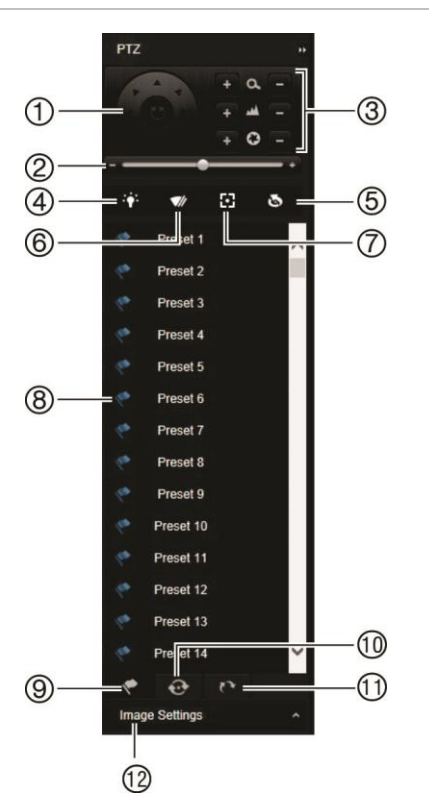

- 1. Yön pedi/otomatik tarama düğmeleri: PTZ'nin hareketlerini ve yönlerini kontrol eder. Orta düğme, PTZ dome kamera tarafından otomatik pan'ın başlatılması için kullanılır.
- 2. PTZ dome kameranın hızını ayarlar.
- 3. Zoom, odak ve iris'i ayarlar.
- 4. (Kamerada varsa) kamera ışığını açıp kapayın.
- 5. Lens Başlatma: Örn. PTZ veya IP kameralar gibi bir motorlu lensli kameranın objektifini başlat. Bu fonksiyon, uzun süreler boyunca lens fokusunu tam odakta tutmak için yardımcı olur.
- 6. (Kamerada varsa) kamera sileceğini açıp kapayın.
- 7. Yardımcı odak: Kamera lensini otomatik olarak en net resim için odaklar.
- 8. Seçili önayar/tur/gölge tur başlatın (seçilen işleve bağlı olarak).
- 9. Mevcut önayarları listele.
- 10. Mevcut önayarlı turları listele.
- 11. Mevcut gölge turları listele.
- 12. Parlaklık, kontrast, canlılık ve renk tonu değerlerini değiştirin.

### **Kayıtlı videoyu izleme**

Kayıtlı videoyu aramak ve izlemek için, aşağıdaki Şekil 32 alanında gösterilen Playback (İzleme) sayfasını görüntülemek için menü çubuğundaki Playback (İzleme) öğesine tıklayın.

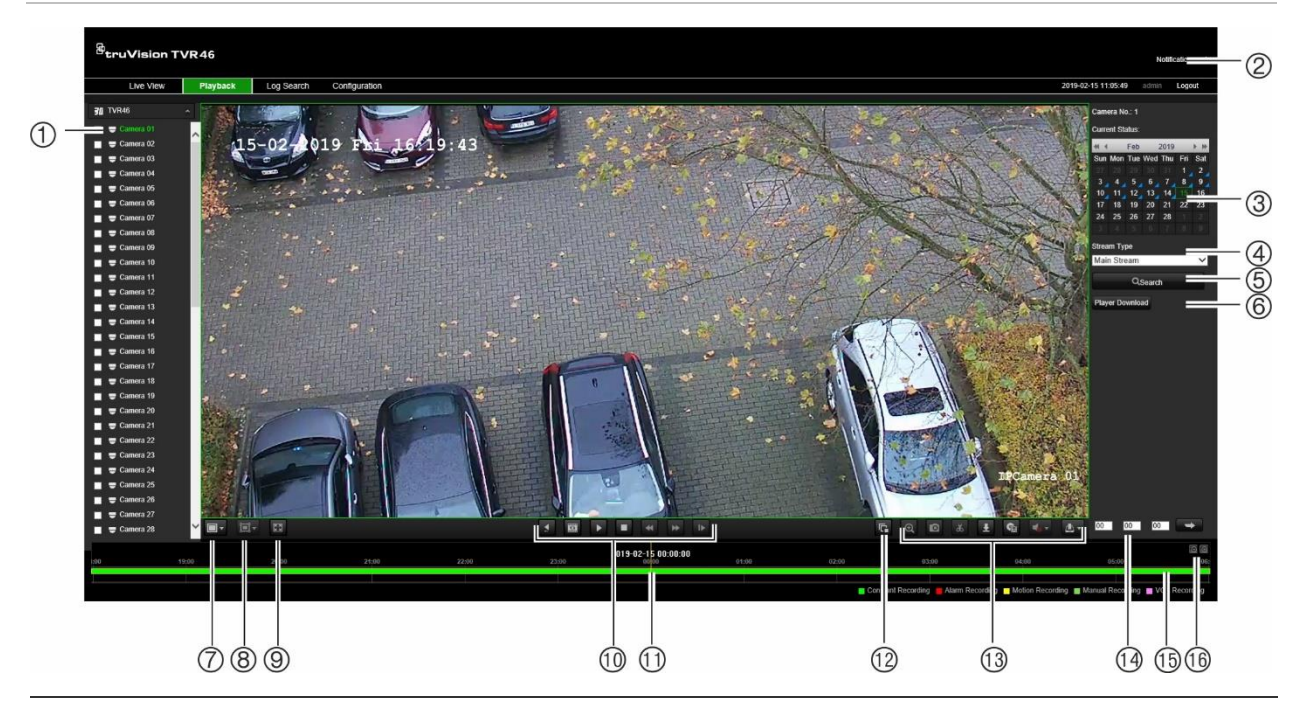

#### **Şekil 32: Tarayıcı izleme sayfasına gözat**

#### **Açıklama**

- 1. Seçilen kamera.
- 2. **Bildirim merkezi:** Olay bildirimlerinin listesini görmek için tıklayın.
- 3. **Takvim**: Seçilen gün yeşil renkte vurgulanır. Tarih üzerindeki mavi üçgen, o gün bir kaydın olduğunu gösterir.
- 4. **Aktarım türü:** Aktarım türünü seçin: Ana aktarım veya alt aktarım.
- 5. **Ara**: Seçilen kamera için kayıtlı dosyaları aramayı başlatmak için tıklayın.
- 6. **Player İndir düğmesi**. Kayıtları izlemek için PC'nizdeki TruVision Player'ı indirmek için tıklayın.
- 7. **Ekran formatı**: İzlemeyi, tek ekran veya çoklu ekran modunda görüntüleyin.

#### 8. **Akıllı izleme:**

Bu işlev, Kamera Kurulumu menüsünde hareket veya VCA olay algılama için ayarlanmış bölgenin dışında meydana gelmiş olabilecek hareketin ya da VCA olaylarının algılanmasını sağlamanıza izin verir. Aşağıdaki olayların zaman çizgisinde ne zaman meydana geldiğini görüntülemek için şu düğmelerden birine tıklayın. Bu, yalnızca tarayıcı ile kullanılır.

**Not**: Bu işlevin çizgi geçme veya yetkisiz giriş algılama için kullanılabilmesi için öncelikle VCA olay algılamayı (çizgi geçme veya yetkisiz giriş algılama) ayarlamanız gerekir.

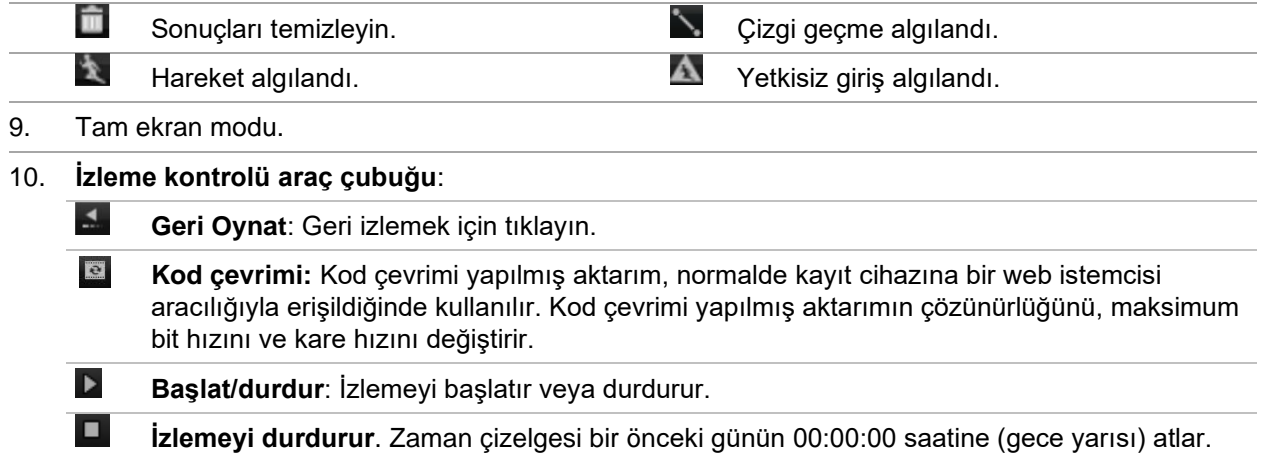

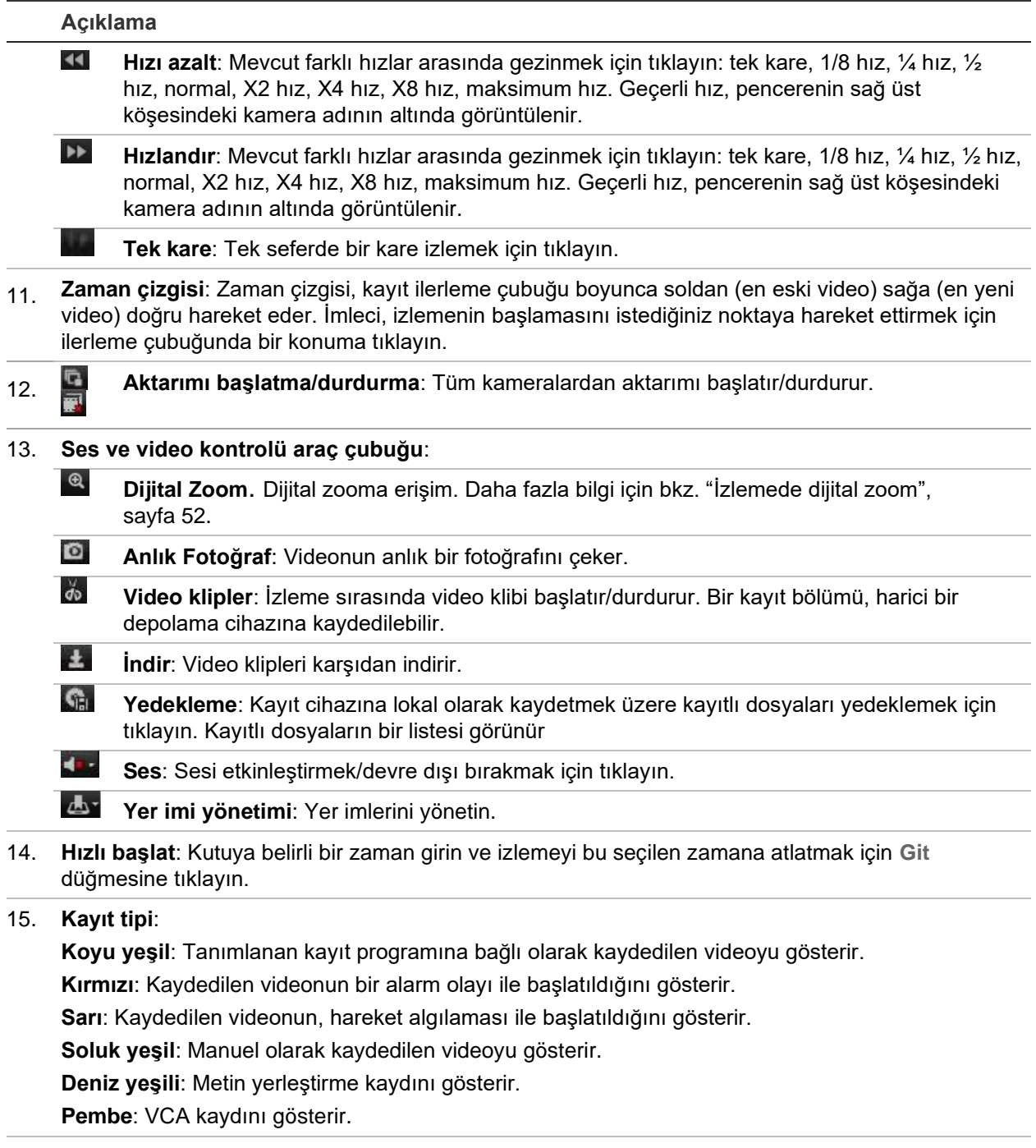

16. **Zoom: Kayıt ilerleme çubuğunu yakınlaştırın ve uzaklaştırın.**

Görüntülenen takvimden arama yapmak için bir kamera ve gün seçin ve ardından Ara öğesine tıklayın. Sayfanın alt kısmındaki zaman çizgisi, belirlenen gün için kaydedilen videoyu gösterir. Zaman çizgisi ayrıca her bir tip ile kaydedilen tipi rengine göre sınıflandırır.

Zaman çizgisi üzerinde video izlemenin başlamasını istediğiniz yerde işaretleyiciye tıklayın ve sürükleyin, ardından izleme kontrolü araç çubuğunda Oynat öğesine tıklayın. Bir video görüntüsünün anlık fotoğrafını çekebilirsiniz, video izlemeyi kaydedebilirsiniz veya kayıtlı videoyu karşıdan yükleyebilirsiniz.

#### **Bir akıllı izleme yapmak için:**

Bir kameradan video izlemeye başlayın. Sistem, hareketi veya VCA olaylarını algılamak üzere ayarlanmışsa bunlar kayıt ilerleme çubuğunda renk kodlu olarak görünür.

İstenen Akıllı izleme simgesine tıklayın. Çizgi Geçme Algılama veya Yetkisiz Giriş Algılama seçilirse ekranda olayların algılanmasını istediğiniz bölgeye çizgi çekin. Bu bölge, Kamera Kurulumu menüsündeki ayardan farklı olabilir.

Ayarlanan bölgeye ilişkin olarak ekranda belirlenen seçenekle ilgili herhangi bir olay meydana gelirse bunlar ilerleme çubuğunun altında gösterilir. Bir akıllı izleme sonucu örneği için bkz. Şekil 33, alt. Örneğin, Kamera Kurulumu menüsünden otoparkın çıkışına yakın bir yerin görüntüsünün sağ tarafına bir çizgi geçme VCA'sı ayarlandı ve iki olay algılandı. Ancak akıllı izleme, görüntünün başka bir kısmında hareket eden pek çok aracın veya başka nesnelerin olduğunu algıladı.

#### **Şekil 33: Akıllı izleme sonucu örnekleri**

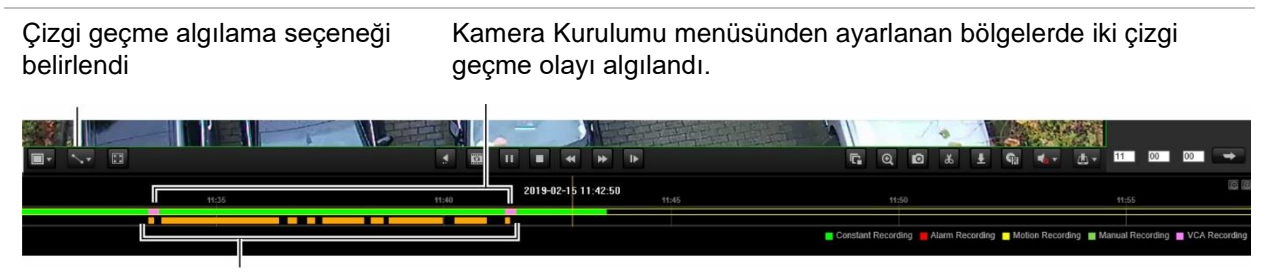

Bu izlemede ayarlanan başka bir bölge için birçok çizgi geçme olayı algılandı

### **Olay kaydı arama**

Kayıt cihazı; video kaydının başlangıcı ve bitişi, kayıt cihazı bildirimleri ve alarmlar gibi olayların bir kaydını derler. Böylece bunlar arasından kolayca arama yapabilirsiniz. Kayıtlar aşağıdaki tiplerde sınıflandırılır:

- **• Alarm:** Hareket algılama, kurcalama algılaması, video kurcalaması ve diğer alarm olaylarını içerir
- **• Bildirimler:** Video kaybı, HDD arızaları ve sistemle ilişkili diğer olayları gibi sistem bildirimlerini içerir
- **• İşlemler:** Web arayüzlerine ve diğer işlemsel olaylara kullanıcı erişimini içerir
- **• Bilgi:** Video kaydının başlangıcı ve bitişi, vb. gibi kayıt cihazı işlemleri ile ilgili genel bilgileri içerir.

Kayıtları aramak için, menü çubuğundaki Kayıt öğesine tıklayın, bir tarih ve zaman aralığı belirleyin ve ardından Ara öğesine tıklayın. Bir kayıt arama sonucu örneği için aşağıdaki Şekil 34'a bakın. Kayıtları arama ve görüntüleme hakkında daha fazla bilgi için "Sistem kaydını arama", sayfa 154 bölümüne gidin.

#### **Şekil 34: Kayıt arama sonuçları**

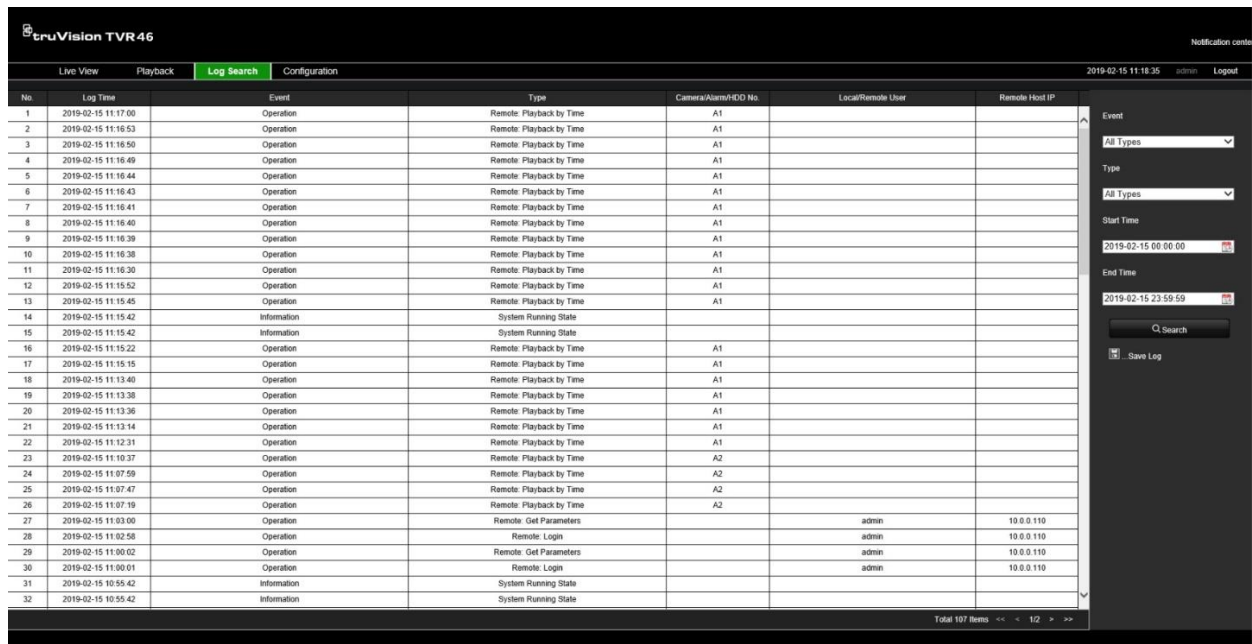

### **Kayıt cihazını tarayıcı ile yapılandırma**

Konfigürasyon penceresini görüntülemek için menü araç çubuğundaki **Konfigürasyon** öğesine tıklayın. Kayıt cihazını yapılandırmak için iki yöntem vardır: Lokal ve Uzaktan.

### **Kamera yönetimi**

Lokal yapılandırma; protokol tipi, maksimum dosya boyutu, aktarım tipi ve ağ iletim ayarları gibi iletişim ve ağ parametrelerini tanımlamanızı sağlar. Kayıtlı videoyu ve izleme videosunu, çekilen görüntüleri ve indirilen dosyaları kaydetmek için dizin konumlarını da belirleyebilirsiniz.

ONVIF kameralar için bir ad girebilirsiniz; bu ad, TruVision Navigator'ın ağaç yapısında ve kayıt cihazının web sayfasında görüntülenecektir.

### **Uzak konfigürasyon**

Yapılandırma ekranının bir örneği için bkz. Şekil 35, sayfa 173. Farklı tarayıcı menüsü işlevleriyle ilgili genel bilgiler için bkz. Tablo 17, sayfa 173. Bu işlevleri yapılandırmaya ilişkin daha fazla bilgi için lütfen kılavuzdaki OSD menü işlevleri hakkında belli bölümlere bakın.

Tarayıcı parametrelerini ayarlamak için, **Tarayıcı Yapılandırması** bölümüne gidin. Daha fazla bilgi için bkz. "Web tarayıcısına erişme", sayfa 160.

**Not:** Uzaktan tanımlanan yapılandırma ayarları, lokal olarak tanımlananlardan farklıdır.

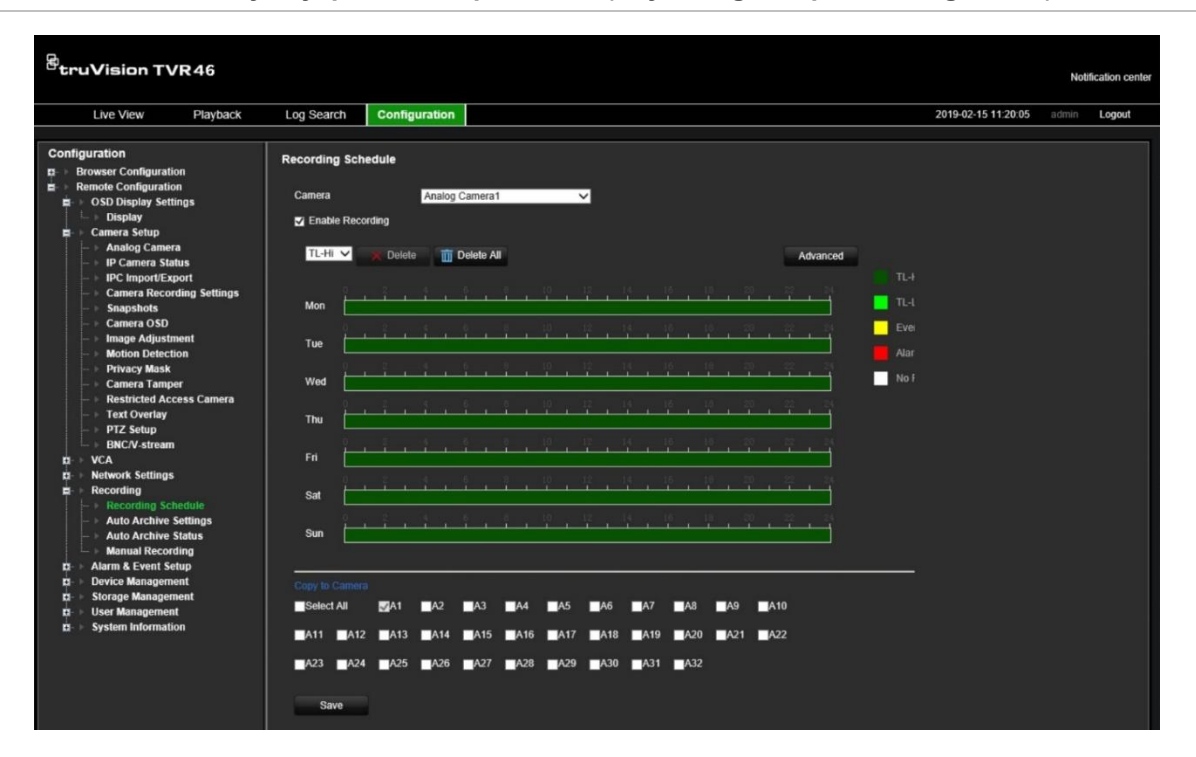

#### **Şekil 35: Uzaktan tarayıcı yapılandırma penceresi (Kayıt Programı penceresi görünür)**

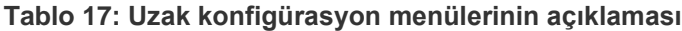

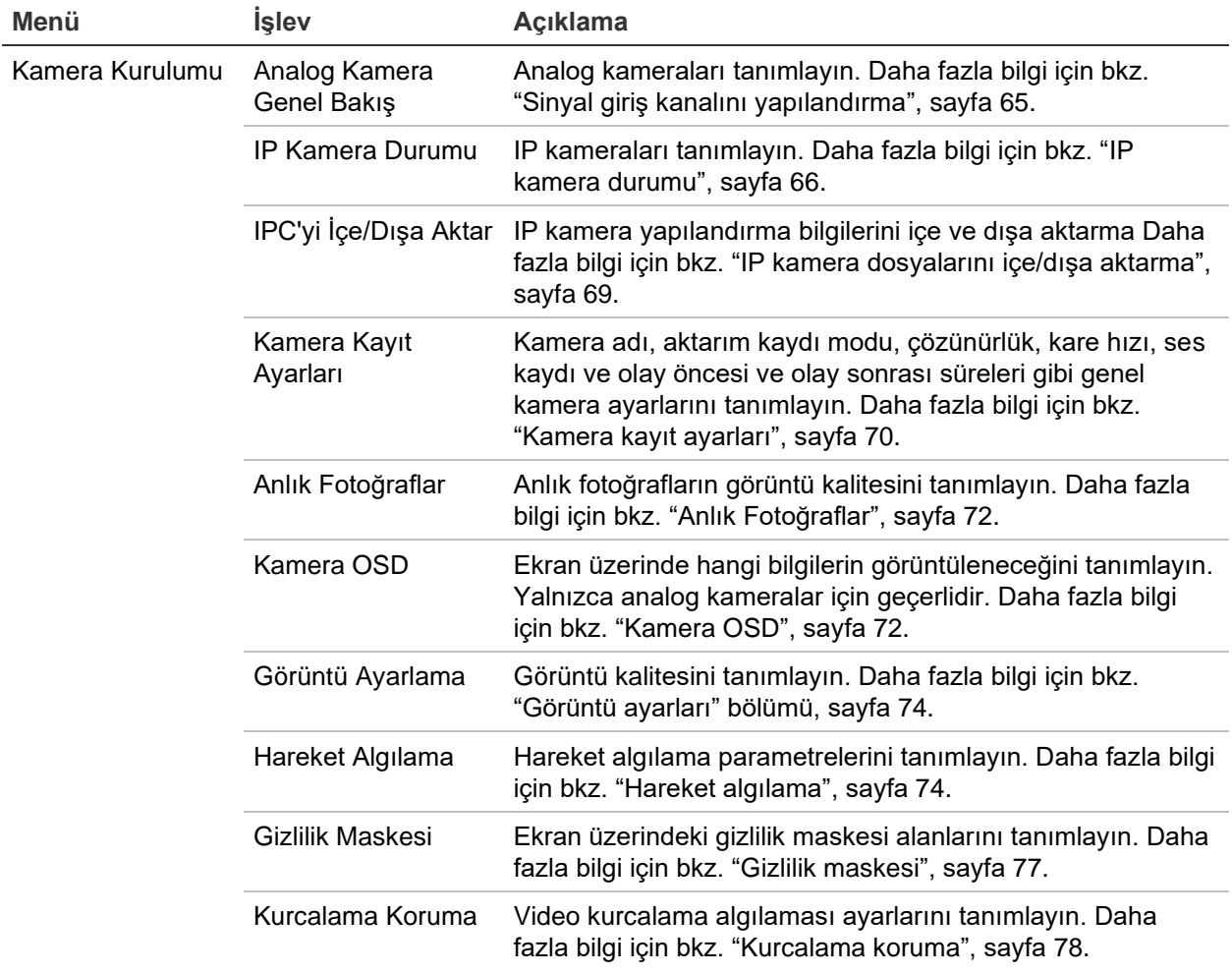

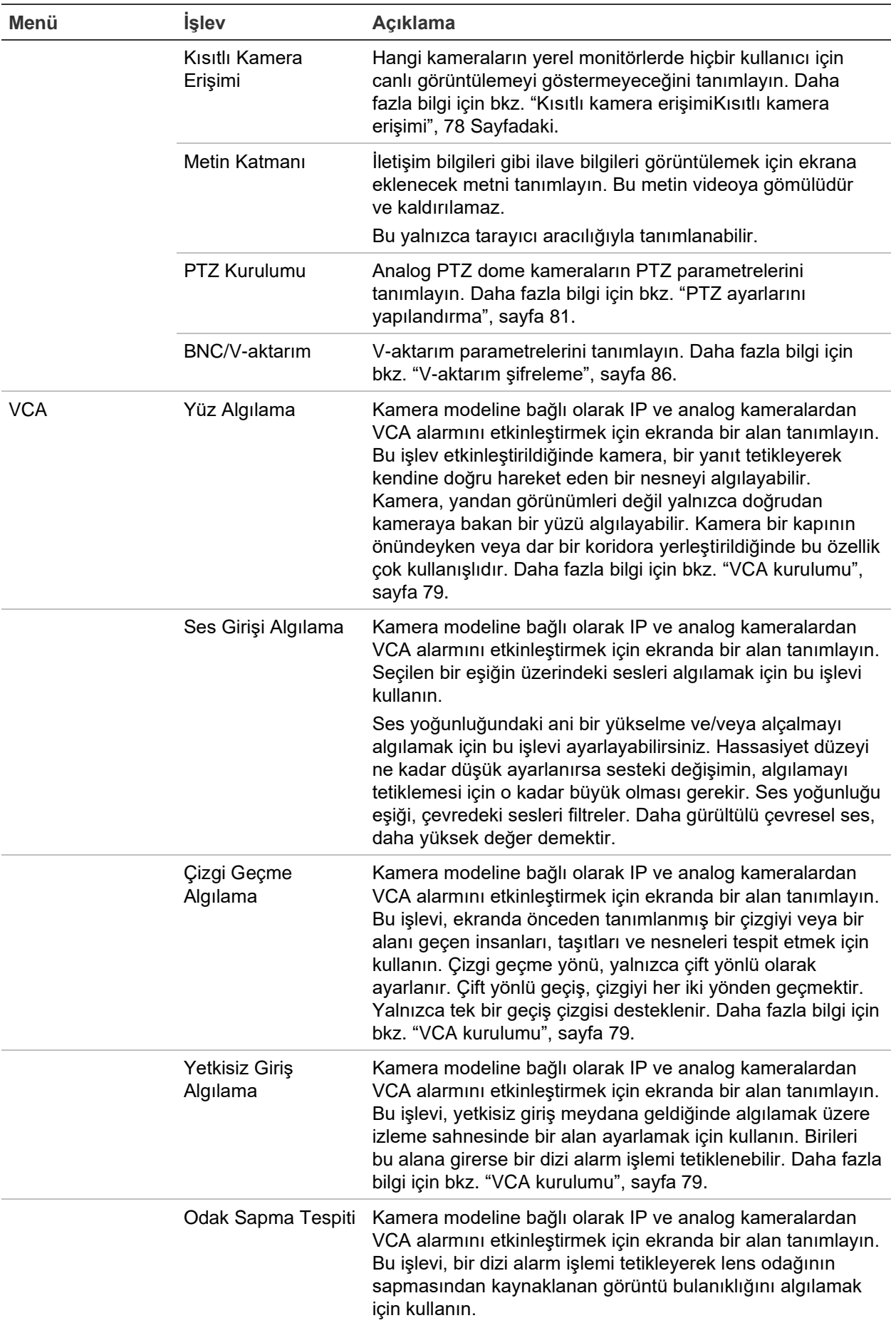

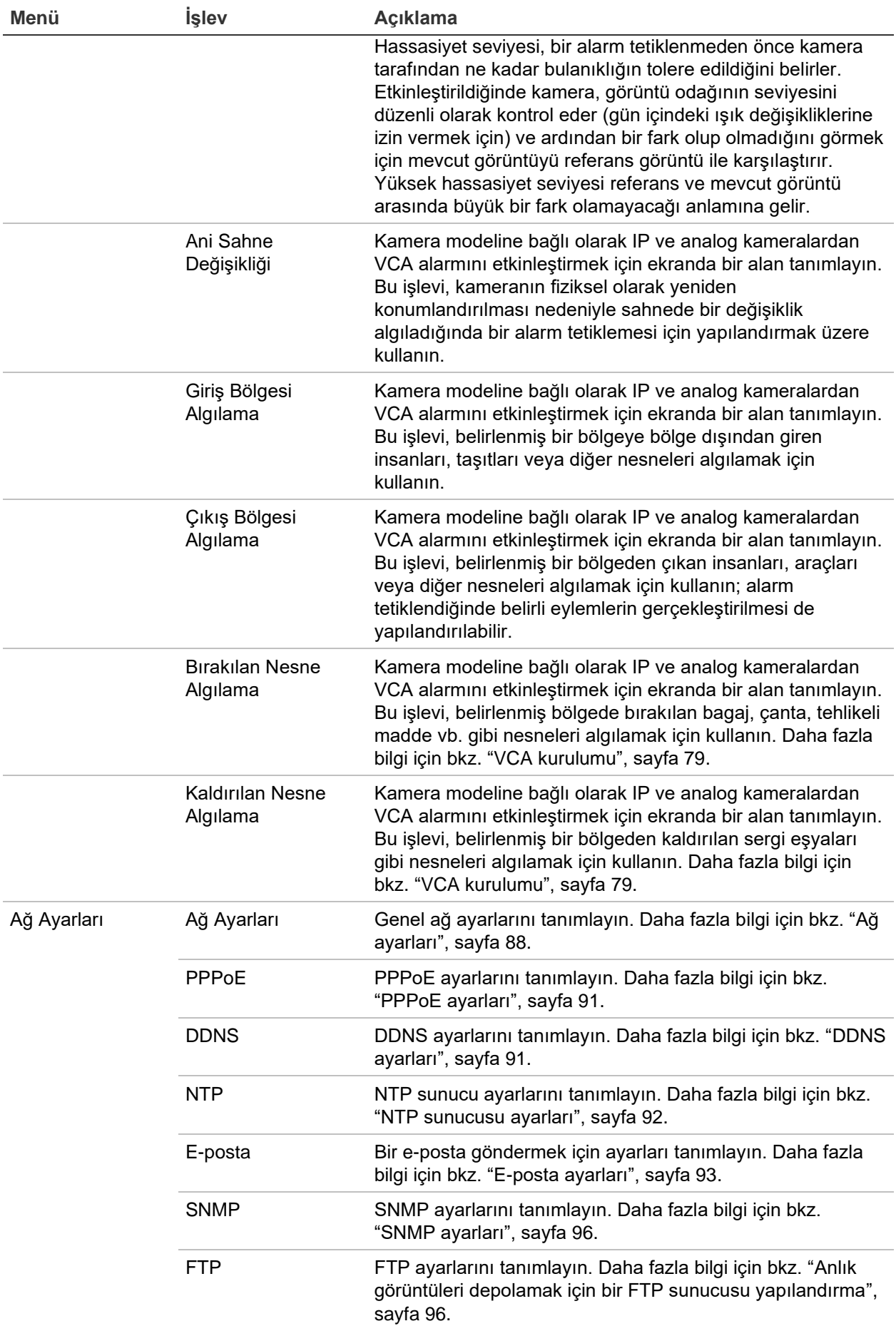

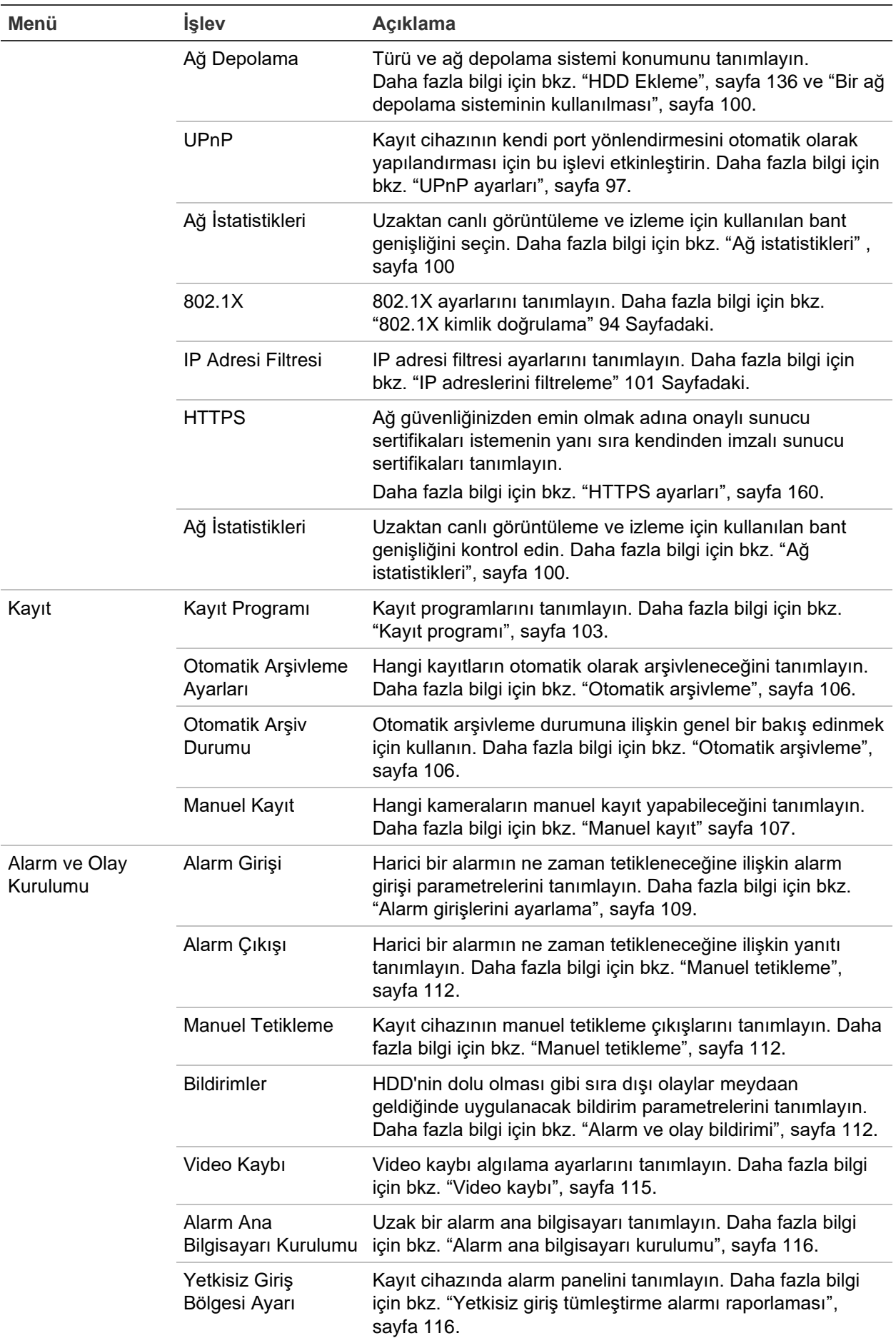
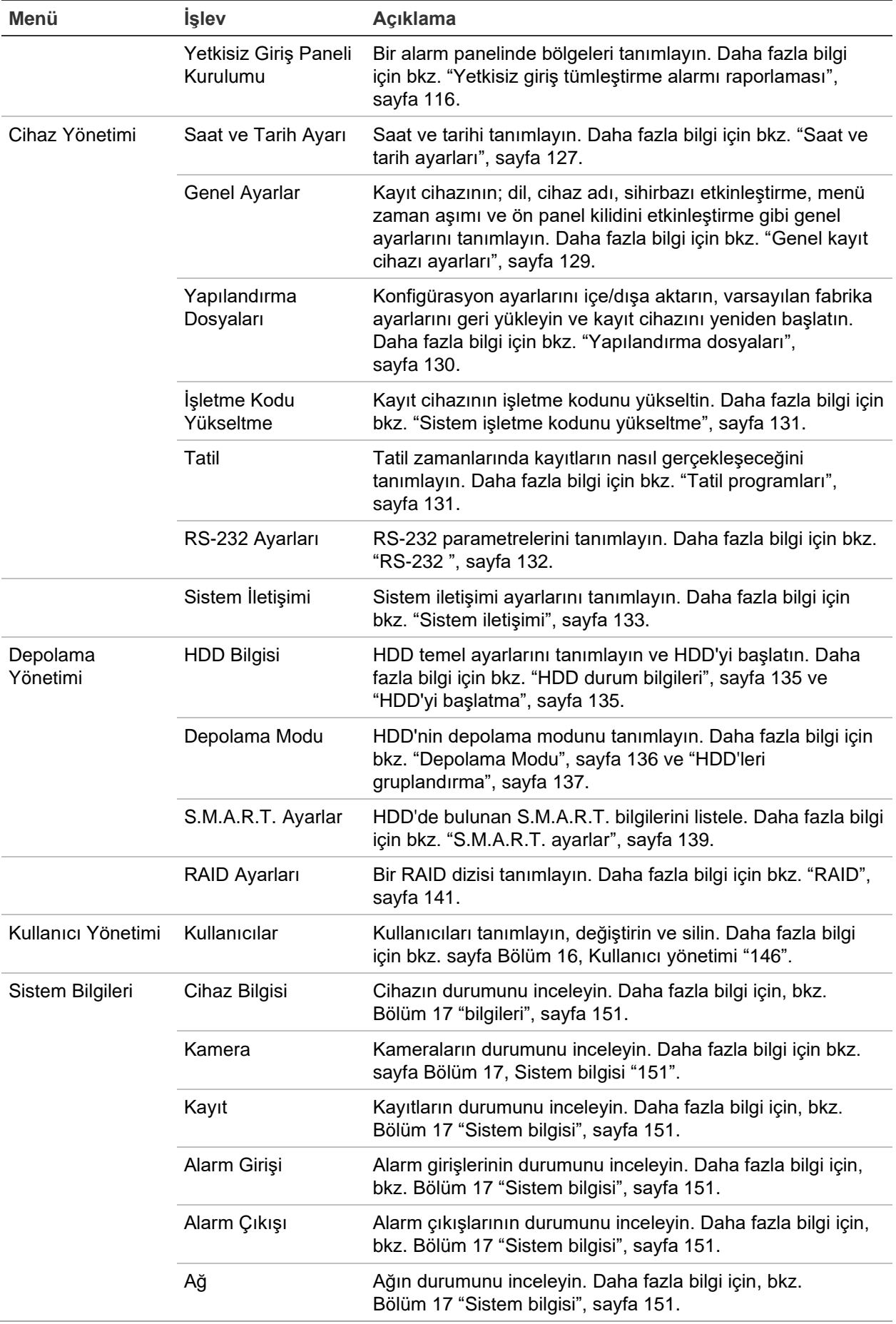

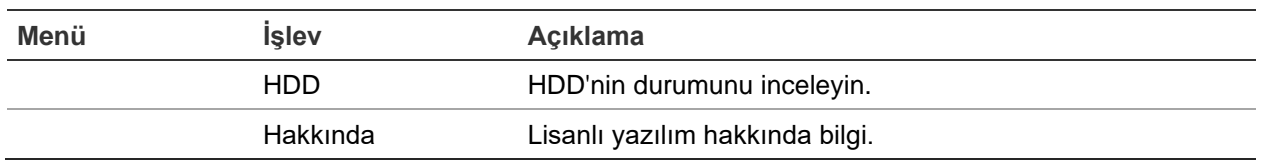

# Ek A **Ozellikler**

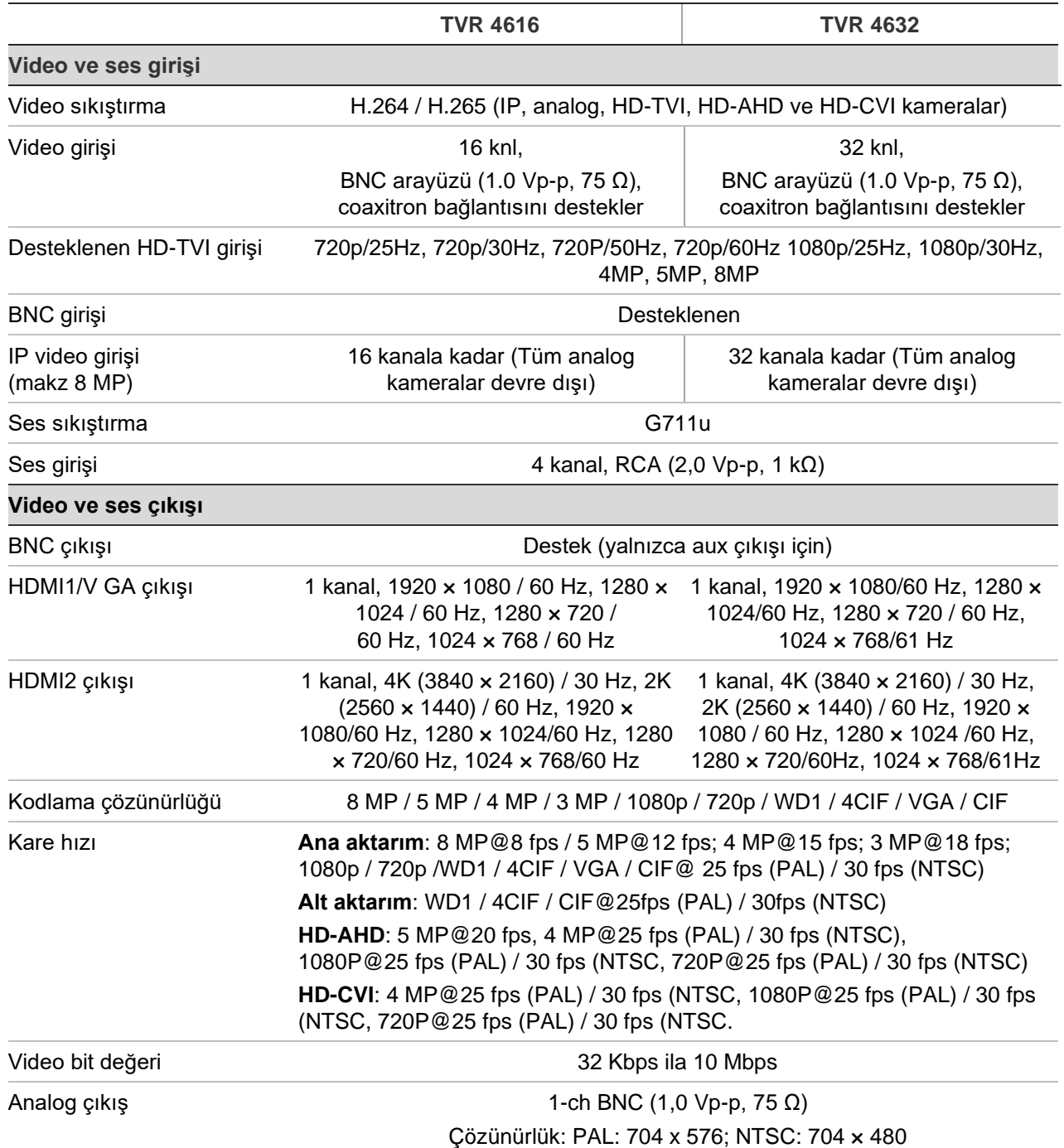

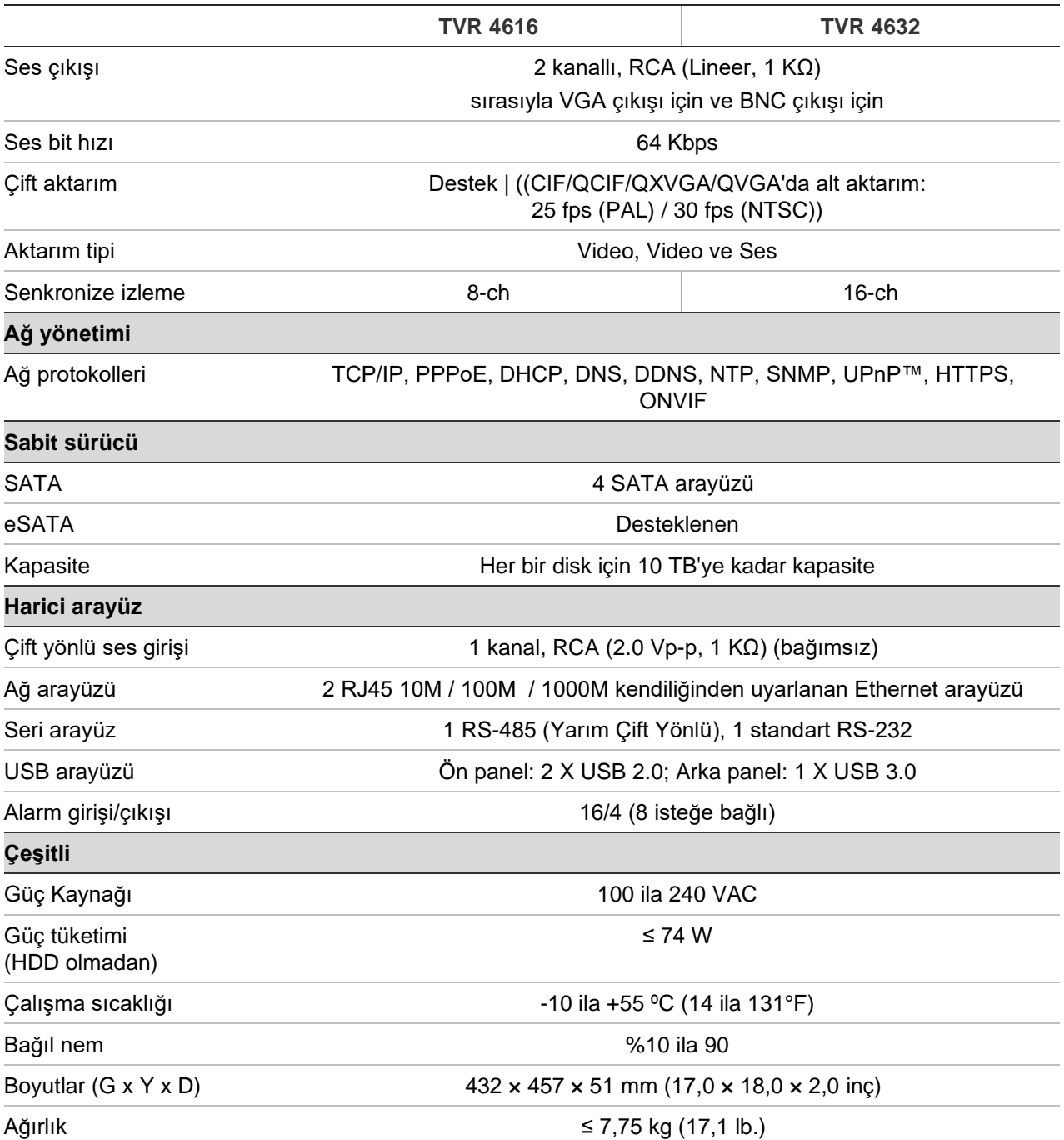

# Ek B PTZ protokolleri

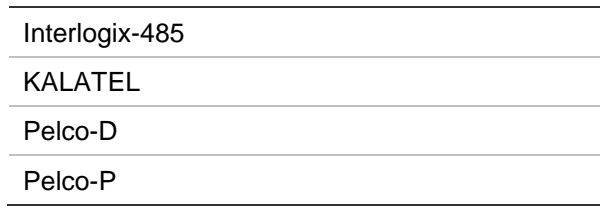

Ayrıca birçok diğer üçüncü taraf protokol de desteklenir. Kayıt cihazındaki listeye bakın.

# Ek C Port yönlendirme bilgisi

Yönlendirici birden çok bilgisayar arasında internet bağlantısı paylaşmanızı sağlayan bir cihazdır. Çoğu yönlendirici eğer bu aygıt için gerekli bağlantı noktalarına iletmek için yapılandırmamışsanız cihaza gelen trafiğe izin vermez. Yazılımımız ve cihazlarımız varsayılan olarak aşağıdaki portların iletilmesini gerektirir:

**Not**: Port yönlendirme, ağınızdaki bilgisayarların güvenlik düzeyini azaltabilir. Daha fazla bilgi için ağ yöneticiniz veya yetkili ağ teknisyeni ile irtibata geçin.

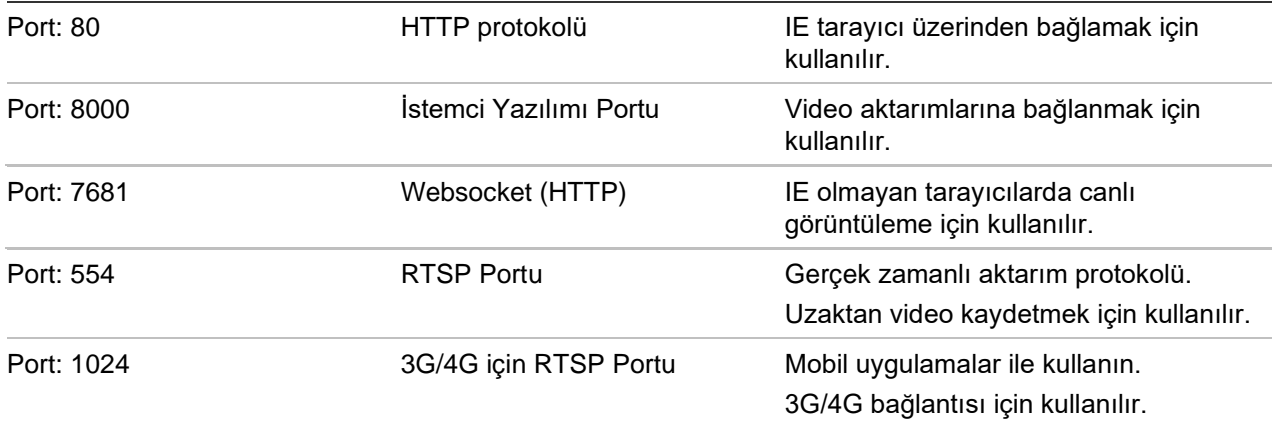

**Not**: Kayıt cihazının bir güvenlik duvarının arkasına yerleştirilmesi ve yalnızca tarayıcılar ve yazılımlarla iletişim kurması gereken portlara erişilebilmesi önerilir.

**Not**: RTSP port 1024 kullanılması sadece 3G/4G bağlantısı üzerinden bağlantı sorunları yaşanırsa tavsiye edilir.

# **Daha fazla yardım alma**

Popüler yönlendiricilerin yapılandırılmasıyla ilgili olarak üçüncü taraflardan yardım aşağıdaki sitelerden alınabilir:

http://www.portforward.com/

http://canyouseeme.org/

http://yougetsignal.com

**Not**: Bu bağlantılar ne Aritech teknik desteği ile desteklenir ne de bununla ilişkilidir.

Birçok yönlendirici üreticileri aynı zamanda web sitelerinde ürün ile ilgili belgeleri içeren kılavuzları da sunmaktadır.

Birçok yönlendiricinin marka ve model numarasını cihazın altındaki seri numarası etiketinin üzerinde veya yanında yer almaktadır.

Size özel yönlendirici için herhangi bir bilgi bulamazsanız, daha fazla yardım için lütfen yönlendiricinin üreticisi veya internet servis sağlayıcınız ile iletişime geçin.

# Ek D Desteklenen PTZ komutları

#### **Tablo 18: Kamera protokollerine göre desteklenen PTZ komutları (Bölüm 1)**

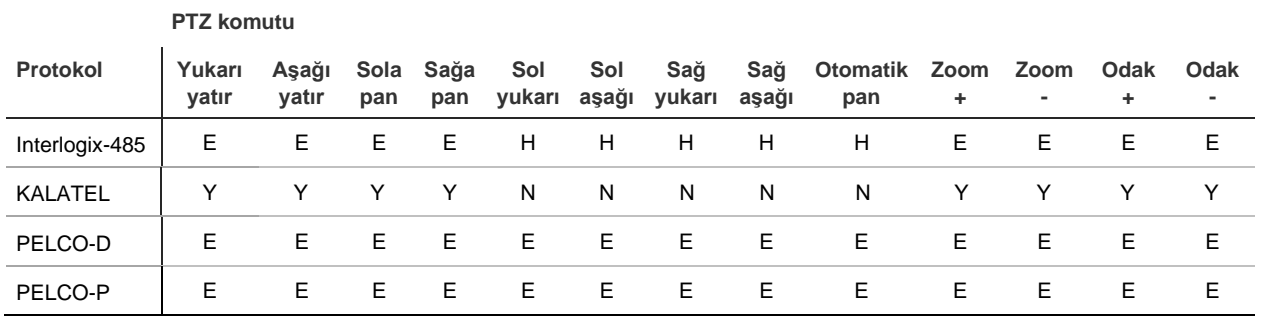

#### **Tablo 19: Kamera protokollerine göre desteklenen PTZ komutları (Bölüm 2)**

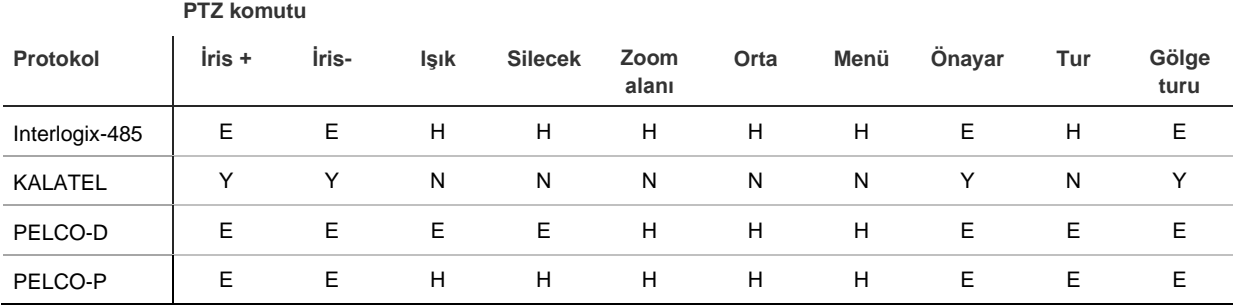

# Dizin

#### **8**

802.1X protokol, 94

#### **A**

Ağ ayarları genel ayar, 88 Ağ depolama sistemi kurulum, 100 Ağ durumu, 98 Ağ IP adresleri filtreleme, 101 Ağ trafiği kontrol, 98 Akıllı olaylar izleme, 46 Alarm bildirimleri harici alarmlar, 109 müdahale eylemleri, 110 türler, 112 video kaybı, 115 video kurcalama, 78 Alarm çıkışları ayar, 111 manuel onay, 112 Alarm girişleri kurulum, 109 Alt aktarım kaydı HDD kapasitesi oran ayarı, 139 Ana aktarım kaydı HDD kapasitesi oran ayarı, 139 Ana menü açıklama, 22 Analog kameralar ayar, 65 Anlık fotoğraflar uzaktan yakalama, 168 Anlık Fotoğraflar ayar, 72 görüntüleme, 37, 51 Anlık görüntüler FTP sunucusuna yükleme, 96 HDD kapasitesi oran ayarı, 139 Anlık izleme

varsayılan süre, 106 Arama anlık fotoğraflar, 37 günlükler, 38 olay kayıtları, 36 yer imi eklenmiş kayıtlar, 37 yer imleri, 53 Arka panel açıklaması, 12 Arşiv arama sonuçları, 56 dosyaları bir yedekleme cihazına aktar, 56 hızlı arşiv, 56 kilitli dosyalar, 58 yer imleri, 58 Arşivleme video klipler, 58 Atlama süresi, 60 izleme, 50

### **B**

Başlatma sihirbazı etkinleştir/devre dışı bırak, 129 Başlatma sihirbazı, 16 Bozuk sektör algılama, 140

### **C**

Canlı görüntüleme araç çubuğu, 29 dijital yakınlaştırma, 31 gölge turları, 31 önayarlar ve önceden ayarlanmış turları, 31 web tarayıcısı, 166 Çift aktarım HDD kapasitesi oran ayarı, 139 Çoklu görüntü düzeni, 60

### **D**

DDNS ayarları, 91 Dijital zoom açıklama, 31 izleme, 52 Dil GUI dilini değiştirin, 129 Durum simgeleri açıklaması, 26

görüntüle, 60

#### **E**

E-posta bildirim ayarı, 93 şifreleme, 93 Eylemleri devre dışı bırakma alarm çıkışını devre dışı bırakma, 126

#### **F**

Fabrika varsayılan ayarları geri yükle, 130 Fare açılır menüsü, 27 Fare imlecinin hızı değiştirin, 129 FreeNAS, 102 FTP sunucusu ayarları, 96

#### **G**

Gizlilik maskesi, 77 Gölge turları hızlı erişim, 31 kurulum, 85 Günlük programlar kaydetme, 105

#### **H**

Hareket algılama akıllı izleme, 46 ayarlama, 74 izleme, 45 HDD başlatma, 135 çift aktarım, 139 depolama modu, 136 durumu kontrol etme, 135 ekle, 136 grup, 137 grup oluşturma, 137 özellikler, 138 üzerine yaz, 136 Hemen izleme, 39 Hızlı arşiv, 56

# **I**

IP adresleri yasaklı/izin verilen, 101 IP kameralar ayar, 66 IR uzaktan kumanda ID değiştir, 129 İşletme Kodu güncelle, 131 İzleme 24 saat izleme, 43 akıllı olaylar, 46

alarm girişleri, 45 alt-dönemler, 48 anlık fotoğraflar, 37, 44 arama sonuçları, 35 arşiv dosyaları, 51 atlama süresi, 50 belirli bir video noktasını bulun, 44 bölünmüş ekran, 48 hareket algılama, 45 hareket ve VCA olayları, 46 harici dosyaları içe aktar, 44 hemen izleme, 39 izleme hızını değiştirme, 50 olay kayıtları, 36 olaylar, 45 video tipine göre arama, 35 web tarayıcısını kullan, 168 yer imi eklenmiş kayıtlar, 37 yer imleri, 44, 53 İzleme kontrol paneli açıklama, 41 İzleme zaman çubuğu görüntüle, 60

# **K**

Kameralar desteklenen, 65 düzen, 62 gizlilik maskesi, 77 görüntü ayarları, 74 PTZ dome kameraları yapılandırma, 81 Kare kare izleme, 50 Kaydetme kaydetme programları, 103 Kaydetme programları günlük, 105, 132 tanımlama, 103 Kayıt ayar, 70 Kayıt cihazı adı değiştir, 129 Kayıt cihazını açma ve kapatma, 15 Kayıtlı dosyaları kilitle/kilidini kaldır, 53 Kendinden imzalı sertifikalar oluştur, 160 Kilitli dosyalar arşiv, 58 Kısıtlı erişim, 78 Kullanıcı ayrıcalıkları kamera konfigürasyonu, 148 lokal konfigürasyon, 147 uzak konfigürasyon, 147 Kullanıcılar bir kullanıcıyı silme, 149 kullanıcı ayrıcalıklarını özelleştirme, 147 kullanıcı bilgilerini değiştirme, 149 yeni bir kullanıcı, 146

## **L**

Lokal ses çıkışı, 60

#### **M**

Manuel kayıt, 107 Menü zaman aşımı değiştir, 129 Monitörler ana/olay seçimi, 60 bağlama, 14 çıkış modunu değiştirin, 129 çözünürlük, 60 video çıkışları, 27

#### **N**

NAS, 100 NTP sunucusuayarları, 93

#### **O**

Olay bildirimleri türler, 112 Olay kayıtları uzak arama, 171 Ön panel göreve göre düğme fonksiyonları, 20 Ön panel açıklaması, 19 Ön panel kilidi, 129 Önayar kurulum, 83 Önayar turları kurulum, 84 Önayarlar çağırma, 84 hızlı erişim, 31 seçme, ayarlama ve silme, 83 OSD ayarları, 73 Otomatik arşiv, 106

#### **P**

Parlaklık, kontrast ve canlılık değiştirme, 74 Playback (İzleme) saat ve tarihe göre ara, 35 PPPoE ayarları, 91 PTZ dome kameralar uzaktan kontrol etme, 167 yapılandır, 81 PTZ kontrol paneli açıklama, 31 PTZ protokolleri atama, 81

### **R**

RAID dizisi doğrula, 141

oluşturma, 141 yeniden oluşturma, 141 RS-232 port ayar, 132

#### **S**

S.M.A.R.T. bilgileri, 140 Saat formatı, 127 SAN, 100 Şifre giriş şifresini etkinleştirin/devre dışı bırakın, 129 kullanıcı şifresi değiştirme, 149 yönetici şifresini değiştirme, 149 yöneticiyi etkinleştirme, 9 Şifre gerekli, 129 Sıra kameraları, 29 Sistem sistem kayıtları, 154 Sistem bilgileri görüntüleme, 151 Sistem kayıtları arama, 154 izleme, 154 Sistem saati görüntüle, 127 Sistem tarihi görüntüle, 127 SNMP protokol ayarları, 96

## **T**

Tarih formatı, 127 Tatil programları kayıt, 132 TruVision Player, 55 **TVRMobile** anlık bildirimleri, 120

### **U**

UPnP ayarları, 97 Uzak alarm ana bilgisayarı ayarları, 116

### **V**

V-aktarım şifreleme, 86 Varsayılan ayarlar geri yükleme, 130 Varsayılan canlı görüntüleme biçimi kurma, 63 **VCA** alarm eylemlerini kurma, 79 OSD üzerinden olay türleri, 79 tarayıcı üzerinden olay türleri, 174 VCA olayları izleme, 45, 46 Video arama menüsü, 34 Video çıkışları, 27 Video formatı

PAL/NTSC, 15 Video kaybı algılamayı ayarlama, 115 Video klipler arşiv, 58 oluştur, 52 Video kurcalama algılama ayarı, 78

#### **W**

Web tarayıcı ağ ayarları, 160 canlı görüntüleme, 166 Web tarayıcısı anlık video fotoğrafı, 168 erişim, 160 kamera yönetimi, 172 kaydedilmiş videoyu arama ve izleme, 168 kayıt cihazının uzak yapılandırması, 172 olay kayıtlarını arama, 171 PTZ dome kamerayı kontrol etme, 167

#### **X**

XE Ağpaketiverileri

dışaaktarma, 99 XE Portyönlendirme, 100

### **Y**

Yapılandırma ayarları dışa aktar, 130 içe aktar, 130 Yedeklilik Sabit sürücüler, 143 Yer imleri arşiv, 58 izleme, 53 kaydediliyor, 53 oluştur, 53 tipler, 53 Yetkisiz giriş paneli kurulumu, 116 Yetkisiz giriş tümleştirme alarmı raporlaması ayar, 116 YSU, 127

# **Z**

Zaman çubuğu görüntüle, 60